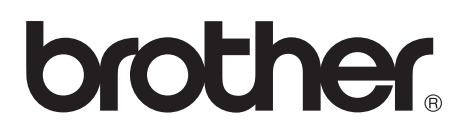

# **Imprimante laser Brother**

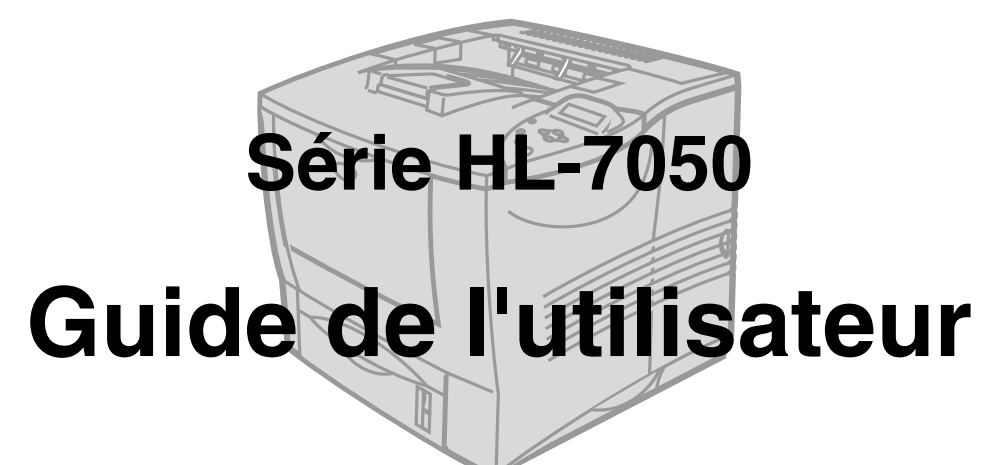

## **Pour les utilisateurs malvoyants**

Veuillez consulter les deux fichiers HTML, index\_win.html et index\_mac.html, sur le CD-ROM fourni. Vous pouvez lire ces fichiers avec le logiciel de synthèse vocale Screen Reader.

Consultez le *[chapitre 3](#page-85-0)* pour obtenir des informations sur l'utilisation du panneau de commande Braille et sa fonction alarme.

Pour pouvoir utiliser l'imprimante, vous devez d'abord configurer le matériel et installer le pilote. Veuillez vous reporter au Guide de configuration rapide pour installer l'imprimante. Vous pouvez consulter la copie papier qui se trouve dans le carton ou le CD-ROM fourni.

Veuillez lire ce guide attentivement avant d'utiliser l'imprimante. Conservez ce CD-ROM à portée de la main afin de pouvoir le consulter facilement en cas de besoin.

Veuillez consulter notre site Web à l'adresse **<http://solutions.brother.com>** pour les réponses aux questions fréquemment posées (FAQ), le service après-vente, les questions techniques et les derniers pilotes et utilitaires.

# **brother Imprimante laser Série HL-7050**

**Guide de l'utilisateur**

# **Conventions typographiques**

Ce guide de l'utilisateur utilise les conventions suivantes.

**Avertissement** Tenez compte de ces avertissements pour éviter tout risque de blessure.

> Suivez ces instructions pour être sûr de bien utiliser l'imprimante et pour éviter de l'endommager.

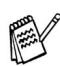

Prenez compte de ces remarques et conseils lors de l'utilisation de l'imprimante.

# **Avertissement**

L'imprimante contient des électrodes haute tension. Avant de nettoyer l'imprimante, d'éliminer un bourrage ou de remplacer des composants internes, veillez à toujours éteindre son interrupteur et à débrancher le cordon d'alimentation de la prise secteur.

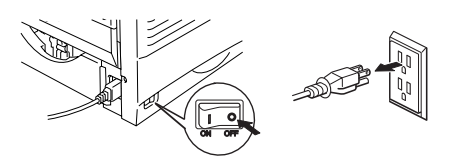

## **Avertissement**

Ne touchez pas à la prise avec des mains mouillées au risque de vous électrocuter.

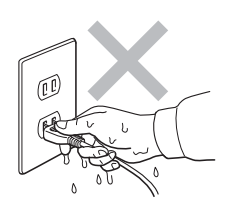

## **Avertissement**

## **Température élevée**

Juste après l'emploi, certains composants internes de l'imprimante atteignent une température extrêmement élevée. Quand vous ouvrez les capots avant et arrière de l'imprimante, vous ne devez en aucun cas toucher les parties qui sont représentées en grisé dans les illustrations ci-dessous.

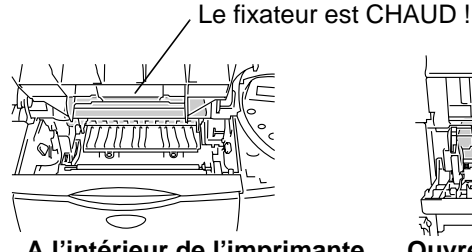

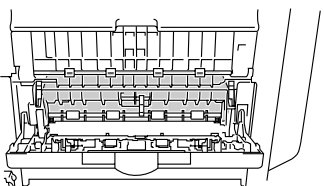

**A l'intérieur de l'imprimante Ouvrez le plateau d'éjection face imprimée dessus.**

# **Avertissement**

Pour éviter les risques de blessure, cette imprimante doit être soulevée par au moins deux personnes, en la tenant par les poignées ménagées de chaque côté et à l'avant de l'imprimante, comme indiqué dans l'illustration ci-dessous.

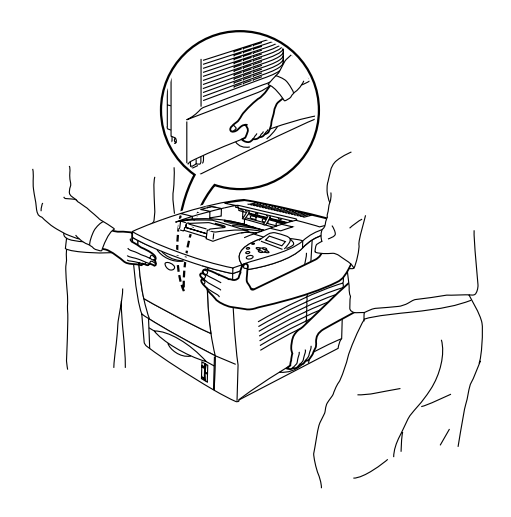

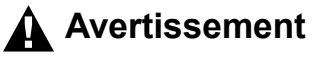

Ne vous tenez pas sur l'imprimante ou le stabilisateur en option.

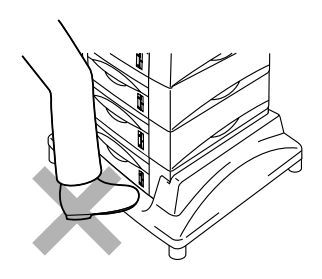

## **Avertissement**

Veillez à ne pas trébucher en heurtant les pieds du stabilisateur en option.

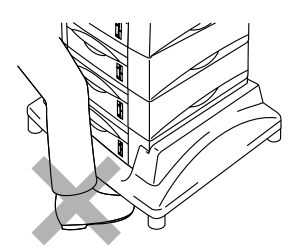

## **Brother Numbers (USA and Canada)**

**IMPORTANT:** For technical help you must call the country where you bought the Printer. Calls must be made **from within** that country.

# **Register your product**

By registering your product with Brother International Corporation, you will be recorded as the original owner of the product. Your registration with Brother:

- may serve as a confirmation of the purchase date of your product should you lose your receipt;
- may support an insurance claim by you in the event of product loss covered by insurance; and,
- will help us notify you of enhancements to your product an special offers.

Please complete the Brother Warranty Registration or, for you convenience and most efficient way to register your new product, register on-line at

# <www.registermybrother.com>

## **Frequently asked questions (FAQs)**

The Brother Solutions Center is our one-stop resource for all your Printer needs. You can download the latest software and utilities, read FAQs and troubleshooting tips, and go to the 'Solutions' section to learn how to get the most from your Brother product.

# <http://solutions.brother.com>

You can check here for the Brother driver updates.

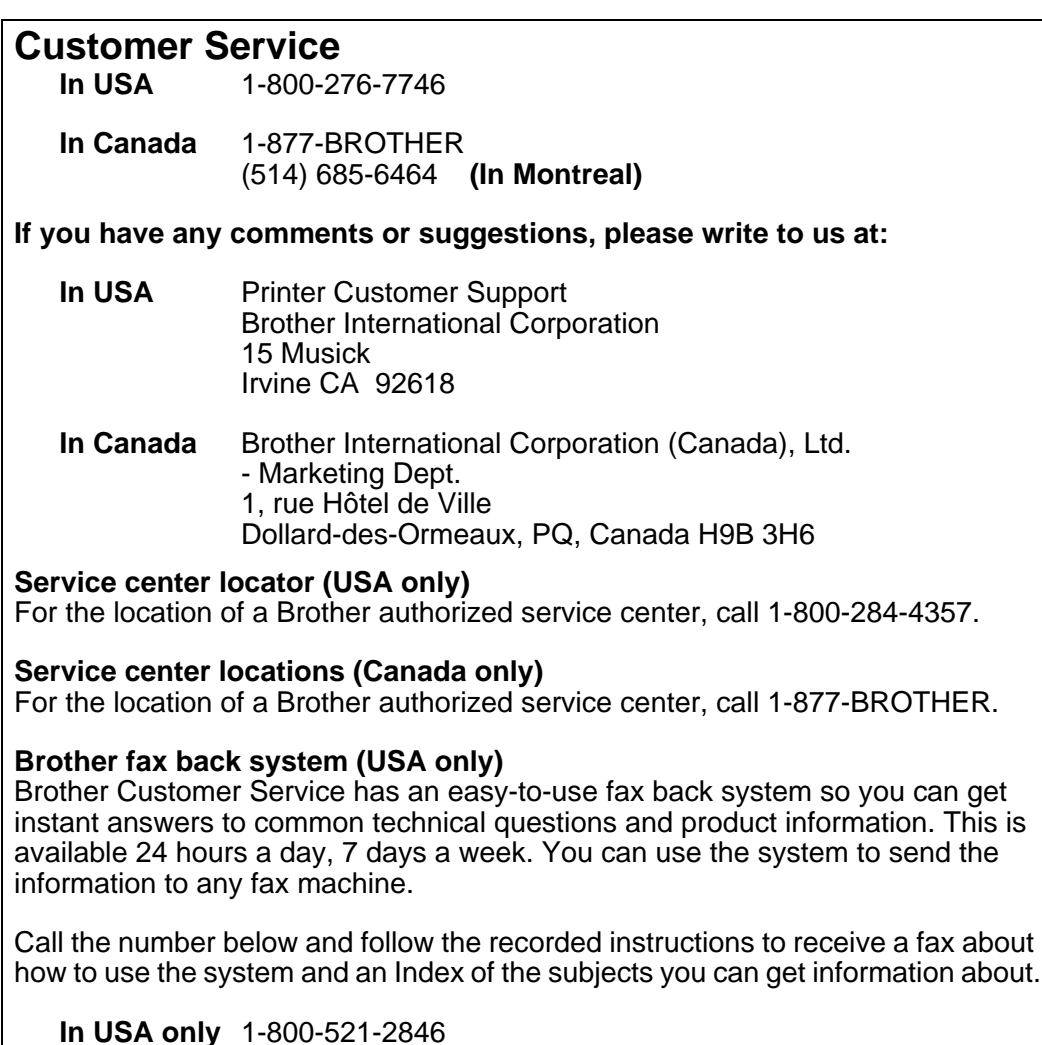

#### **Internet addresses**

Brother Global Web Site:

# <http://www.brother.com>

For Frequently Asked Questions (FAQs), Product Support and Technical Questions, and Driver Updates and Utilities:

# <http://solutions.brother.com>

(In USA Only) For Brother Accessories & Supplies:

# [http://www.brothermall.com](http://www.brothermall.com  )

#### **Federal Communications Commission (FCC) Declaration of Conformity (Pour les Etats-Unis)**

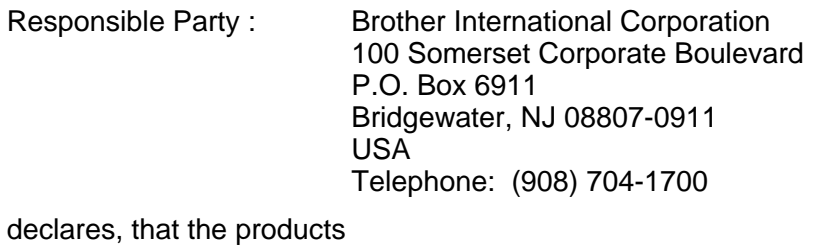

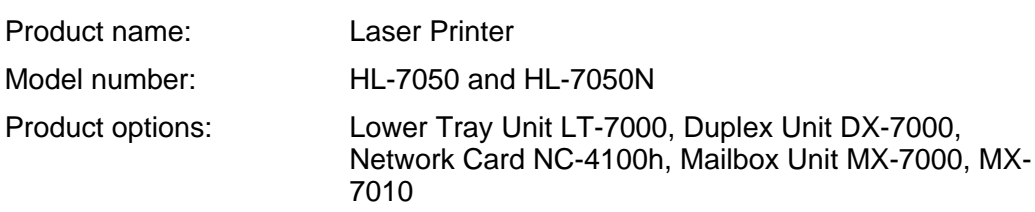

complies with Part 15 of the FCC Rules. Operation is subject to the following two conditions: (1) This device may not cause harmful interference, and (2) this device must accept any interference received, including interference that may cause undesired operation.

This equipment has been tested and found to comply with the limits for a Class B digital device, pursuant to Part 15 of the FCC Rules. These limits are designed to provide reasonable protection against harmful interference in a residential installation. This equipment generates, uses, and can radiate radio frequency energy and, if not installed and used in accordance with the instructions, may cause harmful interference to radio communications. However, there is no guarantee that interference will not occur in a particular installation. If this equipment does cause harmful interference to radio or television reception, which can be determined by turning the equipment off and on, the user is encouraged to try to correct the interference by one or more of the following measures:

- Reorient or relocate the receiving antenna.
- Increase the separation between the equipment and receiver.
- Connect the equipment into an outlet on a circuit different from that to which the receiver is connected.
- Consult the dealer or an experienced radio/TV technician for help.

#### **Important**

A shielded interface cable should be used in order to ensure compliance with the limits for a Class B digital device.

Changes or modifications not expressly approved by Brother Industries, Ltd. could void the user's authority to operate the equipment.

### **Déclaration de conformité aux prescriptions de Industry Canada (pour le Canada)**

This Class B digital apparatus complies with Canadian ICES-003.

Cet appareil numérique de la classe B est conforme à la norme NMB-003 du Canada.

### **Perturbations radioélectriques (modèle 220-240 volts uniquement)**

Cette imprimante satisfait à la norme EN55022 (Publication CISPR 22)/Classe B.

Pour mettre ce produit en service, il convient d'utiliser un câble d'interface à double blindage et à paire torsadée portant la marque "IEEE 1284 compliant" [conforme à IEEE 1284]. Ce câble ne doit pas faire plus de 1,8 mètre de long.

# brother

#### Déclaration de conformité pour la CE

Par les présentes, le fabricant Brother Industries Ltd., 15-1, Naeshiro-cho, Mizuho-ku, Nagoya 467-8561, Japon

Usine Usine Brother Technology (Shenzhen) Ltd. Brother Industries Ltd., Longgang, Shenzhen,Chine

NO6 Gold Garden Ind. Nanling Buji, Kariya-shi, Aichi-ken 448-0803 Japon

déclare que :

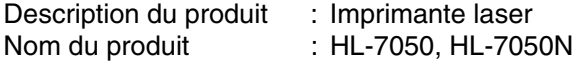

sont conformes aux dispositions des Directives appliquées : la Directive en matière de basses tensions 73/23/CEE (telle que modifiée par 93/68/CEE) et la Directive sur la compatibilité électromagnétique 89/336/CEE (telle que modifiée par 91/263/CEE, 92/31/CEE et 93/68/CEE).

Normes respectées : Harmonisées : Sécurité : EN60950:2000

> EMC : EN55022:1998 Classe B EN55024:1998 EN61000-3-2:1995 + A1:1998 + A2:1998 EN61000-3-3:1995

Année durant laquelle le label CE a été apposé : 2002

Délivré par : Brother Industries, Ltd.

Date : 28 mars 2002

Lieu : Nagoya, Japon

Signature

Kazuhiro Dejima

Kazuhiro Dejima Responsable Groupe Audit Qualité Service de gestion de la qualité Société Information & Document

## **Laser Safety (modèle 110-120 volts uniquement)**

This printer is certified as a Class 1 laser product under the U.S. Department of Health and Human Services (DHHS) Radiation Performance Standard according to the Radiation Control for Health and Safety Act of 1968. This means that the printer does not produce hazardous laser radiation.

Since radiation emitted inside the printer is completely confined within protective housings and external covers, the laser beam cannot escape from the machine during any phase of user operation.

## **FDA Regulations (modèle 110-120 volt uniquement)**

U.S. Food and Drug Administration (FDA) has implemented regulations for laser products manufactured on and after August 2, 1976. Compliance is mandatory for products marketed in the United States. One of the following labels on the back of the printer indicates compliance with the FDA regulations and must be attached to laser products marketed in the United States.

MANUFACTURED: Brother Industries, Ltd., 15-1 Naeshiro-cho Mizuho-ku Nagoya, 467-8561 Japan This product complies with FDA radiation performance standards, 21 CFR Subchapter J.

MANUFACTURED: Brother Technology (Shenzhen) Ltd. NO6 Gold Garden Ind. Nanling Buji, Longgang, Shenzhen, CHINA This product complies with FDA radiation performance standards, 21 CFR Subchapter J

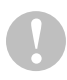

L'usage de commandes et de réglages ou l'exécution de procédures autres que ceux ou celles spécifié(e)s dans le présent guide sont susceptibles de se traduire par une exposition à des rayonnements dangereux.

## **Spécification CEI 60825 (modèle 220-240 volts uniquement)**

Cette imprimante est un produit laser de classe 1 selon les caractéristiques définies dans la norme CEI 60825. L'étiquette figurant ci-dessous est apposée dans les pays qui l'exigent.

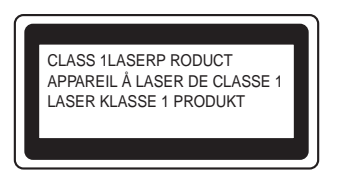

Cette imprimante renferme une diode à laser de Classe 3B qui émet un rayon laser invisible dans l'ensemble scanner. A ce titre, il est impératif de ne jamais ouvrir l'ensemble scanner.

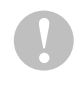

L'usage de commandes et de réglages ou l'exécution de procédures autres que ceux ou celles spécifié(e)s dans le présent guide sont susceptibles de se traduire par une exposition à des rayonnements dangereux.

#### **Pour la Finlande et la Suède LUOKAN 1 LASERLAITE KLASS 1 LASER APPARAT**

- Varoitus! Laitteen käyttäminen muulla kuin tässä käyttöohjeessa mainitulla tavalla saattaa altistaa käyttäjän turvallisuusluokan 1 ylittävälle näkymättömälle lasersäteilylle.
- Varning Om apparaten används på annat sätt än i denna Bruksanvisning specificerats, kan användaren utsättas för osynlig laserstrålning, som överskrider gränsen för laserklass 1.

#### **Rayons laser internes**

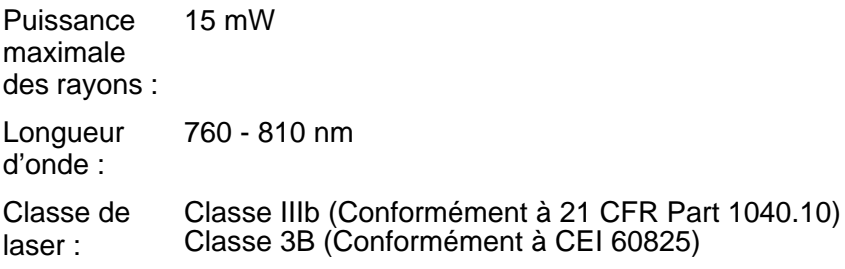

## **IMPORTANT - Pour votre sécurité**

Pour que la prise mise à la terre fournie avec l'appareil puisse être utilisée sans risque, celle-ci doit impérativement être connectée à une prise secteur standard, correctement mise à la terre à l'aide d'une installation électrique standard.

Les cordons de rallonge utilisés avec cette imprimante doivent impérativement comporter une fiche bipolaire avec terre et être correctement câblés pour offrir une mise à la terre adéquate. Les rallonges électriques mal câblées font courir à l'utilisateur de sérieux risques de blessures et risquent d'endommager l'équipement.

Le fonctionnement satisfaisant du matériel n'implique pas pour autant une mise à la terre et une installation parfaitement sûre. Pour votre sécurité, en cas de doute sur l'efficacité du dispositif de mise à la terre, appelez un électricien qualifié.

#### **Sectionneur d'alimentation**

Cette imprimante doit être installée près d'une prise secteur aisément accessible. En cas d'urgence, vous devez débrancher le câble d'alimentation de la prise secteur afin d'isoler complètement le système.

#### **Mise en garde concernant les piles**

Ne changez pas la pile. Le remplacement incorrect de la pile pourrait entraîner une explosion. Il est donc important de ne pas chercher à démonter la pile, la recharger ou encore la jeter au feu. Mettez au rebut les piles usagées conformément à la législation en vigueur.

#### **Mise en garde concernant la connexion LAN**

Branchez cet appareil à une connexion LAN qui n'est pas exposée à des surtensions.

#### **Réseau de distribution informatique (pour la Norvège uniquement)**

Ce produit est également conçu pour un réseau de distribution informatique d'une tension entre phase de 230 V.

#### **Opmerking / Oplaadbare Batterij Recycle Informatie (Pour les Pays-Bas uniquement)**

Bij dit product zijn batterijen geleverd. Wanneer deze leeg zijn, moet u ze niet weggooien maar inleveren als Klein Chemisch Afval.

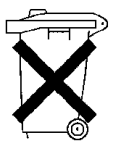

#### **Geräuschemission / Niveau de bruit (Pour l'Allemagne uniquement)**

Lpa < 70 dB (A) DIN 45635-19-01-KL2

## **Wiring information (pour le Royaume-Uni uniquement)**

#### **Important**

If the mains plug that is supplied with this printer is not suitable for your plug socket, remove the plug from the mains lead and fit an appropriate three-pin plug. If the replacement plug needs a fuse, fit the same fuse as the original.

If a moulded plug comes off the mains lead, you should destroy it because a plug with cut wires is dangerous if it is put in a live plug socket. Do not leave it where a child might find it!

If you need to replace the plug fuse, fit a fuse that is approved by ASTA to BS1362 with the same rating as the original fuse.

Always replace the fuse cover. Never use a plug that does not have a cover.

#### **Warning - This printer must be earthed.**

The wires in the mains lead are coloured in line with the following code :

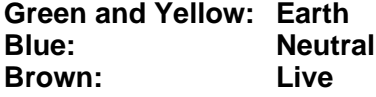

The colours of the wires in the mains lead of this printer may not match the coloured markings identifying the terminals in your plug.

If you need to fit a different plug, you should do the following.

Remove a bit of the outer cover of the lead, taking care not to damage the coloured insulation of the wires inside.

Cut each of the three wires to the appropriate length. If you can, leave the green and yellow wire longer than the others so that, if the lead is pulled out of the plug, the green and yellow wire will be the last to disconnect.

Remove a short section of the coloured insulation to expose the wires.

The wire which is coloured green and yellow must be connected to the terminal in the plug which is marked with the letter "E" or the safety earth symbol  $\pm$ , or coloured green or green and yellow.

The wire, which is coloured blue, must be connected to the terminal, which is marked with the letter "N" or coloured black or blue.

The wire, which is coloured brown, must be connected to the terminal, which is marked with the letter "L" or coloured red or brown.

The outer cover of the lead must be secured inside the plug. The coloured wires should not hang out of the plug.

Le logo Brother est une marque déposée de Brother Industries, Ltd.

Apple, le logo Apple et Macintosh sont des marques déposées aux Etats-Unis et dans d'autres pays et TrueType est une marque déposée de Apple Computer, Inc.

Epson est une marque déposée et FX-80 et FX-850 sont des marques commerciales de Seiko Epson Corporation.

Hewlett Packard est une marque déposée et HP LaserJet 6P, 6L, 5P, 5L, 4, 4L 4P, III, IIIP, II et IIP sont des marques commerciales de Hewlett-Packard Company.

IBM, IBM PC et Proprinter sont des marques déposées d'International Business Machines Corporation.

Microsoft, MS-DOS, Windows et Windows NT sont des marques déposées de Microsoft Corporation aux Etats-Unis et dans d'autres pays.

PostScript est une marque déposée d'Adobe Systems Incorporated.

Tous les autres termes, noms de marque et de produit mentionnés dans le présent guide de l'utilisateur sont les marques déposées de leurs détenteurs respectifs.

#### **Note d'élaboration et de publication**

Le présent Guide a été élaboré et publié sous la direction de Brother Industries Ltd. Il reprend les descriptions et les caractéristiques les plus récentes du produit.

Le contenu de ce Guide et les caractéristiques de ce produit peuvent être modifiés sans préavis.

Brother se réserve le droit d'apporter, sans préavis, des modifications aux caractéristiques et aux éléments contenus dans le présent Guide. Brother ne saurait être tenu responsable d'un dommage quelconque (y compris en cas de dommages indirects) causé par la confiance accordée aux éléments présentés ici, ceci comprenant, sans pour autant s'y limiter, les erreurs typographiques ou autres liées à la publication.

©2002 Brother Industries Ltd.

# **Table des matières**

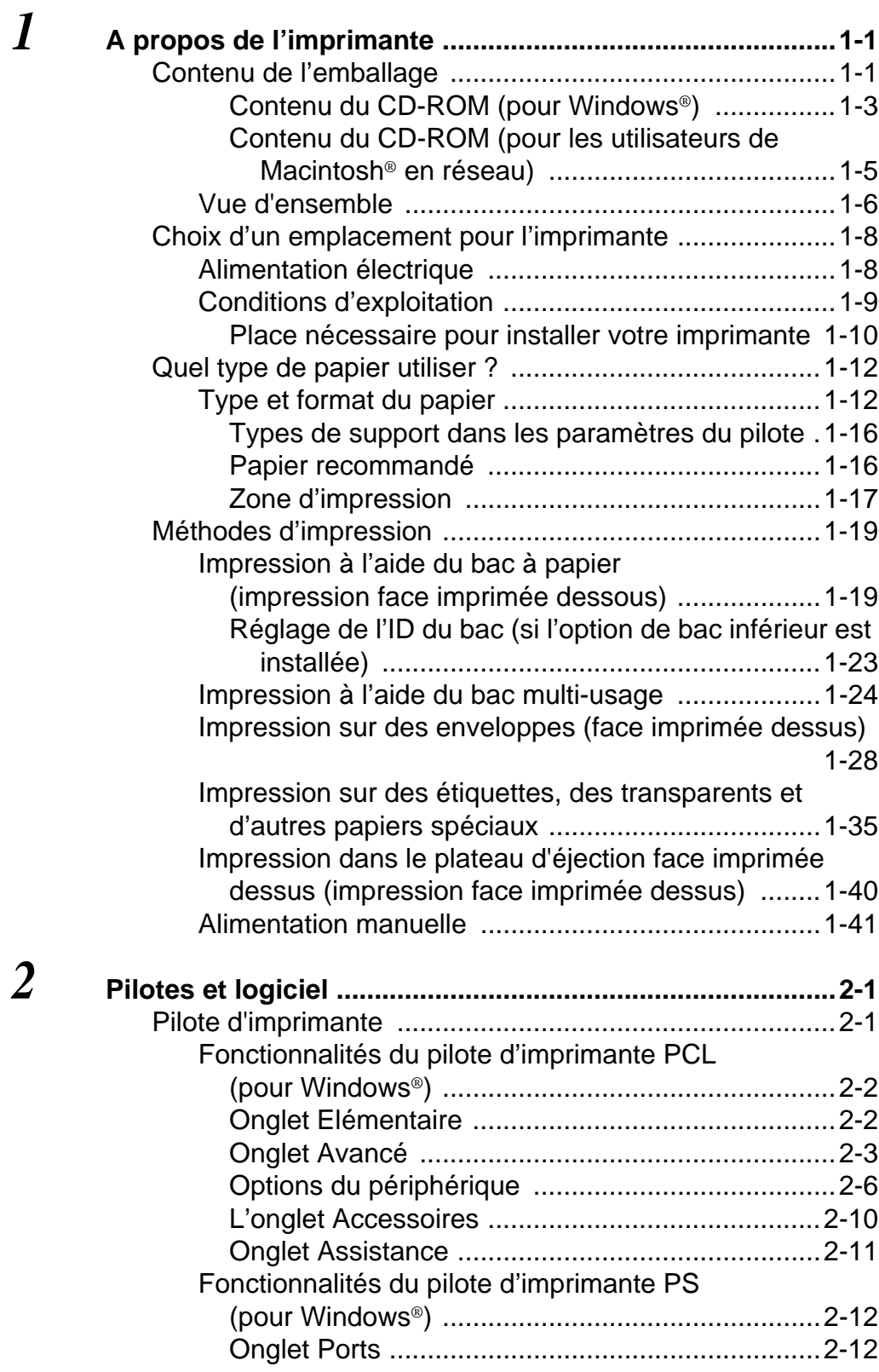

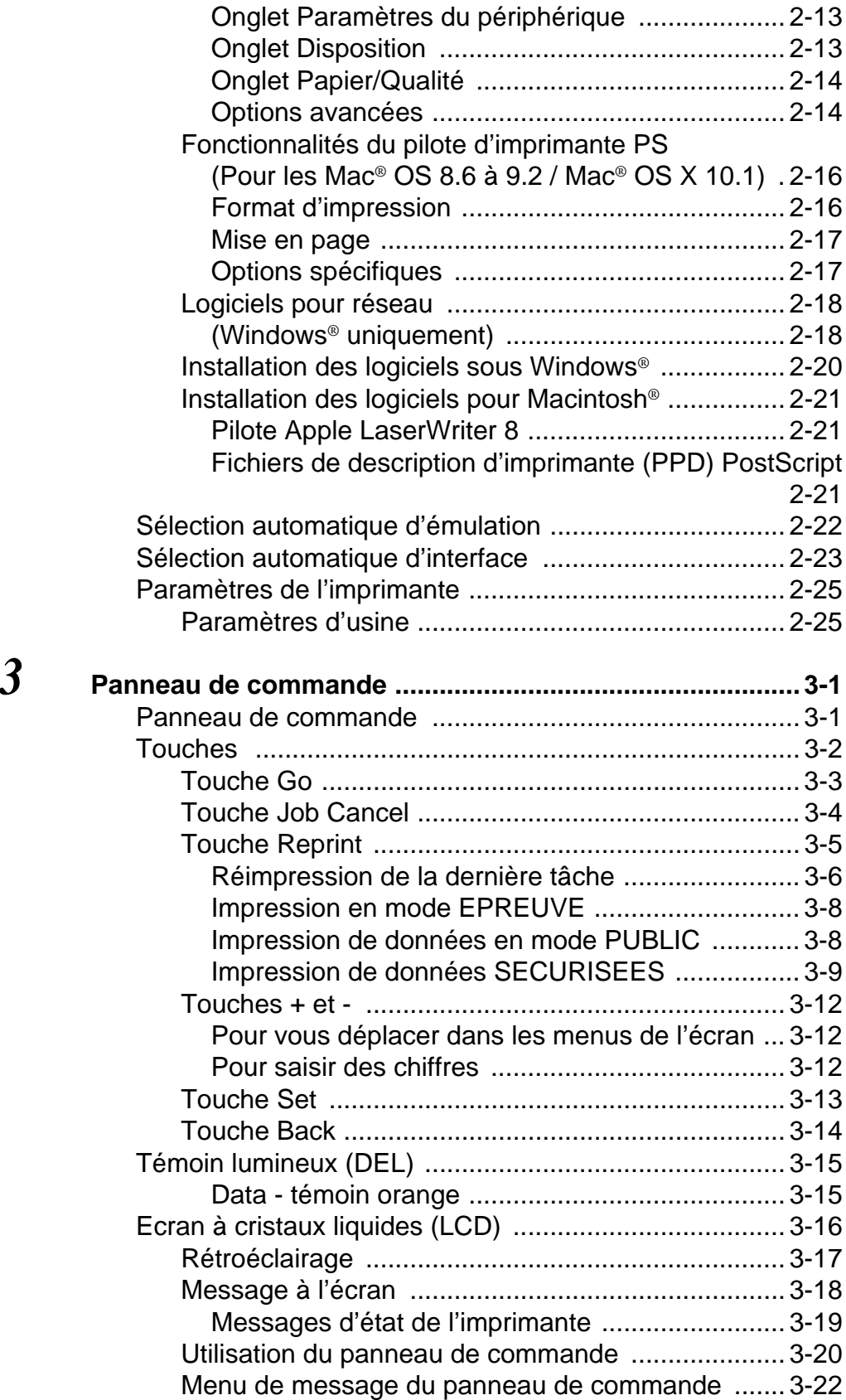

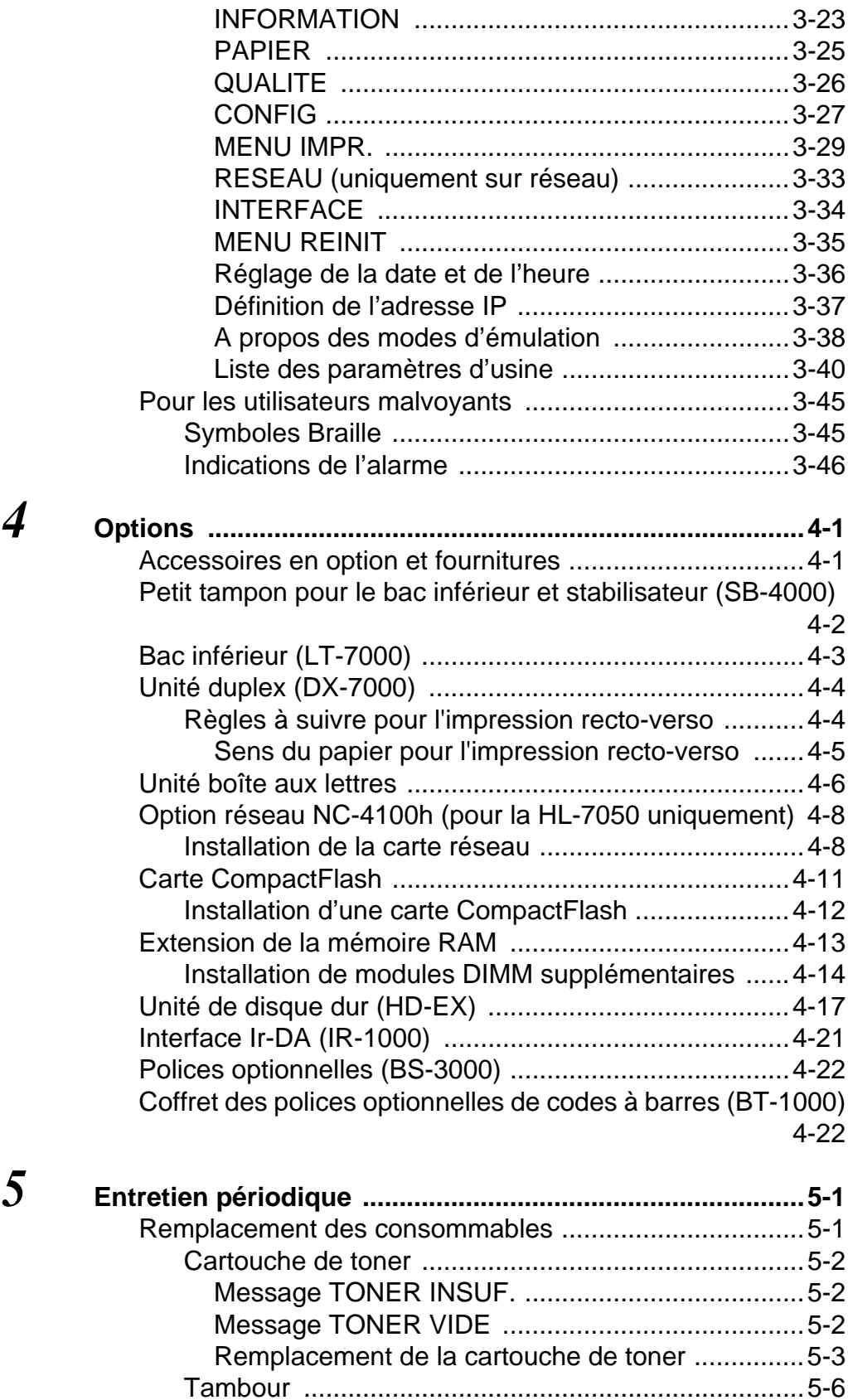

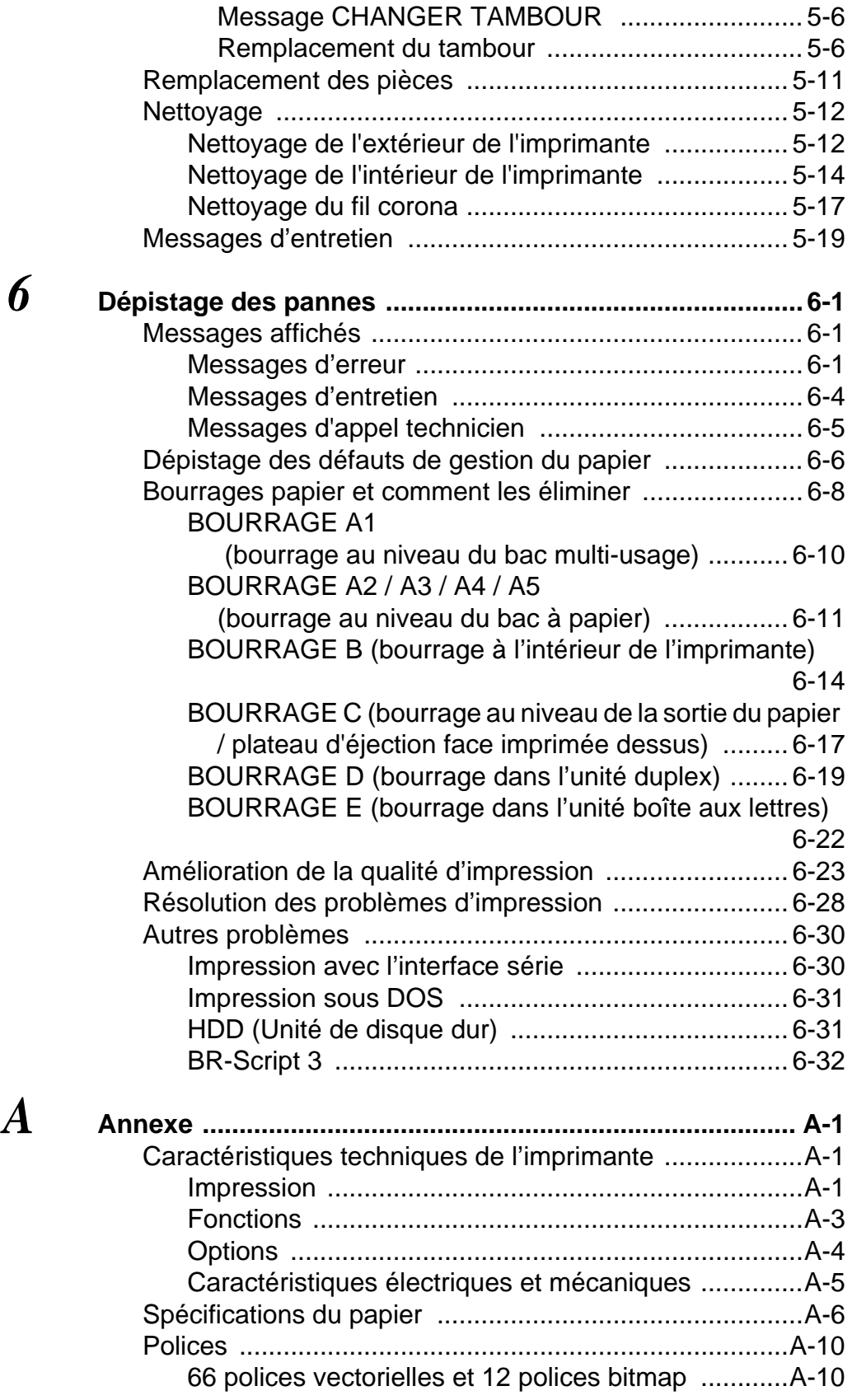

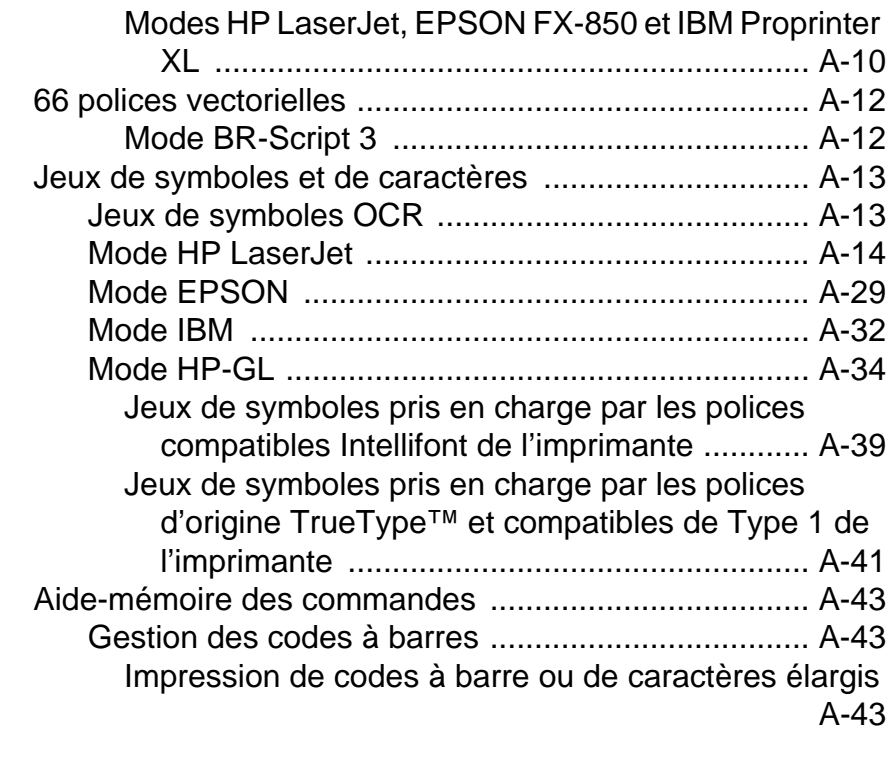

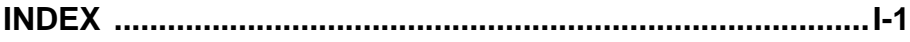

# <span id="page-19-0"></span> **A propos de l'imprimante**

# <span id="page-19-1"></span>**Contenu de l'emballage**

Quand vous déballez l'imprimante, assurez-vous que vous disposez bien de tous les éléments suivants :

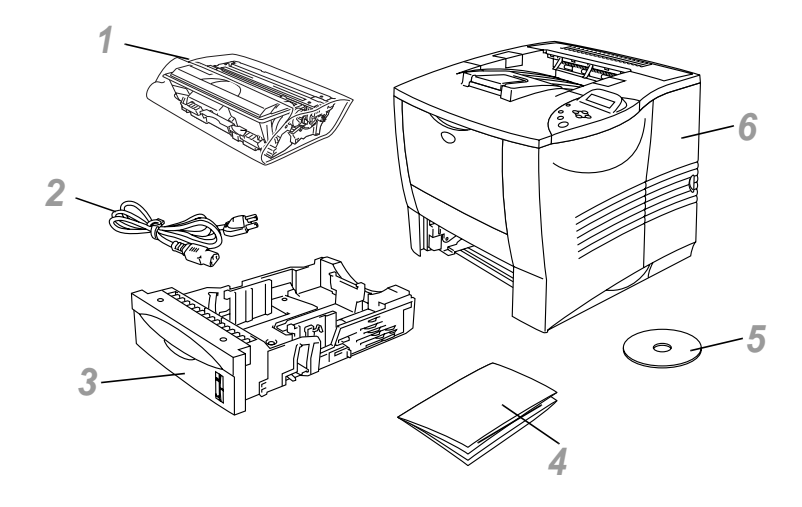

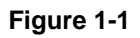

- Ensemble tambour (tambour et cartouche de toner)
- Cordon d'alimentation CA
- Bac à papier
- Guide de configuration rapide
- CD-ROM
- Imprimante
- Le câble d'interface n'est pas un accessoire livré en standard. Certains ordinateurs sont équipés d'un port USB et d'un port parallèle. Veuillez vous procurer un câble adapté à l'interface que vous avez l'intention d'utiliser.
	- La plupart des câbles parallèles prennent en charge les communications bidirectionnelles mais certains peuvent avoir une affectation de broches incompatible ou bien ne pas être conformes à la norme IEEE 1284.
	- Vous ne devez en aucun cas utiliser un câble parallèle de longueur supérieure à 1,8 mètres (6 pieds).
	- La longueur du cordon d'alimentation peut varier légèrement selon le pays d'achat de l'imprimante.
	- Si vous utilisez un câble USB, vérifiez qu'il s'agit bien d'un câble torsadé haut débit (12 mbps) et veillez à bien le raccorder au connecteur USB du PC. Ne connectez pas le câble USB à l'avant de votre PC ou au clavier iMac.
- Pour les utilisateurs malvoyants nous avons inclus deux fichiers HTML sur le CD-ROM fourni : index\_win.html et index mac.html. Ces fichiers peuvent être lus par le logiciel de synthèse vocale Screen Reader.

## <span id="page-21-0"></span>**Contenu du CD-ROM (pour Windows®)**

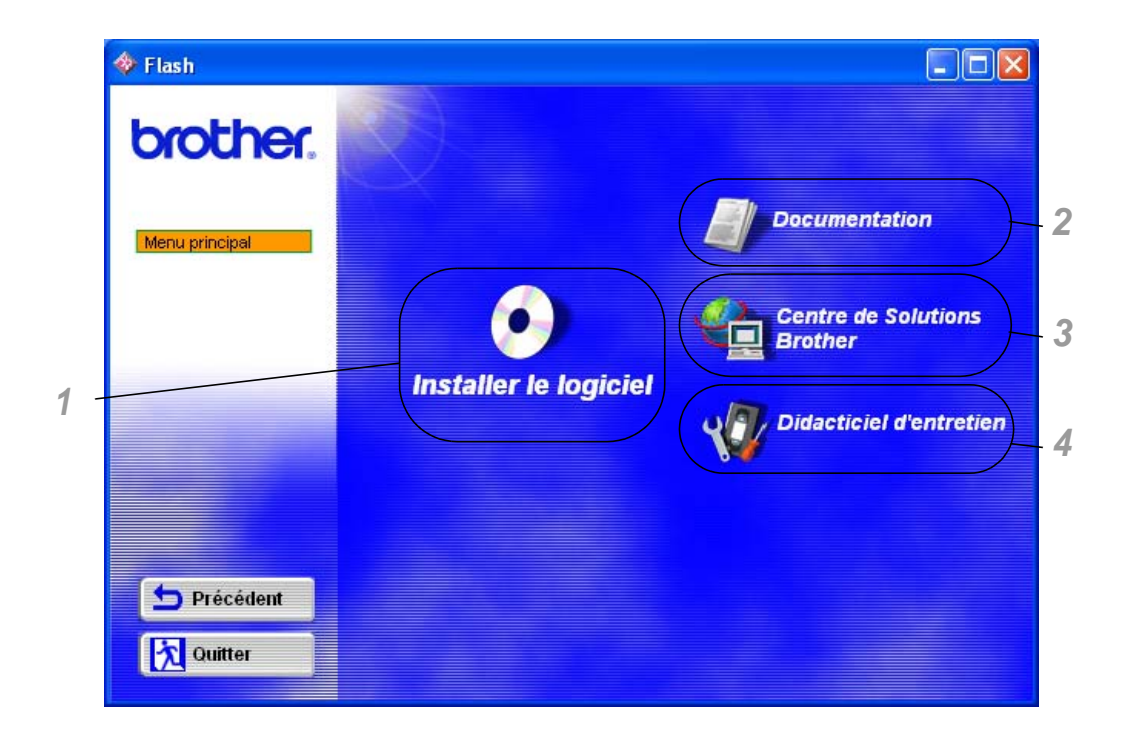

#### **1 Installer le logiciel**

Vous pouvez installer le pilote d'imprimante et les utilitaires suivants :

**Pour tous les utilisateurs** ([Pour en savoir plus, voir le](#page-60-2)  [chapitre 2](#page-60-2).) ■Pilote d'imprimante

#### **Pour les administrateurs**

- Web BRAdmin
- BRAdmin Professional
- Assistant de déploiement de pilote
- Logiciel d'impression en réseau
- Storage Manager
- Outil d'analyse

#### **2 Documentation**

Consultez le Guide de l'utilisateur, le Guide de l'utilisateur en réseau et toute la documentation fournie.

#### **3 Centre de solutions Brother**

Une introduction pour notre site Web. Vous pouvez facilement accéder aux pages web, recevoir les toutes dernières versions des pilotes et obtenir des informations sur cette imprimante.

#### **4 Didacticiel d'entretien**

Visionnez les vidéos d'entretien concernant cette imprimante. Nous vous recommandons de regarder les vidéos avant de commencer à utiliser l'imprimante.

<span id="page-23-0"></span>**Contenu du CD-ROM (pour les utilisateurs de Macintosh® en réseau)**

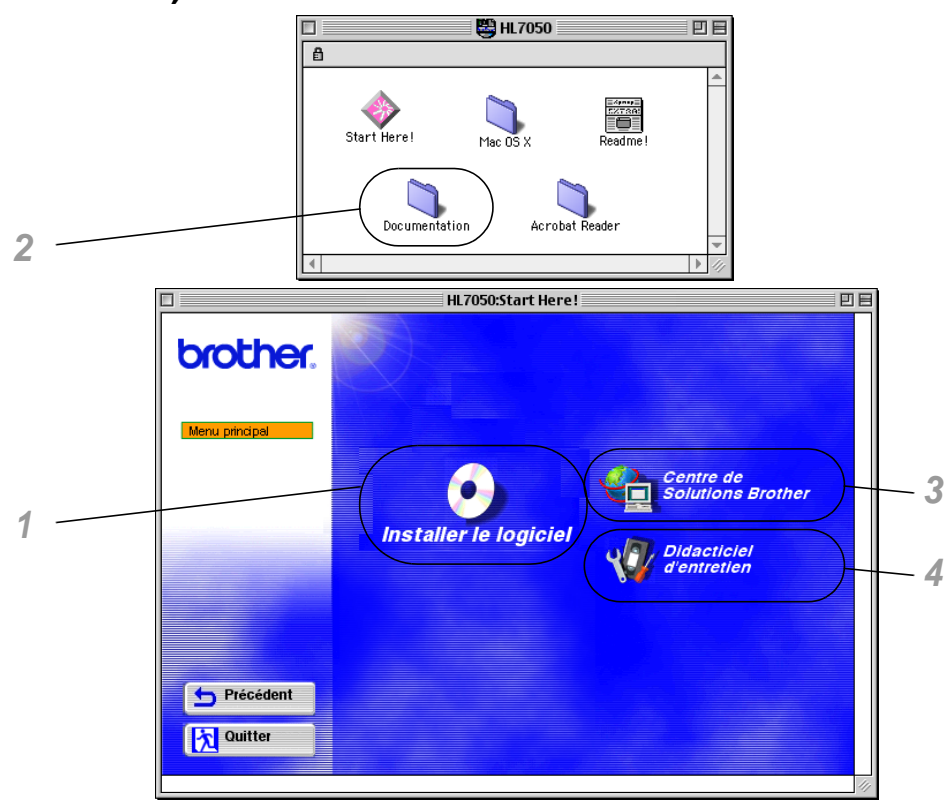

#### **1 Programme d'installation PPD BR-Script**

**Pilote d'imprimante** ([Pour en savoir plus, voir le chapitre 2](#page-60-2).)

Cette imprimante fonctionne avec Mac© OS versions 8.6 - 9.2 et Mac<sup>©</sup> OS X 10.1 ou une version ultérieure.

#### **2 Guides de l'utilisateur**

Consultez le Guide de l'utilisateur, le Guide de l'utilisateur en réseau et toute la documentation fournie.

#### **3 Centre de solutions Brother**

Une introduction pour notre site Web. Vous pouvez facilement accéder à la page web, recevoir les toutes dernières versions des pilotes et obtenir des informations sur cette imprimante.

#### **Didacticiel d'entretien**

Visionnez les vidéos d'entretien concernant cette imprimante. Nous vous recommandons de regarder les vidéos avant de commencer à utiliser l'imprimante.

## <span id="page-24-0"></span>**Vue d'ensemble**

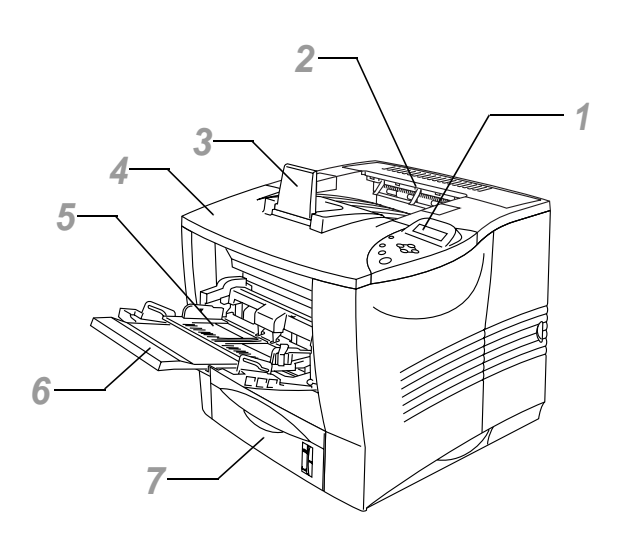

**Figure 1-2**

- Panneau de commande
- Plateau d'éjection face imprimée dessous
- Rabat de support
- Capot supérieur
- Bac multi-usage
- Support d'extension du bac multi-usage
- Bac à papier (Bac 1)

#### 1 - 6 A PROPOS DE L'IMPRIMANTE

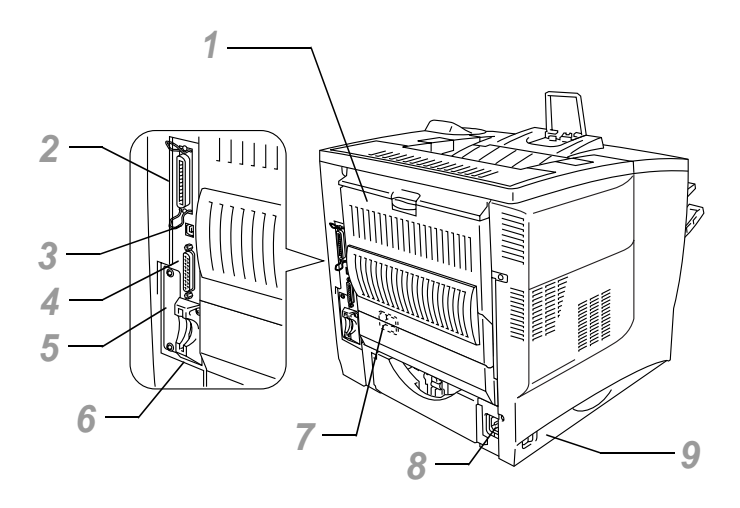

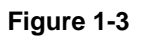

- Plateau d'éjection face imprimée dessus
- Connecteur d'interface parallèle
- Connecteur USB
- Connecteur d'interface série
- Logement de carte réseau
- Logement de carte (pour une carte mémoire CompactFlashTM en option)
- Connecteur de l'unité duplex
- Connecteur de l'alimentation secteur
- Interrupteur d'alimentation

# <span id="page-26-0"></span>**Choix d'un emplacement pour l'imprimante**

Avant d'utiliser l'imprimante, prenez note des conditions d'exploitation suivantes.

## <span id="page-26-1"></span>**Alimentation électrique**

Utilisez seulement votre imprimante dans la plage de tension recommandée :

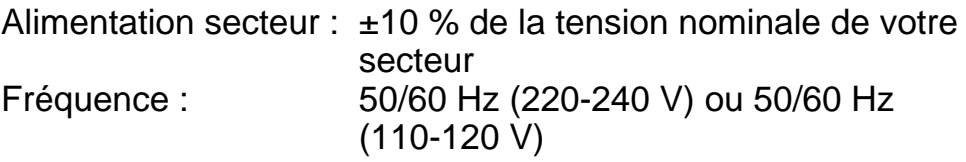

La longueur du câble d'alimentation, rallonges comprises, ne doit pas dépasser 5 mètres (16,5 pieds).

Ne branchez pas votre imprimante sur un circuit qui sert par ailleurs à alimenter des appareils de grande puissance, comme un climatiseur, une photocopieuse, un destructeur de documents, etc... Si vous ne pouvez pas éviter d'utiliser votre imprimante en même temps que ces appareils, nous vous conseillons d'utiliser un transformateur de tension ou un filtre haute fréquence.

En cas de fluctuations de la tension d'alimentation, utilisez un régulateur de tension.

<span id="page-27-0"></span>N'utilisez votre imprimante que dans les plages de température et d'humidité suivantes :

Plage d'exploitation admissible Température : de 10°C à 32,5°C (de 50°F à 90,5°F) Humidité : de 20 à 80 % (sans condensation)

Plage d'exploitation conseillée Température : de 17,5°C à 25°C (de 63,5°F à 77°F) Humidité : de 30 à 70 % (sans condensation)

L'appareil doit être de niveau à raison de  $\pm$  5 mm (0,2 pouce) entre l'avant et l'arrière et entre la gauche et la droite.

Pour éviter l'accumulation d'ozone, placez cette machine dans une grande pièce bien aérée.

#### <span id="page-28-0"></span>**Place nécessaire pour installer votre imprimante**

Laissez un dégagement suffisant tout autour de l'imprimante. Vous en aurez besoin pour utiliser votre imprimante correctement. Le dégagement recommandé (ou minimal) est le suivant :

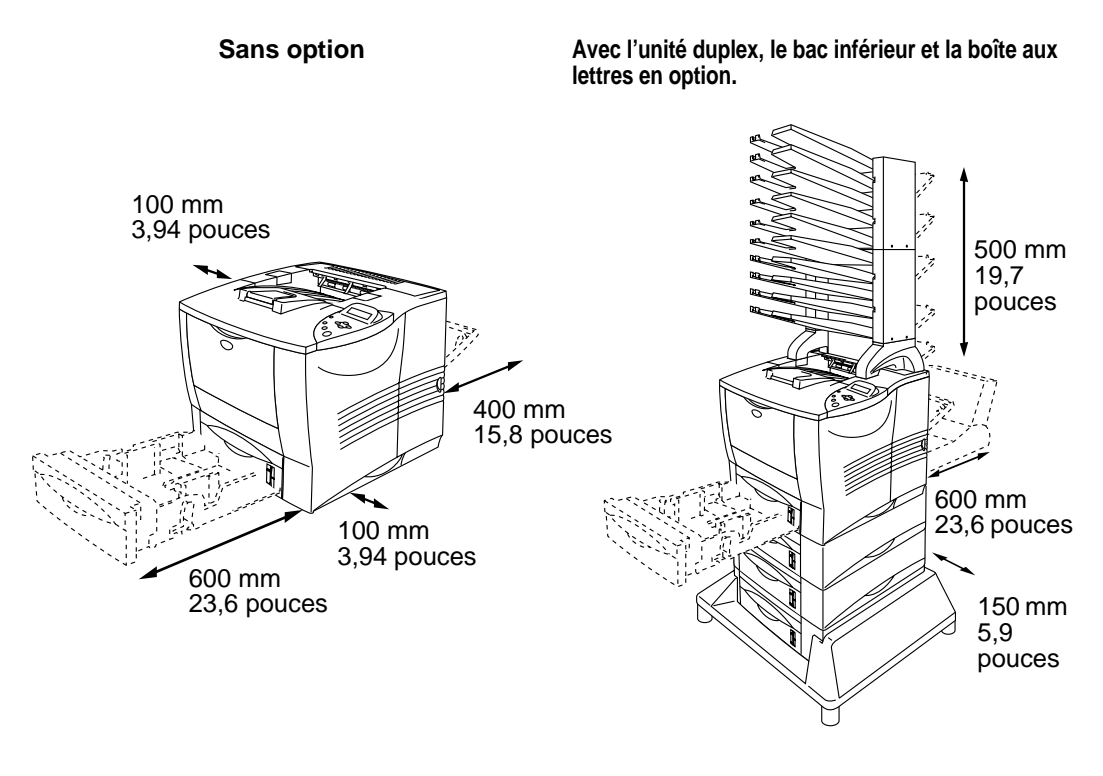

**Figure 1-4 Figure 1-5**

- N'exposez pas votre imprimante à un ensoleillement direct. Si elle doit être impérativement placée à proximité d'une fenêtre, prévoyez un store ou un rideau épais de manière à la protéger des rayons du soleil.
- N'installez pas l'imprimante près d'un autre matériel électronique.
- Ne cognez ni secouez l'imprimante. Ne la laissez pas tomber. Ne mettez pas l'imprimante sur une surface qui vibre. N'exposez pas votre imprimante à une flamme nue ou à des gaz corrosifs.
- Conservez votre imprimante en bon état de propreté. Ne la placez pas dans un environnement poussiéreux.
- Ne placez pas l'imprimante près d'un climatiseur ou d'un humidificateur.
- Assurez-vous que la prise secteur se trouve près de la machine et qu'elle est facilement accessible de façon à pouvoir débrancher rapidement l'imprimante en cas d'urgence.
- Branchez uniquement l'appareil à une alimentation électrique conforme à celle décrite dans le présent Guide de l'utilisateur.
- Placez l'imprimante sur une surface plane et horizontale.
- Veillez à ne pas endommager, casser ou apporter quelque modification que ce soit au câble d'alimentation. Ne mettez pas d'objets lourds dessus ; ne tirez pas dessus avec une force excessive et ne le pliez pas plus que nécessaire ; vous risqueriez d'endommager le câble. Un câble effiloché ou endommagé présente des risques d'incendie ou d'électrocution.
- Aérez la pièce dans laquelle vous utilisez l'imprimante.
- Ne positionnez pas l'imprimante à un endroit qui bloque la sortie d'air. Veillez à prévoir un dégagement d'environ 100 mm (4 pouces) entre la sortie d'air et le mur qui la jouxte.
- Veillez à ne pas trébucher en heurtant les pieds du socle.

# <span id="page-30-1"></span><span id="page-30-0"></span>**Type et format du papier**

Les différents bacs à papier sont identifiés ainsi à l'écran :

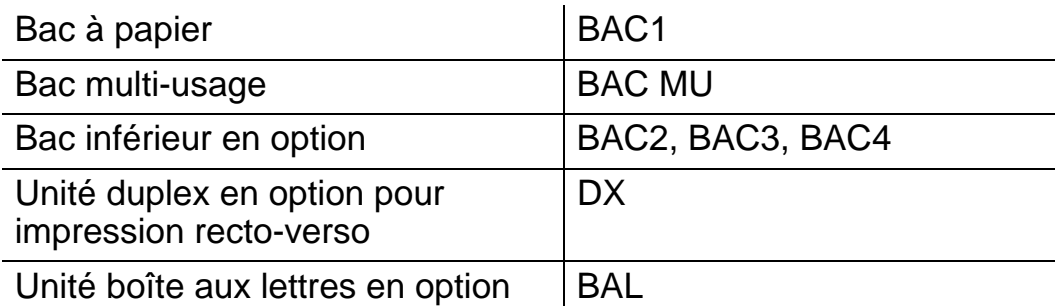

La définition du type de support (grammage du papier) est indiquée ci-dessous.

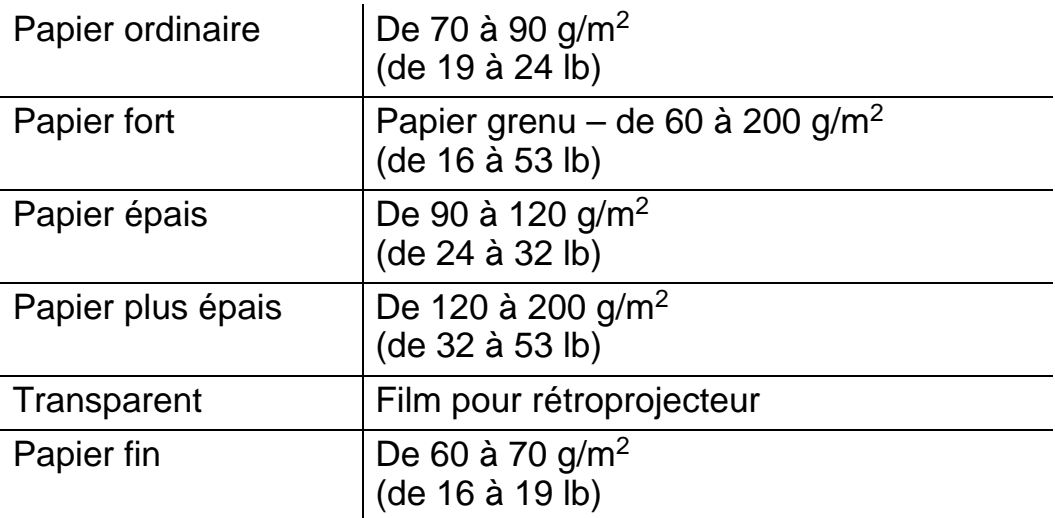

En cas d'impression sur du papier épais, des étiquettes ou **FAX** des cartes Bristol, nous vous conseillons de sélectionner dans le pilote d'imprimante le type de support adéquat indiqué dans le tableau ci-dessus en fonction du grammage du papier.

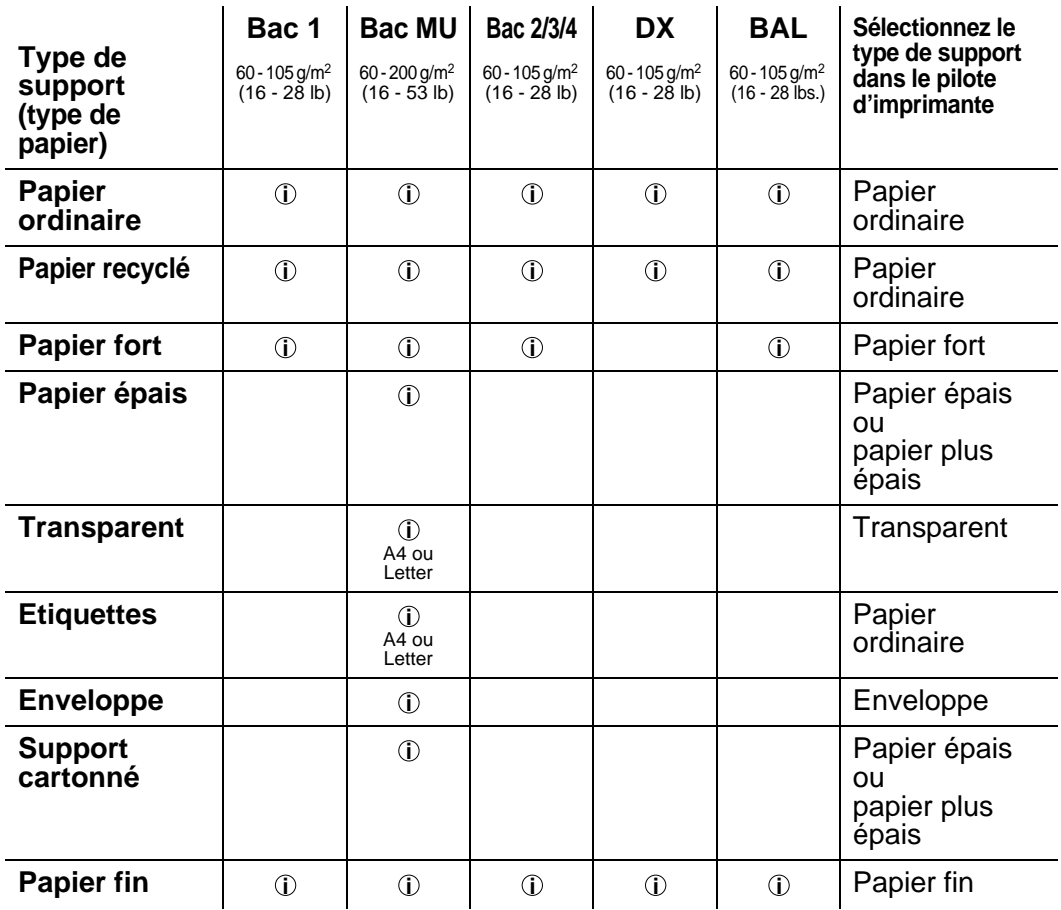

Quand vous consultez cette page sur le CD-ROM, vous pouvez passer directement à la page traitant de chaque méthode d'impression en cliquant sur  $\odot$  dans le tableau.

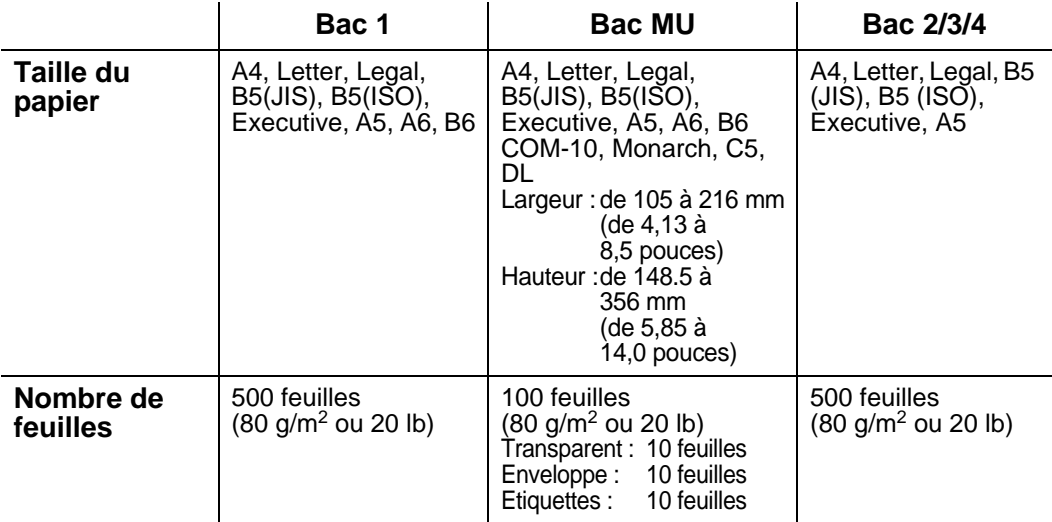

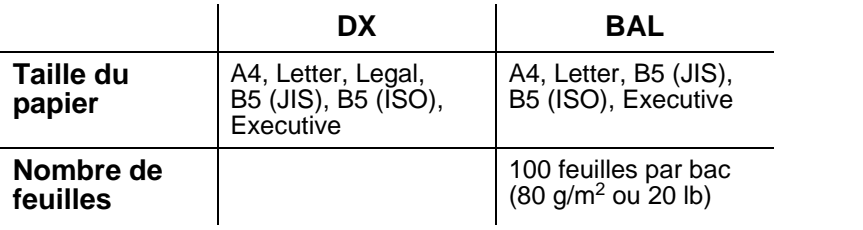

Pour certains supports d'impression, vous devez utiliser le plateau d'éjection face imprimée dessus.

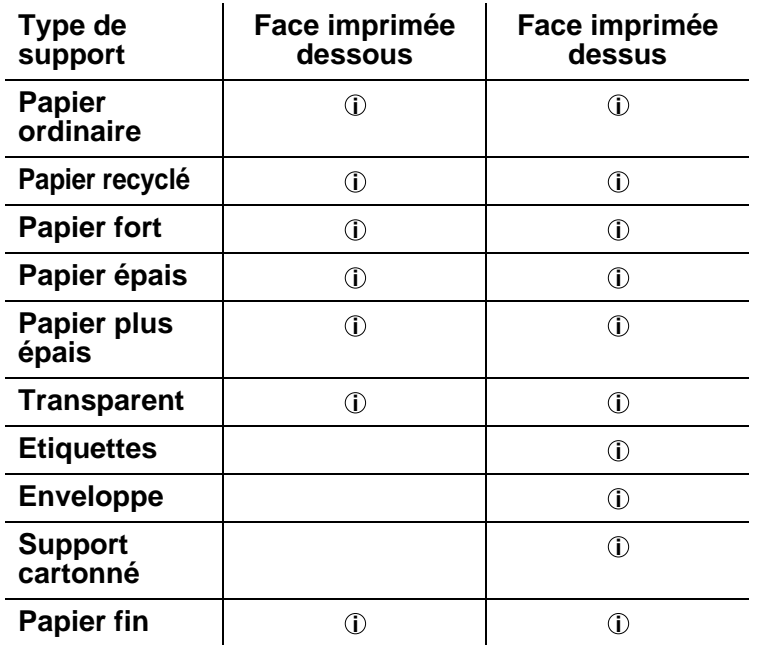

Quand vous consultez cette page sur le CD-ROM, vous pouvez passer directement à la page traitant de chaque méthode d'impression en cliquant sur  $\odot$  dans le tableau.

Vous pouvez utiliser les touches Menu du panneau de commande pour sélectionner la priorité de la source d'alimentation dans le menu PAPIER. [Pour en savoir plus sur ce paramétrage, voir le chapitre 3](#page-85-3).

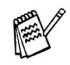

■ En cas d'impression sur du papier d'un grammage supérieur à 150  $q/m^2$  (40 lb), utilisez l'impression face imprimée dessus.

- Nous vous conseillons d'utiliser l'impression face imprimée dessus en cas d'impression sur des transparents.
- Si vous rencontrez fréquemment des problèmes d'alimentation ou de chargement de plusieurs pages à la fois lors de l'impression sur du papier épais ou de petit format, changez la position des leviers d'épaisseur de papier au fond du bac à papier. [Pour en savoir plus, voir la](#page-40-0)  [page 1-22](#page-40-0).

## <span id="page-34-0"></span>**Types de support dans les paramètres du pilote**

Vous pouvez sélectionner les types de support suivants dans les paramètres du pilote. Veuillez consulter la rubrique "Fonctionnalités du pilote d'imprimante" au [chapitre 2](#page-60-3).

- Papier ordinaire
- Papier épais
- Papier plus épais
- Papier fort
- Transparent
- Enveloppe
- Papier fin

## <span id="page-34-1"></span>**Papier recommandé**

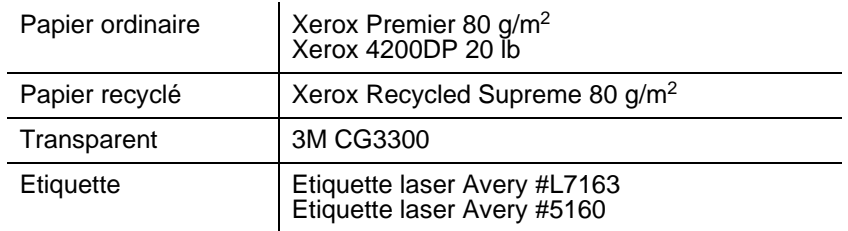

- Avant d'acheter de grosses quantités de papier, il vous est conseillé de procéder à des essais pour vérifier qu'il convient.
- Utilisez du papier conçu spécifiquement pour la copie sur papier ordinaire.
- Utilisez du papier d'un grammage compris entre 75 et 90 g/m<sup>2</sup> (20 à 24 lb).
- Utilisez du papier neutre. N'utilisez pas de papier acide ou alcalin.
- Utilisez du papier sens machine.
- Utilisez du papier d'une teneur en eau d'environ 5 %.
- Cette imprimante permet l'emploi de papier recyclé selon DIN 19309.

## <span id="page-35-0"></span>**Zone d'impression**

La figure ci-dessous montre les bords de papier qui ne peuvent pas être imprimés avec l'émulation PCL.

#### **Portrait**

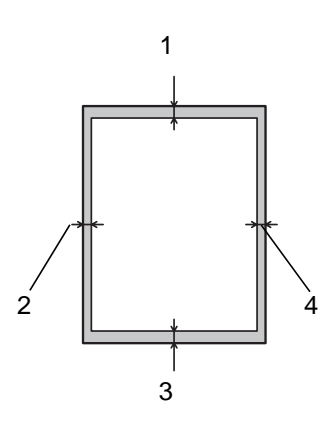

**Figure 1-6**

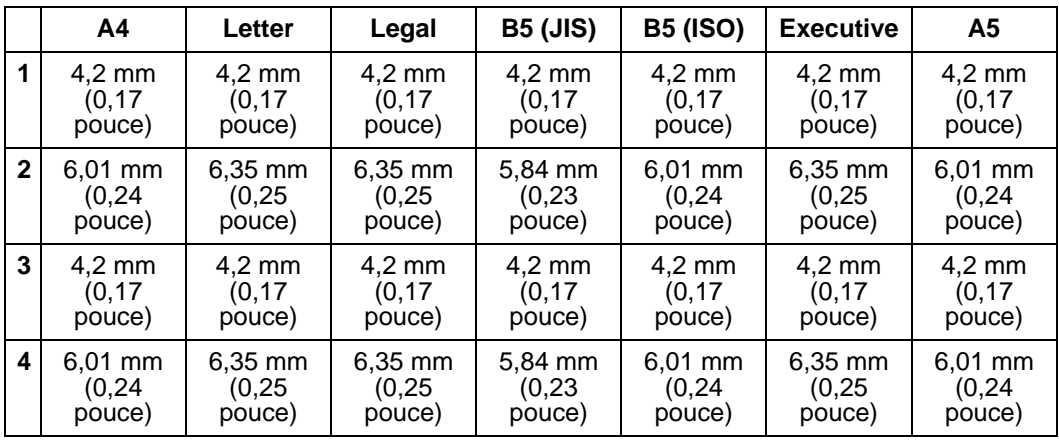

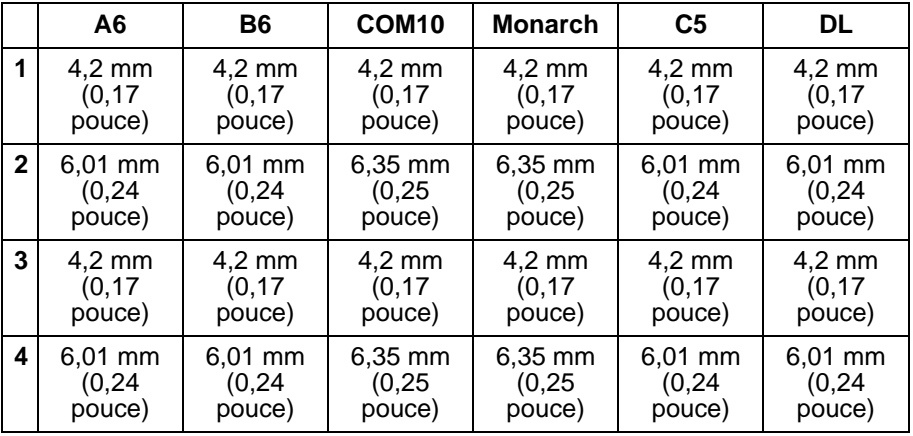

A PROPOS DE L'IMPRIMANTE 1 - 17
# **Paysage**

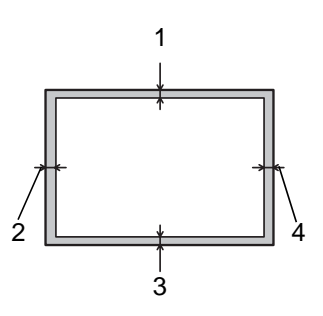

**Figure 1-7**

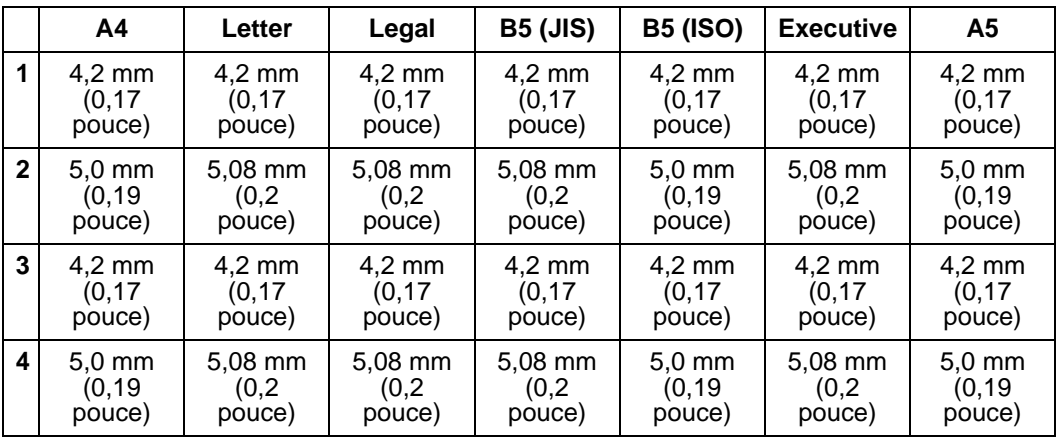

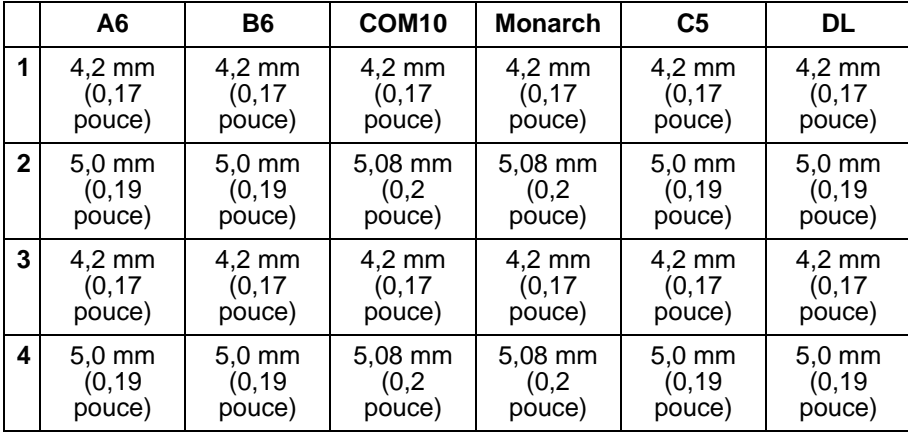

## 1 - 18 A PROPOS DE L'IMPRIMANTE

# **Méthodes d'impression**

# **Impression à l'aide du bac à papier (impression face imprimée dessous)**

- **1** Tirez le bac à papier pour le sortir de l'imprimante.
- **2** Tout en appuyant sur le levier de déblocage des guide-papiers [bleu], faites glisser les guide-papiers pour les ajuster à la taille du papier. Veillez à ce que les guides soient fermement installés dans leur logement.

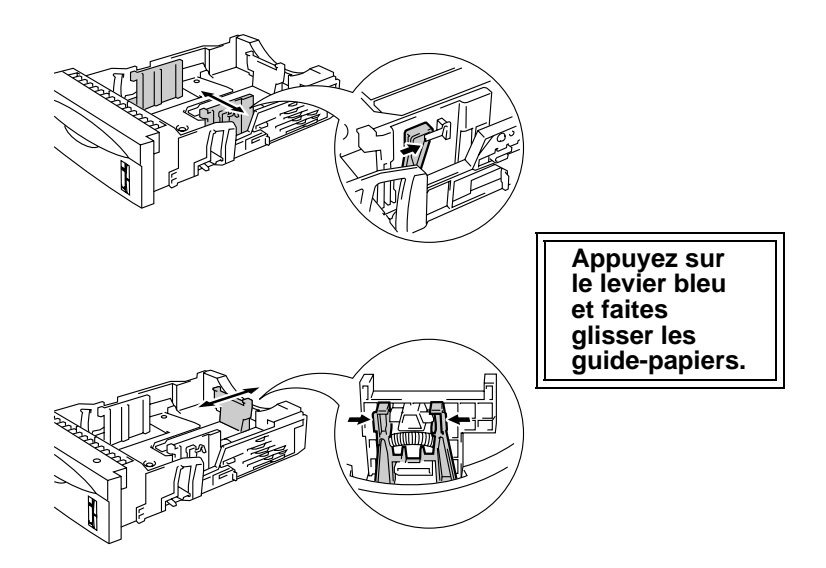

**Figure 1-8**

Avec du papier au format Legal, appuyez sur le bouton de PAY déblocage du guide universel [bleu] et déployez l'arrière du bac à papier.

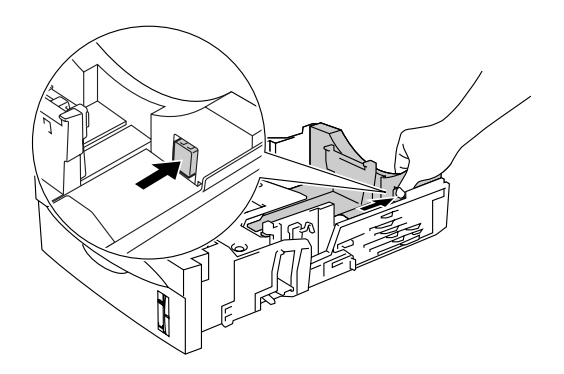

**Figure 1-9**

**3** Mettez du papier dans le bac. Vérifiez que la pile de papier est bien à plat et qu'elle ne dépasse pas le repère de hauteur  $(\blacktriangledown)$ .

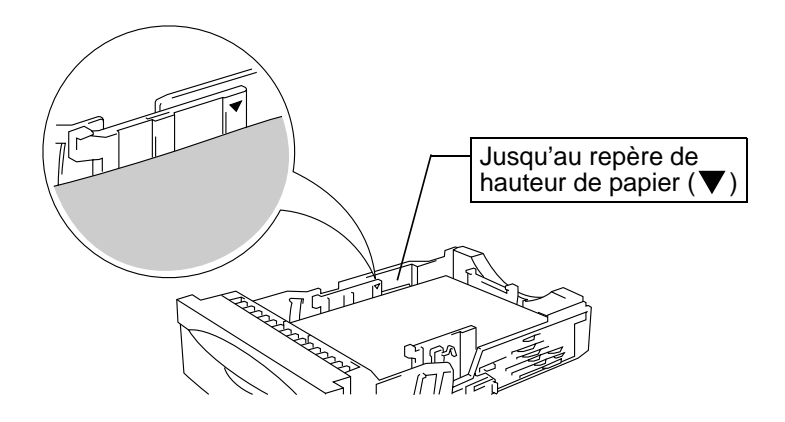

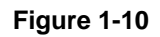

**4** Remettez le bac à papier dans l'imprimante.

**5** Modifiez les paramètres ci-dessous dans le pilote d'imprimante.

## **<Pilote PCL>**

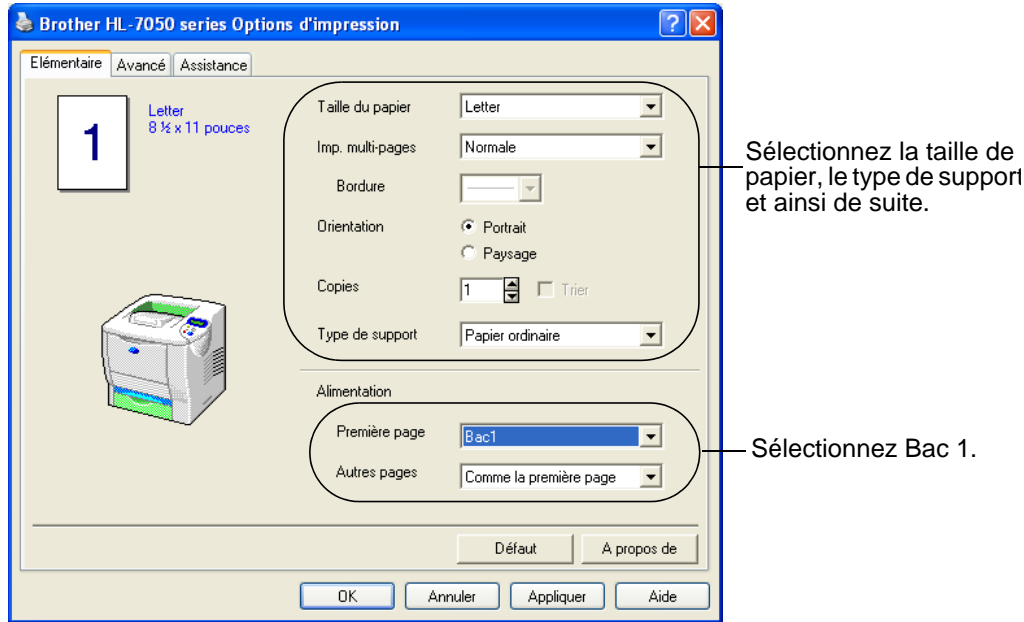

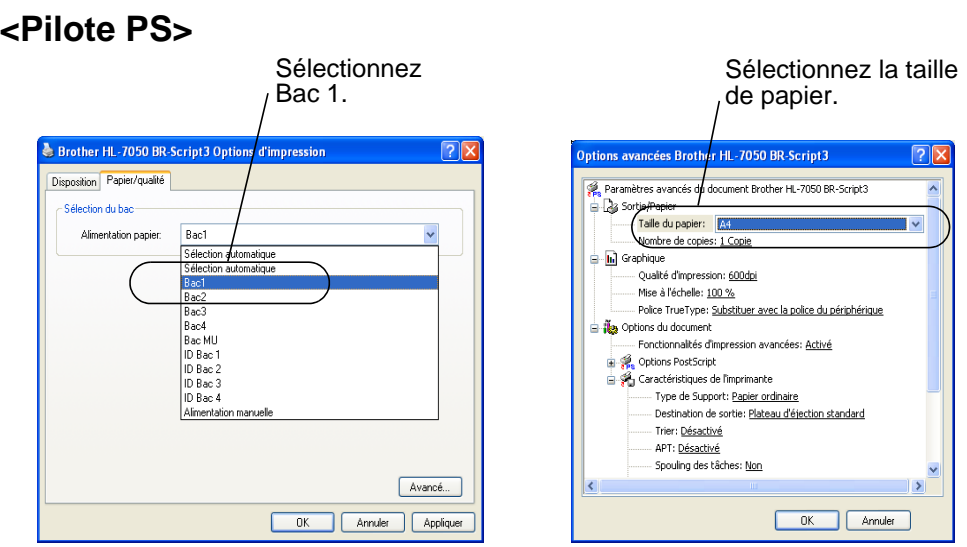

F

Si vous rencontrez fréquemment des problèmes d'alimentation ou de chargement de plusieurs pages à la fois lors de l'impression sur du papier épais ou de petit format, changez la position des leviers d'épaisseur de papier au fond du bac comme l'indique la figure suivante.

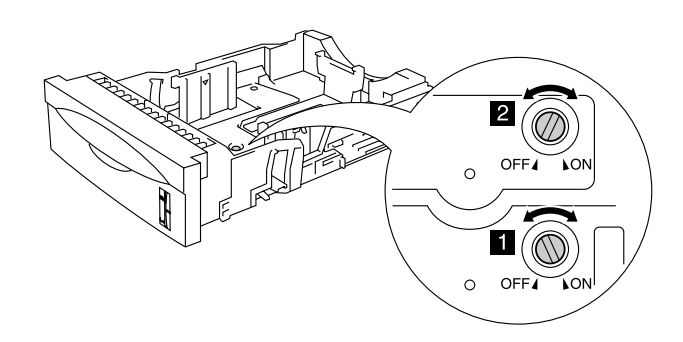

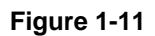

Les commutateurs sont illustrés dans leur position prédéfinie (réglage par défaut).

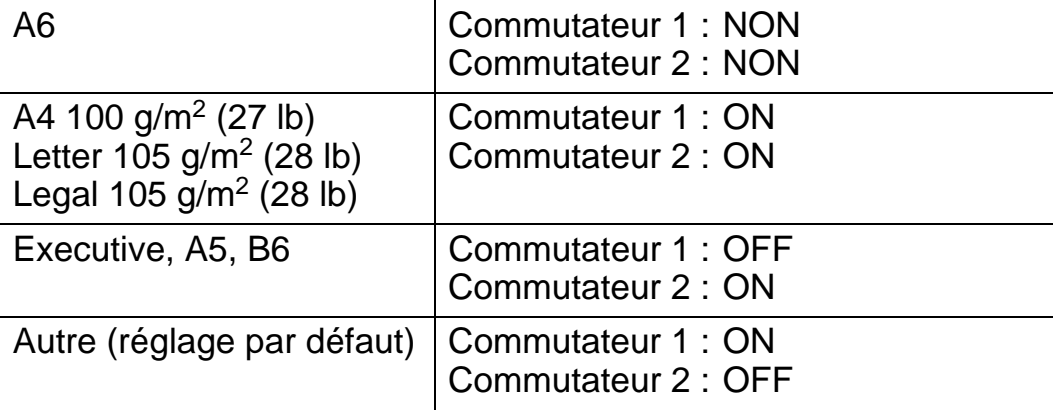

## **Réglage de l'ID du bac (si l'option de bac inférieur est installée)**

Si quelqu'un met le bac dans une autre position et si vous imprimez des données sans vous en rendre compte, le pilote trouve le bac correct et imprime les données selon le paramétrage correspondant.

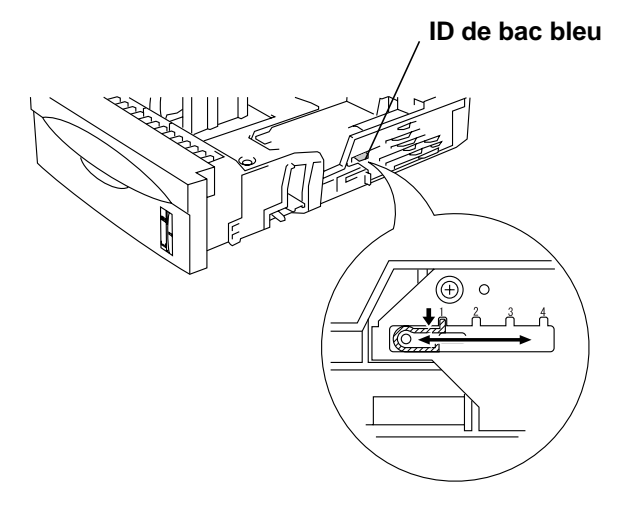

**Figure 1-12**

# **Impression à l'aide du bac multi-usage**

- Pour obtenir une impression satisfaisante, vous devez impérativement sélectionner dans votre application la taille de papier correspondant à la taille du papier placé dans le bac.
	- Si votre application ne vous permet pas de sélectionner la taille du papier dans le menu d'impression, vous pouvez utiliser les touches Menu du panneau de commande de l'imprimante pour vous rendre dans le menu PAPIER et modifier le format du papier. [Pour en savoir plus, voir le](#page-85-0)  [chapitre 3](#page-85-0).
- **1** Ouvrez le bac multi-usage et abaissez-le délicatement.

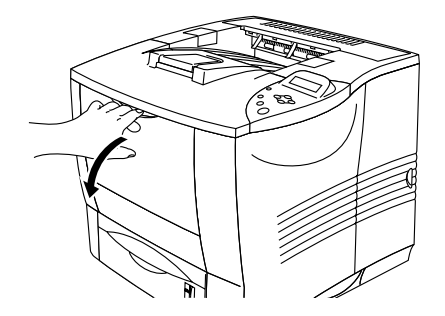

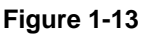

**2** Déployez le rabat de support multi-usage.

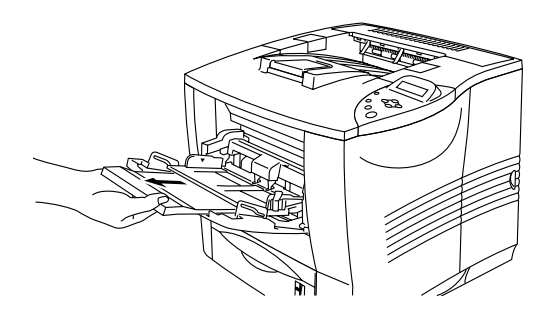

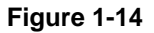

**3** Quand vous placez du papier dans le bac multi-usage, veillez à ce que la pile affleure l'arrière du bac sans dépasser le repère de hauteur  $(\blacktriangledown)$ .

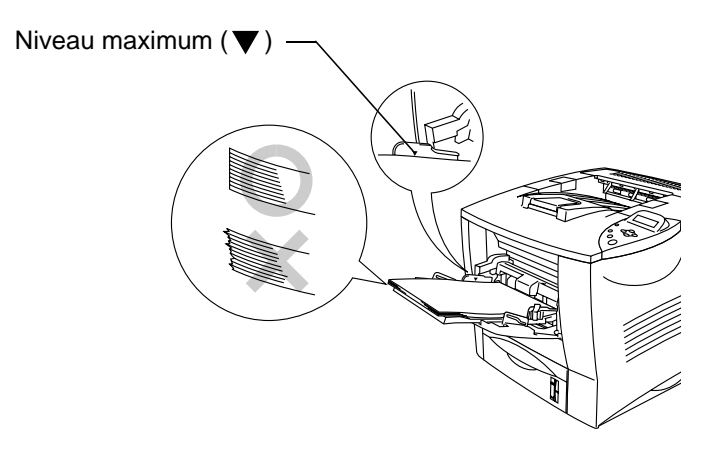

**Figure 1-15**

- Veillez à correctement placer la pile de papier bien égalisée dans le bac multi-usage. Sinon, le papier risque de mal s'alimenter, ce qui entraînera des impressions de travers ou des bourrages.
- **4** Tout en appuyant sur le levier de déblocage des guide-papiers [bleu], faites glisser le guide-papier pour l'ajuster à la taille du papier.

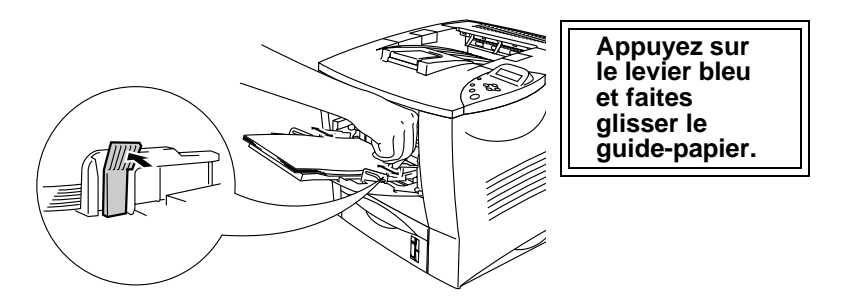

**Figure 1-16**

En cas d'impression sur du papier spécial, notamment des enveloppes, du papier épais, des étiquettes, etc., ouvrez le plateau d'éjection face imprimée dessus pour lancer l'impression face imprimée dessus. Voir [Impression sur des enveloppes \(face](#page-46-0)  [imprimée dessus\)](#page-46-0) ou [Impression sur des étiquettes, des](#page-53-0)  [transparents et d'autres papiers spéciaux](#page-53-0) dans ce chapitre.

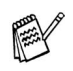

Quand vous placez du papier dans le bac multi-usage,

- souvenez-vous des points suivants :
	- Au cours de l'impression, le bac intérieur se soulève pour alimenter le papier dans l'imprimante.
	- La face d'impression doit être tournée vers le haut.
	- Introduisez d'abord le bord d'attaque du papier et poussezle délicatement dans le bac.
	- Le haut de la pile de papier ne doit en aucun cas dépasser les repères de hauteur de chaque côté du bac. La hauteur de la pile doit être inférieure à 10 mm (0,39 pouce).
- **5** Modifiez les paramètres ci-dessous dans le pilote d'imprimante.

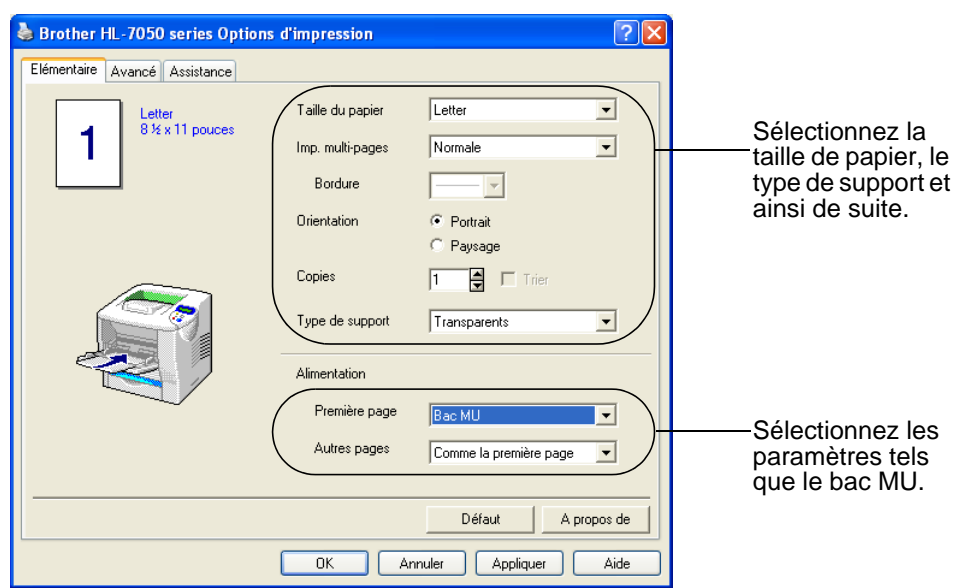

### **<Pilote PCL>**

#### **<Pilote PS>**

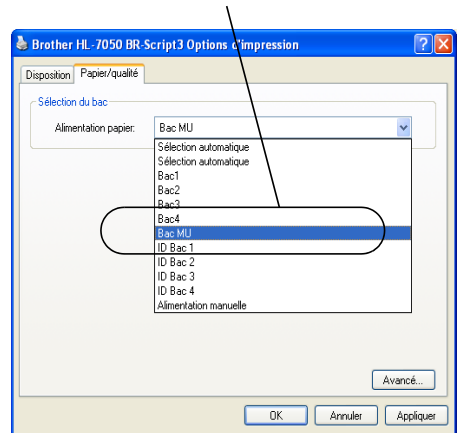

Sélectionnez Bac MU. Sélectionnez la taille de papier.

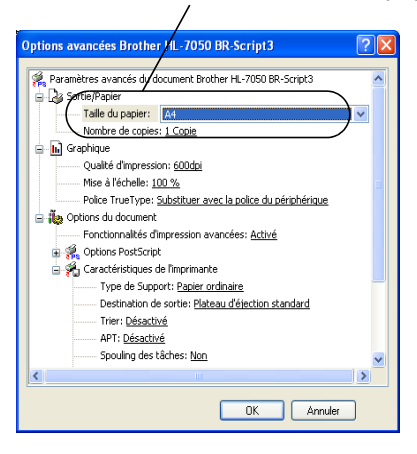

# <span id="page-46-0"></span>**Impression sur des enveloppes (face imprimée dessus)**

## **Types d'enveloppe à éviter**

N'utilisez pas d'enveloppes :

- abîmées, gondolées, froissées ou de forme inhabituelle,
- très brillantes ou texturées.
- dotées de clips, de pressions ou de liens,
- dotées de bandes de scellage auto-adhésives,
- de type enveloppes-sacs,
- $\blacksquare$  qui ne forment pas des plis bien nets,
- gaufrées (avec un graphisme en relief),
- déjà passées dans une imprimante laser,
- pré-imprimées à l'intérieur,
- qui ne peuvent pas être empilées uniformément,
- faites de papier dont le grammage dépasse les spécifications de l'imprimante,
- de mauvaise qualité, avec des bords non droits ou pas toujours carrés ou
- présentant des fenêtres transparentes, des orifices, des découpes ou des perforations.

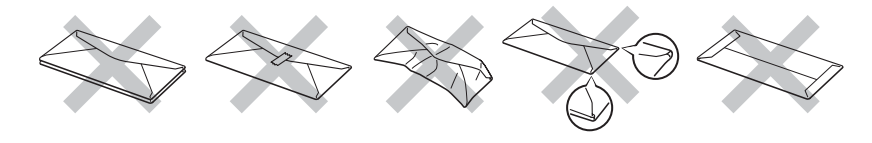

**Figure 1-17**

#### **L'USAGE DE TOUT TYPE D'ENVELOPPE LISTE CI-DESSUS EST SUSCEPTIBLE D'ENDOMMAGER VOTRE IMPRIMANTE. CE TYPE DE DOMMAGE N'EST PAS COUVERT PAR LA GARANTIE NI PAR UN QUELCONQUE CONTRAT D'ENTRETIEN BROTHER.**

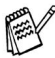

■ Avant d'imprimer des enveloppes, vous devez bien déramer la pile afin d'éviter les bourrages et les problèmes d'alimentation.

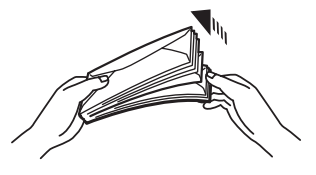

**Figure 1-18**

- Ne chargez pas différents types de papier simultanément dans le bac au risque d'engendrer des bourrages ou des problèmes d'alimentation.
- N'imprimez pas d'enveloppes avec la fonction d'impression duplex.
- Pour obtenir une impression satisfaisante, vous devez impérativement sélectionner dans votre application la taille de papier correspondant à la taille du papier placé dans le bac.
- Si votre application ne vous permet pas de sélectionner la taille du papier dans le menu d'impression, vous pouvez utiliser les touches Menu du panneau de commande de l'imprimante pour vous rendre dans le menu PAPIER et modifier le format du papier. [Pour en savoir plus, voir le](#page-85-0)  [chapitre 3](#page-85-0).
- **1** Ouvrez le bac multi-usage et abaissez-le délicatement.

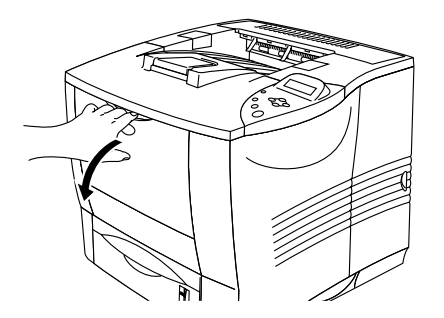

**Figure 1-19**

**2** Déployez le rabat de support multi-usage.

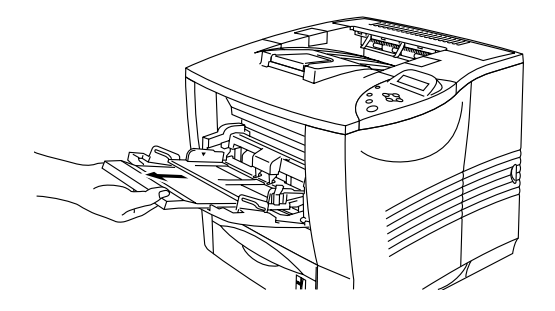

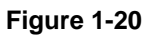

**3** Ouvrez le plateau d'éjection face imprimée dessus puis, au besoin, déployez l'extension du plateau de support face imprimée dessus.

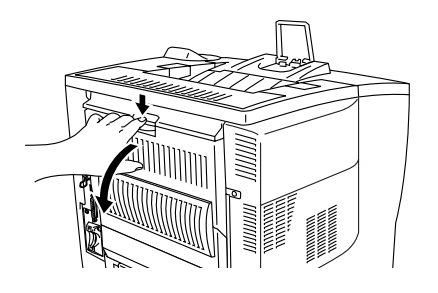

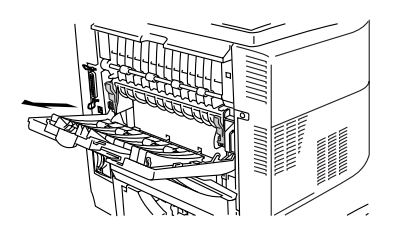

**Figure 1-21**

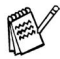

Les enveloppes sont plissées à l'issue du tirage : Ouvrez le plateau d'éjection face imprimée dessus au dos de l'imprimante et abaissez les languettes bleues sur la gauche et la droite (comme illustré sur le diagramme ci-dessous). Quand vous avez terminé d'imprimer vos enveloppes, fermez le plateau d'éjection face imprimée dessus pour ramener automatiquement les languettes bleues à leur position d'origine. Pour repositionner les languettes bleues manuellement, poussez-les jusqu'à leur position d'origine.

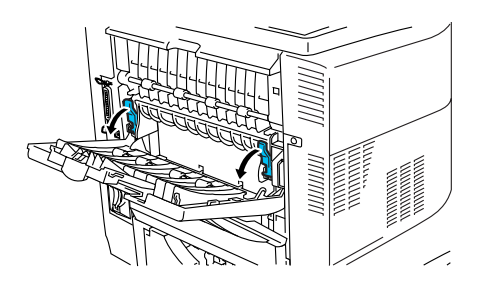

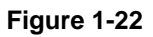

**4** Mettez les enveloppes dans le bac multi-usage de manière à ce qu'elles affleurent l'arrière du bac sans que la pile dépasse le repère de hauteur  $(\blacktriangledown)$ .

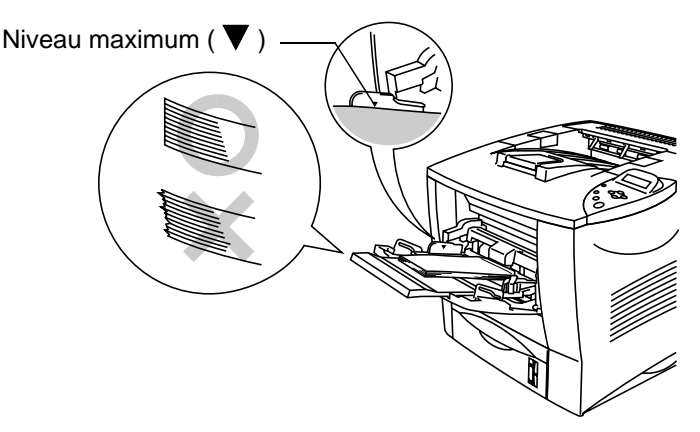

**Figure 1-23**

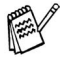

Veillez à correctement placer la pile de papier bien égalisée dans le bac multi-usage. Sinon, le papier risque de mal s'alimenter, ce qui entraînera des impressions de travers ou des bourrages.

**5** Appuyez sur le guide-papier et faites-le coulisser pour l'ajuster à la taille de l'enveloppe.

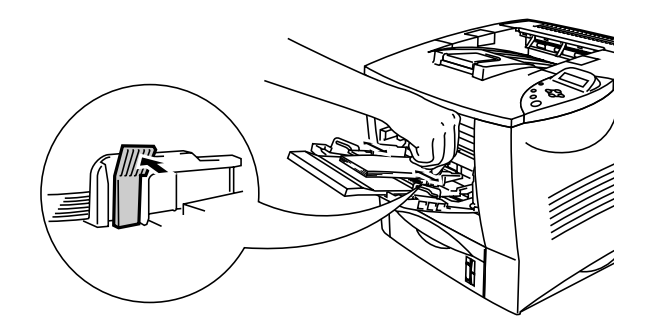

**Figure 1-24**

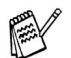

Quand vous placez du papier dans le bac multi-usage, souvenez-vous des points suivants :

- La face d'impression doit être tournée vers le haut.
- Introduisez d'abord le bord d'attaque du papier et poussezle délicatement dans le bac.
- Le haut de la pile de papier ne doit en aucun cas dépasser les repères de hauteur  $(\blacktriangledown)$  de chaque côté du bac.

**6** Modifiez les paramètres ci-dessous dans le pilote d'imprimante.

### **<Pilote PCL>**

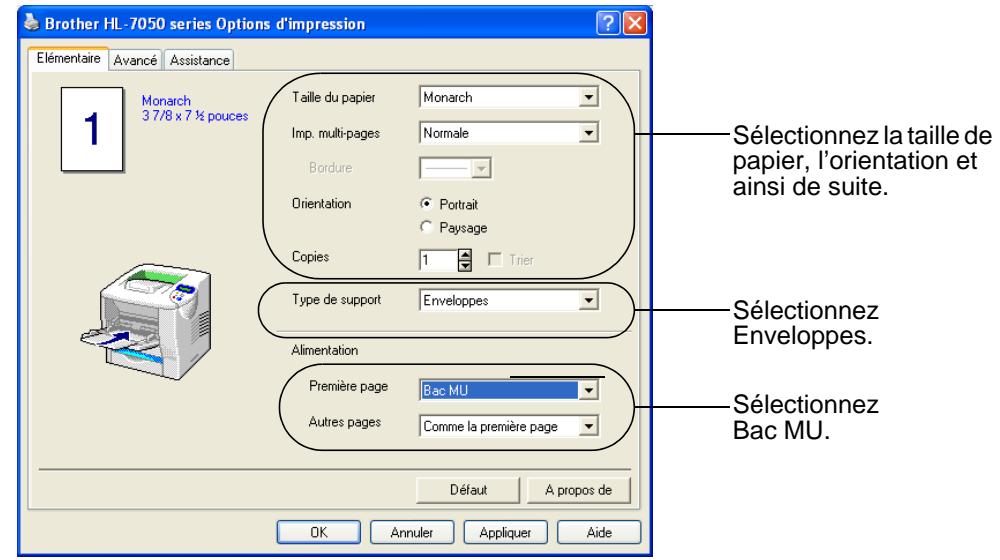

#### **<Pilote PS>**

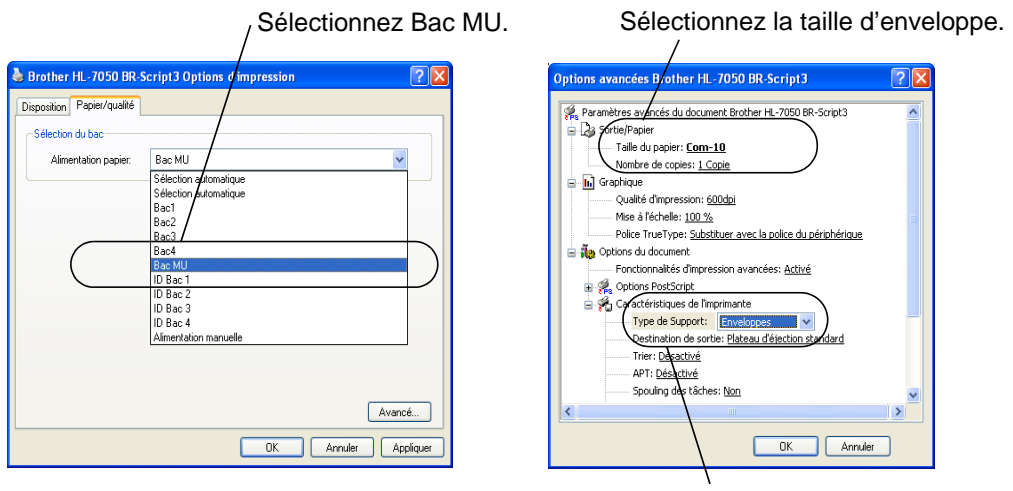

Sélectionnez Enveloppes.

- Au cours de l'impression, le bac intérieur se soulève pour PY alimenter le papier dans l'imprimante.
	- Si les enveloppes se tachent en cours d'impression, sélectionnez Bac MU comme alimentation dans le pilote d'impression pour obtenir un circuit d'alimentation direct. Ensuite, définissez le type de support à papier épais ou papier plus épais pour augmenter la température de fixage. Consultez le chapitre 3 pour voir comment ajuster la densité d'impression.
	- Les pliures d'enveloppe scellées par le fabricant doivent être collées correctement.
	- Tous les bords de l'enveloppe doivent être correctement pliés, sans faux plis ni parties froissées.

La plupart des enveloppes conviendront à votre imprimante. Toutefois, certaines engendreront des problèmes d'alimentation et d'impression du fait de leur fabrication. Une enveloppe adaptée doit avoir des bords bien droits, des plis bien marqués et le bord d'attaque ne doit pas faire plus de deux épaisseurs de papier. L'enveloppe doit être bien à plat, ne pas faire de poche et être solide. Procurez-vous des enveloppes de qualité auprès d'un fournisseur sachant que les enveloppes seront utilisées avec une imprimante laser. Avant d'imprimer beaucoup d'enveloppes, faites un essai avec une enveloppe pour vous assurer que le résultat vous convient.

X Brother ne recommande pas d'enveloppes particulières car les fabricants peuvent changer les spécifications de leurs enveloppes. Vous êtes responsable de la qualité et des performances d'impression des enveloppes que vous utilisez.

# <span id="page-53-0"></span>**Impression sur des étiquettes, des transparents et d'autres papiers spéciaux**

## **Les types de papier spécial à éviter sont les suivants :**

■ N'utilisez pas du papier endommagé, gondolé, froissé ou de forme inhabituelle.

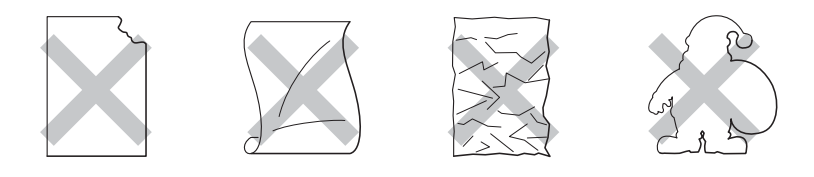

**Figure 1-25**

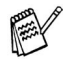

Avant d'utiliser du papier perforé, comme des feuilles d'agenda, vous devez bien déramer la pile de papier afin d'éviter les bourrages et les problèmes d'alimentation.

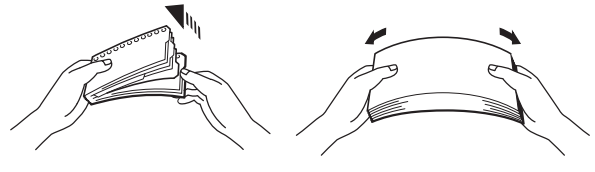

**Figure 1-26**

- N'utilisez pas de papier à bords perforés (trous).
- Ne mettez pas le côté perforé des feuilles d'agenda à proximité du détecteur de papier.
- N'utilisez pas des feuilles d'agenda qui sont collées ensemble. La colle qu'elles contiennent risquerait d'endommager l'imprimante.
- Ne chargez pas différents types de papier simultanément dans le bac au risque d'engendrer des bourrages ou des problèmes d'alimentation.
- Pour obtenir une impression satisfaisante, vous devez impérativement sélectionner dans votre application la taille de papier qui correspond à celle du papier effectivement placé dans le bac.
- Si votre application ne vous permet pas de sélectionner la taille du papier dans le menu d'impression, vous pouvez utiliser les touches Menu du panneau de commande de l'imprimante pour vous rendre dans le menu PAPIER et modifier le format du papier. [Pour en savoir plus, voir le](#page-85-1)  [chapitre 3](#page-85-1).

**1** Ouvrez le bac multi-usage et abaissez-le délicatement.

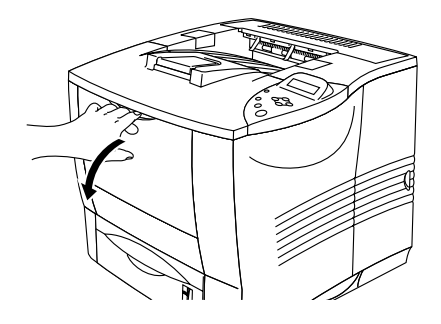

**Figure 1-27**

**2** Déployez le rabat de support multi-usage.

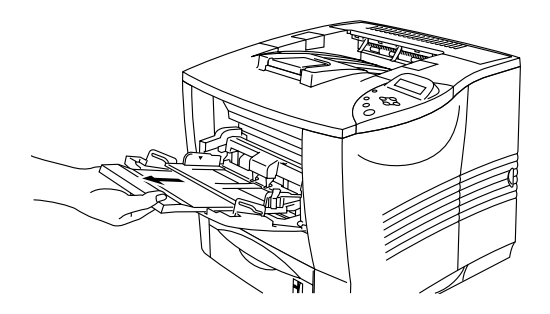

**Figure 1-28**

**3** Ouvrez le plateau d'éjection face imprimée dessus.

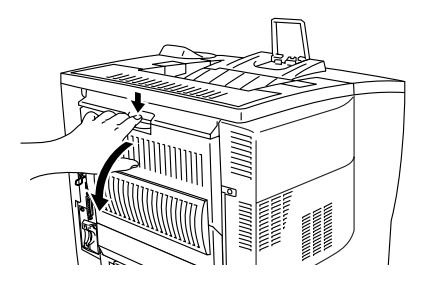

**Figure 1-29**

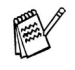

Déployez le support du plateau d'éjection face imprimée dessus.

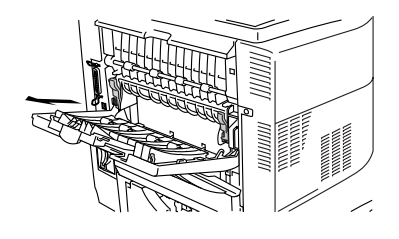

**Figure 1-30**

**4** Quand vous placez du papier dans le bac multi-usage, veillez à ce que la pile affleure l'arrière du bac sans dépasser le repère de hauteur  $(\blacktriangledown)$ .

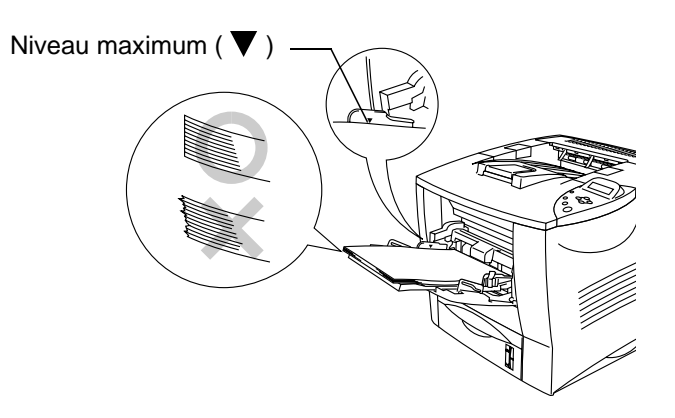

**Figure 1-31**

- Veillez à correctement placer la pile de papier bien égalisée dans le bac multi-usage. Sinon, le papier risque de mal s'alimenter, ce qui entraînera des impressions de travers ou des bourrages.
- **5** Tout en appuyant sur le levier de déblocage des guide-papiers [bleu], faites glisser le guide-papier pour l'ajuster à la taille du papier.

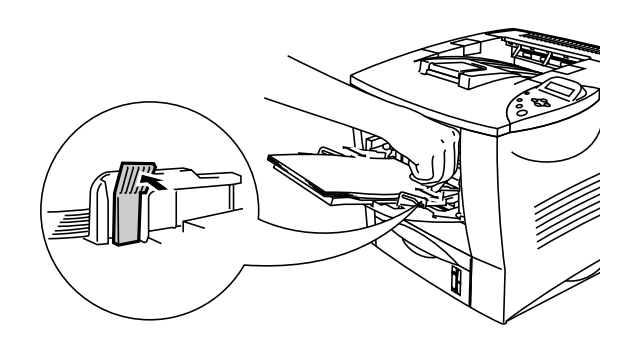

**Figure 1-32**

# **Avertissement**

Ne touchez pas les transparents que vous venez d'imprimer car ils risquent d'être très **chauds** !

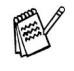

- Quand vous placez du papier dans le bac multi-usage, souvenez-vous des points suivants :
	- Au cours de l'impression, le bac intérieur se soulève pour alimenter le papier dans l'imprimante.
	- La face d'impression doit être tournée vers le haut.
	- Introduisez d'abord le bord d'attaque du papier et poussezle délicatement dans le bac.
	- Le haut de la pile de papier ne doit en aucun cas dépasser les repères de hauteur de chaque côté du bac.

**6** Modifiez les paramètres ci-dessous dans le pilote d'imprimante.

## **<Pilote PCL>**

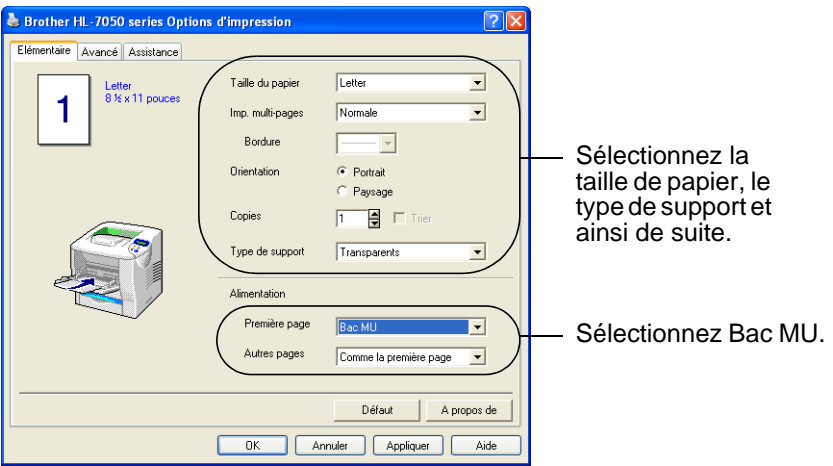

#### **<Pilote PS>**

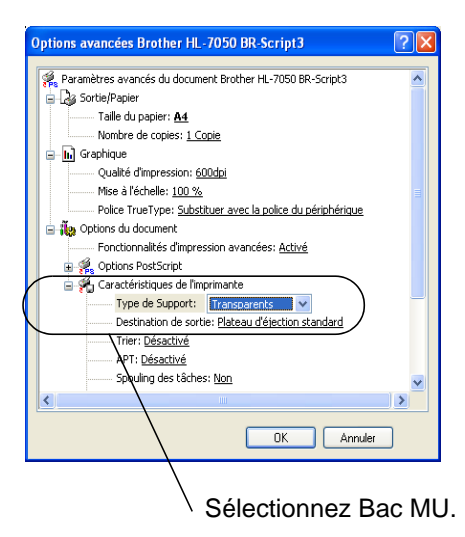

Sélectionnez la taille de papier.

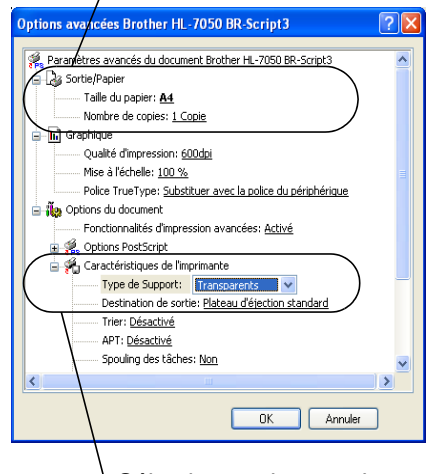

Sélectionnez Bac MU.<br>
Sélectionnez le type de support.

## **Impression dans le plateau d'éjection face imprimée dessus (impression face imprimée dessus)**

Quand le plateau d'éjection face imprimée dessus est ouvert, on obtient un circuit d'alimentation direct entre le bac à papier ou le bac multi-usage et l'arrière de l'imprimante. Choisissez cette méthode si vous voulez utiliser des supports spéciaux, épais ou qu'il ne faut pas plier – papier épais, étiquettes, cartes Bristol ou enveloppes.

**1** Ouvrez le plateau d'éjection face imprimée dessus.

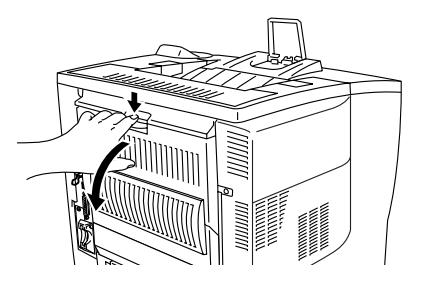

**Figure 1-33**

**2** Déployez le support du plateau d'éjection face imprimée dessus.

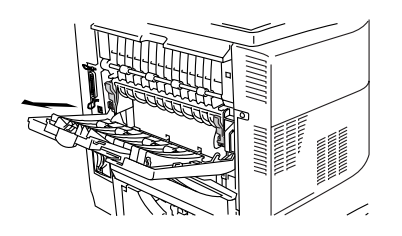

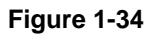

- **3** Placez le papier dans le bac à papier ou le bac multi-usage.
- **4** Quand l'imprimante a éjecté toutes les pages imprimées, retirez-les et refermez le plateau d'éjection face imprimée dessus.

Si vous mettez du papier dans le bac multi-usage alors que le paramètre ALIM. MANUELLE a été activé (OUI) dans le menu PAPIER au moyen des touches Menu du panneau de commande, l'imprimante chargera le papier uniquement à partir du bac multiusage.

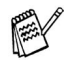

Lorsque vous chargez du papier manuellement, veuillez tenir compte des points suivants :

- Si votre application permet de sélectionner une alimentation manuelle depuis le menu d'impression, vous pouvez le faire de cette manière. Etant donné que le réglage par le biais du logiciel ou d'une commande a priorité sur le réglage par les touches du panneau de commande, vous n'avez pas besoin de régler le mode ALIM. MANUELLE et la taille de papier dans le menu PAPIER.
- Si vous utilisez du papier à en-tête dans le bac multi-usage, vous devez introduire le haut du papier en premier, face pré-imprimée dessus.

*2 <sup>2</sup>***Pilotes et logiciel**

# **Pilote d'imprimante**

Le pilote d'imprimante est un logiciel qui convertit les données au format utilisé par l'ordinateur en un format qui convient à une imprimante spécifique, en général un langage de commande d'impression ou de description de page.

Les pilotes d'imprimante correspondant aux divers systèmes d'exploitation ci-dessous sont fournis sur le CD-ROM fourni. Vous pouvez télécharger le pilote le plus récent à partir du site Web du Centre de Solutions Brother :<http://solutions.brother.com>

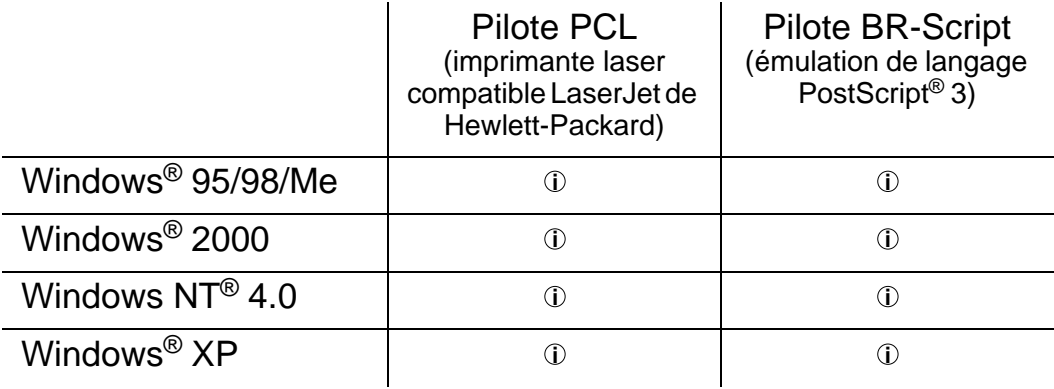

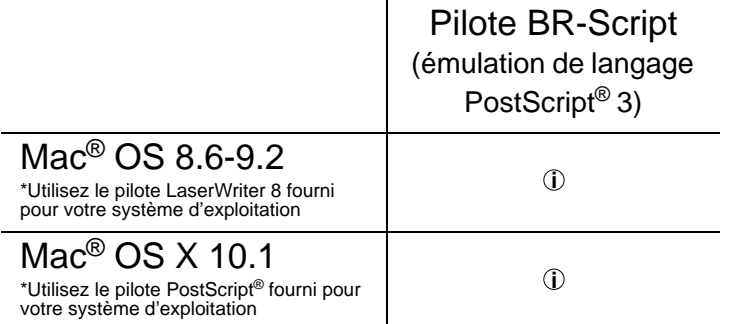

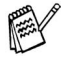

- Si vous souhaitez imprimer à partir d'une application DOS, consultez le [chapitre 6](#page-172-0).
	- Pour en savoir sur les émulations, consultez le [chapitre 3](#page-85-1). ■ Si vous imprimez sur un réseau, une carte réseau doit être installée. Veuillez consulter le [chapitre 4](#page-131-0).

## 2 - 1 PILOTES ET LOGICIEL

# **Fonctionnalités du pilote d'imprimante PCL (pour Windows®)**

Vous pouvez télécharger le pilote le plus récent ou obtenir des informations complémentaires sur un produit en consultant le site du Centre de Solutions Brother à l'adresse<http://solutions.brother.com>

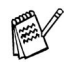

Les écrans de cette section correspondent à Windows<sup>®</sup> XP. Les écrans affichés sur votre PC dépendent de votre système d'exploitation.

## **Onglet Elémentaire**

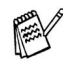

Si vous travaillez sous Windows NT® 4.0, Windows® 2000 ou XP, vous pouvez accéder à l'onglet Elémentaire en cliquant sur "Options d'impression…" sous l'onglet "Général" de l'écran "Propriétés de la Brother série HL-7050".

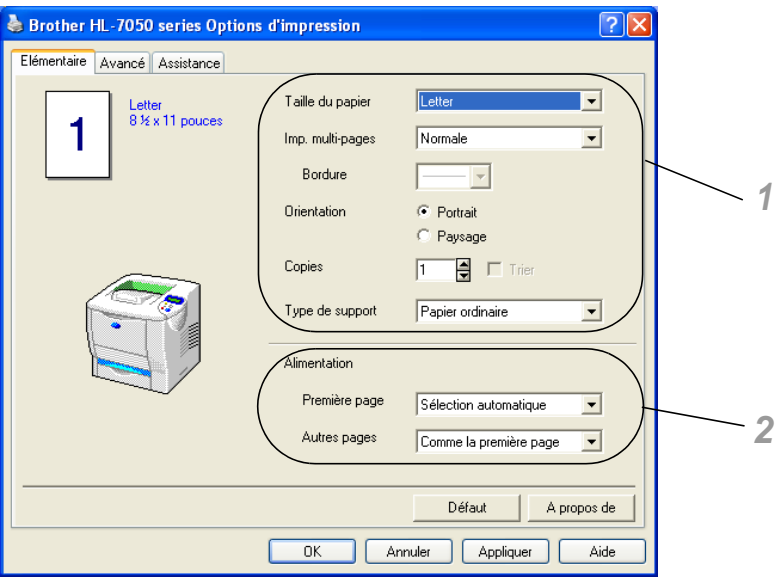

Changez les paramètres pour la Taille du papier, l'Impression multi-pages, l'Orientation etc...

- **1** Sélectionnez les valeurs Taille du papier, Imp. multi-pages, Orientation (Portrait or Paysage), Copies et Type de support.
- **2** Sélectionnez les paramètres d'alimentation.

## **Onglet Avancé**

FX

Si vous travaillez sous Windows NT® 4.0, Windows® 2000 ou XP, vous pouvez accéder à l'onglet Avancé en cliquant sur "Options d'impression…" sous l'onglet "Général" de l'écran "Propriétés de la Brother série HL-7050".

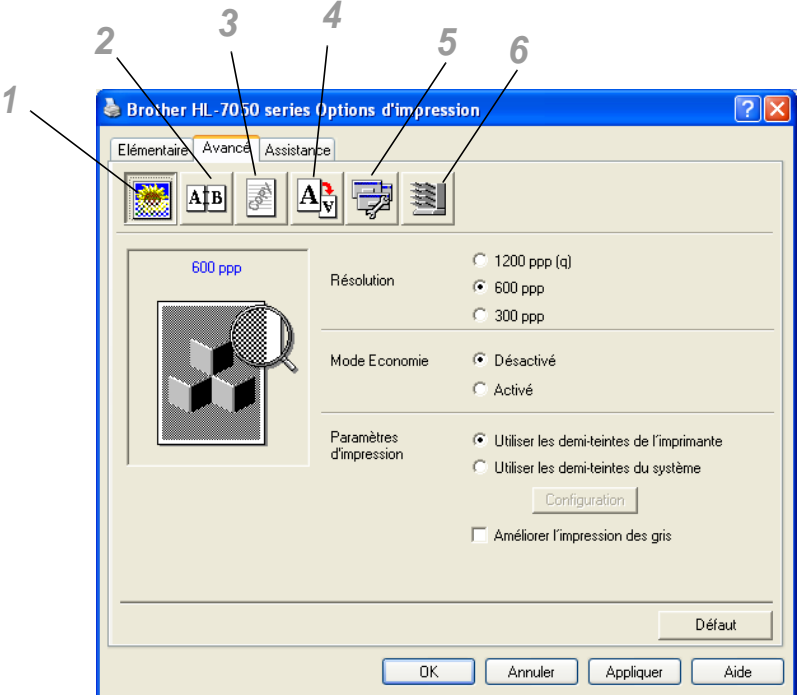

Modifiez les options qui s'affichent dans l'onglet en cliquant sur les icônes suivantes :

- **1** Qualité d'impression
- **2** Duplex / Impression de livret
- **3** Filigrane
- **4** Paramètres de page
- **5** Options du périphérique
- **6** Destination

## 2 - 3 PILOTES ET LOGICIEL

#### **Qualité d'impression**

Sélectionnez la résolution, le mode économie et les paramètres d'impression.

■ Les résolutions possibles du pilote d'imprimante sont : 300 ppp 600 ppp 1200 ppp

#### ■ Mode Economie

Vous pouvez diminuer considérablement les coûts d'exploitation de l'imprimante en activant le mode Economie, qui réduit la densité de l'impression.

■ Paramètres d'impression (pour les utilisateurs de Windows<sup>®</sup> 95/ 98/98SE/Me uniquement) Si le paramètre d'impression manuelle est sélectionné, vous pouvez modifier les paramètres Luminosité, Contraste, Graphiques et les options du mode TrueType.

#### **Impression duplex**

Pour utiliser l'impression duplex (recto-verso), vous devez installer l'unité duplex en option sur l'imprimante. Si vous cliquez sur le bouton Duplex, la boîte de dialogue de réglage des paramètres duplex s'affiche. Vous disposez de six types d'impression duplex.

#### **Impression de livrets (pilote PCL uniquement)**

Si l'unit duplex en option est installée, vous pouvez utiliser une fonction d'impression de livret. Si vous cliquez sur le bouton Duplex, la boîte de dialogue de réglage des paramètres duplex s'affiche pour vous permettre de choisir entre deux options de livret.

### **Filigrane**

Sélectionnez Utiliser filigrane pour insérer un logo ou du texte en filigrane dans vos documents.

- Si vous utilisez un fichier bitmap en guise de filigrane, vous pouvez changer la dimension du filigrane et le positionner où vous voulez sur la page.
- Si vous utilisez du texte en guise de filigrane, vous pouvez changer la police, ajuster la noirceur et modifier l'angle.

#### **Paramètres de page**

Vous pouvez changer le facteur d'échelle de l'image imprimée et sélectionner les options Impression miroir et Impression inversée.

## **Options du périphérique**

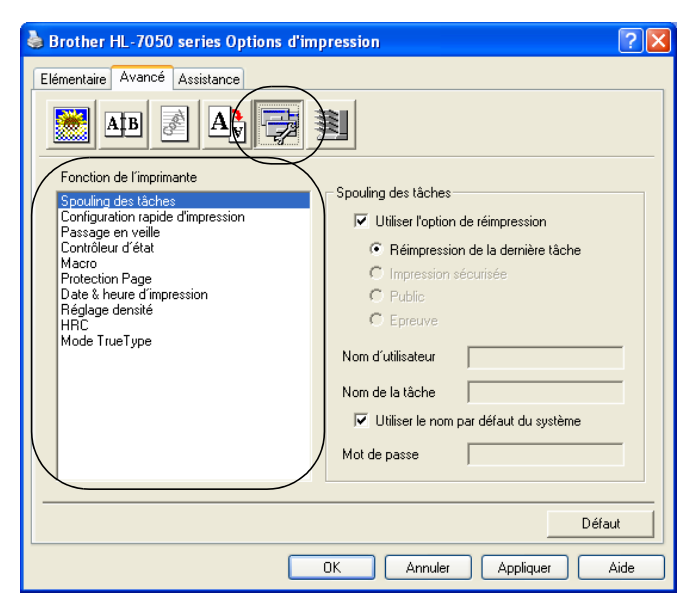

Sous cet onglet, vous pouvez définir plusieurs modes de fonction d'impression.

Cliquez sur le nom de la fonction d'impression pour afficher la page correspondante.

Spouling des tâches ([Pour en savoir plus, voir le chapitre 3](#page-85-1).) [Configuration rapide d'impression](#page-66-0) [Passage en veille](#page-67-0) [Contrôleur d'état](#page-67-1) [Macro](#page-67-2) [Protection Page](#page-67-3) [Date & heure d'impression](#page-68-0) [HRC](#page-68-1) [Mode TrueType](#page-68-2)

#### **Spouling des tâches**

L'imprimante enregistre les données que vous souhaitez réimprimer. Vous pouvez réimprimer un document sans envoyer à nouveau les données à partir de votre PC (sauf pour l'impression sécurisée).

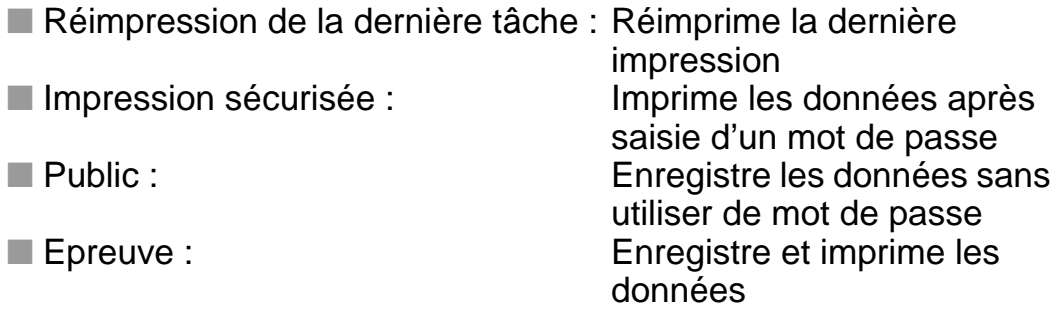

Pour en savoir plus sur la fonction de réimpression, voir [Touche](#page-89-0)  [Reprint au chapitre 3.](#page-89-0)

Pour empêcher quiconque de réimprimer vos données à **REAL** l'aide de la fonction de réimpression, désélectionnez la case de l'option Utiliser la réimpression dans les paramètres Spouling des tâches.

#### <span id="page-66-0"></span>**Configuration rapide d'impression**

Vous pouvez activer ou désactiver la fonction Configuration rapide d'impression. Une petite fenêtre de sélection s'affiche pour vous permettre de modifier les paramètres des fonctions suivantes :

- Impression multi-pages
- Duplex
- Mode Economie
- Alimentation
- Type de support

#### <span id="page-67-0"></span>**Passage en veille**

Quand l'imprimante ne reçoit pas de données pendant une certaine période de temps (délai), elle passe en mode veille. Le mode veille fonctionne comme si l'imprimante était éteinte. Le délai par défaut est de 5 minutes. Il est automatiquement réglé à la valeur optimale en fonction de la fréquence utilisée par votre imprimante (mode Veille Intelligent). Quand l'imprimante est en mode veille, la lumière de l'écran est éteinte mais l'imprimante peut quand même recevoir des données de l'ordinateur. La réception d'un fichier ou d'un document à imprimer réveille automatiquement l'imprimante pour démarrer l'impression. L'imprimante se réveille également si vous appuyez sur l'une des touches.

#### <span id="page-67-1"></span>**Contrôleur d'état**

Cette option vous indique le numéro de page et l'état de l'imprimante (toute erreur éventuelle survenant au niveau de l'imprimante) au cours de l'impression. Désactivez cette option si vous n'avez pas besoin de connaître l'état de l'imprimante et si vous souhaitez accélérer votre impression.

#### <span id="page-67-2"></span>**Macro**

Vous pouvez enregistrer une page d'un document en guise de macro dans la mémoire de l'imprimante ou sur l'unité en option. En outre, vous pouvez exécuter la macro sauvegardée - en d'autres termes, vous pouvez vous servir de la macro enregistrée en guise de fond superposé pour un document quelconque. Cette procédure permet de gagner du temps et d'augmenter la vitesse d'impression dans le cas de données fréquemment utilisées de type formulaires, logos de société, papier à en-tête ou factures.

#### <span id="page-67-3"></span>**Protection Page**

L'option de "Protection Page" est une fonction qui réserve de la mémoire supplémentaire pour la reproduction d'une page entière. Cette option peut être réglée sur AUTO, OFF, LTR (papier au format Letter), A4 ou LGL (papier au format Legal).

L'option de protection de page permet à l'imprimante de créer dans sa mémoire l'image d'une page tout entière avant de procéder au chargement du papier. Servez-vous de cette fonction quand vous avez une image très complexe et que l'imprimante met beaucoup de temps à traiter les données à imprimer.

### <span id="page-68-0"></span>**Date & heure d'impression**

Date : Permet de spécifier le format de la date. Heure : Permet de spécifier le format de l'heure.

## <span id="page-68-1"></span>**HRC**

Cette option vous permet de modifier le réglage HRC sur votre imprimante Brother série HL-7050. Le contrôle haute résolution est une fonction spéciale qui permet d'optimiser la qualité d'impression des caractères et des graphiques moyennant des performances que les imprimantes laser traditionnelles ne peuvent pas atteindre à des résolutions de 300 ou 600 ppp.

- Défaut imprimante : Le réglage s'aligne sur celui de l'imprimante.
- Oui : Active le mode HRC.
- Non : Désactive l'option HRC.

#### <span id="page-68-2"></span>**Mode TrueType**

Il est possible d'envoyer des polices TrueType à votre imprimante de l'une des façons suivantes :

Télécharger comme police TrueType Télécharger comme bitmap Imprimer comme graphique

# **L'onglet Accessoires**

Quand vous installez les unités en option, vous pouvez les ajouter et sélectionner leurs paramètres dans l'onglet Accessoires comme suit.

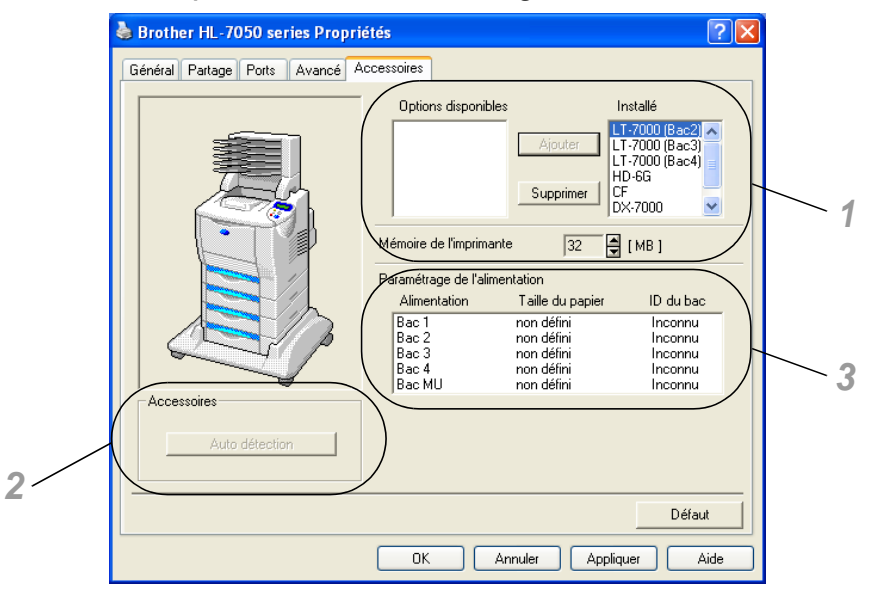

- **1** Vous pouvez ajouter et supprimer manuellement les options pour n'importe quel périphérique en option installé sur l'imprimante. Les paramètres des bacs correspondront aux options dont l'imprimante est dotée.
- **2** Détection automatique des options de l'imprimante La fonction Auto détection trouve les périphériques en option installés et affiche les paramètres disponibles dans le pilote de l'imprimante.

Si vous appuyez sur le bouton Auto détection, les options installées sur l'imprimante sont listées. Vous pouvez ajouter ou supprimer des options manuellement. Les paramètres applicables au bac, etc. correspondent aux options installées.

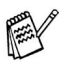

La fonction Auto détection est seulement disponible sous certaines conditions de l'imprimante.

**3** Paramétrage de l'alimentation Cette fonction détecte automatiquement le format du papier dans chaque bac.

## **Onglet Assistance**

Si vous travaillez sous Windows NT® 4.0, Windows® 2000 ou XP, vous pouvez accéder à l'onglet Assistance en cliquant sur "Options d'impression…" sous l'onglet "Général" de l'écran "Propriétés de la Brother série HL-7050".

- Vous pouvez également vous rendre sur le site du Centre de solutions Brother en tapant<http://solutions.brother.com> pour télécharger la toute dernière version du pilote d'imprimante.
- Vous pouvez y trouver la version du pilote d'imprimante.
- Vous pouvez vérifier les paramètres courants du pilote d'imprimante.
- Vous pouvez imprimer la page de configuration (Paramètres d'impression) et la liste des polices internes.

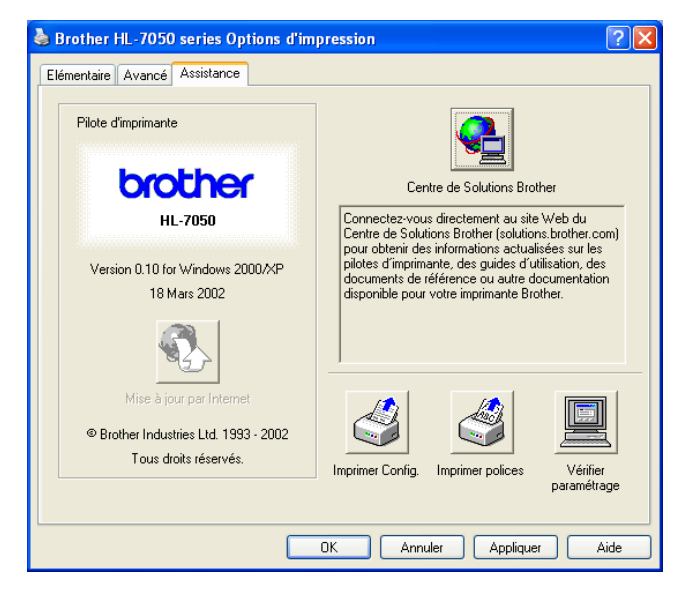

# **Fonctionnalités du pilote d'imprimante PS (pour Windows®)**

Vous pouvez également vous rendre sur le site du Centre de solutions Brother en tapant<http://solutions.brother.com> pour télécharger la toute dernière version du pilote d'imprimante.

Pour obtenir de plus amples détails, consultez l'aide en ligne du pilote d'imprimante.

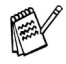

Les écrans de cette section correspondent à Windows® XP. Les écrans affichés sur votre PC dépendent de votre système d'exploitation.

## **Onglet Ports**

Sélectionnez le port auquel l'imprimante est connectée ou le chemin d'accès à l'imprimante réseau utilisée.

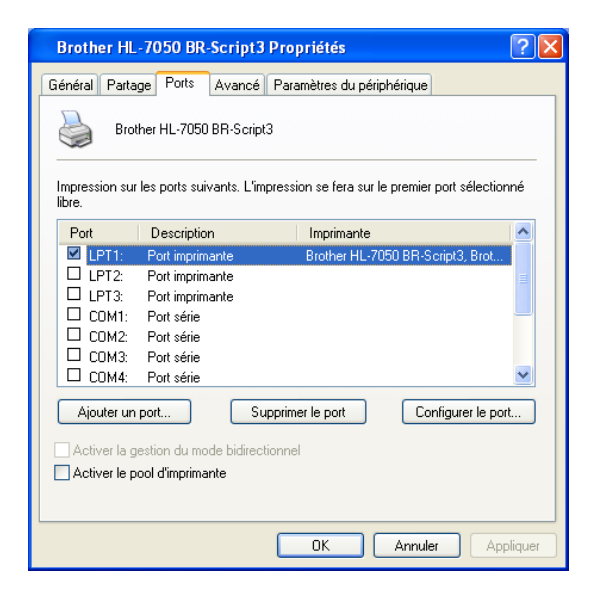
## **Onglet Paramètres du périphérique**

Sélectionnez les options que vous avez installées.

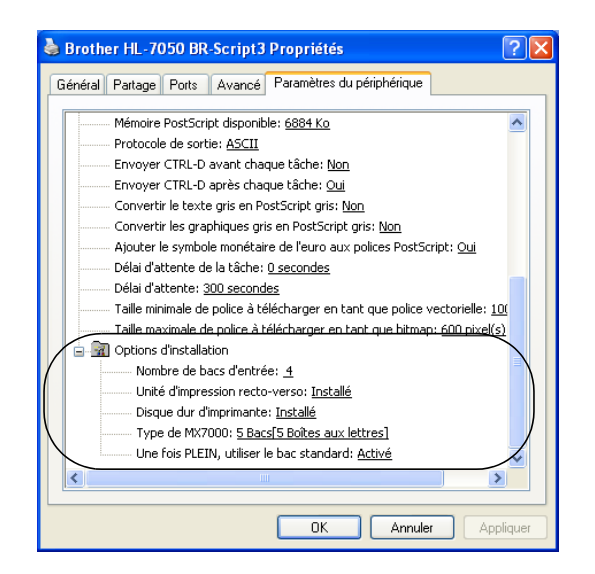

## **Onglet Disposition**

Si vous travaillez sous Windows NT® 4.0, Windows® 2000 ou XP, vous pouvez accéder à l'onglet Mise en page en cliquant sur "Options d'impression…" sous l'onglet "Général" de l'écran "Propriétés de la Brother série HL-7050 BR-Script3".

Vous pouvez changer la disposition ou mise en page en sélectionnant les paramètres d'orientation, d'impression en recto verso, d'ordre des pages et de nombre de pages par feuille.

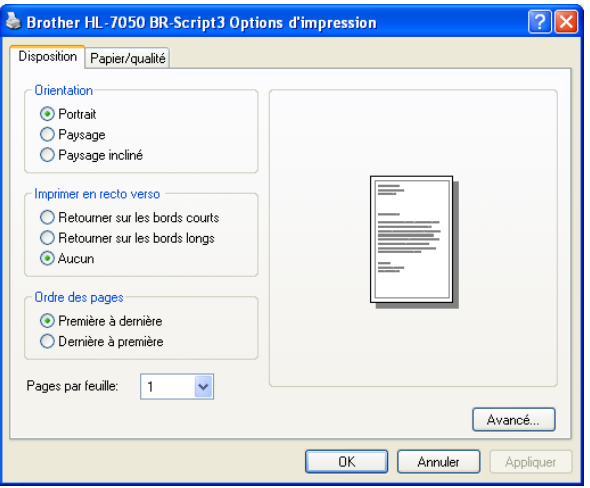

# 2 - 13 PILOTES ET LOGICIEL

## **Onglet Papier/Qualité**

Sélectionnez une valeur pour l'alimentation.

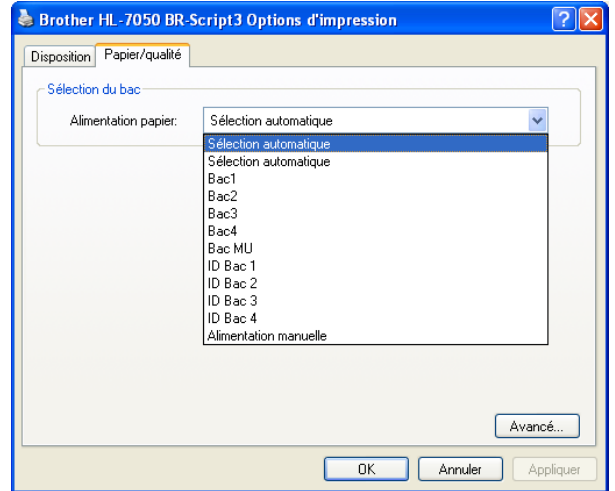

#### **Options avancées**

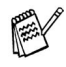

Si vous travaillez sous Windows NT® 4.0, Windows® 2000 ou XP, vous pouvez accéder à l'onglet Options avancées de la Brother série HL-7050 BR-Script3 en cliquant sur le bouton Avancé... dans l'onglet Disposition ou l'onglet Papier/Qualité.

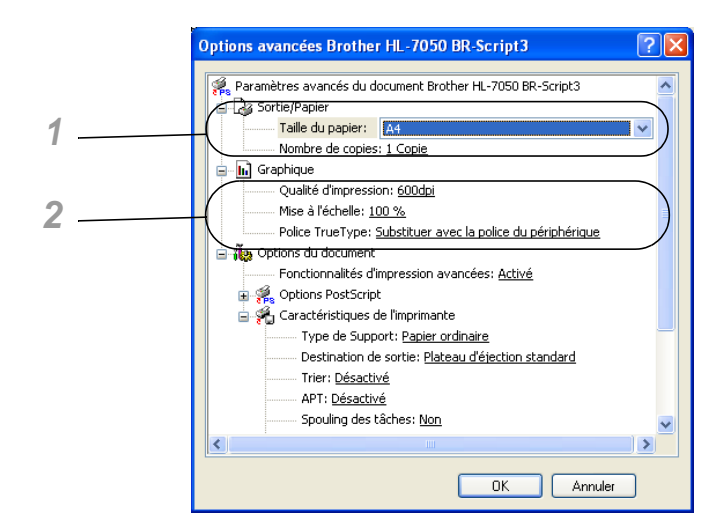

- **1** Sélectionnez la taille du papier et le nombre de copies.
- **2** Définissez les paramètres de qualité d'impression, de mise à l'échelle et de police TrueType.

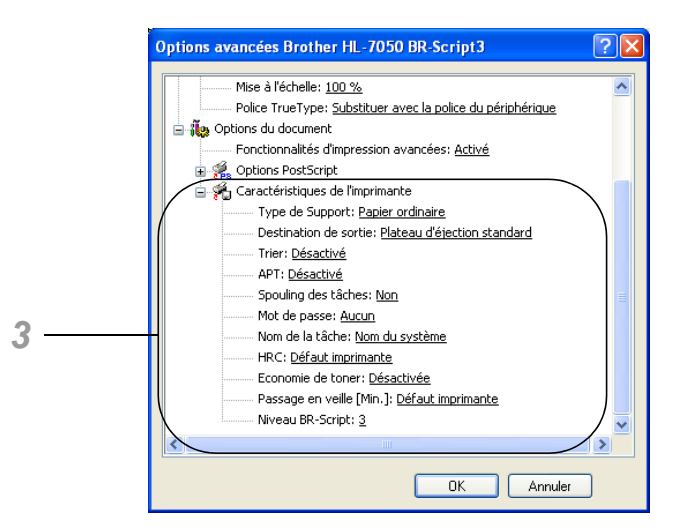

**3** Vous pouvez changer les paramètres en sélectionnant la valeur dans la liste Caractéristiques de l'imprimante :

```
Type de support
Destination de sortie
Trier
APT
Spouling des tâches (il vous faut d'abord définir la Taille RAM. 
Pour en savoir plus, voir le chapitre 3.)
Mot de passe
Nom de la tâche
HRC
Economie de toner
Passage en veille
Niveau BR-Script
```
# **Fonctionnalités du pilote d'imprimante PS (Pour les Mac® OS 8.6 à 9.2 / Mac® OS X 10.1)**

Vous pouvez également vous rendre sur le site du Centre de solutions Brother en tapant<http://solutions.brother.com> pour télécharger la toute dernière version du pilote d'imprimante.

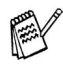

Les écrans de cette section correspondent au Laser Writer 8 de Mac® OS 9.0.

Les écrans affichés sur votre PC dépendent de votre système d'exploitation.

# **Format d'impression**

Vous pouvez définir le format du papier, l'orientation et l'échelle.

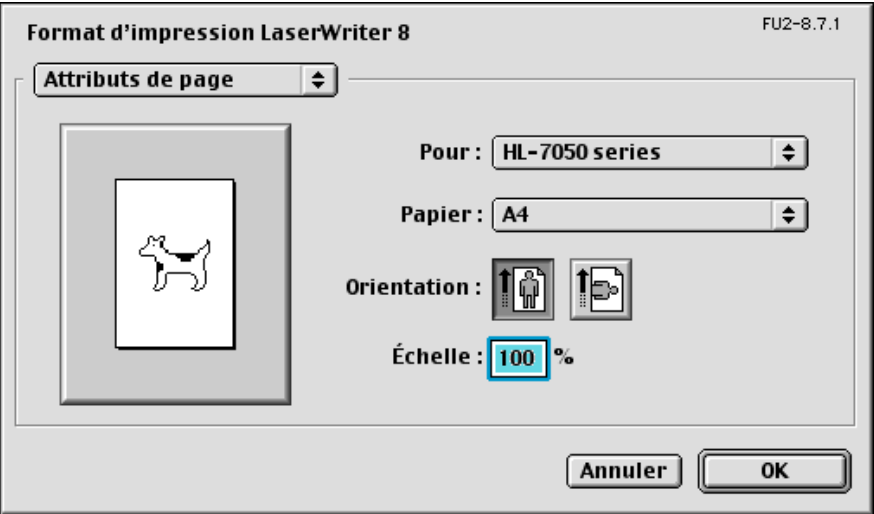

#### **Mise en page**

Définissez des paramètres tels que la mise en page et le nombre de pages par feuille.

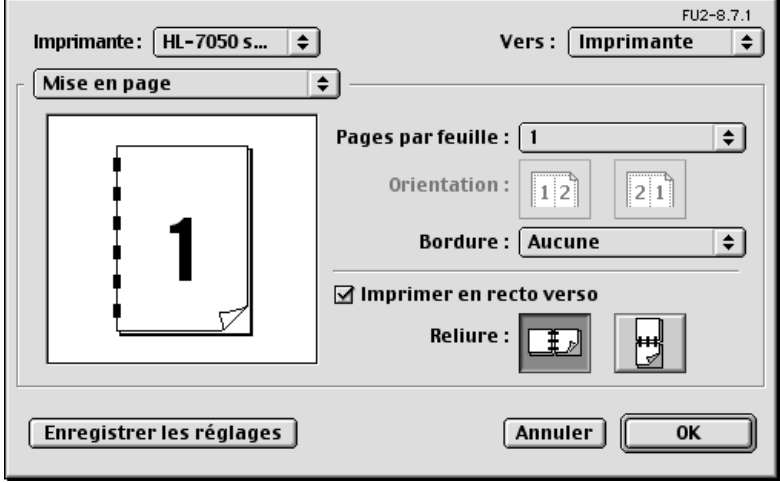

## **Options spécifiques**

Définissez le type de support, la résolution, l'impression sécurisée etc...

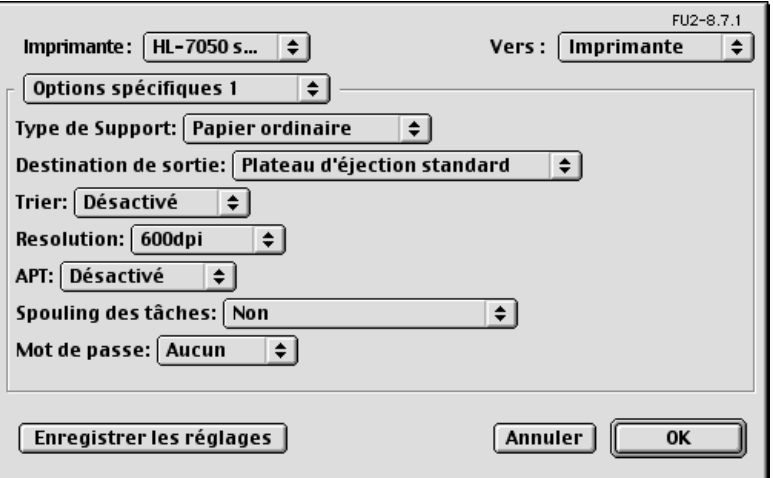

#### **Gestion à partir du Web**

De nombreuses imprimantes Brother prennent en charge la technologie de serveur Web intégré (EWS). Vous pouvez donc utiliser un navigateur Web standard pour gérer de nombreux aspects de l'imprimante ; vous pouvez par exemple afficher la durée de vie des consommables, configurer des paramètres réseau, afficher des informations telles que le numéro de série, l'utilisation de l'imprimante et ainsi de suite. Lancez votre navigateur Web et entrez le nom NetBIOS, le nom DNS ou l'adresse IP de l'imprimante.

# **(Windows® uniquement)**

#### **BRAdmin Professional**

Le logiciel BRAdmin Professional est conçu pour gérer les périphériques Brother connectés à votre réseau, comme les imprimantes réseau Brother et les centres multifonctions. BRAdmin Professional peut également gérer des produits d'autres fabricants sous réserve qu'ils prennent en charge le protocole SNMP (Simple Network Management Protocol).

#### **Assistant de déploiement de pilote**

Cet utilitaire d'installation comprend le pilote Windows® PCL ainsi que le pilote de port réseau Brother (LPR et NetBIOS). Avant de pouvoir utiliser ce logiciel, il appartient à l'administrateur de configurer l'adresse IP, la passerelle et le sous-réseau avec BRAdmin Professional.

Si l'administrateur installe ensuite le pilote d'imprimante et le pilote de port à l'aide du logiciel, il pourra sauvegarder le fichier dans le serveur de fichiers ou l'envoyer aux utilisateurs par courrier électronique. Il suffira alors aux utilisateurs de cliquer sur le fichier pour que le pilote d'imprimante, le pilote de port, l'adresse IP, etc... soient automatiquement copiés sur leur PC.

#### **Web BRAdmin**

Le logiciel Web BRAdmin Professional est conçu pour vous aider à gérer tous les périphériques Brother connectés au réseau LAN/ WAN. En installant le logiciel de serveur Web BRAdmin sur un ordinateur exécutant IIS\*, les administrateurs peuvent utiliser un navigateur Web pour se connecter au serveur Web BRAdmin qui peut ensuite communiquer avec le périphérique. Contrairement au logiciel BRAdmin Professional, qui est exclusivement conçu pour les systèmes Windows®, le logiciel de serveur Web BRAdmin est accessible à partir de n'importe quel ordinateur client disposant d'un navigateur Web supportant Java.

 $IIS^* = Internet Information Server 4.0 ou 5.0$ 

Web BRAdmin et Internet Information Server 4.0 sont pris en charge par les systèmes d'exploitation suivants :

Windows NT® 4.0 Workstation Windows NT® 4.0 Server

Web BRAdmin et Internet Information Server 5.0 sont pris en charge par les systèmes d'exploitation suivants :

Windows® 2000 Professional Windows® 2000 Server Windows® 2000 Advanced Server Windows® XP Professional3

# **Installation des logiciels sous Windows®**

Procédez ainsi pour installer les logiciels à partir du CD-ROM fourni :

- **1** Insérez le disque compact dans votre lecteur de CD-ROM. L'écran d'accueil s'affiche automatiquement. Si l'écran n'apparaît pas, cliquez sur Démarrer et choisissez Exécuter puis entrez la lettre de l'unité du lecteur de CD et tapez \START.EXE (par exemple : D:\START.EXE).
- **2** Sélectionnez la langue et suivez les consignes qui s'affichent à l'écran. Le pilote d'imprimante se chargera de l'installation.

# **Installation des logiciels pour Macintosh®**

Cette imprimante fonctionne avec Mac® OS version 8.6 à 9.2 et Mac<sup>®</sup> OS X 10.1 ou une version ultérieure.

## **Pilote Apple LaserWriter 8**

Le pilote Apple LaserWriter a peut-être déjà été installé en même temps que votre logiciel système. Sinon, il est disponible à l'adresse <http://www.apple.com>

Les versions 8.6 et 8.7 du pilote LaserWriter 8 ont été testées avec cette imprimante.

## **Fichiers de description d'imprimante (PPD) PostScript**

Les fichiers PPD, en conjonction avec le pilote Apple LaserWriter 8, accèdent aux fonctionnalités de l'imprimante et permettent à l'ordinateur de communiquer avec celle-ci. Un programme d'installation pour les fichiers PPD (Programme d'installation PPD BR-Script) est fourni sur le CD-ROM.

# **Sélection automatique d'émulation**

Cette imprimante dispose d'une fonction de sélection automatique d'émulation. Lorsqu'elle reçoit des données de l'ordinateur, elle sélectionne automatiquement le mode d'émulation approprié. Par défaut, cette fonction est activée en usine.

L'imprimante peut choisir l'une des combinaisons suivantes :

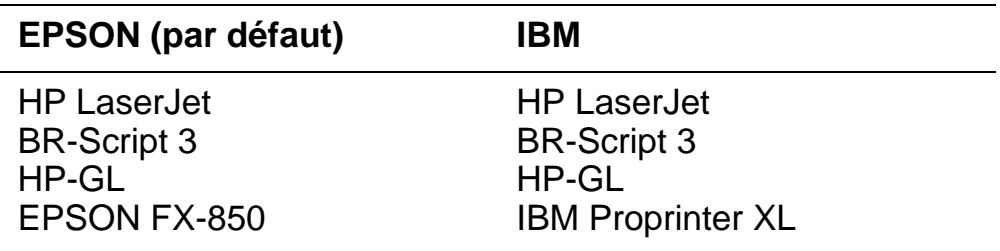

Vous pouvez sélectionner le mode d'émulation manuellement en utilisant les touches Menu du panneau de commande pour vous rendre au menu CONFIG et choisir EMULATION. [Pour en savoir](#page-85-0)  [plus, voir le chapitre 3](#page-85-0).

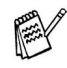

Avec la fonction de sélection automatique d'émulation, tenez compte des points suivants :

- Vous devez sélectionner la priorité entre le mode d'émulation EPSON ou IBM car l'imprimante ne fait pas de distinction entre ces deux modes. Comme le paramétrage effectué en usine règle le mode d'émulation EPSON, il vous faudra peut-être sélectionner le mode d'émulation IBM au moyen des touches Menu du panneau de commande en sélectionnant le menu CONFIG pour changer l'EMULATION.
- Essayez la fonction de sélection automatique d'émulation avec votre application ou le serveur local. Si elle ne vous donne pas satisfaction, sélectionnez manuellement le mode d'émulation souhaité au moyen des touches du panneau de commande ou par le biais des commandes de sélection d'émulation de votre logiciel.

# **Sélection automatique d'interface**

Cette imprimante dispose d'une fonction de sélection automatique d'interface. Lorsqu'elle reçoit des données de l'ordinateur, elle sélectionne automatiquement l'interface appropriée.

Lorsque vous utilisez l'interface parallèle, vous pouvez activer ou désactiver les communications parallèles rapides et bidirectionnelles en vous servant des touches Menu du panneau de commande pour accéder au menu INTERFACE. Pour en savoir plus, voir le [chapitre 3](#page-85-0). Comme la fonction de sélection automatique d'interface est activée en usine, il vous suffit de raccorder le câble d'interface à l'imprimante.

Lorsque vous utilisez l'interface série, il est nécessaire d'assigner les mêmes paramètres de communication à l'imprimante et à l'ordinateur. La fonction de sélection automatique d'interface ayant été réglée en usine, si votre ordinateur est configuré suivant les paramètres énumérés ci-dessous, il vous suffira probablement de connecter le câble d'interface à l'imprimante.

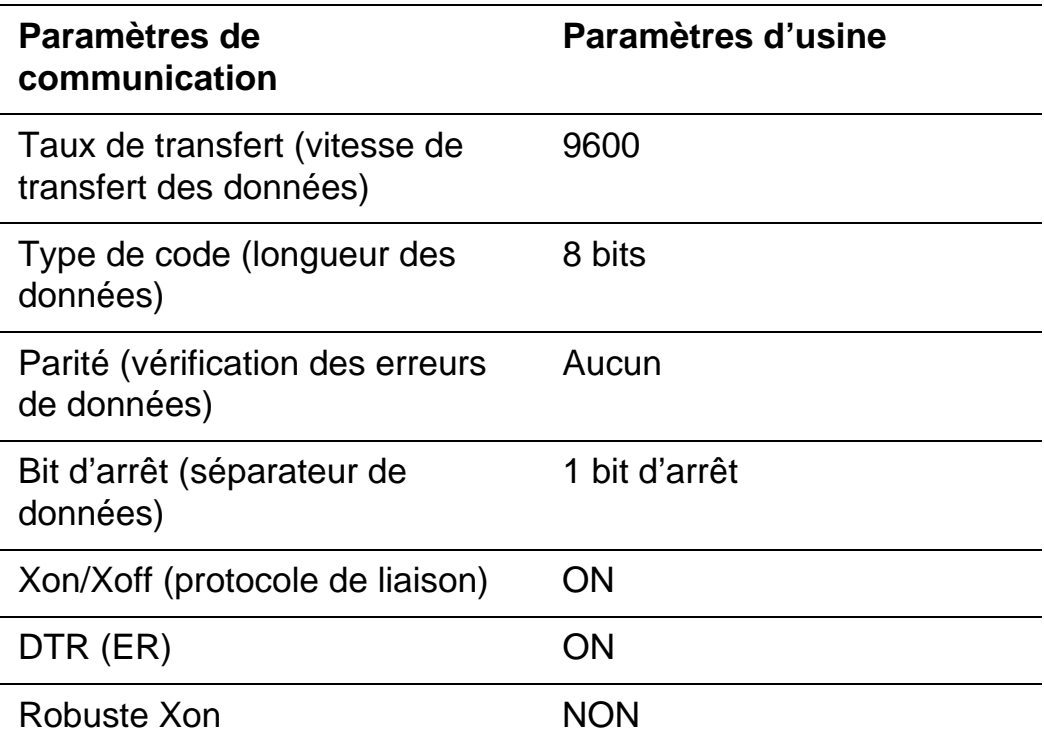

### 2 - 23 PILOTES ET LOGICIEL

Si une carte réseau (Brother NC-4100h) est installée, sélectionnez RESEAU au moyen du panneau de commande.

Au besoin, sélectionnez manuellement l'interface ou les paramètres de communications série à l'aide du panneau de commande et du menu INTERFACE. [Pour en savoir plus, voir le chapitre 3](#page-85-0). Pour le paramétrage de l'ordinateur, reportez-vous au manuel de l'ordinateur ou du logiciel utilisé.

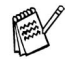

Avec la fonction de sélection automatique d'interface, tenez compte des points suivants :

■ Cette fonction entre en vigueur au bout de quelques secondes. Si vous voulez accélérer l'impression, sélectionnez manuellement l'interface requise dans le menu CHOISIR à l'aide du panneau de commande et du menu INTERFACE.

Si vous utilisez systématiquement la même interface, nous vous conseillons de la sélectionner comme paramètre par défaut dans le menu INTERFACE. Si une seule interface est sélectionnée, l'imprimante peut alors lui allouer la totalité de sa mémoire tampon d'entrée.

# **Paramètres d'usine**

Les paramètres de l'imprimante ont été prédéfinis en usine. On les appelle "Paramètres d'usine". Bien que vous puissiez utiliser l'imprimante sans changer ces paramètres d'usine, vous pouvez adapter l'imprimante pour répondre à vos besoins en changeant les "paramètres utilisateur". Voir [Liste des paramètres d'usine au](#page-124-0)  [chapitre 3.](#page-124-0) 

Vous pouvez remettre les paramètres utilisateur à leur valeur définie en usine avec le menu CONFIG. USINE. [Pour en savoir plus, voir le](#page-85-0)  [chapitre 3](#page-85-0).

<span id="page-85-0"></span>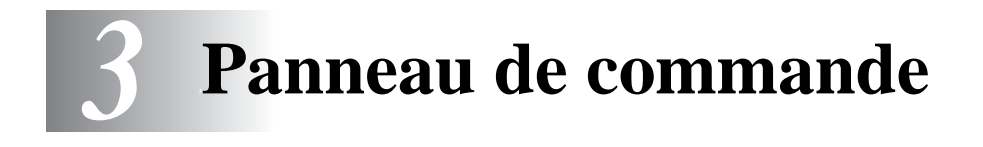

#### **Panneau de commande CONTRACTOR**

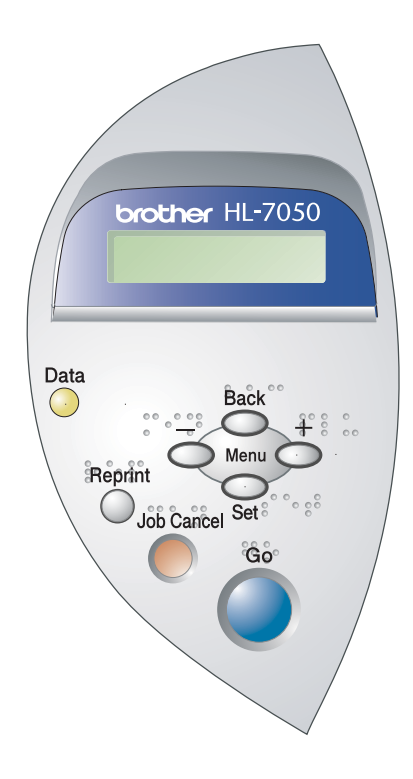

**Figure 3-1**

----------

 $\sim$ **COL** m. **COLOR** 

Vous pouvez contrôler les principales tâches de l'imprimante et modifier divers paramètres au moyen des sept touches (**Go**, **Job Cancel**, **Reprint**, **+**, **-**, **Set**, **Back**).

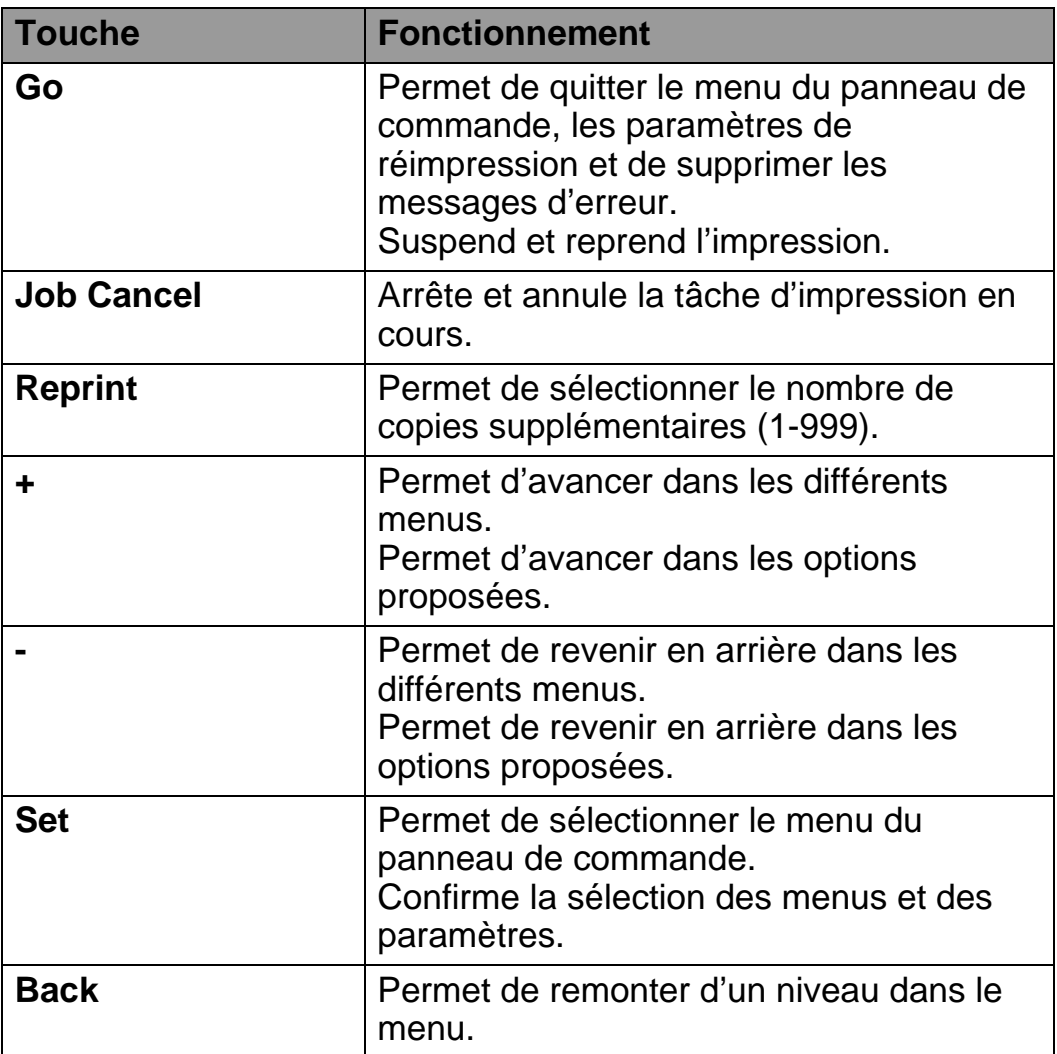

Vous pouvez changer les affichages du panneau (menu, erreur et paramètres de réimpression) en appuyant une fois sur le bouton **Go**. En cas d'ERREUR, l'affichage du panneau de commande change seulement une fois l'erreur éliminée.

Vous pouvez faire une pause au cours de l'impression en utilisant la touche **Go**. Appuyez à nouveau sur la touche **Go** pour relancer la tâche d'impression et annuler la pause. Pendant une pause, l'imprimante est hors ligne.

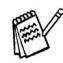

Quand l'imprimante est en mode PAUSE, vous pouvez annuler la tâche en appuyant sur la touche **Job Cancel** si vous ne voulez pas imprimer les données restantes. Une fois la tâche annulée, l'imprimante repasse à l'état PRET.

# **Touche Job Cancel**

Vous pouvez annuler le traitement ou l'impression des données en appuyant sur la touche **Job Cancel**. L'écran affiche le message ANNULATION TACHE jusqu'à ce que l'annulation soit effective. Une fois la tâche annulée, l'imprimante repasse à l'état PRET.

Si l'imprimante n'est pas en train de recevoir des données ou d'imprimer, l'affichage signale PAS DE DONNEES et vous ne pouvez pas annuler la tâche.

# **Touche Reprint**

Si vous voulez réimprimer un document qui vient d'être imprimé, vous pouvez vous servir de la touche **Reprint**. Par ailleurs, si vous avez créé un document que vous voulez partager avec des collègues, il vous suffit de spouler le document dans un secteur non sécurisé de l'imprimante. Ce document peut ensuite être réimprimé par tout utilisateur se trouvant sur le réseau ou au panneau de commande de l'imprimante.

Vous pouvez utiliser la touche **Reprint** lorsque l'imprimante est à l'état "PRET" ou "PAUSE".

Si vous voulez imprimer des données en mode EPREUVE, PUBLIC ou SECURISE, nous vous conseillons d'installer l'unité de disque dur HDD ou la carte CompactFlash en option.

Si vous n'installez pas d'unité HDD (voir [Unité de disque dur](#page-147-0)  [\(HD-EX\) au chapitre 4.](#page-147-0)) ou de carte mémoire CompactFlash ([voir](#page-141-0)  [Carte CompactFlash au chapitre 4.](#page-141-0)), vous pouvez lancer la réimpression à partir de la mémoire RAM. Les données de réimpression contenues dans la RAM sont effacées lorsque l'imprimante est mise hors tension.

Si vous utilisez la mémoire RAM pour réimprimer :

- **1** Appuyez sur la touche **Set** du panneau de commande pour quitter l'état PRET et sélectionnez TAILLE RAM dans le menu **CONFIG.**
- **2** La taille de mémoire RAM courante est de 0 Mo. Appuyez sur la touche **+** pour augmenter la taille de la mémoire RAM de réimpression par pas de 1 Mo.

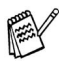

- Si vous augmentez la taille de la mémoire RAM à utiliser pour l'impression sécurisée, la performance de l'imprimante diminue car le domaine de travail de l'imprimante est réduit. Veillez à réinitialiser la taille de la mémoire RAM à 0 Mo quand vous avez terminé d'utiliser l'impression sécurisée.
- Les données mémorisées dans la mémoire RAM sont effacées quand l'imprimante est mise hors tension.

Nous vous conseillons d'ajouter de la mémoire RAM si vous voulez imprimer de nombreuses données en mode sécurisé. [\(voir](#page-143-0)  [Extension de la mémoire RAM au chapitre 4.](#page-143-0))

## **Réimpression de la dernière tâche**

Il est possible de réimprimer les données de la dernière tâche d'impression sans avoir à les retransmettre depuis l'ordinateur.

- F
- Si la fonction REIMPR est désactivée au panneau de commande et si vous appuyez sur la touche **Reprint**, l'écran affiche le message PAS DE DONNEES pendant quelques instants.
- Pour annuler la réimpression, appuyez sur la touche **Job Cancel**.
- Si l'imprimante ne dispose pas de suffisamment de mémoire pour spouler la tâche d'impression, elle imprime uniquement la dernière page.
- Appuyez sur la touche ou **+** si vous voulez réduire ou augmenter le nombre de copies à réimprimer. Vous pouvez choisir un nombre compris entre 1 et 999 COPIES.
- Pour obtenir des informations complémentaires sur le pilote d'imprimante, voir [Spouling des tâches au chapitre 2.](#page-66-0)

#### **Réimpression de la dernière tâche trois fois**

- **1** Activez la fonction de réimpression à l'aide des touches du panneau de commande et du menu CONFIG.
- Si vous utilisez le pilote fourni avec l'imprimante, les ⊮≋∀ paramètres de la fonction Spouling des tâches du pilote ont priorité sur ceux qui sont activés à l'aide du panneau de commande. Pour en savoir plus, voir [Spouling des tâches au](#page-66-0)  [chapitre 2.](#page-66-0)
	- **2** Appuyez sur la touche **Reprint**.

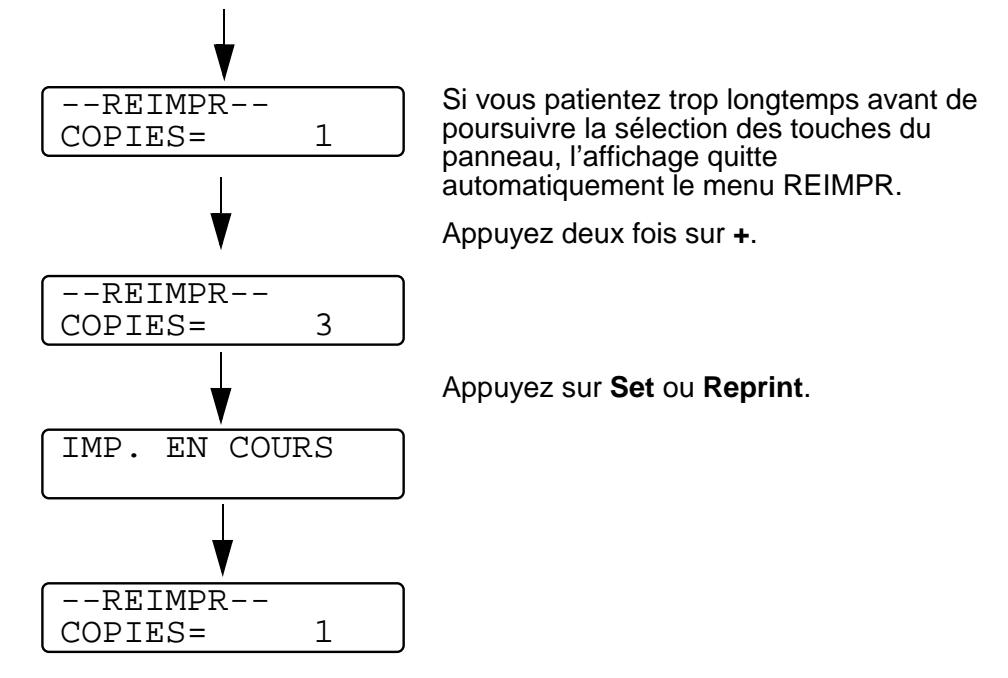

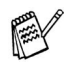

- Si vous appuyez deux fois sur la touche **Go**, l'imprimante quitte le menu REIMPR.
- Si vous voulez réimprimer les données et si vous avez appuyé sur la touche **Go**, l'affichage signale SET PR IMPR. Appuyez sur la touche **Set** ou **Reprint** pour lancer la réimpression ou à nouveau sur la touche **Go** pour annuler la tâche.

## **Impression en mode EPREUVE**

Vous pouvez vous servir de cette fonction pour réimprimer des données d'EPREUVE qui viennent d'être imprimées et qui n'ont aucun paramètre de sécurité. Les documents placés dans la zone d'EPREUVE sont accessibles à tout le monde. Vous pouvez aussi utiliser cette fonction pour un document qui sera transféré au dossier Public à une date ultérieure.

Lorsque la zone de spouling des données est pleine, les données les plus anciennes sont automatiquement effacées en premier. L'ordre de suppression des données est indépendant de l'ordre de réimpression.

Pour réimprimer des données d'EPREUVE, reportez-vous à la rubrique voir *[Impression de données sécurisées](#page-94-0)*. dans ce chapitre.

- Si vous n'avez pas installé d'unité HDD (unité de disque F dur) ou de carte CompactFlash en option, les données de réimpression sont effacées dès que l'imprimante est mise hors tension.
	- Si les informations sur la tâche contiennent des données qui ne peuvent pas être affichées sur l'écran à cristaux liquides, l'affichage signale "?".
	- Pour obtenir des informations complémentaires sur le pilote d'imprimante, voir [Spouling des tâches au chapitre 2.](#page-66-0)

### **Impression de données en mode PUBLIC**

Vous pouvez utiliser cette fonction pour réimprimer des documents stockés dans une zone PUBLIQUE de la mémoire de l'imprimante. Les documents se trouvant dans cette section ne sont pas protégés par un mot de passe et tout le monde peut y accéder par le biais du panneau de commande ou d'un navigateur Web. Un document PUBLIC n'est pas imprimé lorsque vous l'envoyez à l'imprimante. Vous devez vous servir du panneau de commande de l'imprimante ou vous connecter à l'imprimante par le biais d'un navigateur Web.

Les données publiques peuvent être effacées par le biais du panneau de commande de l'imprimante ou à partir d'un logiciel de gestion basé sur le Web.

Pour réimprimer des données publiques, voir [Impression de](#page-94-0)  [données sécurisées](#page-94-0). dans ce chapitre.

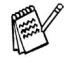

- Si les informations sur la tâche contiennent des données qui ne peuvent pas être affichées sur l'écran à cristaux liquides, l'affichage signale "?".
	- Pour obtenir des informations complémentaires sur le pilote d'imprimante, voir [Spouling des tâches au chapitre 2.](#page-66-0)

## **Impression de données SECURISEES**

Les documents sécurisés sont protégés par un mot de passe. Seules les personnes ayant connaissance du mot de passe peuvent donc imprimer ces documents. Le document n'est pas imprimé lorsque vous l'envoyez à l'imprimante. Pour imprimer le document, vous devez vous servir du panneau de commande de l'imprimante (en spécifiant le mot de passe) ou vous connecter à l'imprimante par le biais d'un navigateur Web.

Si vous souhaitez supprimer les données spoulées, vous pouvez le faire par le biais du panneau de commande ou à partir d'un logiciel de gestion basé sur le Web.

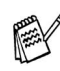

- Si les informations sur la tâche contiennent des données qui ne peuvent pas être affichées sur l'écran à cristaux liquides, l'affichage signale "?".
- Pour obtenir des informations complémentaires sur le pilote d'imprimante, voir [Spouling des tâches au chapitre 2.](#page-66-0)

#### <span id="page-94-0"></span>**Impression de données sécurisées**

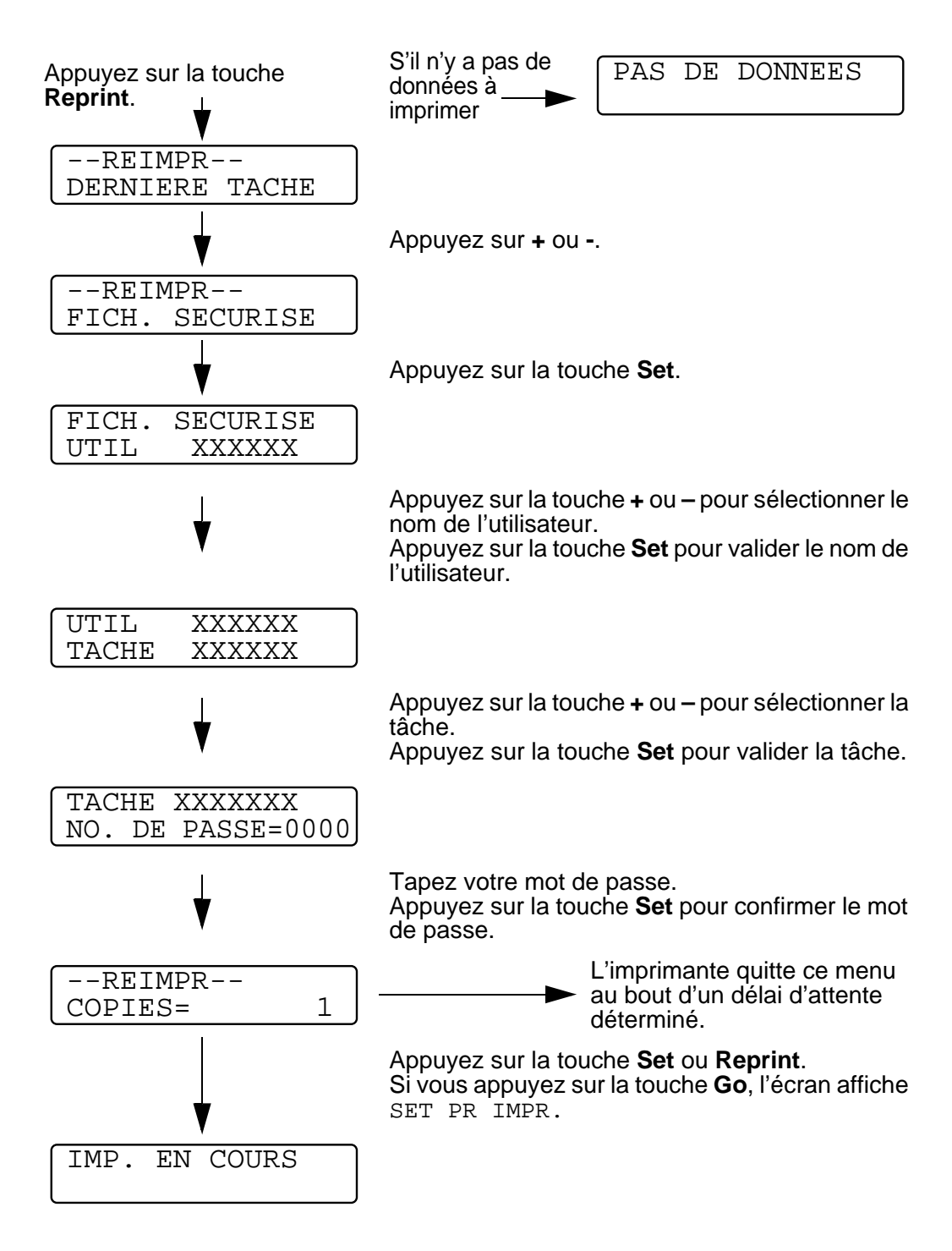

#### **Quand la mémoire ne contient pas de données à réimprimer**

Quand l'imprimante ne contient pas de données de réimpression dans sa mémoire tampon, si vous appuyez sur la touche **Reprint**, l'écran affiche brièvement le message PAS DE DONNEES.

#### **Pour annuler une tâche de réimpression**

Vous pouvez appuyer sur la touche **Job Cancel** pour annuler la tâche de réimpression. La touche **Job Cancel** vous permet également d'annuler une tâche d'impression que vous avez mise en pause.

Si vous appuyez sur la touche **+** ou **-** quand l'imprimante est en ligne (PRET), elle passe à l'état hors ligne et l'écran à cristaux liquides affiche le menu.

### **Pour vous déplacer dans les menus de l'écran**

Si vous appuyez sur la touche **+** ou **-** quand l'imprimante est en ligne (PRET), elle passe à l'état hors ligne et l'écran à cristaux liquides affiche le mode courant.

Vous pouvez vous rendre aux autres menus en appuyant sur les touches **+** et **-**. L'utilisation des touches **+** et **-** vous permet d'avancer ou de revenir en arrière dans les menus et les paramètres de l'écran. Appuyez sur la touche ou maintenez-la enfoncée jusqu'à ce que le paramètre voulu s'affiche.

#### **Pour saisir des chiffres**

Vous pouvez saisir des chiffres de deux façons différentes. Vous pouvez appuyer sur la touche **+** ou **–** pour faire défiler les chiffres un à la fois ou vous pouvez maintenir la touche **+** ou **–** enfoncée pour accélérer le défilement. Lorsque le chiffre souhaité s'affiche à l'écran, appuyez sur la touche **Set**.

Si vous appuyez sur la touche **Set** quand l'imprimante est en ligne (PRET), elle passe à l'état hors ligne et l'écran à cristaux liquides affiche le menu.

La touche **Set** vous permet de choisir le menu ou l'option affichée. Une fois le paramètre modifié, un astérisque (**\***) s'affiche brièvement à la droite du message.

# **Touche Back**

Si vous appuyez sur la touche **Back** quand l'imprimante est en ligne (PRET), elle passe à l'état hors ligne et l'écran à cristaux liquides affiche le menu.

L'utilisation de la touche **Back** vous permet de revenir au niveau précédent du menu en cours.

La touche **Back** vous permet également de choisir le chiffre précédent quand vous saisissez des nombres.

Quand vous sélectionnez un paramètre et qu'il n'est pas accompagné d'un astérisque (vous n'avez pas appuyé sur la touche **Set**), la touche **Back** vous permet de revenir au menu précédent en conservant le paramètre d'origine.

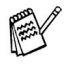

Quand vous appuyez sur la touche **Set** pour sélectionner un paramètre, un astérisque s'affiche brièvement en fin d'écran. Comme l'astérisque montre ce que vous avez choisi, vous pouvez facilement contrôler les paramètres courants en consultant l'écran.

#### **Témoin lumineux (DEL)** ----------------**CONTRACTOR**

Le témoin lumineux est un voyant qui indique l'état de l'imprimante.

n min

# **Data - témoin orange**

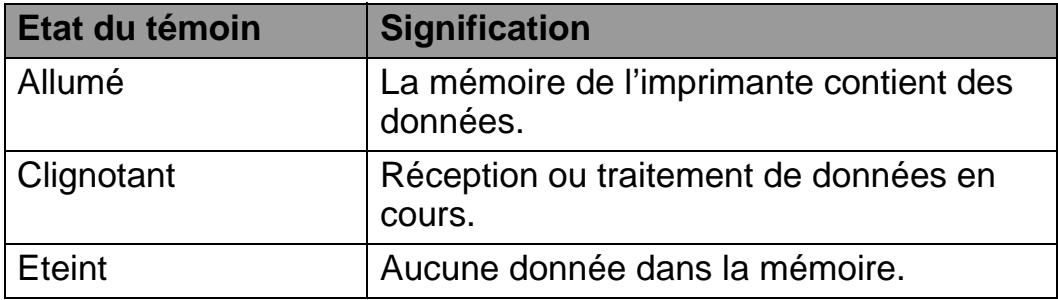

# **Ecran à cristaux liquides (LCD)**

L'écran affiche l'état courant de l'imprimante. Quand vous utilisez les touches du panneau de commande, l'affichage se modifie en conséquence.

Si vous faites passer l'imprimante à l'état hors ligne, l'affichage change pour signaler l'émulation sélectionnée.

En cas de problème, l'écran affiche le message d'erreur approprié, un message de maintenance ou un message d'appel technicien pour vous indiquer que vous devez prendre les mesures nécessaires. Pour en savoir sur ces messages, voir [Dépistage des pannes au](#page-172-0)  [chapitre 6.](#page-172-0)

# **Rétroéclairage**

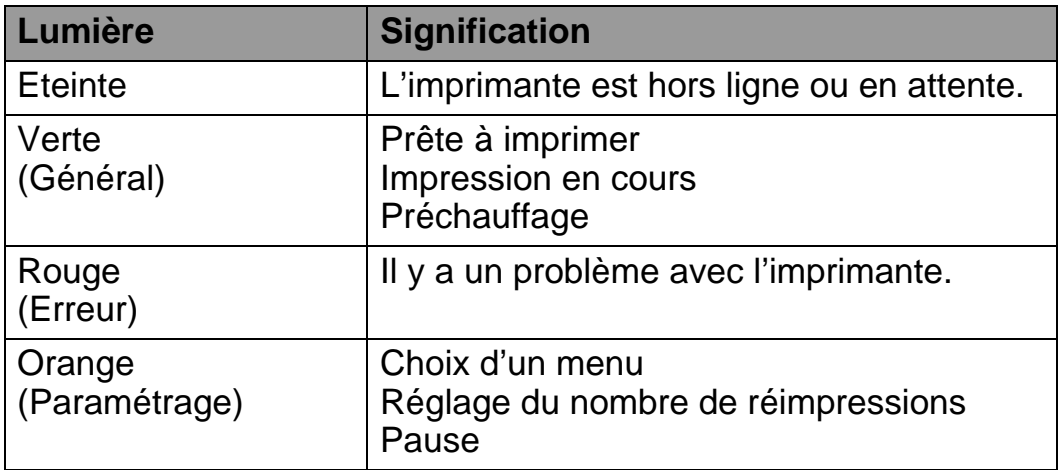

Vous pouvez choisir le message qui s'affiche sur la deuxième ligne de l'écran à cristaux liquides, comme illustré ci-dessous.

Sélectionnez SANS, COMPTEUR PAGE ou NOM TACHE dans le paramètre LCD INFERIEUR du menu CONFIG.

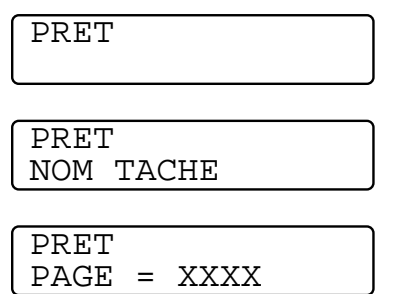

# **Messages d'état de l'imprimante**

Le tableau ci-dessous indique les messages d'état qui s'affichent en cours de fonctionnement normal :

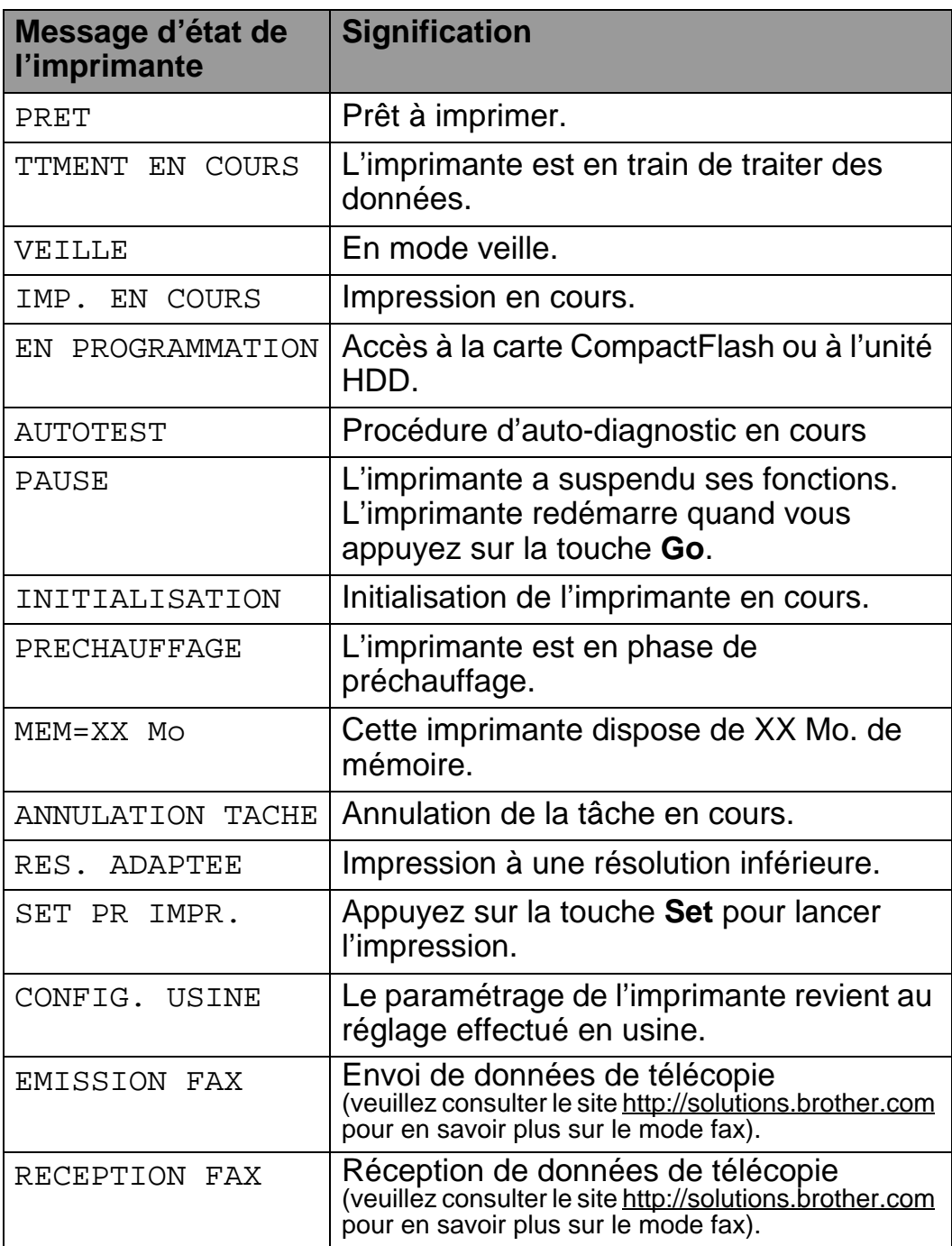

# **Utilisation du panneau de commande**

Quand vous utilisez les touches Menu (**+**, **-**, **Set** ou **Back**), tenez compte des points élémentaires suivants :

- Si le panneau de commande reste inactif pendant 30 secondes, l'écran à cristaux liquides revient à l'état PRET.
- Lorsque vous appuyez sur la touche **Set** pour choisir un paramètre, un astérisque apparaît quelques instants sur la droite de l'écran. Après quoi, l'écran revient au niveau de menu précédent.
- Quand vous modifiez l'état de l'imprimante ou un paramètre, si vous appuyez sur **Back** avant d'appuyer sur **Set**, l'affichage revient au menu précédent en conservant le paramétrage initial intact.
- Vous avez deux moyens à votre disposition pour saisir des chiffres. Vous pouvez appuyer sur la touche **+** ou **–** pour faire défiler les chiffres un à la fois ou vous pouvez maintenir la touche **+** ou **–** enfoncée pour accélérer le défilement. Le numéro qui clignote correspond à celui que vous pouvez changer.

#### **Par exemple : si vous voulez activer le paramètre MU EN 1er (= OUI)**

Par défaut, le panneau de commande n'est pas verrouillé. Vous pouvez le verrouiller si vous voulez.

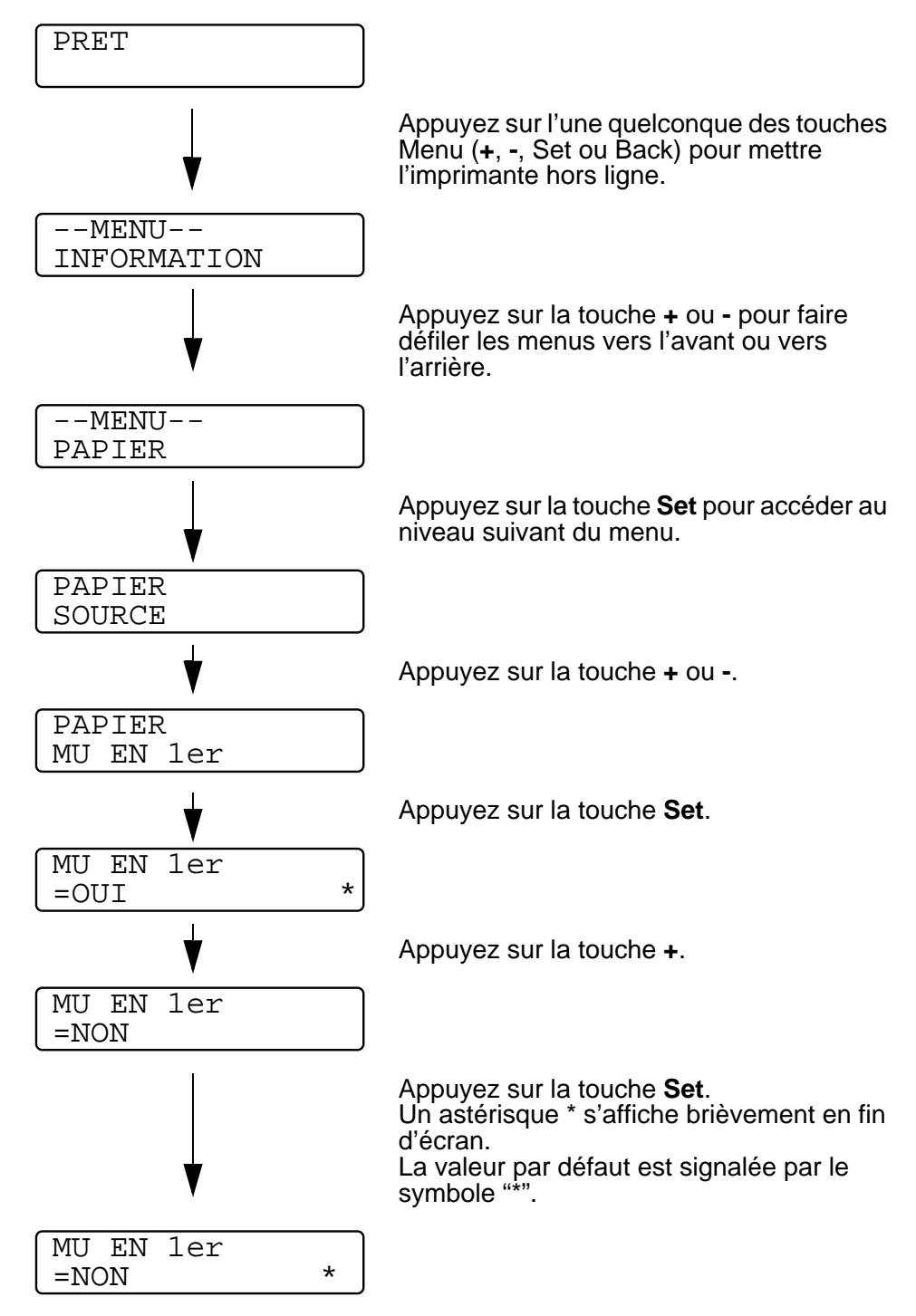

# **Menu de message du panneau de commande**

F

Les différents bacs à papier sont identifiés ainsi sur l'écran du panneau de commande :

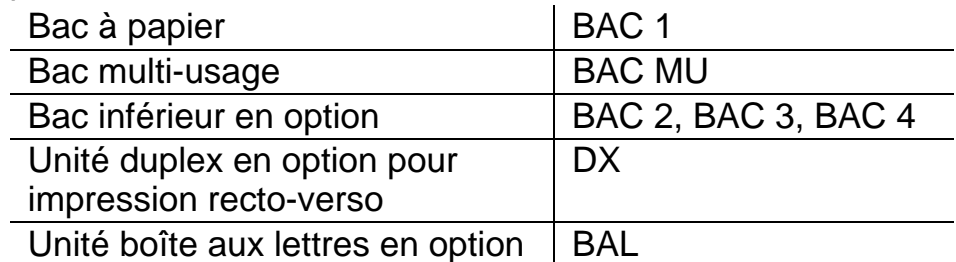

Vous avez huit menus à votre disposition. Pour en savoir plus sur les options disponibles dans chaque menu, veuillez consulter les pages suivantes.

#### ■ **INFORMATION**

[Pour en savoir plus, voir la page 3-23](#page-107-0).

#### ■ **PAPIER**

[Pour en savoir plus, voir la page 3-25](#page-109-0).

#### ■ **QUALITE**

[Pour en savoir plus, voir la page 3-26](#page-110-0).

#### ■ **CONFIG**

[Pour en savoir plus, voir la page 3-27](#page-111-0).

#### ■ **MENU IMPR.**

[Pour en savoir plus, voir la page 3-29](#page-113-0).

#### ■ **RESEAU**

[Pour en savoir plus, voir la page 3-33](#page-117-0).

#### ■ **INTERFACE**

[Pour en savoir plus, voir la page 3-34](#page-118-0).

#### ■ **MENU REINIT**

[Pour en savoir plus, voir la page 3-35](#page-119-0).

#### 3 - 22 PANNEAU DE COMMANDE

## <span id="page-107-0"></span>**INFORMATION**

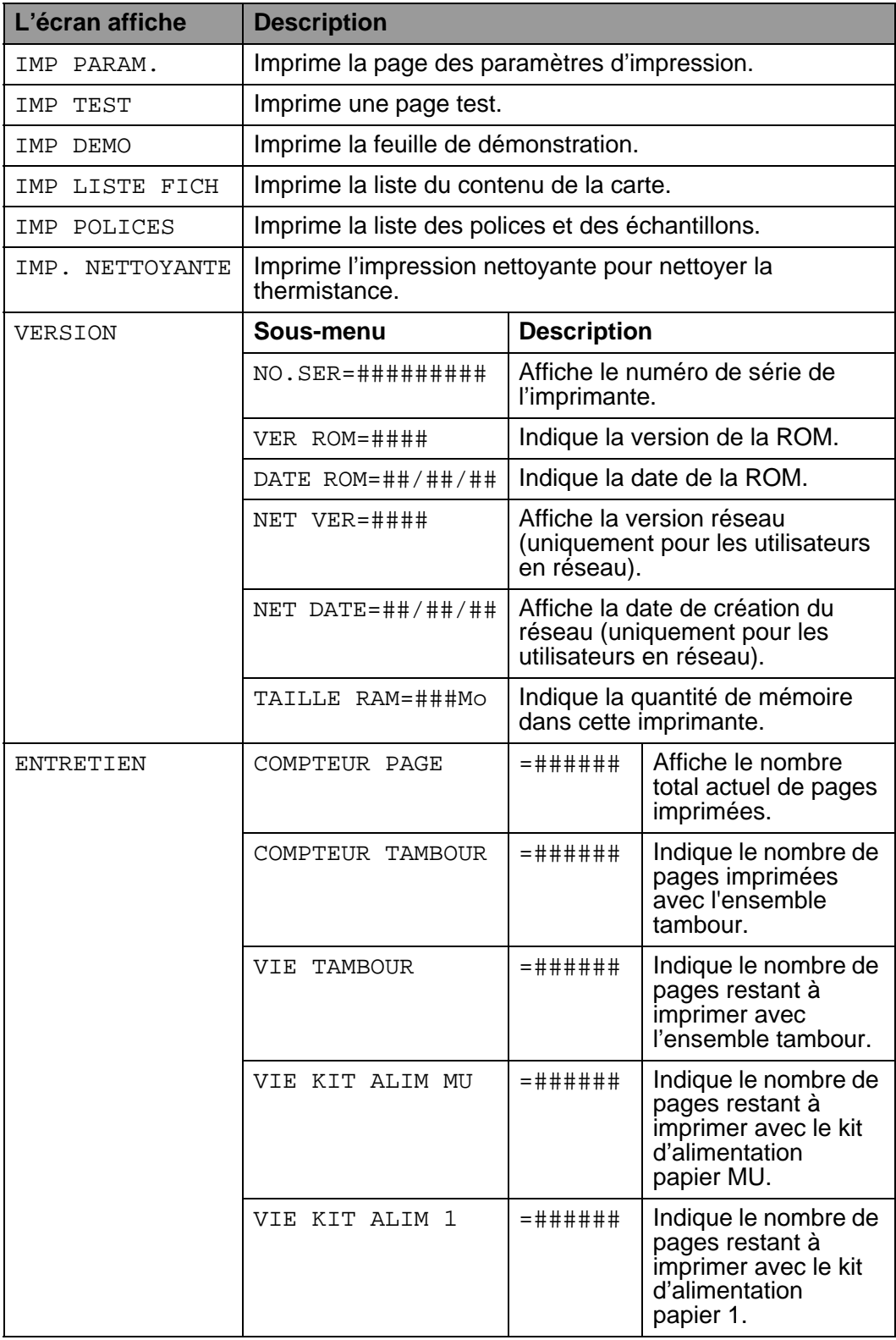
# **INFORMATION (suite)**

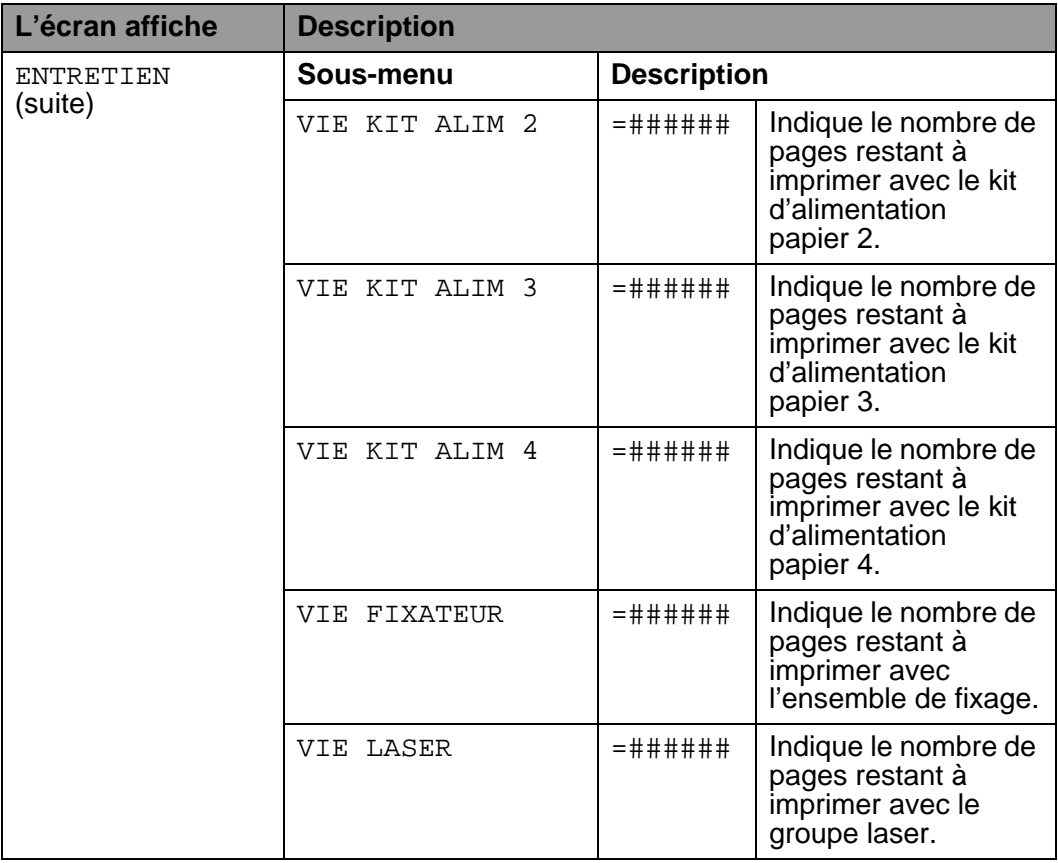

# <span id="page-109-0"></span>**PAPIER**

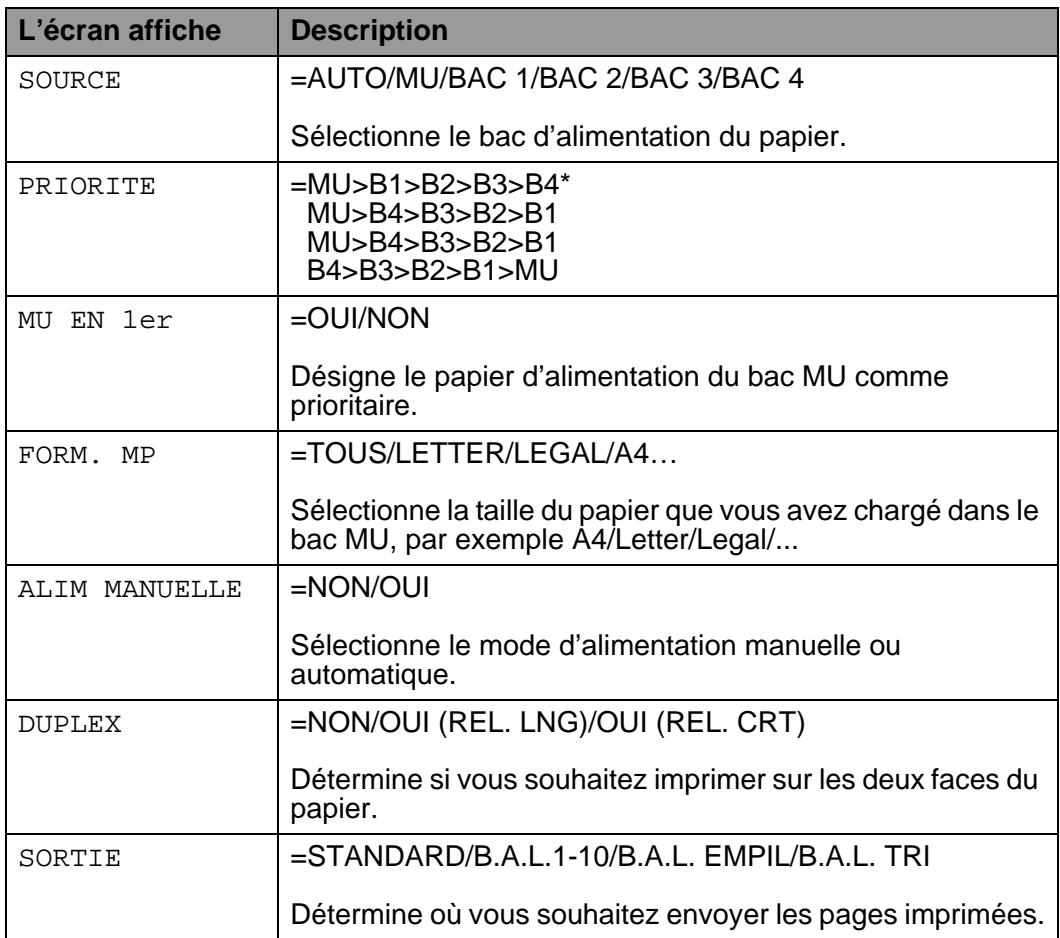

# **QUALITE**

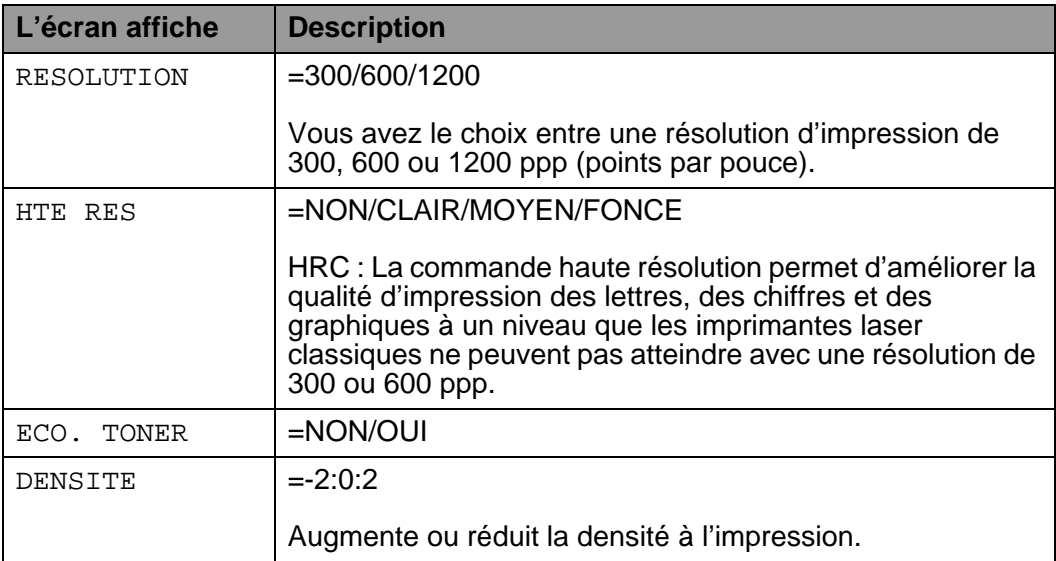

# <span id="page-111-0"></span>**CONFIG**

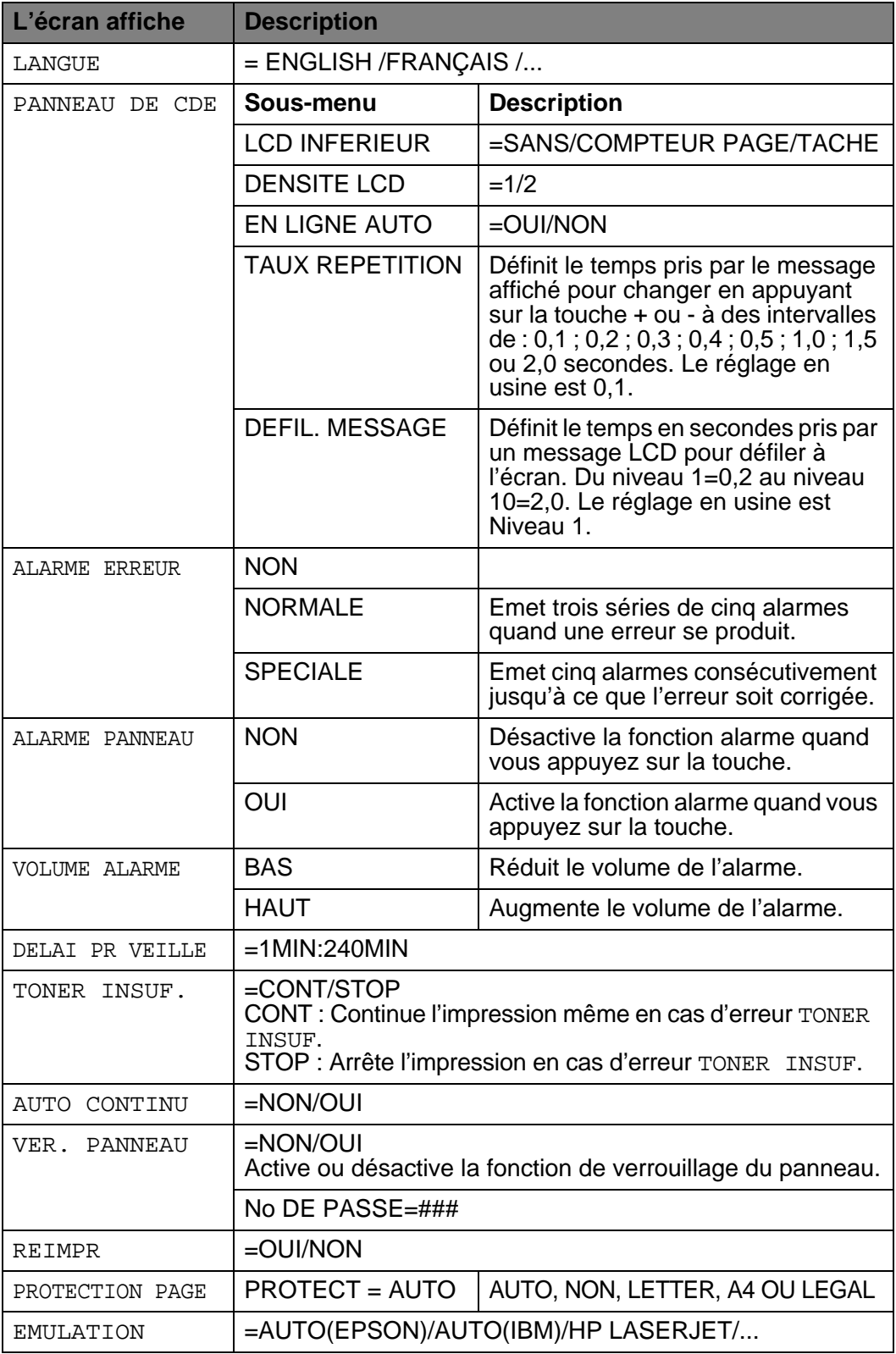

# **CONFIG (suite)**

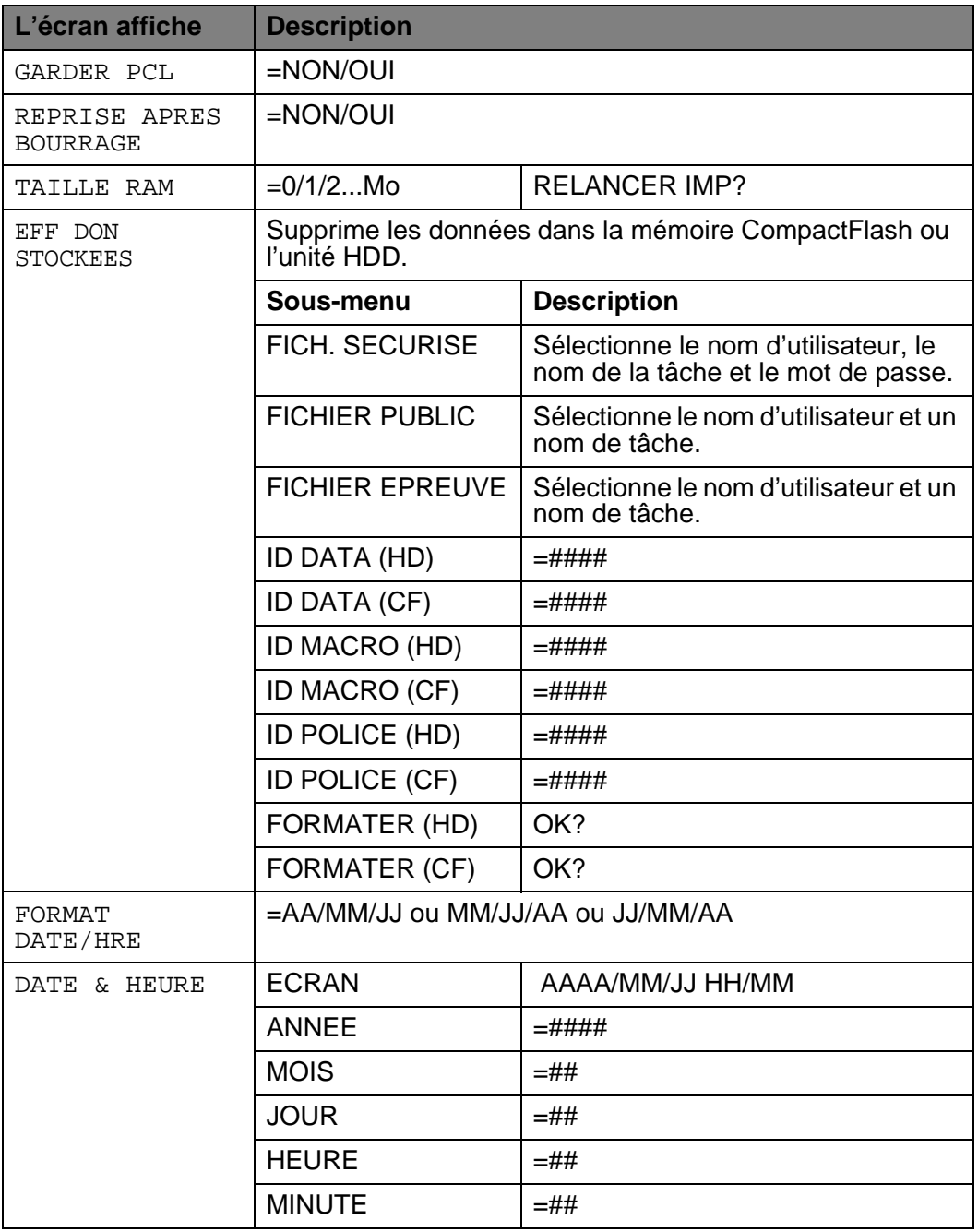

## **MENU IMPR.**

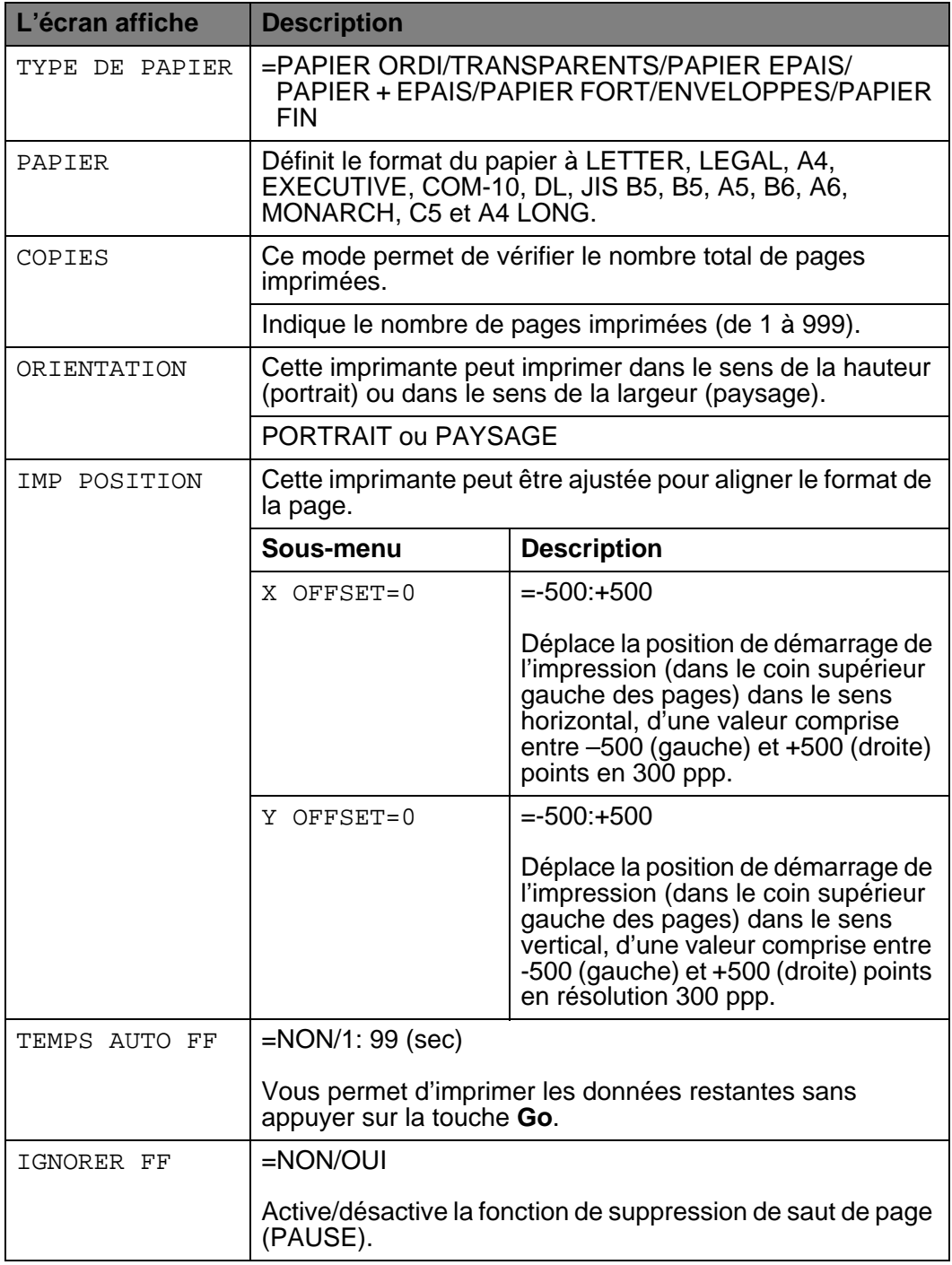

# **MENU IMPR. (suite)**

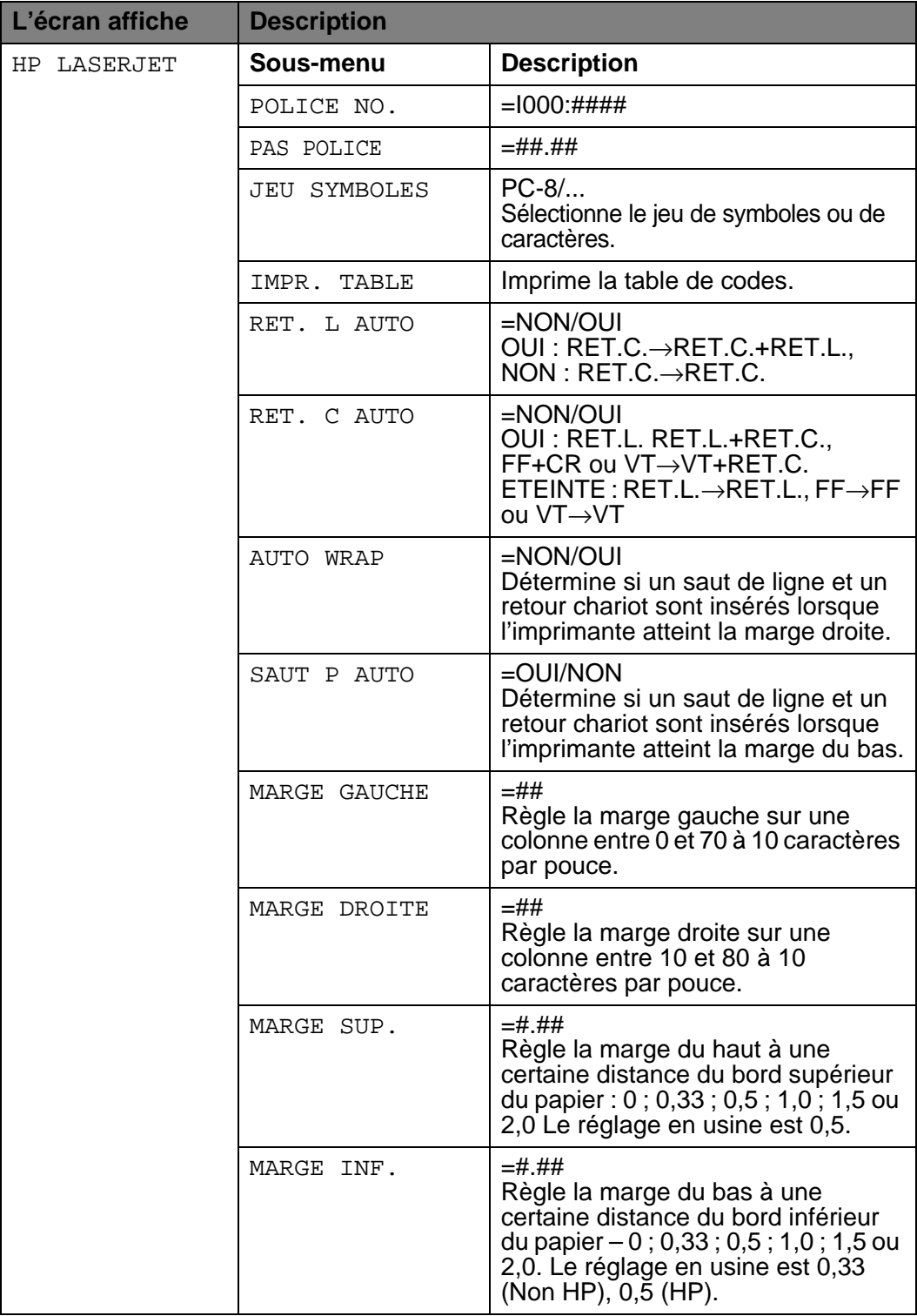

# **MENU IMPR. (suite)**

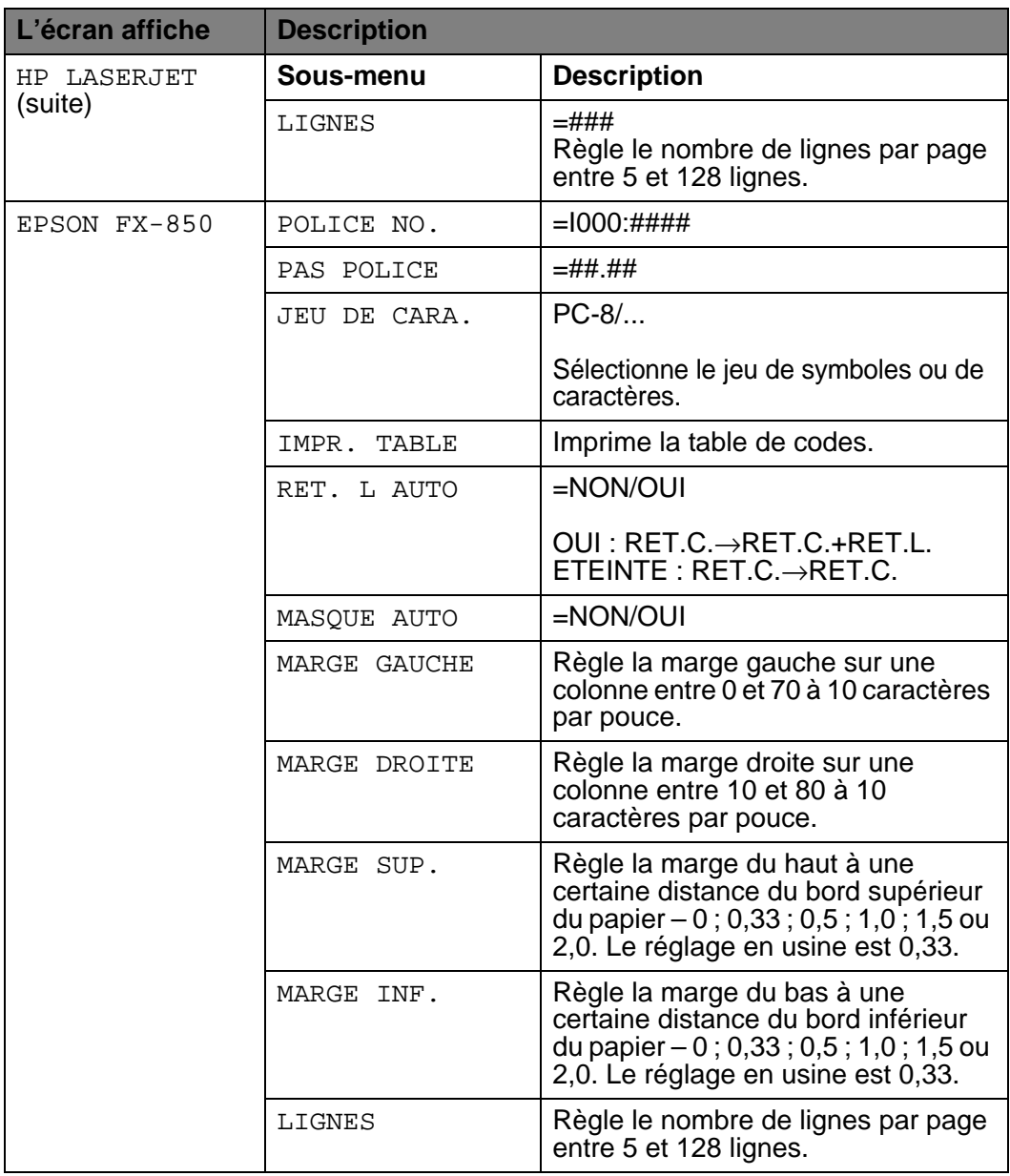

# **MENU IMPR. (suite)**

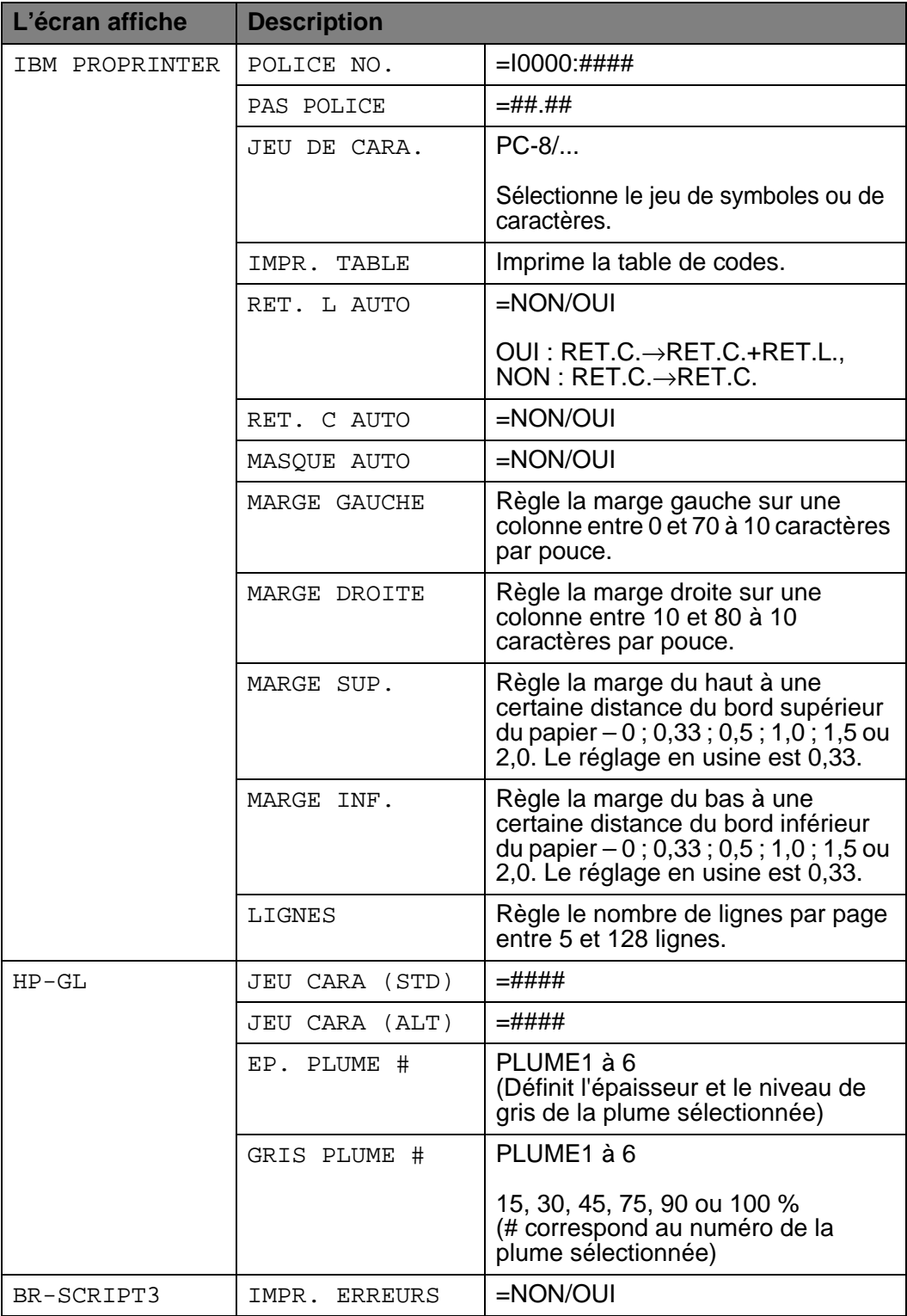

## 3 - 32 PANNEAU DE COMMANDE

# **RESEAU (uniquement sur réseau)**

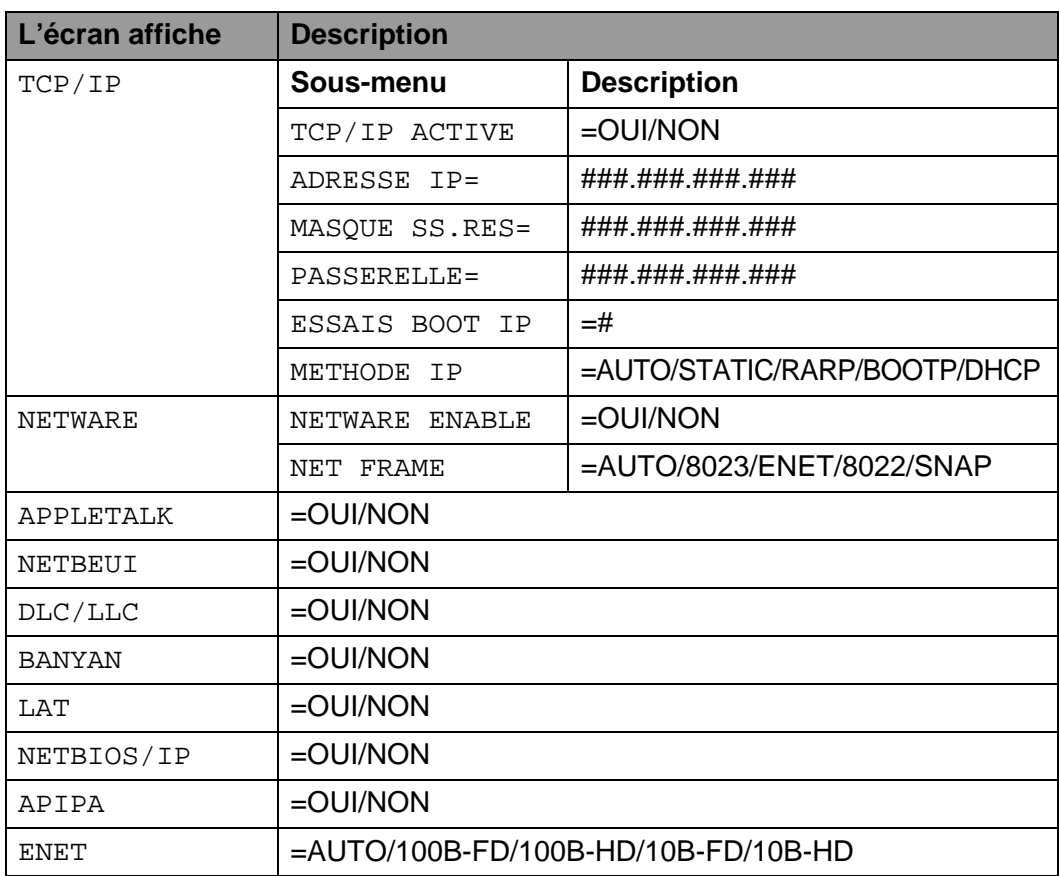

# **INTERFACE**

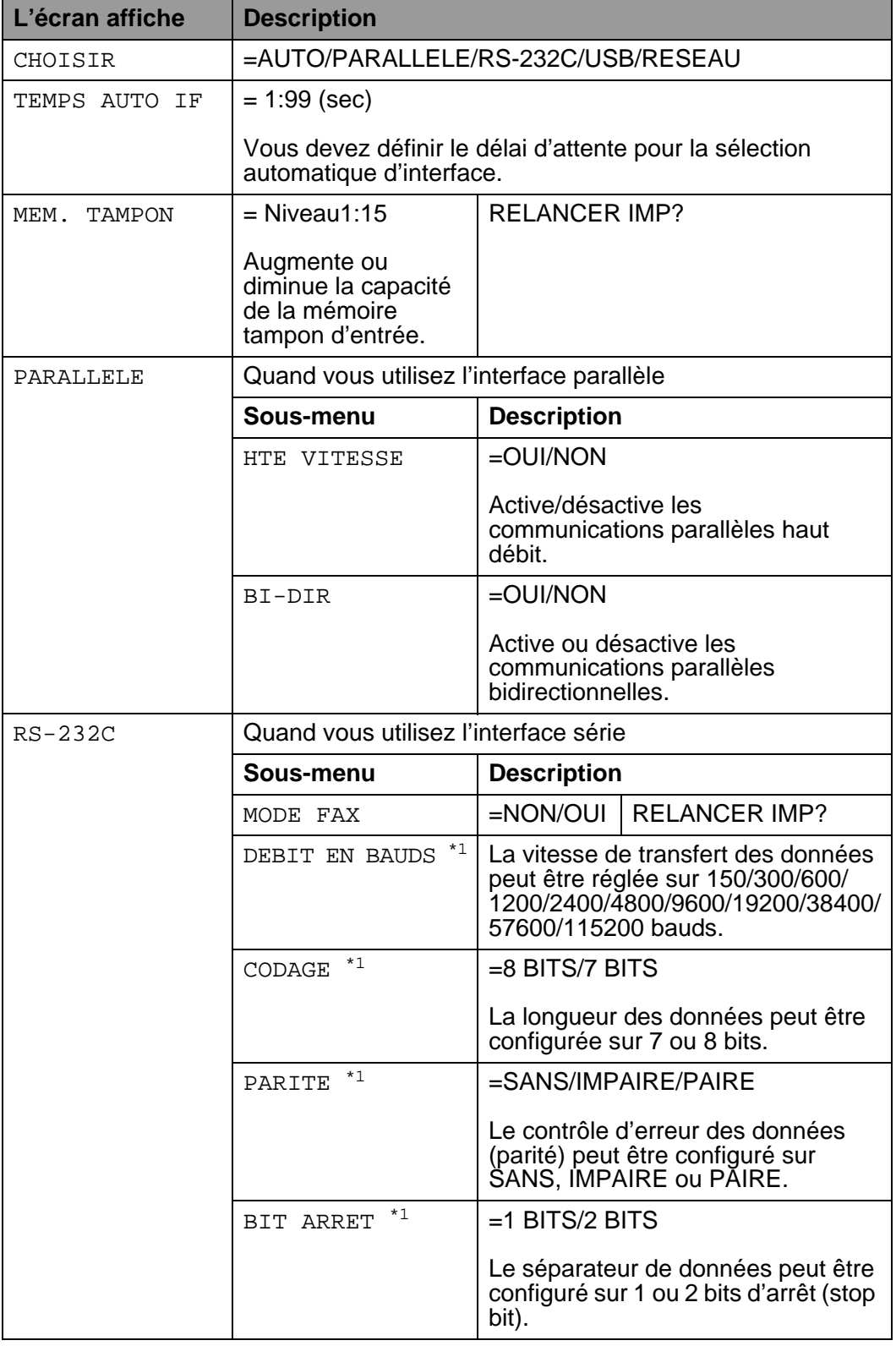

### 3 - 34 PANNEAU DE COMMANDE

# **INTERFACE (suite)**

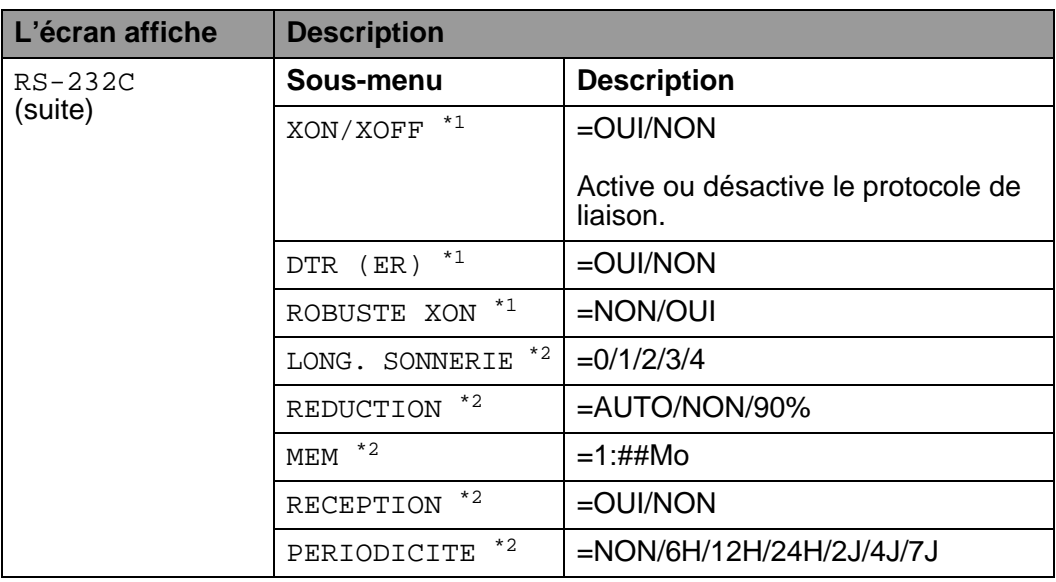

<span id="page-119-0"></span>\*1 S'affiche quand MODE FAX est désactivé.

<span id="page-119-1"></span>\*2 S'affiche quand MODE FAX est activé.

# **MENU REINIT**

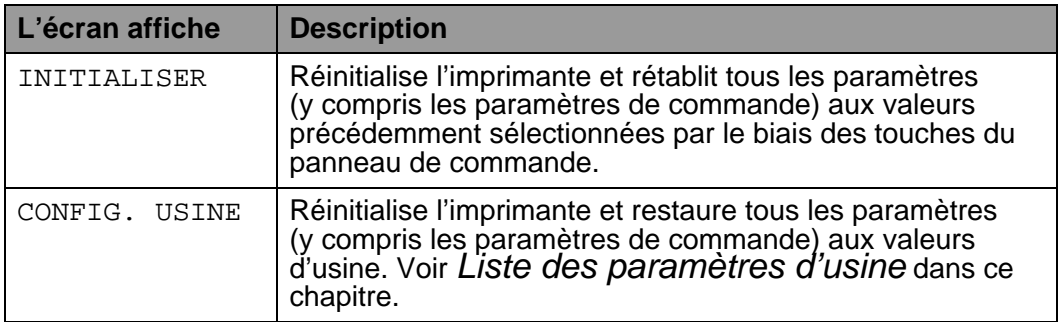

### **Réglage de la date et de l'heure**

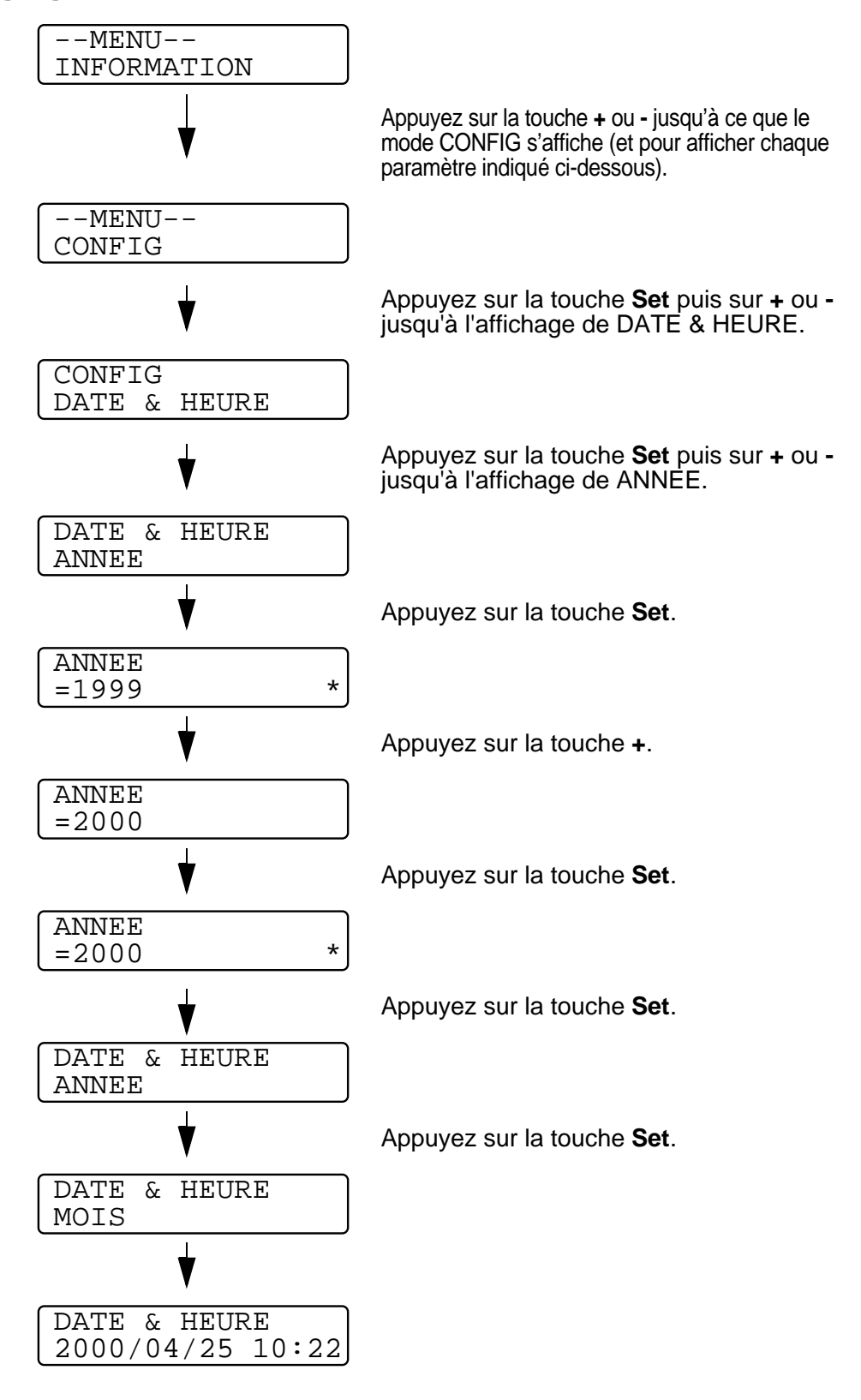

### 3 - 36 PANNEAU DE COMMANDE

## **Définition de l'adresse IP**

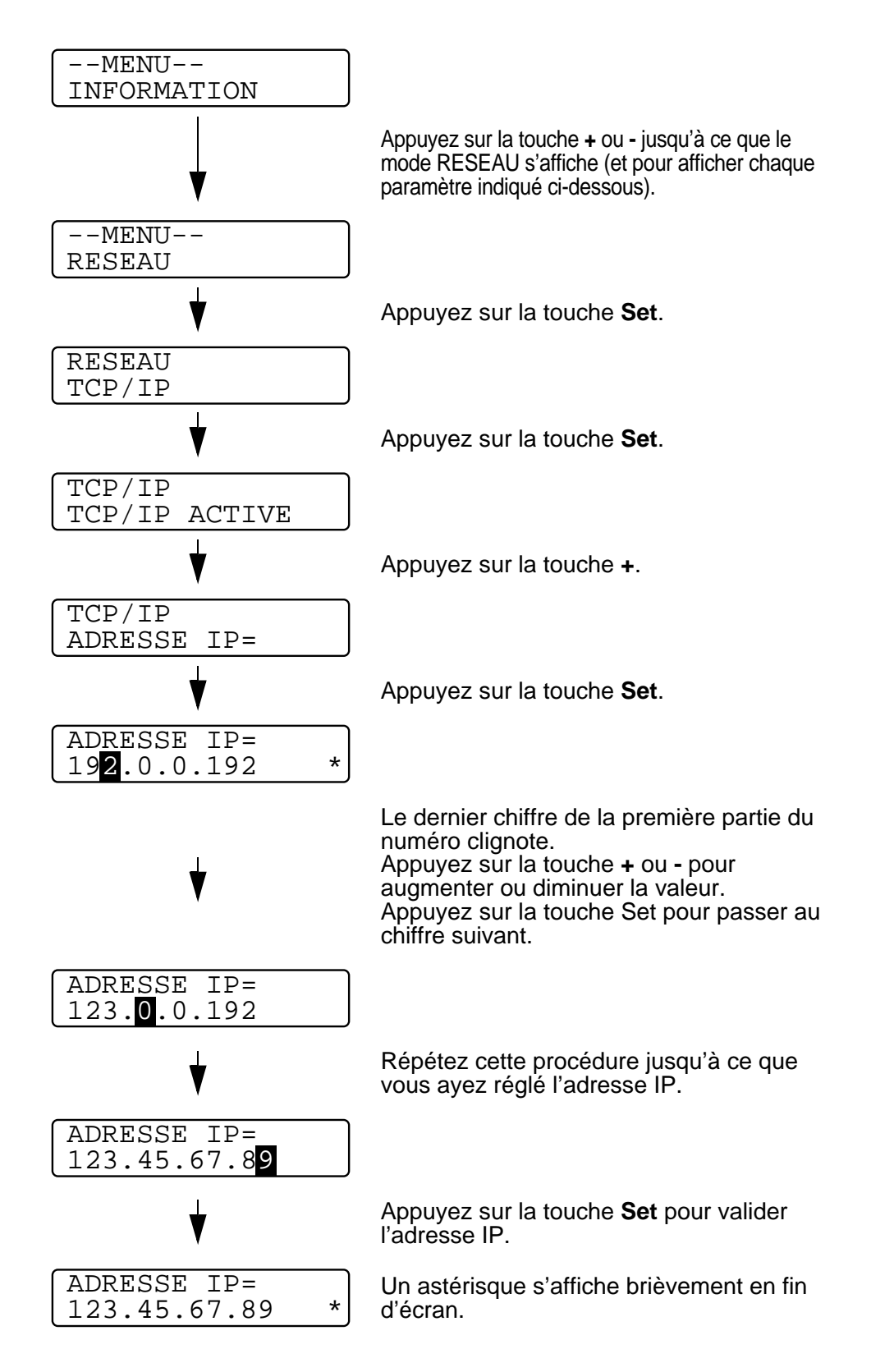

PANNEAU DE COMMANDE 3 - 37

# **A propos des modes d'émulation**

Cette imprimante propose les modes d'émulation suivants.

### **Mode HP LaserJet**

Le mode HP LaserJet (ou mode HP) est le mode d'émulation dans lequel cette imprimante supporte le langage PCL6 de l'imprimante laser Hewlett-Packard LaserJet. De nombreuses applications gèrent ce type d'imprimante laser. Servez-vous de ce mode pour permettre à l'imprimante de fonctionner de façon optimale avec ces applications.

### **Mode BR-Script 3**

BR-Script est un langage de description de page original de Brother et un interpréteur d'émulation de langage PostScript®. Cette imprimante gère le niveau 3. L'interpréteur BR-Script de l'imprimante vous permet de contrôler le texte et les graphiques sur les pages.

Pour obtenir des renseignements techniques sur les commandes PostScript, veuillez consulter les ouvrages suivants :

- Adobe Systems Incorporated. PostScript Language Reference Manual, 3ème édition. Menlo Park : Addison-Wesley Publishing Company, Inc., 1999.
- Adobe Systems Incorporated. PostScript Language Program Design.

Menlo Park : Addison-Wesley Publishing Company, Inc., 1988.

- Adobe Systems Incorporated. PostScript Language Reference Manual. Menlo Park : Addison-Wesley Publishing Company, Inc., 1985.
- Adobe Systems Incorporated. PostScript Language Tutorial and Cookbook. Menlo Park : Addison-Wesley Publishing Company, Inc., 1985.
- Adobe Systems Incorporated. PostScript Language Reference Manual, 3ème édition. Addison-Wesley Longman, Inc., 1999.

### **Mode HP-GL**

En mode d'émulation HP-GL, l'imprimante prend en charge le langage HP-GL du traceur Hewlett-Packard HP-7475A. Nombre d'applications graphiques et CAO prennent en charge ce type de traceur. Servez-vous de ce mode pour permettre à votre imprimante d'imprimer avec ces types d'application.

#### **Mode EPSON FX-850 et mode IBM Proprinter XL**

Les modes EPSON FX-850 et IBM Proprinter XL sont les émulations adoptées par cette imprimante pour gérer les imprimantes matricielles standard de l'industrie. Certaines applications gèrent ces émulations d'imprimantes matricielles. Servez-vous de ces modes d'émulation pour permettre à votre imprimante de bien fonctionner pour l'impression avec ces types d'application.

# <span id="page-124-0"></span>**Liste des paramètres d'usine**

Le tableau ci-dessous reprend les paramètres d'usine.

■ Le réglage dépend du mode d'émulation. Dans le tableau PY qui suit, les modes actifs sont indiqués entre parenthèses.

- Les paramètres suivants ne peuvent pas être restaurés aux paramètres d'usine avec le menu réinitialiser en mode réglages d'usine – mode interface, réglage HRC, protection de page, police vectorielle, verrouillage panneau, compteur page et langue locale pour l'affichage des messages.
- Le réglage de copie est toujours ramené à la valeur d'usine lorsque l'imprimante est mise hors tension, puis sous tension.

■ Il n'est pas possible de reconfigurer les paramètres réseau à partir du panneau de commande. Si vous voulez ramener le serveur d'impression à ses paramètres d'usine (ce qui réinitialisera toutes les informations telles que le mot de passe et l'adresse IP), maintenez le bouton Test réseau de la carte réseau (NC-4100h) enfoncé pendant plus de 5 secondes.

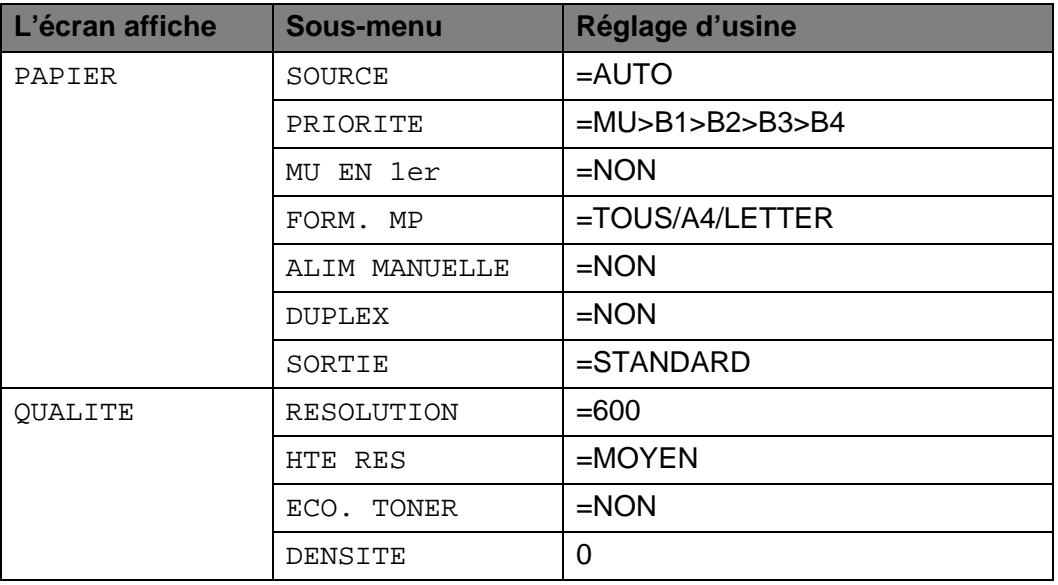

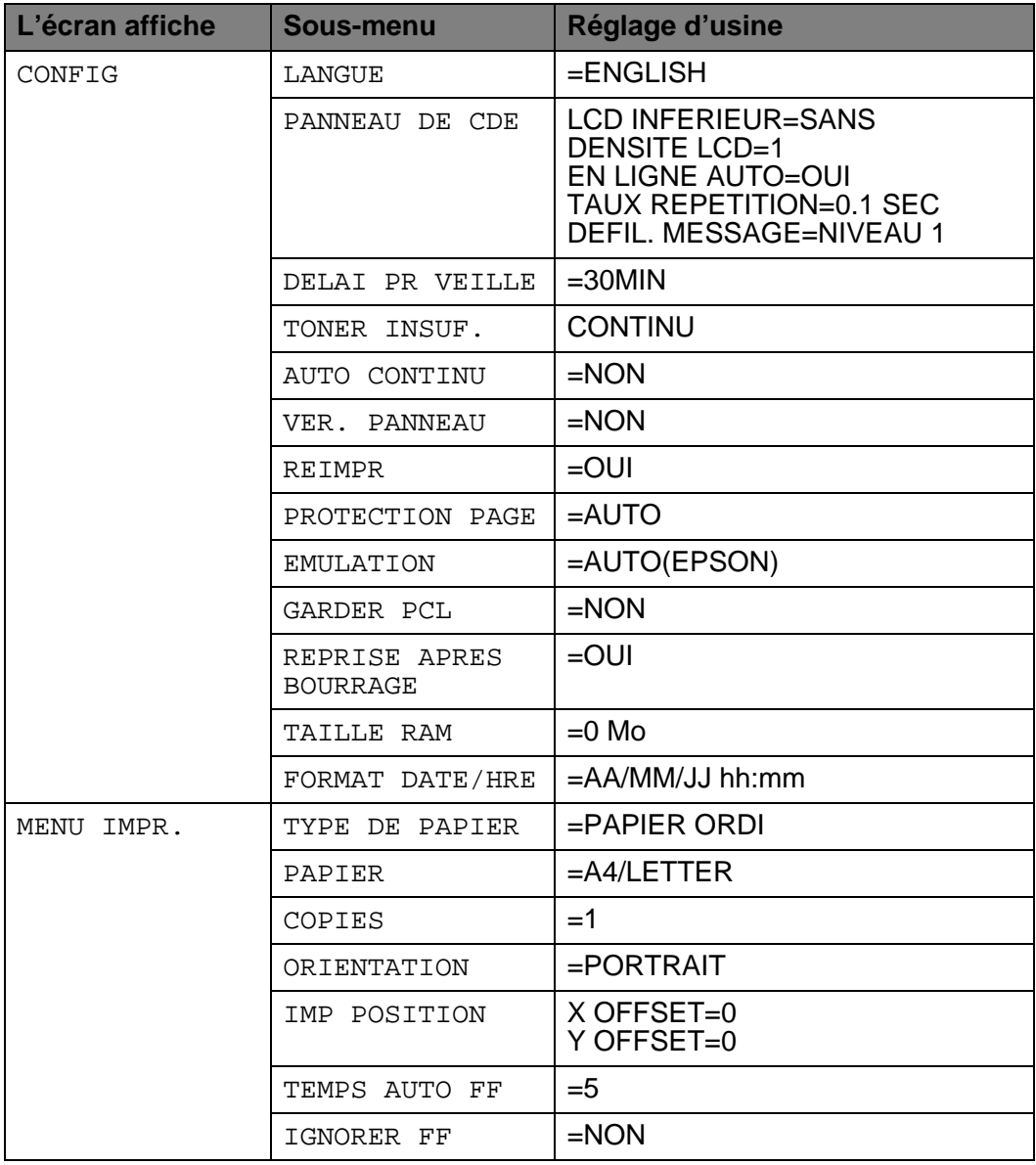

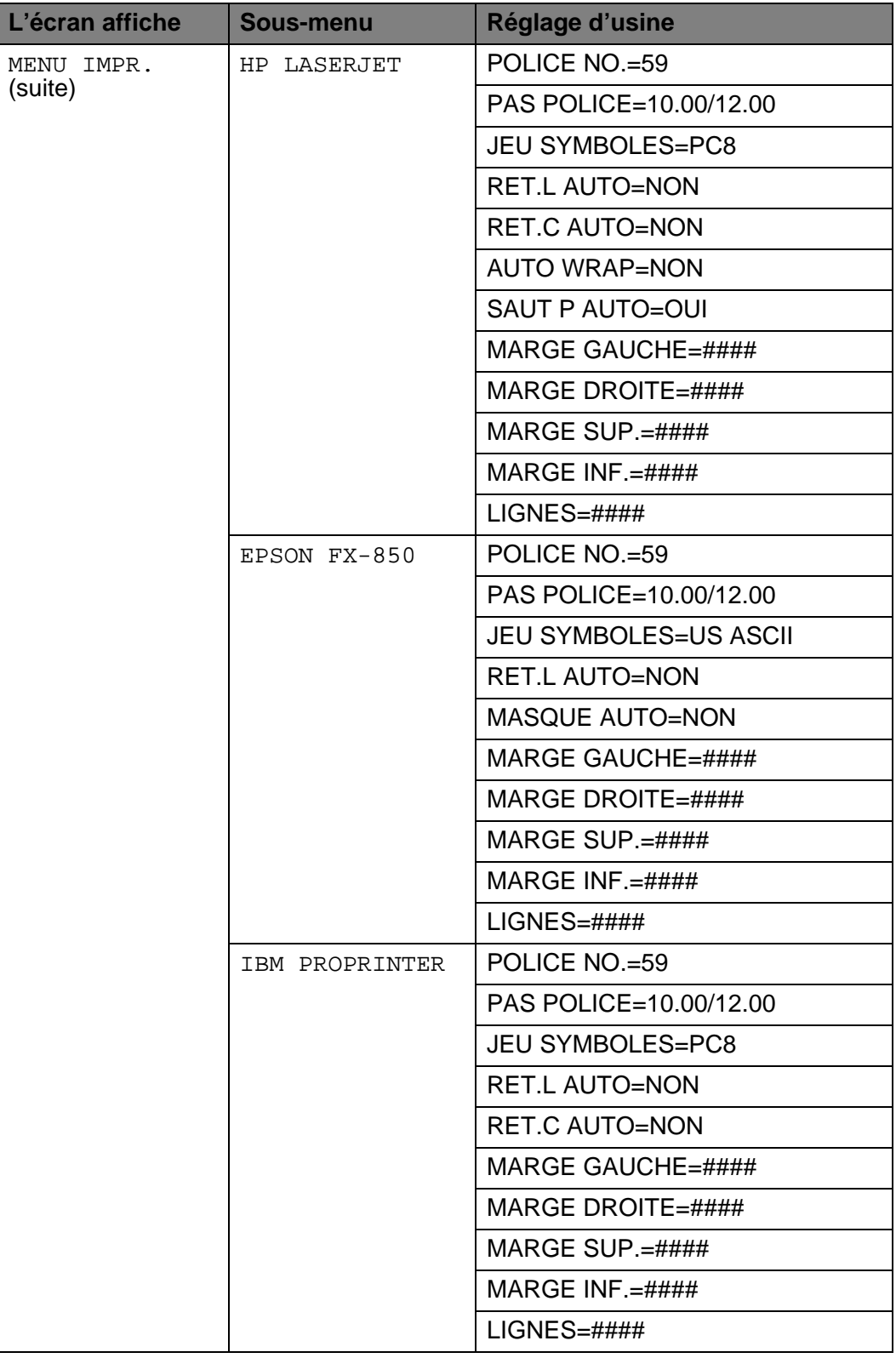

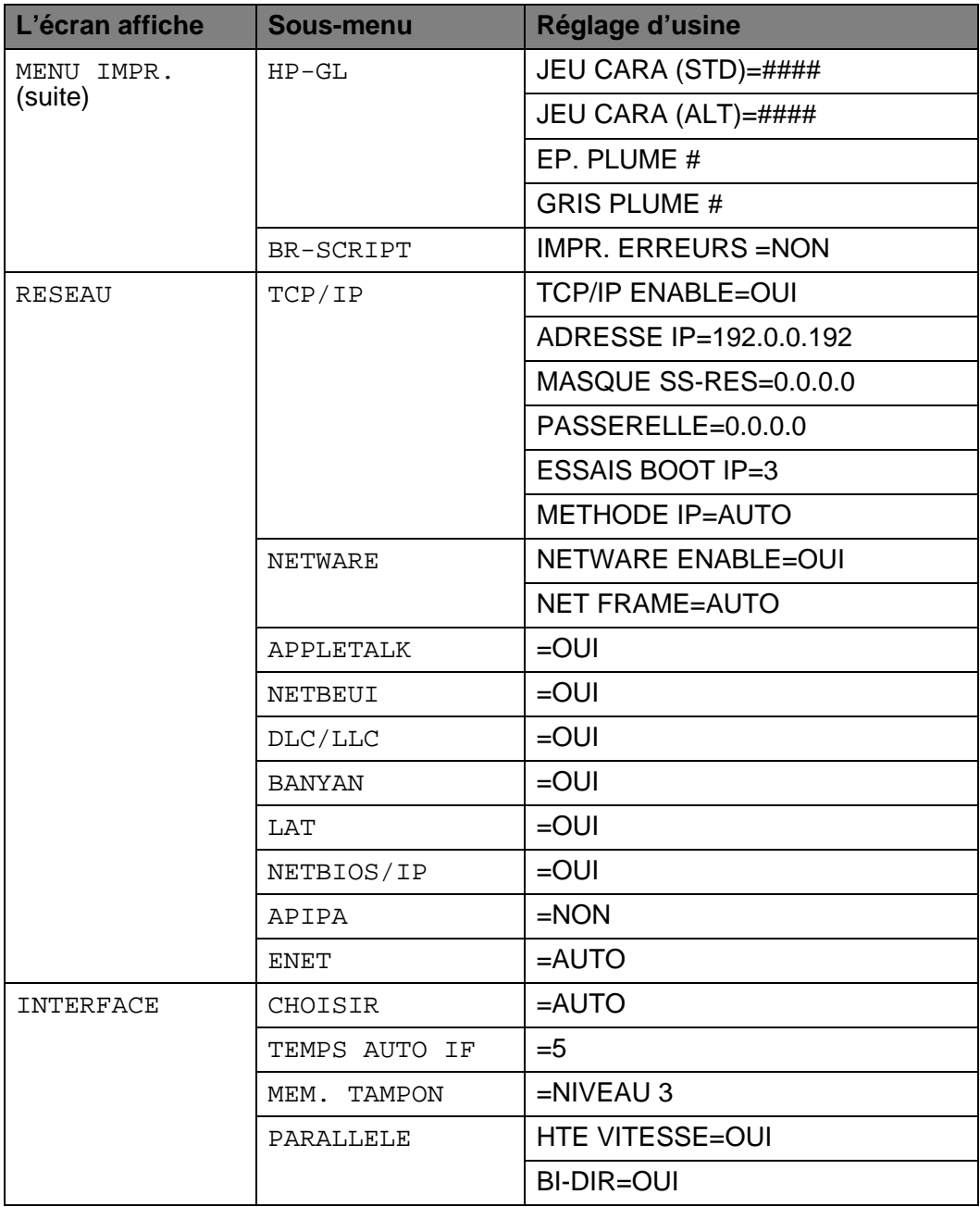

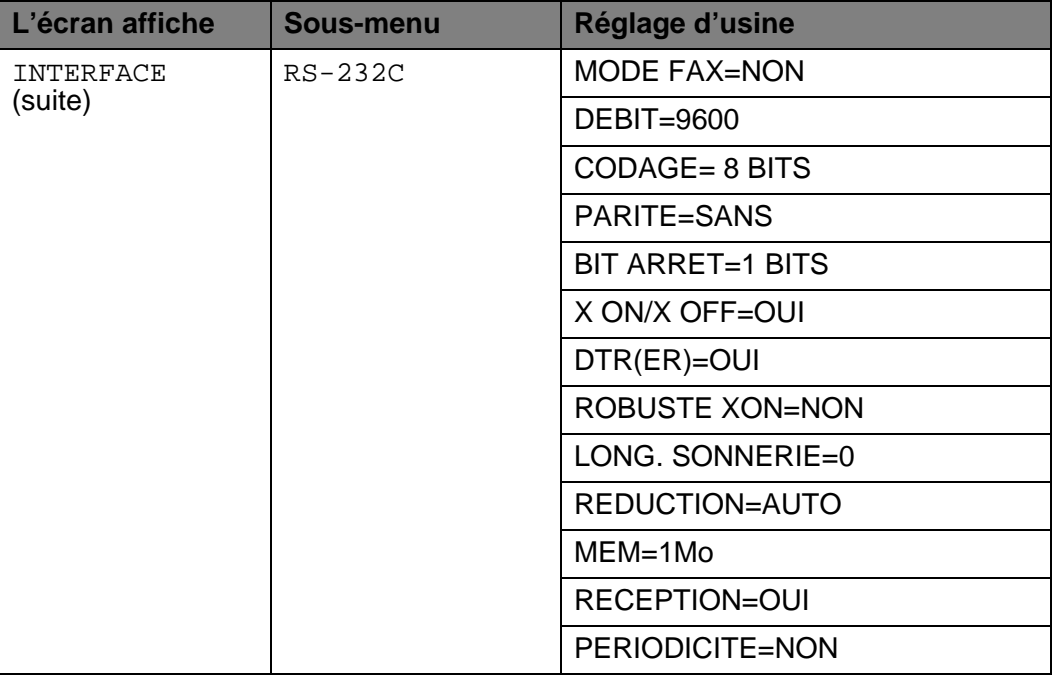

# **Symboles Braille**

Les touches du panneau de contrôle sont marquées avec des caractères Braille à l'intention des utilisateurs malvoyants, comme indiqué dans le tableau suivant.

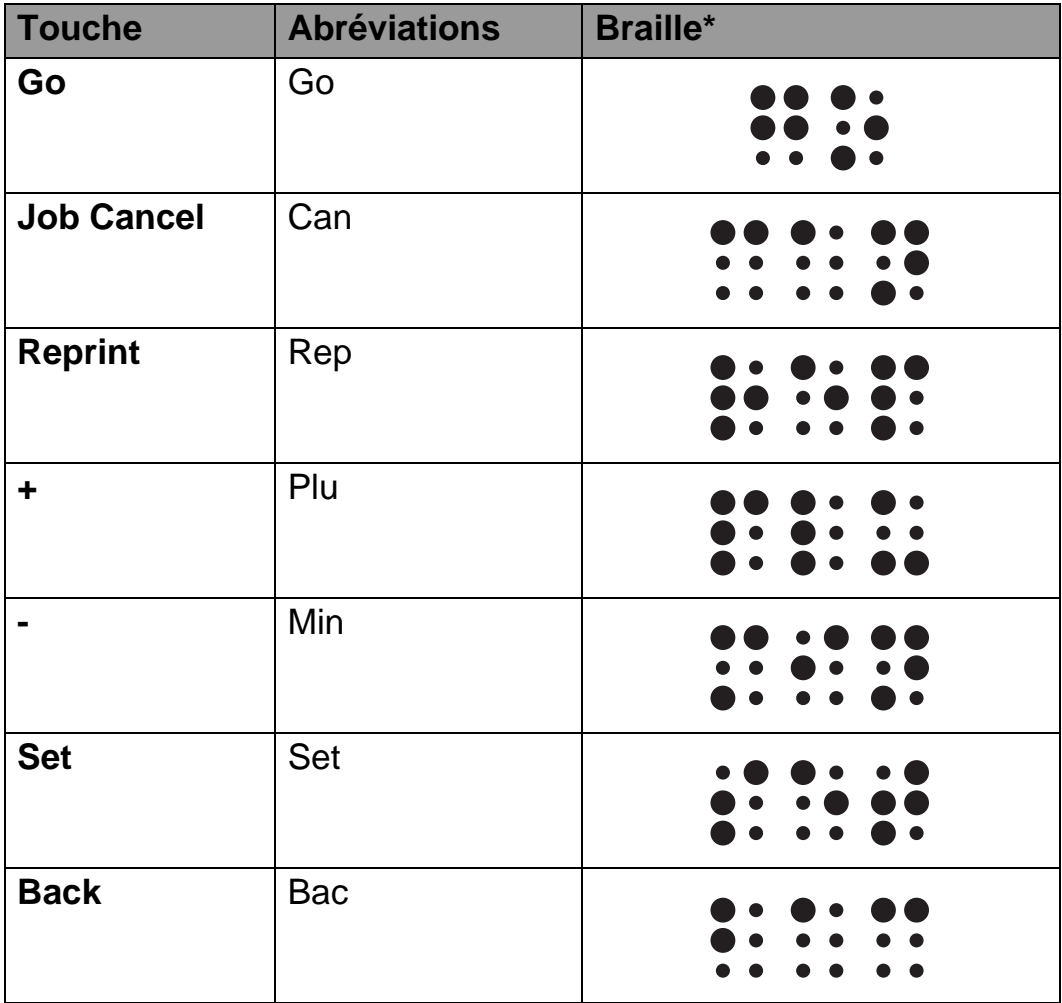

\*Les symboles Braille correspondent aux 2 ou 3 premières lettres des noms anglais des touches. Par exemple, Job Cancel est indiqué comme "can" et + (Plus) est indiqué comme "plu" en Braille.

Le panneau de commande est doté d'une alarme. L'alarme retentit quand l'utilisateur appuie sur l'une des touches du panneau de commande et à chaque changement d'état de l'imprimante. Le tableau liste les significations des différents types d'alarme.

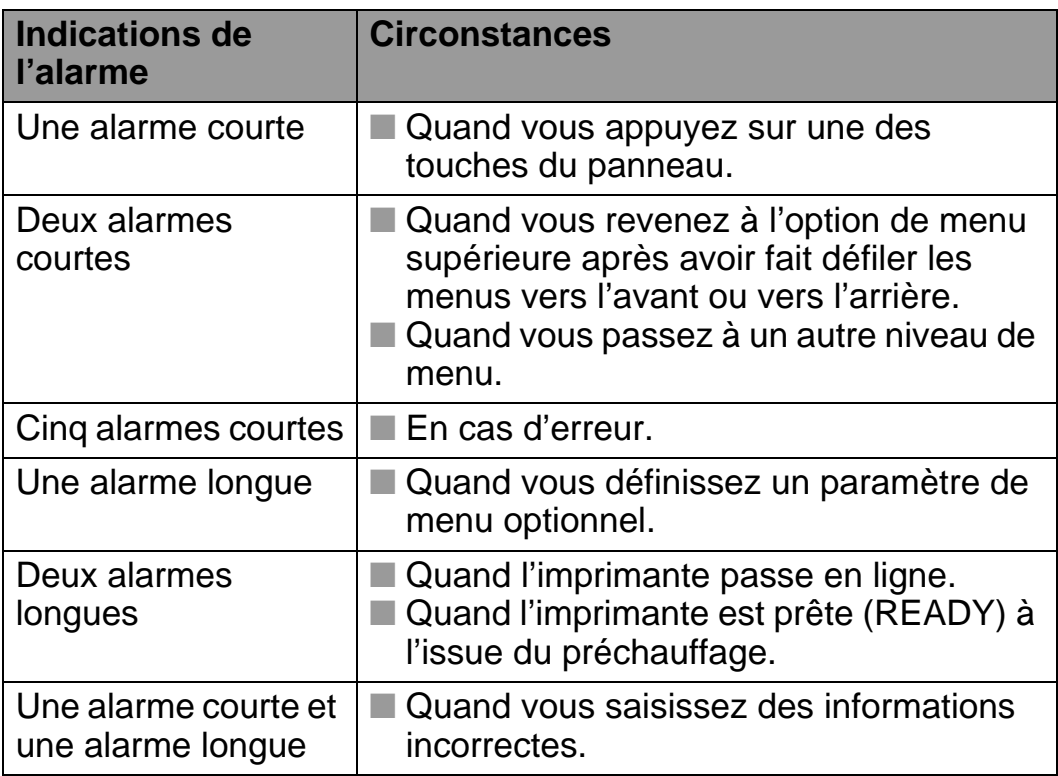

Vous pouvez changer les paramètres de l'alarme à l'aide des touches du panneau de commande.

Pour changer la configuration de l'alarme, appuyez sur la touche **+** (plus) jusqu'à ce que CONFIG s'affiche puis appuyez sur la touche **Set**. Appuyez sur la touche **+** (plus) jusqu'à ce que le message ERREUR ALARME ou VOLUME ALARME s'affiche puis appuyez sur **Set**.

Pour obtenir des compléments d'information sur les paramètres de l'alarme, voir [CONFIG](#page-111-0) dans la suite de ce chapitre.

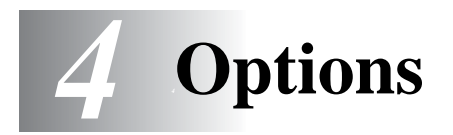

# **Accessoires en option et fournitures**

L'imprimante peut être dotée des accessoires suivants en option. Leur installation peut vous permettre d'améliorer les capacités de l'imprimante.

# **Options**

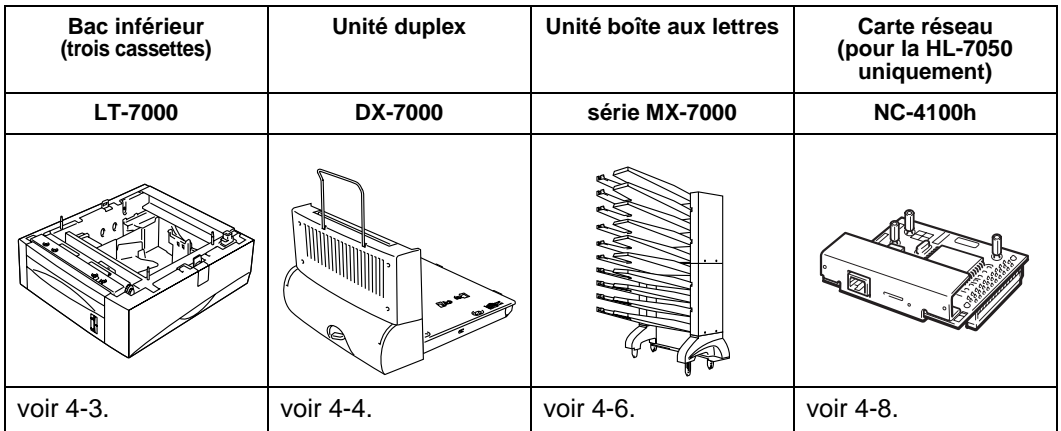

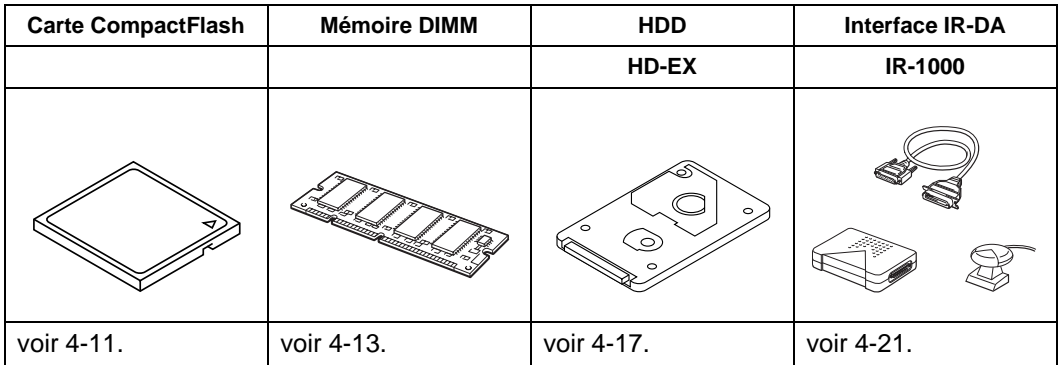

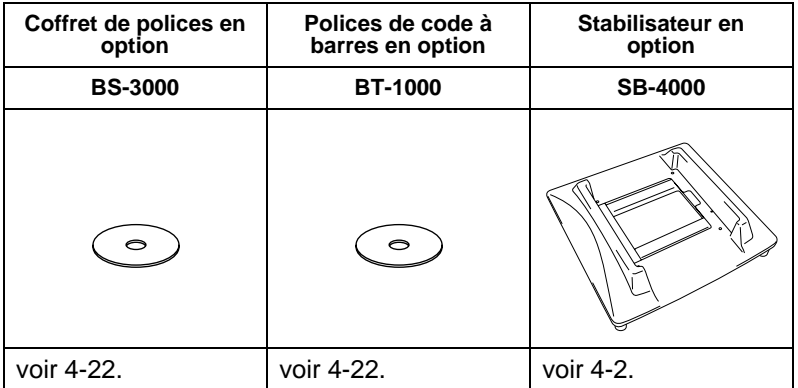

# <span id="page-132-0"></span>**Petit tampon pour le bac inférieur et stabilisateur (SB-4000)**

Quand vous avez les options d'imprimante suivantes, vous devez installer les petits tampons ou le stabilisateur en option.

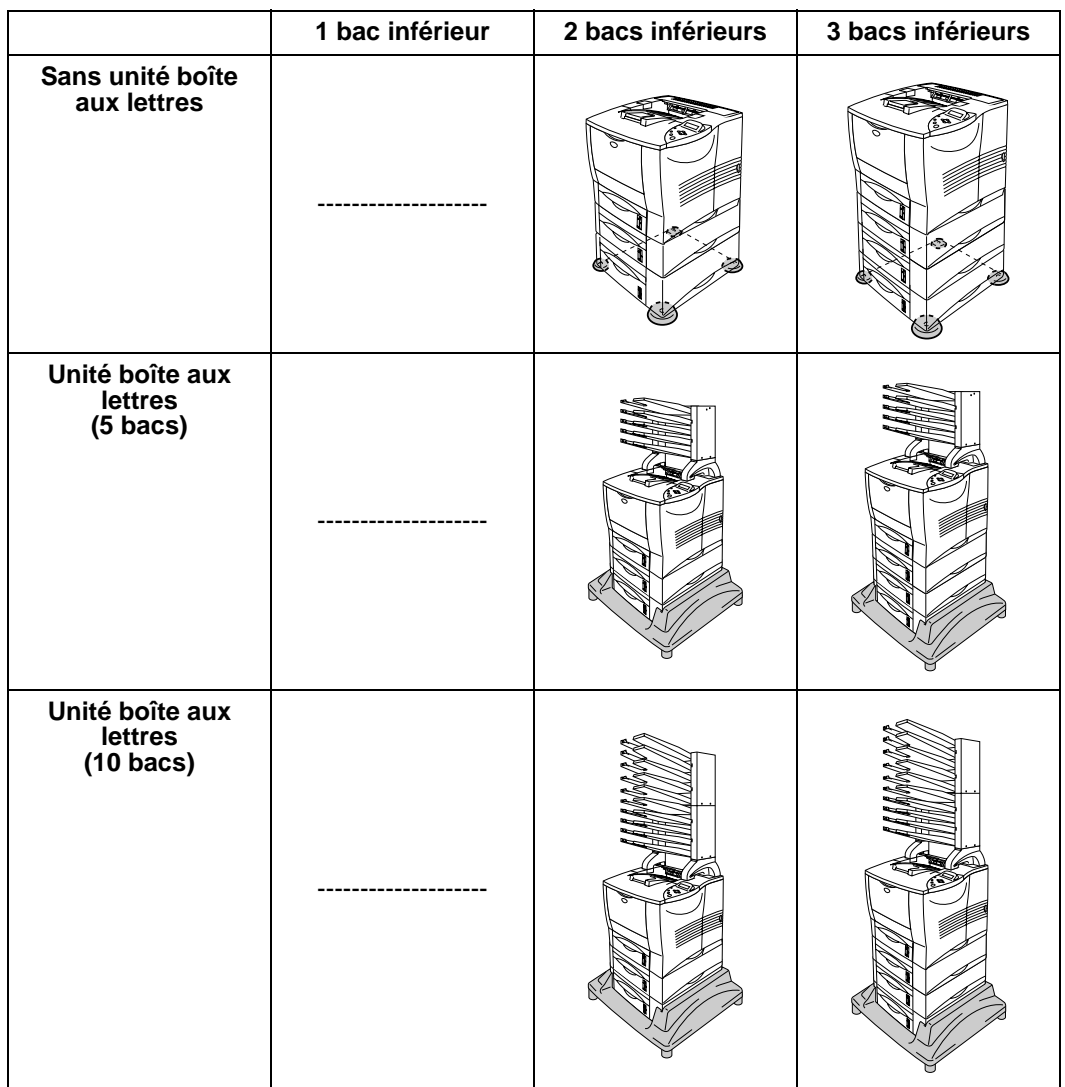

# <span id="page-133-0"></span>**Bac inférieur (LT-7000)**

Les bacs inférieurs (Bacs 2/3/4) sont des accessoires en option permettant de stocker du papier supplémentaire. Chacun peut contenir jusqu'à 500 feuilles (grammage de 80 g/m2 ou 20 lb). Quand les trois bacs sont installés, l'imprimante peut contenir jusqu'à 2100 feuilles de papier ordinaire. Si vous souhaitez acheter un bac inférieur en option, veuillez contacter le revendeur qui vous a vendu l'imprimante.

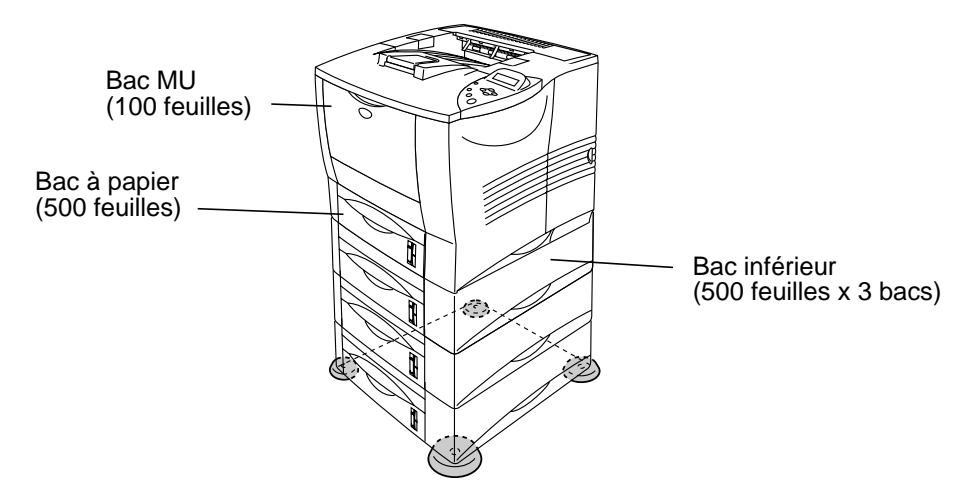

### **Augmente jusqu'à un total de 2100 feuilles**

#### **Figure 4-1**

Pour installer le bac inférieur, veuillez consulter le Guide de l'utilisateur fourni avec le bac inférieur.

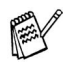

- Si vous placez un bac inférieur sur le sol, nous recommandons vivement de mettre les petits tampons fournis en dessous du bac comme indiqué ci-dessus.
- Même si un bac est placé à une autre position, le pilote peut imprimer dans le bac correct grâce à l'ID du bac.

# <span id="page-134-0"></span>**Unité duplex (DX-7000)**

L'unité duplex est une option qui permet d'imprimer sur les deux faces d'une feuille de papier. Lorsqu'elle est installée, vous pouvez sélectionner une impression recto-verso (duplex) ou recto seulement (simplex) à partir du panneau de commande ou d'une commande logicielle. Pour en savoir plus sur le panneau de commande, consultez le menu PAPIER au [chapitre 3](#page-109-0).

Pour installer l'unité duplex, veuillez consulter le Guide de l'utilisateur fourni avec l'unité duplex.

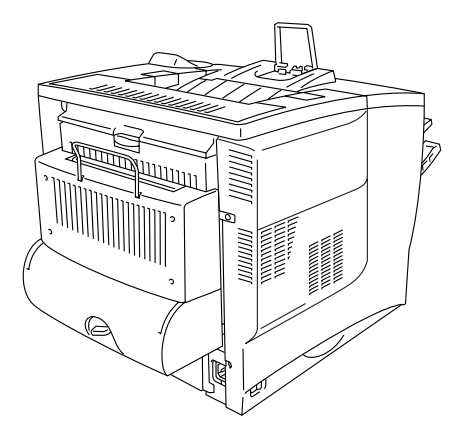

**Figure 4-2**

# **Règles à suivre pour l'impression recto-verso**

- Si le papier est trop fin, il risque de se froisser. F
	- Si le papier est gondolé, aplatissez-le avant de le mettre dans le bac.
	- Si le papier ne s'alimente pas correctement, il est peut-être gondolé. Retirez le papier et aplatissez-le.

### **Sens du papier pour l'impression recto-verso**

L'imprimante imprime la deuxième page en premier. Si vous imprimez 10 pages sur 5 feuilles de papier, l'imprimante imprime la page 2 puis la page 1 sur la première feuille. Elle imprime ensuite la page 4 puis la page 3 sur la deuxième feuille. Enfin, elle imprime la page 6 puis la page 5 sur la troisième feuille et ainsi de suite.

Pour imprimer recto-verso, il faut placer le papier dans le bac de la manière suivante :

- Pour le bac multi-usage (MU) : Placez d'abord le côté à imprimer face à imprimer dessus, avec le haut des feuilles de papier le plus éloigné de l'imprimante. Si vous utilisez du papier à en-tête, vous devez le placer dans le bac MU avec l'en-tête dessous et éloignée de l'imprimante.
- Pour le bac à papier et le bac inférieur optionnel (bac1, 2, 3 ou 4): Placez d'abord le côté à imprimer face à imprimer dessous, avec le haut des feuilles de papier à l'arrière du bac. Si vous utilisez du papier à en-tête, vous devez le placer dans le bac ou le bac inférieur optionnel avec l'en-tête dessus et à l'arrière du bac.

### <span id="page-136-0"></span>**Unité boîte aux lettres** ---------

L'unité boîte aux lettres est une option que vous pouvez installer sur l'imprimante laser HL-7050 et qui vous permet de diriger vos tirages vers un bac de réception au choix.

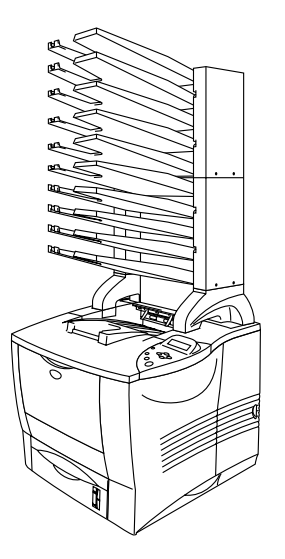

**Figure 4-3**

Pour installer l'unité boîte aux lettres, veuillez consulter le Guide de l'utilisateur fourni avec l'unité boîte aux lettres.

### **Boîte aux lettres**

Cette option vous permet de diriger vos tirages vers un bac quelconque de votre choix.

### **Trieuse**

Quand vous souhaitez imprimer de nombreuses copies d'un document, vous pouvez imprimer chaque copie et la diriger vers le bac de votre choix. Vous n'aurez pas à trier les copies à l'issue de leur impression.

### **Empileuse**

Vous pouvez imprimer de gros tirages lorsqu'il n'y a personne dans le bureau. Vous pouvez imprimer 100 feuilles de papier ordinaire dans chaque bac de la boîte aux lettres. Si vous enlevez les bacs 2, 4, 7 et 9, la capacité totale de tirage passe à 1900 feuilles (en comptant le plateau d'éjection standard de l'imprimante).

# <span id="page-138-0"></span>**Option réseau NC-4100h (pour la HL-7050 uniquement)**

L'installation de la carte réseau Brother (NC-4100h) vous permet d'utiliser l'imprimante dans des environnements TCP/IP, IPX/SPX, AppleTalk, DLC/LLC, Banyan VINES, DEC LAT et NetBEUI. De nombreux utilitaires tels que BRAdmin Professional pour les administrateurs de réseau et le logiciel d'impression en réseau Brother figurent sur le CD-ROM fourni avec l'imprimante HL-7050.

Pour en savoir plus sur la configuration en réseau, voir le Guide de l'utilisateur en réseau.

# **Installation de la carte réseau**

- **1** Eteignez l'interrupteur de l'imprimante puis débranchez l'imprimante.
- **2** Déposez le capot latéral.

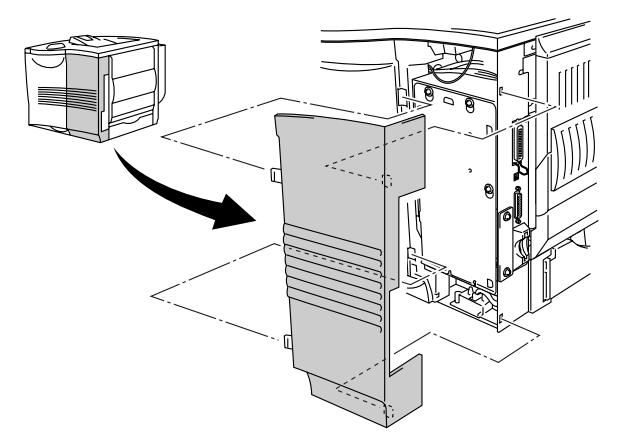

**Figure 4-4**

**3** Desserrez les trois vis puis enlevez la plaque métallique en la soulevant légèrement.

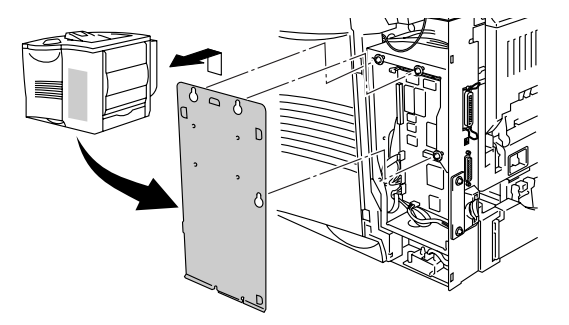

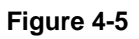

**4** Dévissez les deux vis puis retirez la plaque métallique du logement de carte réseau.

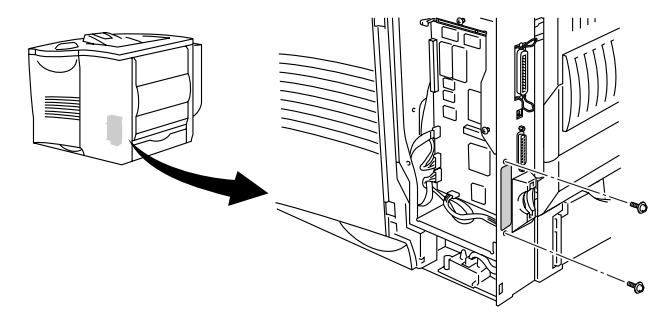

**Figure 4-6**

**5** Insérez le connecteur de carte réseau à fond dans le connecteur de la carte contrôleur principal puis immobilisez le connecteur au moyen des deux vis.

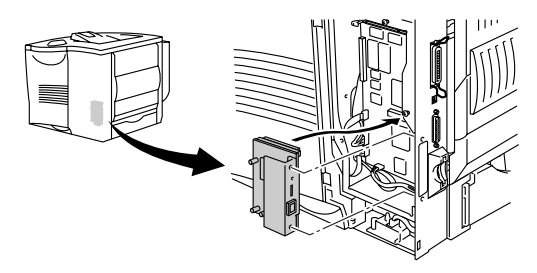

**Figure 4-7**

**6** Fixez la plaque métallique au moyen des trois vis.

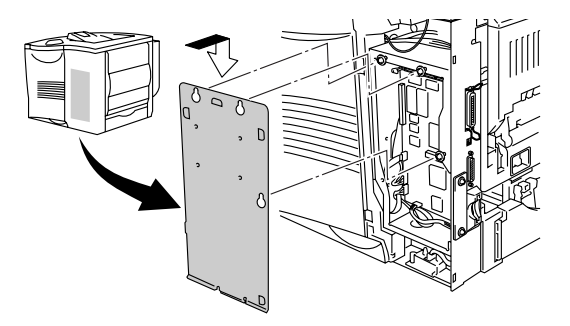

**Figure 4-8**

- **7** Fermez le capot latéral.
- **8** Branchez une extrémité du câble Ethernet au port Réseau de l'imprimante.
- **9** Rebranchez l'imprimante puis mettez-la sous tension.
- **10** Pour en savoir plus sur la carte réseau, consultez le Guide de l'utilisateur en réseau qui se trouve sur le CD-ROM fourni avec cette imprimante.

# <span id="page-141-0"></span>**Carte CompactFlash**

Cette imprimante est dotée d'un logement pour l'installation d'une carte mémoire CompactFlash en option.

Si vous installez une carte mémoire CompactFlash en option, vous pouvez y enregistrer les macros, les journaux d'impression et les polices. Cette carte vous permet de sélectionner les fonctions de réimpression sur le réseau.

Vous pouvez installer les types de cartes mémoire CompactFlash suivants.

### **<SanDisk (ou produits OEM SanDisk)>**

### **Type I**

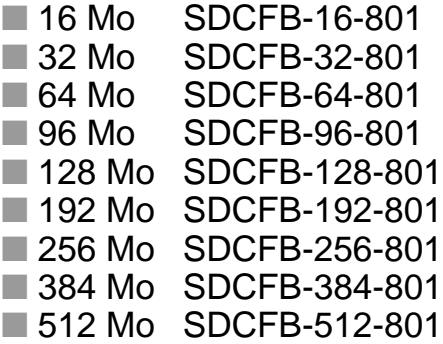

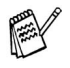

■ Assurez-vous que l'imprimante est éteinte avant d'installer ou d'enlever une carte pour éviter de l'endommager ou de perdre toutes les données qu'elle contient.

■ Pour obtenir un complément d'information sur les cartes, veuillez contacter le revendeur qui vous a vendu l'imprimante.

# **Installation d'une carte CompactFlash**

Pour installer ou retirer une carte, adoptez la procédure suivante :

- **1** Eteignez l'interrupteur de l'imprimante puis débranchez l'imprimante.
- **2** Insérez la carte CompactFlash dans son logement, label tourné vers la gauche. Veillez à bien la placer.

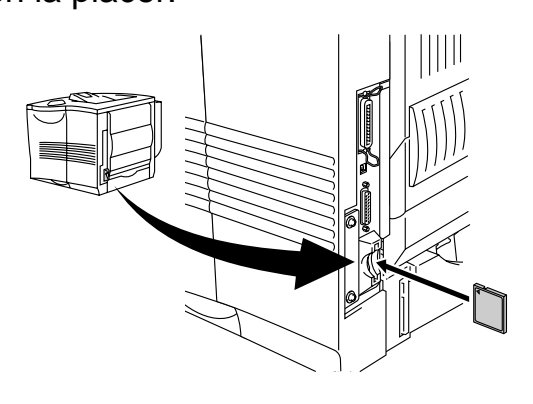

**Figure 4-9**

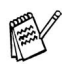

Avant d'enlever la carte, éteignez l'imprimante à l'aide de l'interrupteur puis débranchez-la. Pour enlever la carte, tirezla pour la sortir de l'imprimante.

### <span id="page-143-0"></span>**Extension de la mémoire RAM**

Les imprimantes HL-7050 et HL-7050N disposent de 32 Mo de mémoire standard et de deux logements pour des extensions de mémoire optionnelles. Vous pouvez étendre la mémoire jusqu'à 288 Mo en installant des modules de mémoire DIL (DIMM 100 broches). (La mémoire standard peut varier en fonction du modèle d'imprimante et du pays de distribution.)

Vous pouvez installer les modules DIMM suivants :

### **<Etats-Unis>**

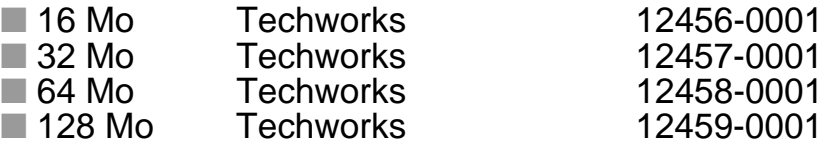

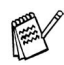

[Pour obtenir des informations supplémentaires, consultez le](www.techworks.com)  site Web Techworks à l'adresse www.techworks.com

### **<Europe>**

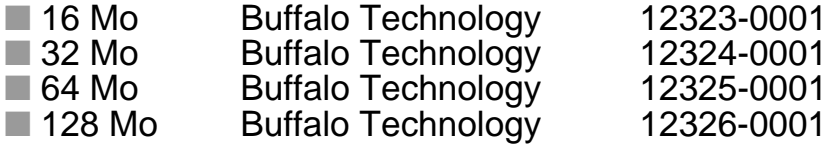

De manière générale, les modules DIMM doivent avoir les caractéristiques suivantes :

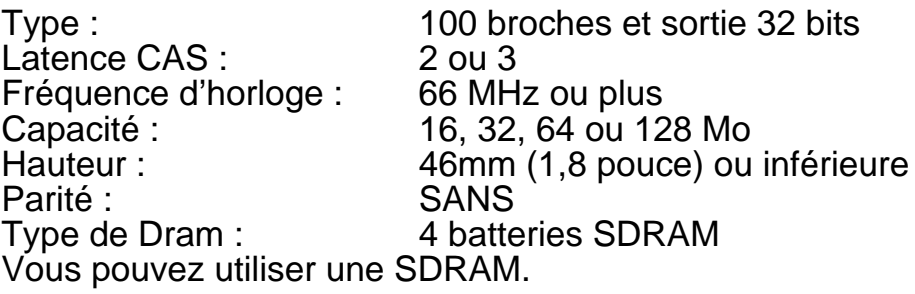

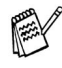

■ Pour obtenir des informations supplémentaires, veuillez contacter le revendeur qui vous a vendu l'imprimante. ■ Pour obtenir les informations et les pilotes les plus récents, [rendez visite au site du Centre de Solutions Brother en](http://solutions.brother.com)  tapant http://solutions.brother.com
#### <span id="page-144-0"></span>**Installation de modules DIMM supplémentaires**

Pour installer de la mémoire supplémentaire, adoptez la procédure suivante :

- **1** Eteignez l'interrupteur de l'imprimante puis débranchez l'imprimante. Débranchez le câble d'interface de l'imprimante.
- Prenez soin de couper l'alimentation de l'imprimante avant PY d'installer ou de retirer le module DIMM.
	- **2** Déposez le capot latéral.

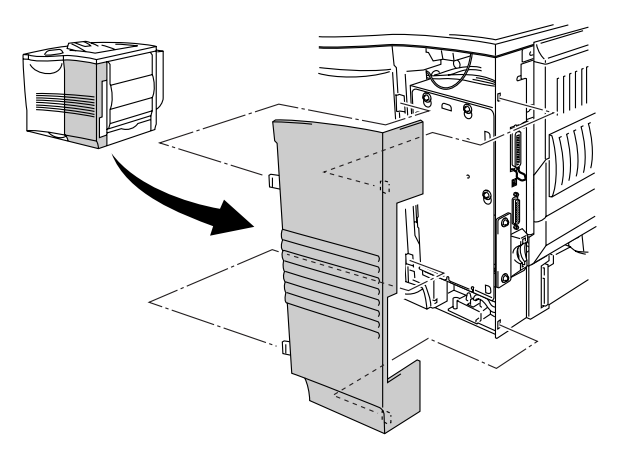

**Figure 4-10**

**3** Desserrez les trois vis puis enlevez la plaque métallique en la soulevant légèrement.

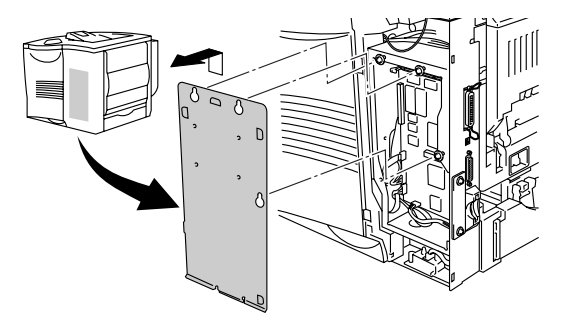

**Figure 4-11**

- **4** Déballez le module DIMM en le tenant par ses bords.
- **5** Tenez le module DIMM en mettant vos doigts sur les bords latéraux et votre pouce sur le bord arrière. Alignez les encoches ménagées sur le module DIMM avec le logement du module. (Vérifiez que les verrous de chaque côté du logement de DIMM sont bien ouverts, c.à.d. vers l'extérieur).

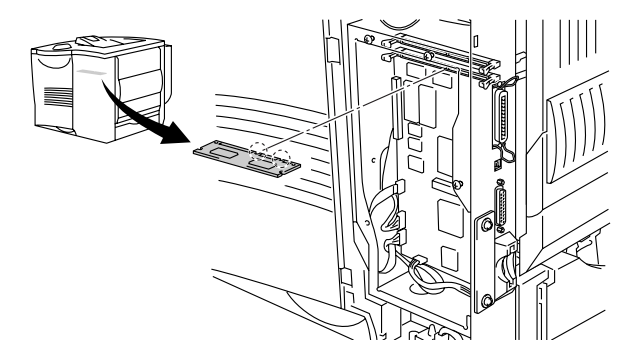

**Figure 4-12**

**6** Faites pression (fermement) sur le DIMM pour l'enfoncer dans le logement. Veillez à ce que les verrous de chaque côté du module DIMM s'enclenchent en position. (Pour retirer un module DIMM, les verrous doivent être ouverts).

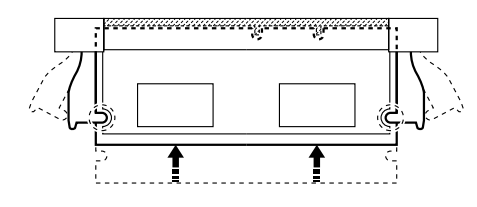

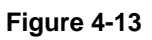

**7** Fixez la plaque métallique au moyen des trois vis.

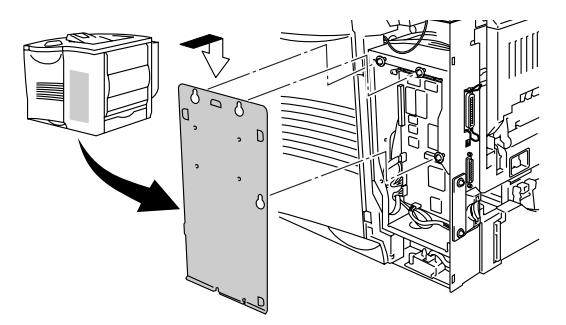

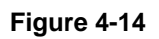

- **8** Remettez le capot latéral en place.
- **9** Rebranchez le câble d'interface à votre imprimante. Rebranchez l'imprimante puis mettez-la sous tension.
- **10** Pour vérifier que le module a bien été installé, vous pouvez imprimer la liste des paramètres d'impression qui montre la taille actuelle de la mémoire. Pour imprimer la liste des paramètres d'impression, consultez le [chapitre 3](#page-113-0).

# **Unité de disque dur (HD-EX)**

Si vous installez une HDD en option, vous pouvez y enregistrer les macros, les journaux d'impression, les polices et les impressions. Quand vous avez enregistré une tâche d'impression, vous pouvez la réimprimer à partir du panneau de commande ou via le réseau à l'aide d'un navigateur Web. Consultez les sections sur l'impression des données EPREUVE, PUBLIC et SECURISE au [chapitre 3](#page-92-0).

Vérifiez que le carton contient bien les éléments suivants :

- Unité de disque dur
- Deux câbles de disque dur
- Quatre vis à bride
- Quatre vis (4)
- Guide de configuration rapide

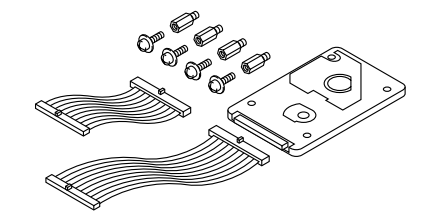

**Figure 4-15**

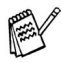

Utilisez le câble le plus long pour ce modèle d'imprimante. Le câble plus court est destiné aux autres imprimantes.

- **1** Eteignez l'interrupteur de l'imprimante puis débranchez l'imprimante. Débranchez le câble d'interface de l'imprimante.
- **2** Déposez le capot latéral.

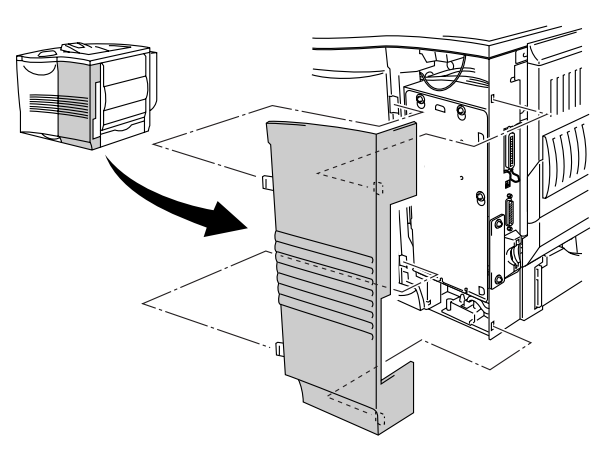

**Figure 4-16**

**3** Desserrez les trois vis puis enlevez la plaque métallique en la soulevant légèrement.

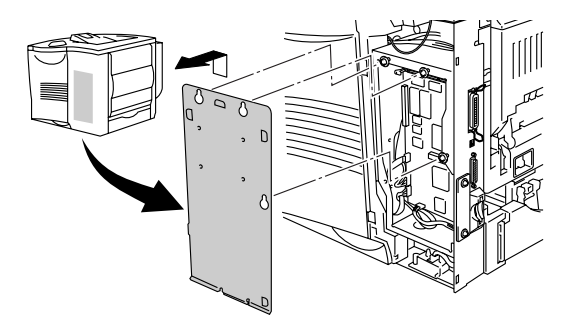

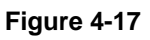

**4** Insérez les quatre vis à bride fournies avec l'unité HDD dans la face inférieure de l'HDD.

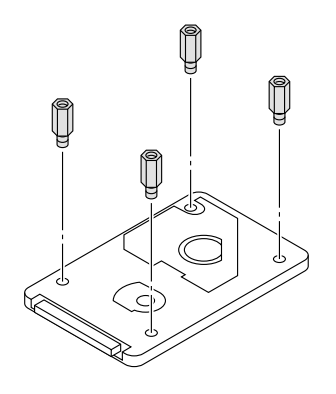

**Figure 4-18**

**5** Branchez le câble de disque dur le plus long à l'unité HDD, clé de repère vers le haut.

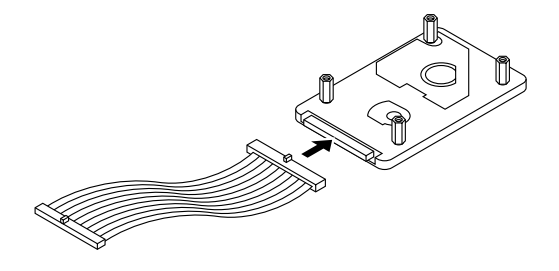

**Figure 4-19**

**6** Installez l'embase de l'unité HDD en insérant les quatre vis dans les quatre orifices de la plaque métallique de façon à ce que les goupilles de l'unité HDD soient tournées vers l'arrière de l'imprimante puis immobilisez l'embase au moyen des quatre vis.

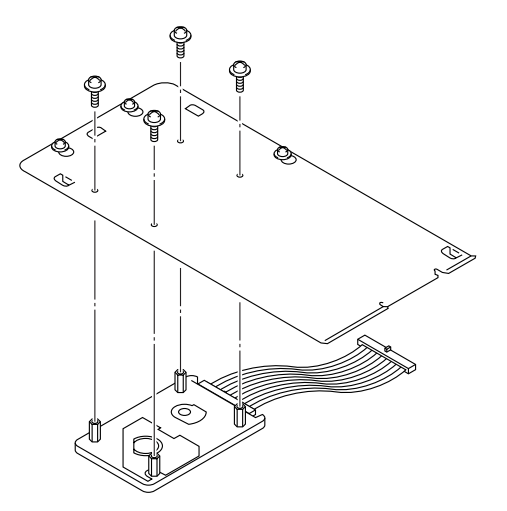

**Figure 4-20**

**7** Connectez le câble plat à la carte contrôleur principal.

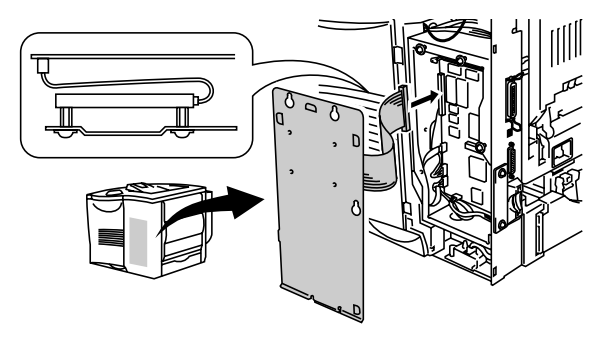

**Figure 4-21**

**8** Fixez la plaque métallique au moyen des trois vis.

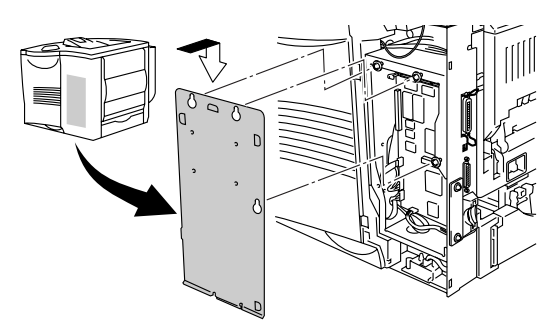

**Figure 4-22**

- **9** Remettez le capot latéral en place.
- **10** Rebranchez le câble d'interface à votre imprimante. Rebranchez l'imprimante puis mettez-la sous tension.
- **11** Formatez l'unité HDD à partir du panneau de commande. Reportez-vous au [chapitre 3](#page-85-0) pour obtenir des détails.

# **Interface Ir-DA (IR-1000)**

L'interface IR-1000 permet de se connecter à n'importe quelle imprimante et d'imprimer des données sans raccorder aucun câble.

- Prise en charge du standard de communication infra-rouge IrDA1.1.
- 100 % compatible avec le périphérique d'impression infra-rouge Windows® 95/98/Me, Windows NT® 4.0 et Windows® 2000.
- Transmet et recoit des données à un débit pouvant atteindre 4 Mbps.
- Se branche aux ports parallèles de l'ordinateur et de l'imprimante.
- Permet à l'imprimante de communiquer avec un ordinateur portable équipé de la technologie infra-rouge.
- $\blacksquare$  Plage de transmission : de 1 (3,9 po.) à 100 cm (39 po.) ; conforme à la norme IrDA.
- Angle du cône : 30 degrés.
- Bascule entre le port infra-rouge ou parallèle.

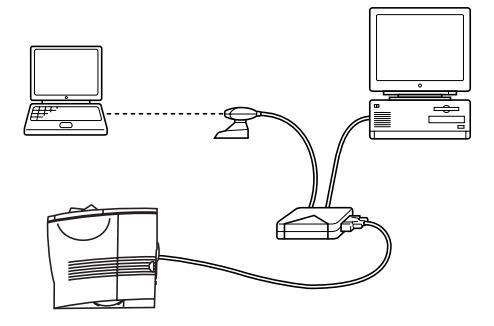

**Figure 4-23**

# **Polices optionnelles (BS-3000)**

Le CD-ROM des polices optionnelles (BS-3000) permet d'installer les polices 136 PS3 Agfa et TrueType.

### **Coffret des polices optionnelles de codes à barres (BT-1000)**

Le CD-ROM des polices optionnelles de codes à barres (BT-1000) permet d'installer les polices de codes à barres.

<span id="page-153-0"></span>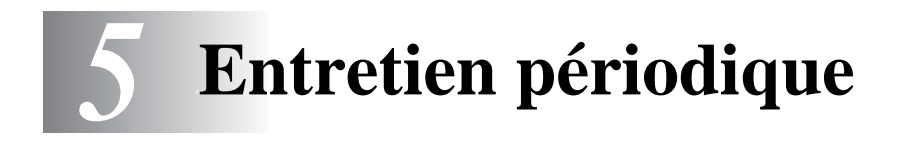

### **Remplacement des consommables**

Vous devez remplacer les consommables périodiquement. Lorsque le moment est venu de remplacer un consommable, l'écran vous y invite en affichant le message correspondant décrit plus bas.

(S'affiche par intermittence)

TONER INSUF.

Voir l'explication [TONER INSUF.](#page-154-0) dans la suite de ce chapitre.

TONER VIDE

Voir l'explication [TONER VIDE](#page-154-0) dans la suite de ce chapitre.

CHANGER TAMBOUR

Voir l'explication [CHANGER TAMBOUR](#page-154-0) dans la suite de ce chapitre.

#### **Accessoires**

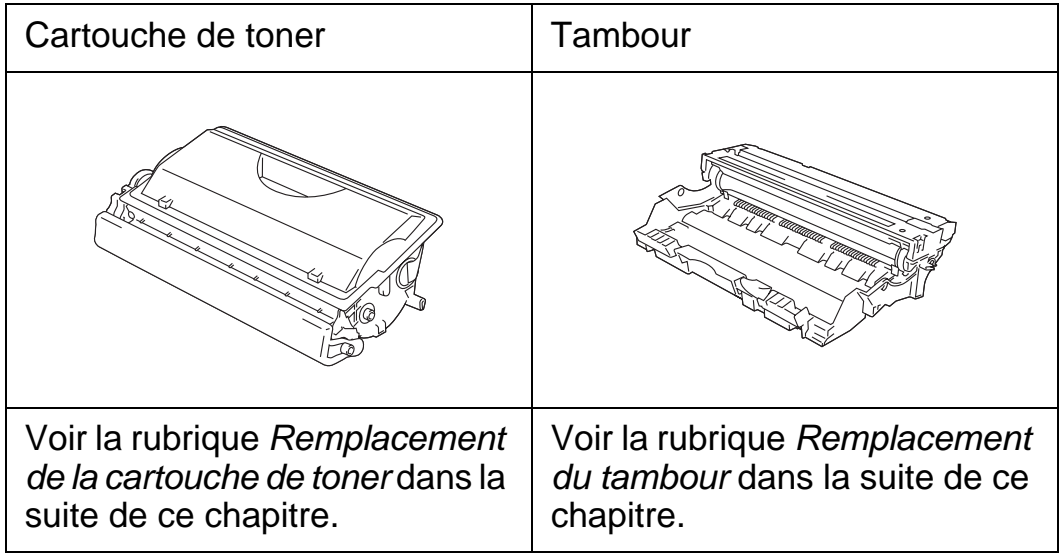

Une cartouche neuve contient suffisamment de toner pour imprimer environ 12 000 pages de format A4 ou Letter sur une seule face moyennant un taux de couverture d'environ 5 %.

- La consommation de toner varie en fonction de la présence F d'images sur la page et du paramètre de densité d'impression.
	- Plus les images sont importantes, plus la consommation de toner augmente.
	- Si vous changez le paramètre de densité d'impression pour obtenir une impression plus claire ou plus foncée, la consommation de toner varie en conséquence.
	- N'ouvrez l'emballage de la cartouche de toner que lorsque vous êtes prêt à l'installer dans l'imprimante.

#### <span id="page-154-0"></span>**Message TONER INSUF.**

TONER INSUF.

(S'affiche par intermittence)

Si l'écran à cristaux liquides affiche le message TONER INSUF., cela signifie que la cartouche de toner est pratiquement épuisée. Achetez une cartouche de toner neuve et gardez-la à portée de main en prévision du message TONER VIDE. Pour remplacer la cartouche, reportez-vous à la rubrique [Remplacement de la](#page-155-0)  [cartouche de toner](#page-155-0) dans la suite de ce chapitre.

#### **Message TONER VIDE**

TONER VIDE

Vérifiez périodiquement les pages imprimées, le compteur de pages et les messages affichés.

Le message TONER VIDE peut s'afficher sous deux conditions. Première condition : Réelle : quand la quantité "réelle" de toner dans la cartouche est épuisée.

Deuxième condition : Mécanique : quand les composants "mécaniques" de la cartouche de toner ont physiquement atteint la fin de leur durée de vie.

Dans les deux cas, l'imprimante s'arrête d'imprimer jusqu'à ce qu'une nouvelle cartouche de toner soit installée.

La condition d'erreur TONER VIDE peut seulement être éliminée en remplaçant la cartouche de toner par une neuve dans le tambour.

#### 5 - 2 ENTRETIEN PÉRIODIQUE

#### <span id="page-155-1"></span><span id="page-155-0"></span>**Remplacement de la cartouche de toner**

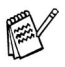

Pour obtenir une impression de qualité, utilisez seulement des cartouches de toner de qualité. Pour vous procurer des cartouches de toner, veuillez contacter le revendeur qui vous a vendu l'imprimante.

**1** Ouvrez le capot supérieur de l'imprimante.

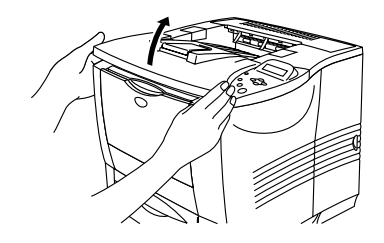

**Figure 5-1**

**2** Abaissez le levier de blocage bleu et sortez la cartouche de toner.

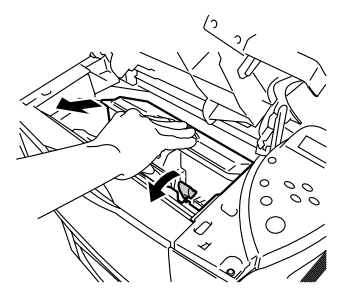

**Figure 5-2**

■ Manipulez la cartouche de toner avec précaution. Si vous renversez du toner sur vos mains ou sur vos vêtements, essuyez-les ou rincez-les immédiatement à l'eau froide. ■ Ne touchez pas aux parties indiquées en grisé dans les figures 5-3 et 5-4.

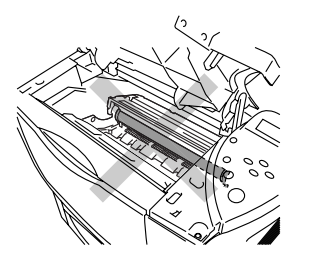

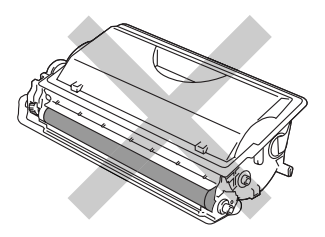

**Figure 5-3 Figure 5-4**

#### ENTRETIEN PÉRIODIQUE 5 - 3

- Prenez soin de bien emballer la cartouche de toner pour éviter que la poudre de toner ne se renverse.
	- Mettez au rebut le toner usagé conformément à la législation locale en vigueur, en le séparant des ordures ménagères. Si vous avez des questions, appelez votre déchetterie locale.
- **3** Déballez la cartouche de toner neuve. Maintenez la cartouche des deux mains à l'horizontale et secouez-la délicatement plusieurs fois d'un côté sur l'autre pour répartir le toner uniformément à l'intérieur de la cartouche.

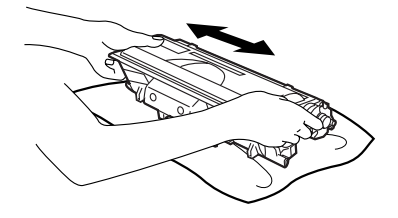

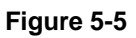

**4** Otez l'insert de protection en plastique jaune.

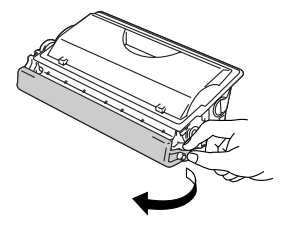

**Figure 5-6**

- Installez la cartouche de toner dans l'imprimante dès que vous la retirez de son emballage de protection.
	- Ne touchez pas aux parties indiquées en grisé dans la figure 5-7.

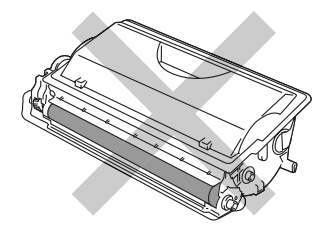

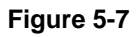

5 - 4 ENTRETIEN PÉRIODIQUE

**5** Installez la cartouche de toner neuve à fond dans l'imprimante. Si vous installez la cartouche correctement, le levier de blocage bleu se soulève automatiquement.

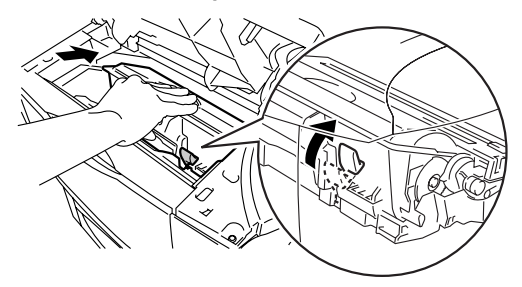

**Figure 5-8**

- **6** Fermez le capot supérieur de l'imprimante.
- **7** Si l'écran indique ERREUR DE CARTOUCHE, retirez la cartouche de toner puis remettez-la dans l'imprimante.

#### <span id="page-158-1"></span>**Message CHANGER TAMBOUR**

CHANGER TAMBOUR

L'imprimante utilise un tambour pour créer les images qui seront imprimées sur le papier. Si l'écran affiche CHANGER TAMBOUR, cela signifie que la durée de vie du tambour touche à sa fin. Nous vous conseillons de remplacer le tambour par un neuf avant de constater une détérioration sensible de la qualité d'impression.

#### <span id="page-158-0"></span>**Remplacement du tambour**

Chaque fois que vous remplacez le tambour, vous devez nettoyer l'intérieur de l'imprimante. Pour en savoir plus, consultez la rubrique [Nettoyage](#page-164-0) dans la suite de ce chapitre.

Cette imprimante peut imprimer environ 40 000 pages \*1 à l'aide d'un même tambour.

- De nombreux facteurs régissent la durée de vie réelle du F tambour : température, humidité, type de papier, type de toner utilisé, nombre de pages par tâche, etc.. Dans des conditions idéales d'utilisation, la durée de vie moyenne du tambour est estimée à environ 40 000 pages. Le nombre de pages imprimées par un même tambour peut dans certains cas être bien inférieur à ce chiffre. Dans la mesure où nous ne contrôlons pas les nombreux facteurs qui influent sur la durée de vie réelle du tambour, nous ne pouvons pas garantir un nombre minimum de pages imprimées par le tambour.
	- Pour une performance optimale, utilisez uniquement du toner de marque Brother. L'imprimante doit seulement être utilisée dans un local propre, non poussiéreux et bien aéré.

\*1 Moyennant un taux de couverture d'impression de 5 % (au format A4 ou Letter). Le nombre réel de pages imprimées peut varier selon le type moyen de tâche d'impression et le papier utilisé.

**1** Ouvrez le capot supérieur de l'imprimante.

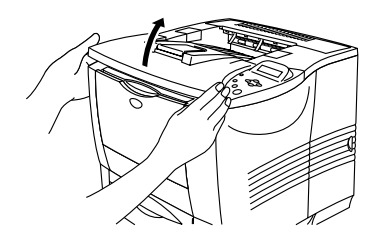

**Figure 5-9**

**2** Sortez l'ensemble tambour (tambour et cartouche de toner).

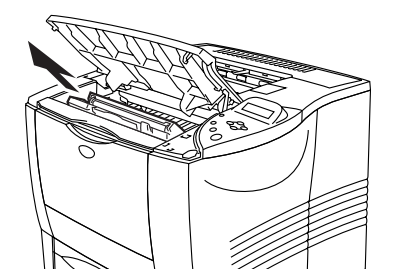

**Figure 5-10**

- 
- Nous vous conseillons de placer l'ensemble tambour sur un morceau de papier jetable ou autre chiffon, au cas où vous renverseriez du toner par mégarde.
- Pour éviter tout dommage à l'imprimante résultant de l'électricité statique, ne mettez pas les doigts sur les électrodes indiquées dans la figure 5-11.

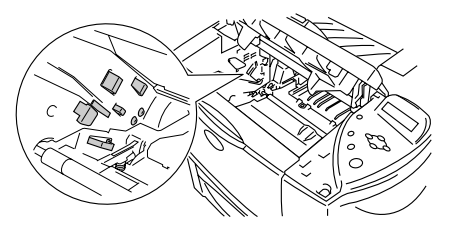

**Figure 5-11**

**3** Abaissez le levier de blocage bleu puis sortez la cartouche de toner de l'ensemble tambour.

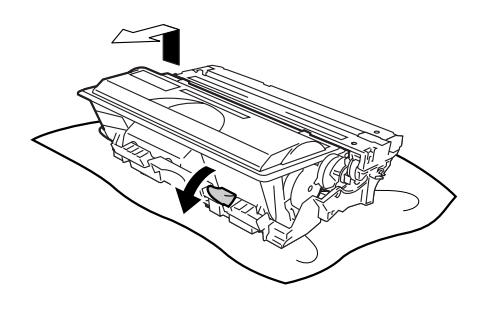

**Figure 5-12**

- Manipulez la cartouche de toner avec précaution. Si vous renversez du toner sur vos mains ou sur vos vêtements, rincez-les immédiatement à l'eau froide.
	- Ne touchez pas les parties indiquées en grisé dans la figure 5-13.

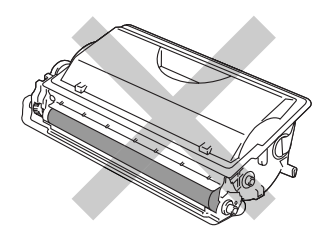

**Figure 5-13**

- Mettez au rebut le tambour usagé conformément à la législation locale en vigueur, en le séparant des ordures ménagères. Si vous avez des questions, appelez votre déchetterie locale.
	- Veillez à bien emballer le tambour dans un sac pour éviter que la poudre toner ne se renverse.
- **4** Déballez le nouveau tambour.
- 

■ Attendez d'être prêt à installer le nouveau tambour dans l'imprimante pour le déballer. Si un tambour déballé est soumis à un éclairage ou un ensoleillement direct excessif, il risque d'être endommagé.

■ Ne touchez pas aux parties indiquées en grisé dans la figure 5-14.

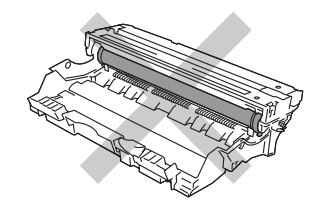

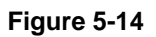

**5** Installez la cartouche de toner dans l'ensemble tambour neuf. Si vous installez la cartouche correctement, le levier de blocage bleu se soulève automatiquement.

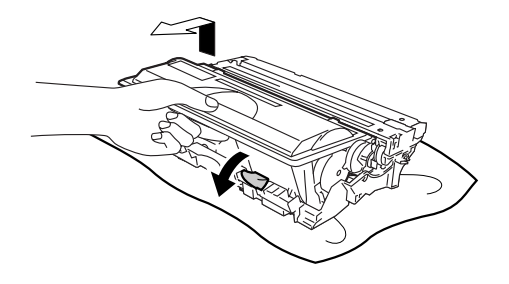

**Figure 5-15**

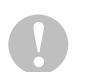

■ Vérifiez que vous avez installé correctement la cartouche de toner, sinon elle risque de tomber du tambour quand vous le soulevez.

**6** Réinstallez l'ensemble tambour dans l'imprimante.

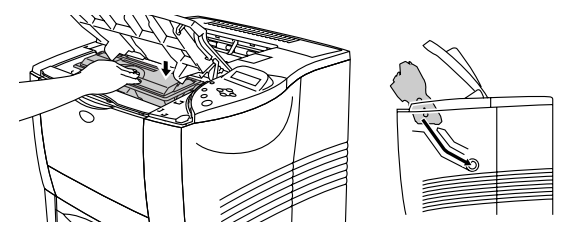

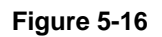

- Nous vous recommandons de nettoyer l'intérieur de P l'imprimante lorsque vous remplacez le tambour. Voir la rubrique [Nettoyage](#page-164-0) dans la suite de ce chapitre.
	- **7** Réinitialisez le compteur de pages en suivant les instructions accompagnant le nouveau tambour.
- Ne réinitialisez pas le compteur de pages si vous P remplacez uniquement la cartouche de toner.
	- **8** Fermez le capot supérieur de l'imprimante.

### **Remplacement des pièces**

Pour maintenir une qualité d'impression optimale, vous devez remplacer certaines pièces périodiquement. Lorsque le moment est venu de remplacer ces pièces, l'écran vous y invite en affichant les messages correspondants décrits plus bas.

CHANGER KIT ALIM

Voir la rubrique [Messages d'entretien](#page-171-0) dans la suite de ce chapitre.

CHANGER FIXATEUR

Voir la rubrique [Messages d'entretien](#page-171-0) dans la suite de ce chapitre.

CHANGER LASER

Voir la rubrique [Messages d'entretien](#page-171-0) dans la suite de ce chapitre.

<span id="page-164-0"></span>Nettoyez l'extérieur et l'intérieur de l'imprimante à l'aide d'un chiffon **doux et sec**. Quand vous remplacez le tambour, veillez à bien nettoyer l'intérieur de l'imprimante. De même, si les tirages sont maculés de toner, nettoyez l'intérieur de l'imprimante avec un chiffon doux et sec.

-------

#### **Nettoyage de l'extérieur de l'imprimante**

Nettoyez l'extérieur de l'imprimante ainsi :

- **1** Eteignez l'interrupteur de l'imprimante puis débranchez le câble d'alimentation de l'imprimante.
- **2** Tirez le bac à papier pour le sortir de l'imprimante.
- **3** Ouvrez le bac multi-usage.

**4** Essuyez l'extérieur de l'imprimante avec un chiffon doux pour enlever la poussière.

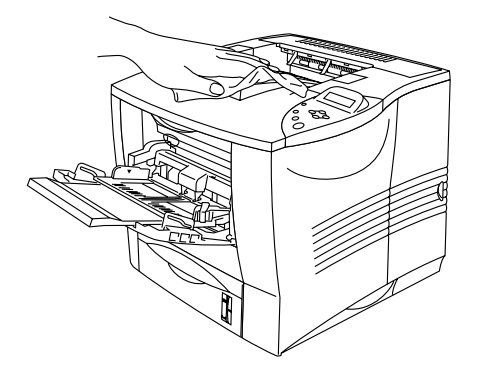

**Figure 5-17**

**5** Enlevez tout ce qui est coincé dans le bac à papier.

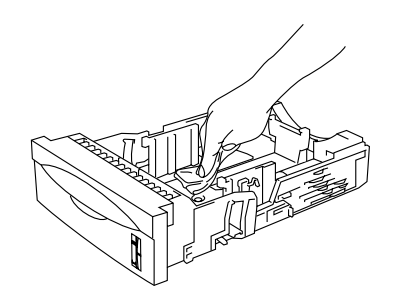

**Figure 5-18**

- **6** Remettez le bac à papier dans l'imprimante puis fermez le bac multi-usage.
- **7** Rebranchez le câble d'alimentation puis rallumez l'imprimante à l'aide de l'interrupteur.

#### **Nettoyage de l'intérieur de l'imprimante**

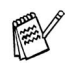

Lors du nettoyage de l'intérieur de l'imprimante, veuillez tenir compte des points suivants :

- Si vous tachez vos vêtements avec du toner, essuyez-les avec un chiffon sec puis lavez-les immédiatement à l'eau froide.
- Ne mettez jamais les doigts sur le fixateur brûlant.
- Prenez soin de ne pas inhaler de toner.

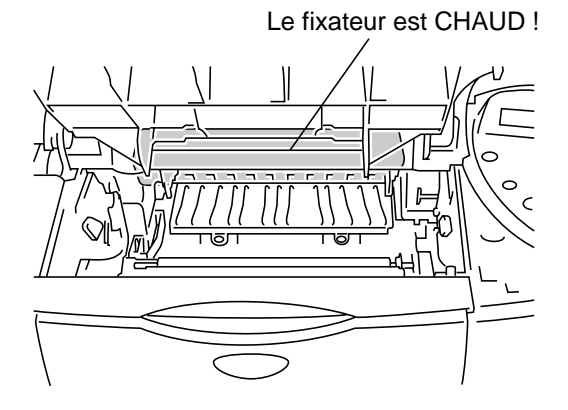

**Figure 5-19**

Nettoyez l'intérieur de l'imprimante ainsi :

- **1** Eteignez l'interrupteur de l'imprimante puis débranchez le câble d'alimentation de l'imprimante.
- **2** Ouvrez le capot supérieur.
- **3** Sortez l'ensemble tambour.

**Avertissement** Juste après l'emploi, certains composants internes de l'imprimante atteignent une température extrêmement élevée. Lorsque vous ouvrez le capot supérieur de l'imprimante, ne mettez pas les doigts sur le fixateur ou sur le rouleau de fixage.

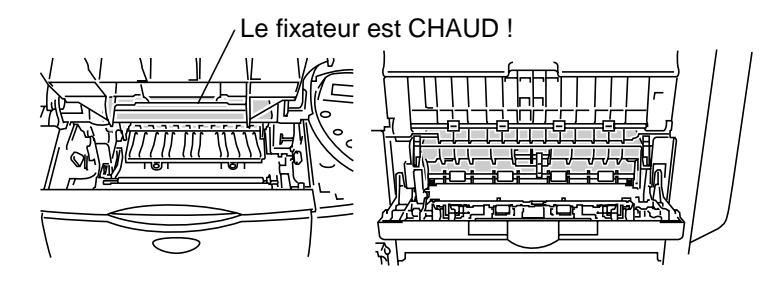

**A l'intérieur de l'imprimante Ouvrez le plateau d'éjection face imprimée dessus.**

**Figure 5-20**

**4** Essuyez la poussière de toner et les impuretés déposées sur la plaque métallique de l'imprimante à l'aide d'un chiffon doux bien sec.

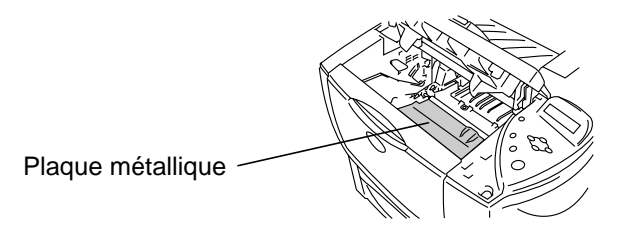

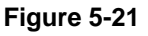

**5** Essuyez la fenêtre du scanner à l'aide d'un chiffon doux bien sec.

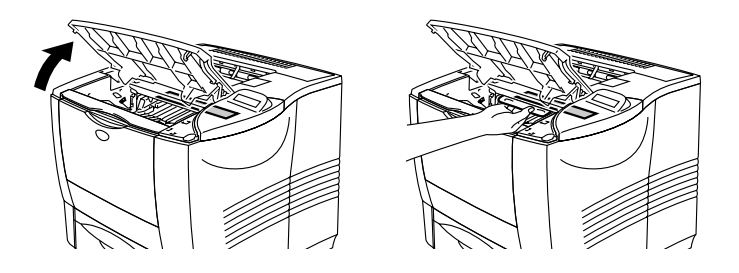

**Figure 5-22**

ENTRETIEN PÉRIODIQUE 5 - 15

- **6** Réinstallez l'ensemble tambour dans l'imprimante.
- **7** Fermez le capot supérieur.
- **8** Rebranchez le câble d'alimentation puis rallumez l'imprimante à l'aide de l'interrupteur.

Si vous avez un problème de qualité d'impression, veuillez nettoyer le fil corona du tambour en procédant ainsi :

- **1** Eteignez l'interrupteur de l'imprimante puis débranchez le câble d'alimentation de l'imprimante.
- **2** Ouvrez le capot supérieur.
- **3** Sortez l'ensemble tambour (tambour et cartouche de toner).
	- Nous vous conseillons de placer l'ensemble tambour sur un morceau de papier jetable ou autre chiffon, au cas où vous renverseriez du toner par mégarde.
		- Pour éviter tout dommage à l'imprimante résultant de l'électricité statique, ne mettez pas les doigts sur les électrodes indiquées dans la figure 5-23.

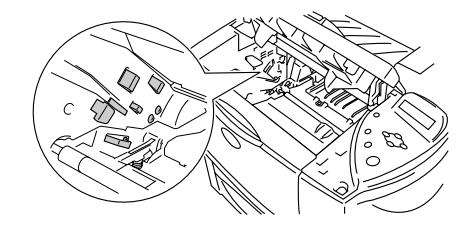

**Figure 5-23**

**4** Nettoyez le fil corona primaire à l'intérieur de l'ensemble tambour en faisant délicatement coulisser la languette bleue à plusieurs reprises d'une extrémité à l'autre.

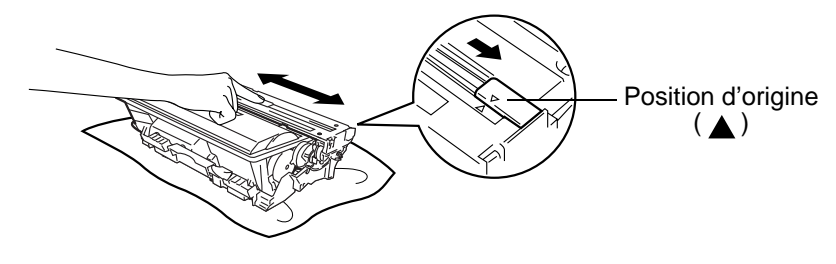

**Figure 5-24**

Veillez à·replacer la languette dans sa position d'origine. Sinon, les pages imprimées présenteront une strie verticale.

- **5** Réinstallez l'ensemble tambour dans l'imprimante.
- **6** Fermez le capot supérieur.
- **7** Rebranchez le câble d'alimentation puis rallumez l'imprimante à l'aide de l'interrupteur.

### <span id="page-171-0"></span>**Messages d'entretien**

L'imprimante affiche des messages périodiques pour vous demander de remplacer certaines pièces. Grâce à ces messages, vous pouvez avoir toute confiance car votre imprimante maintiendra une qualité optimale d'impression.

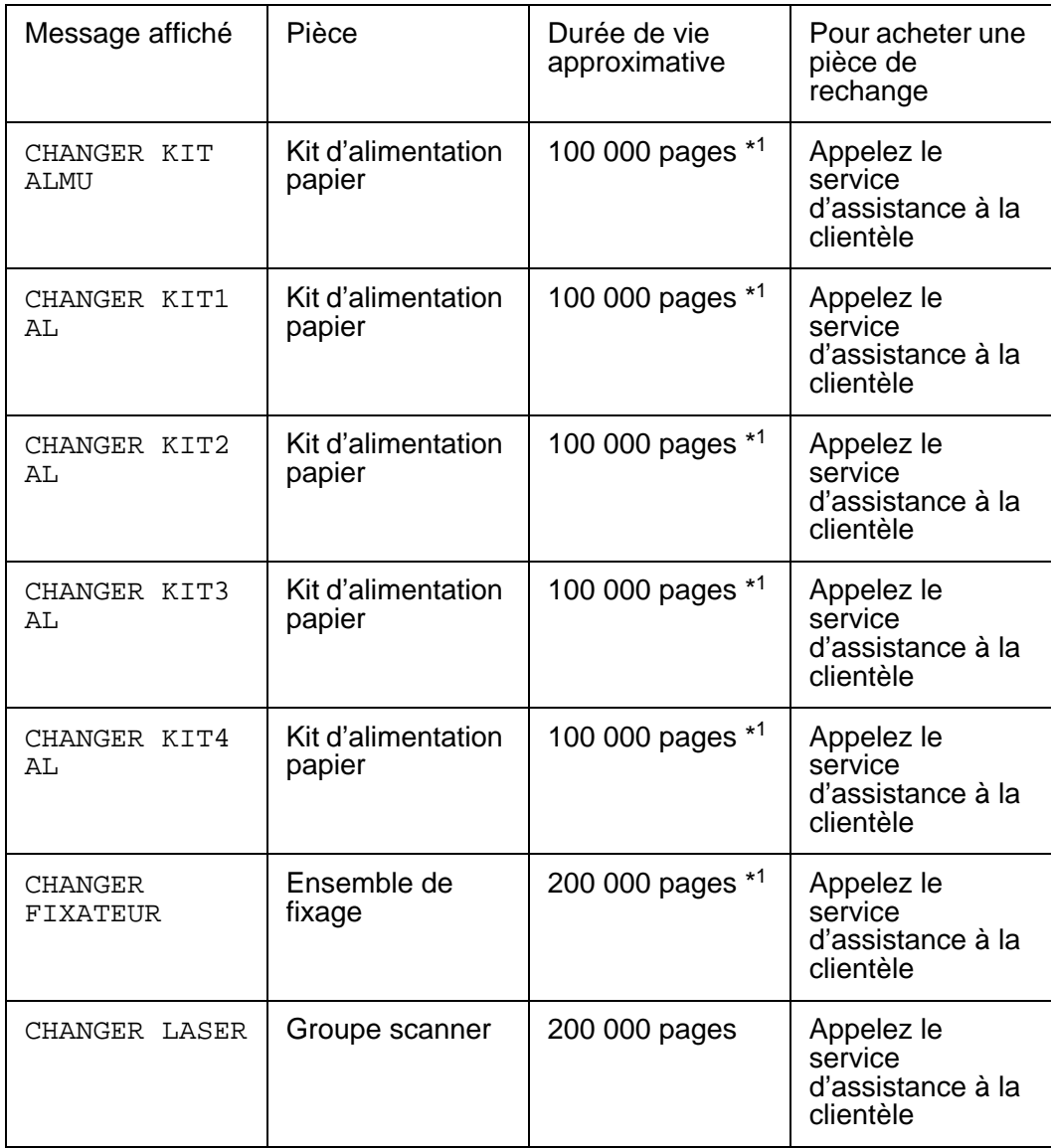

\*1 Moyennant un taux de couverture d'impression de 5 % (au format A4 ou Letter). Le nombre réel de pages imprimées peut varier selon le type de tâche d'impression et le papier utilisé.

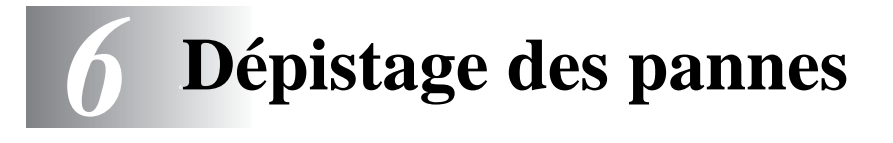

# **Messages affichés**

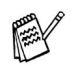

Les différents bacs à papier sont identifiés ainsi à l'écran :

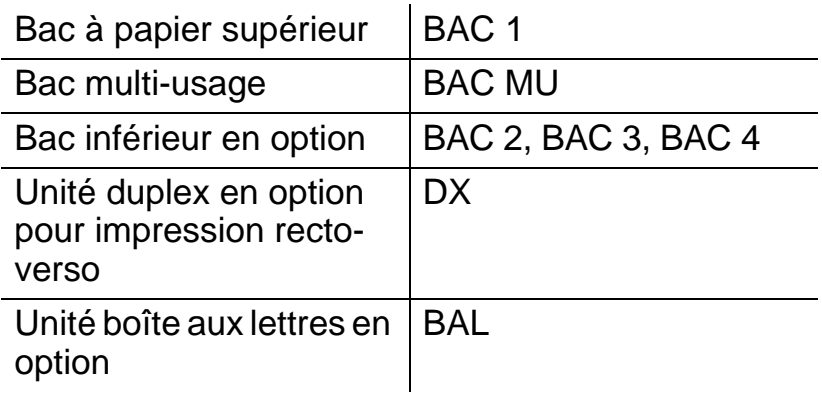

----------

m m

#### **Messages d'erreur**

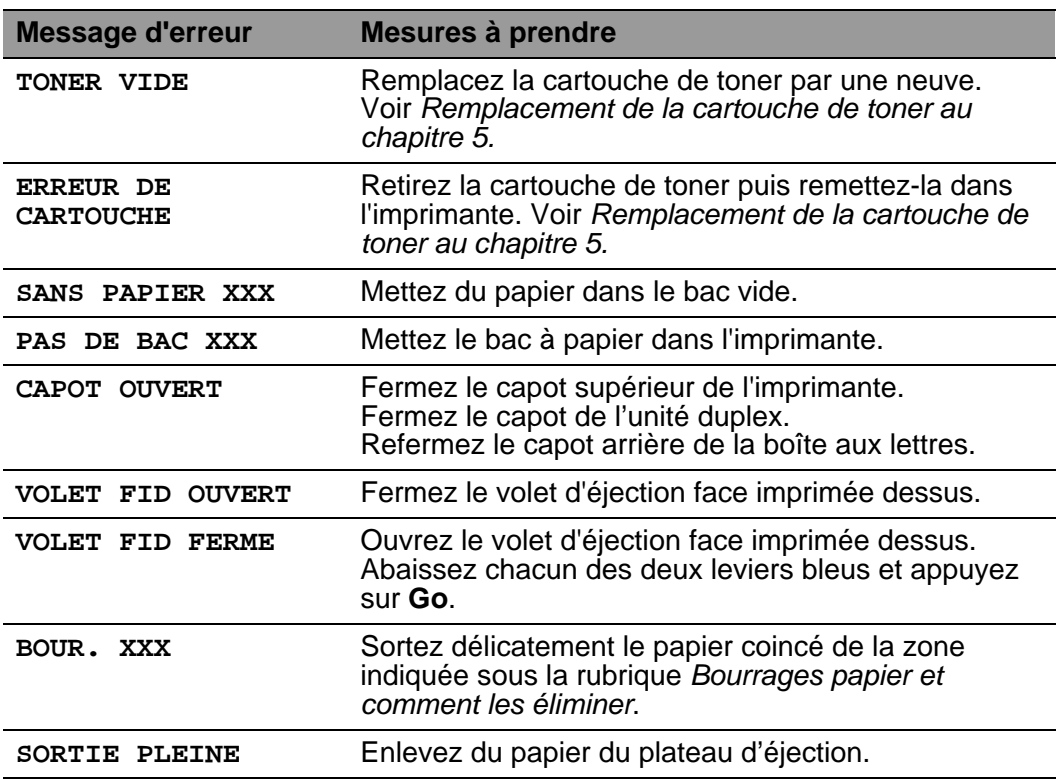

#### 6 - 1 DÉPISTAGE DES PANNES

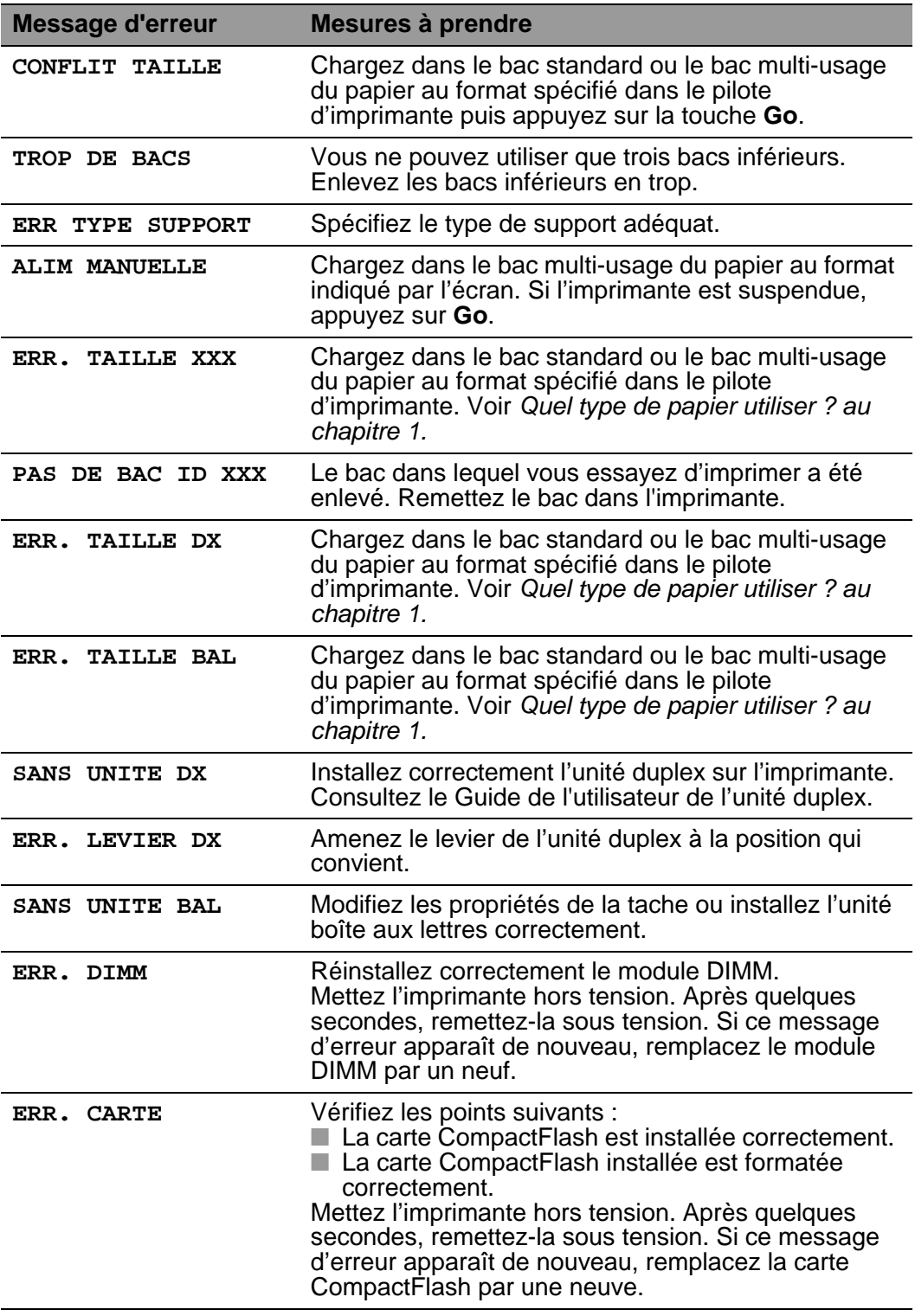

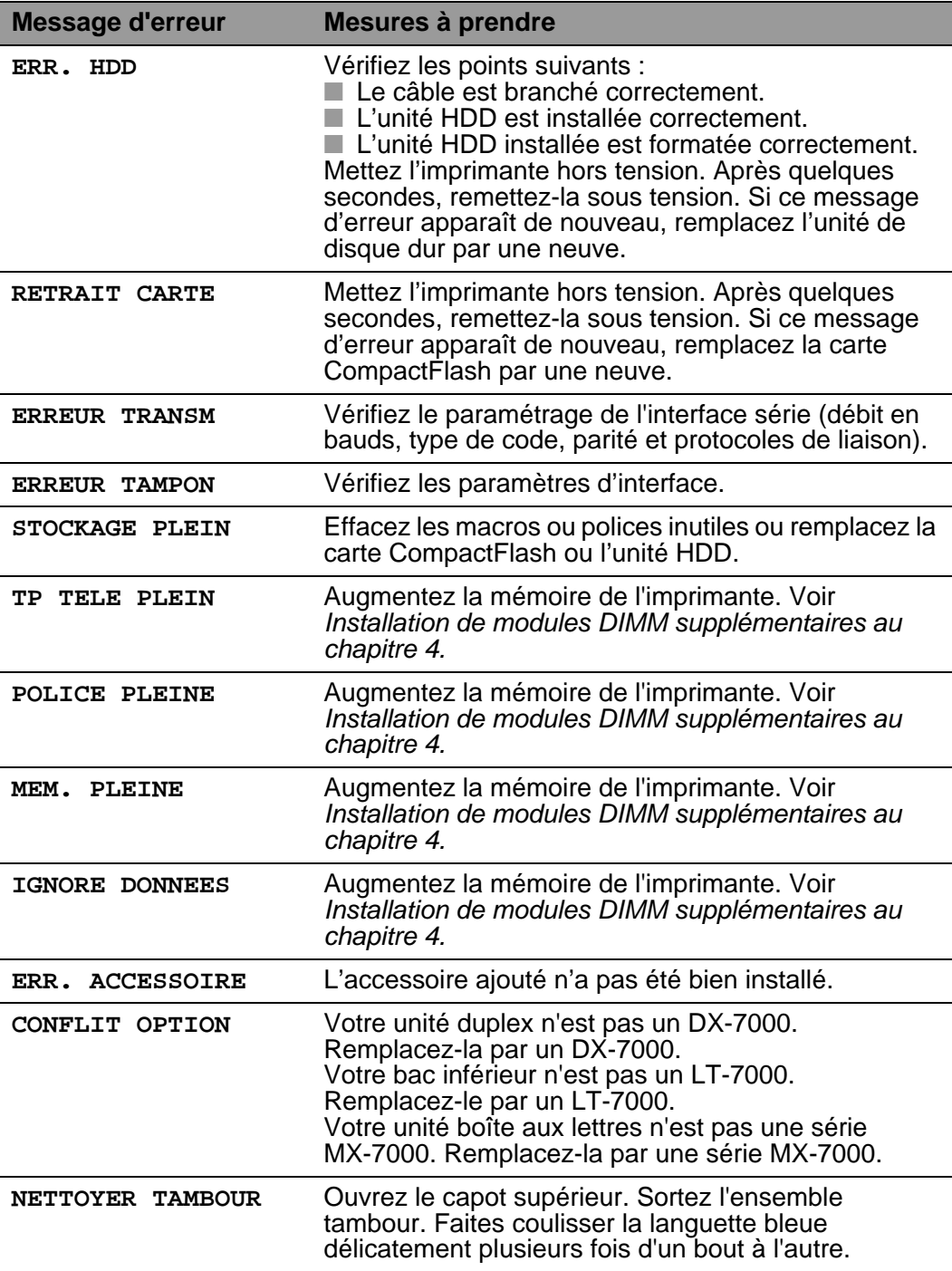

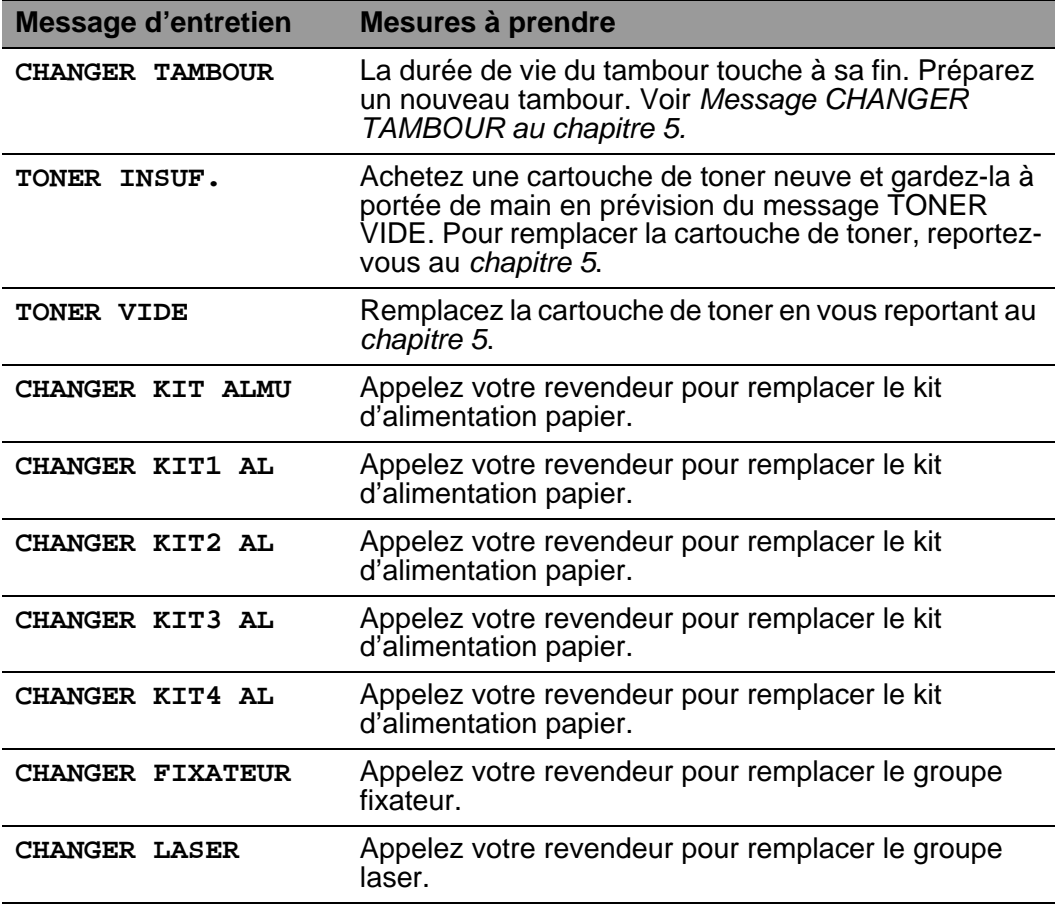

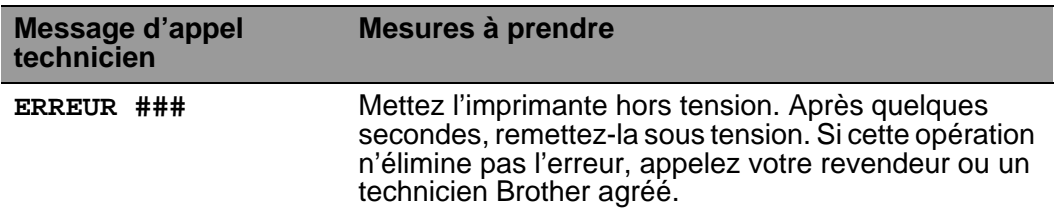

### **Dépistage des défauts de gestion du papier**

------. . . . . -----------

Vérifiez d'abord que vous utilisez du papier conforme aux spécifications recommandées par Brother. Voir [Quel type de papier](#page-30-0)  [utiliser ? au chapitre 1.](#page-30-0)

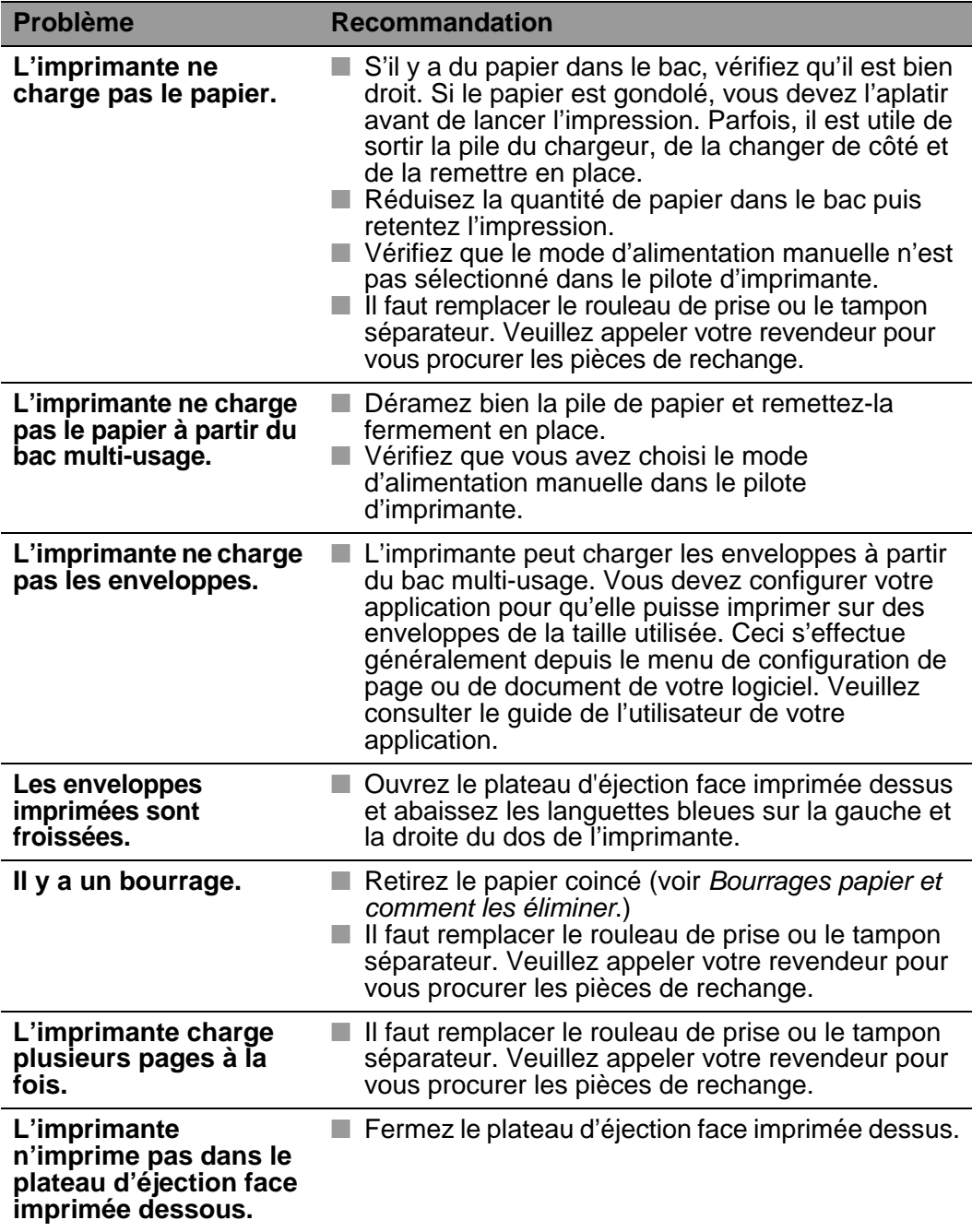

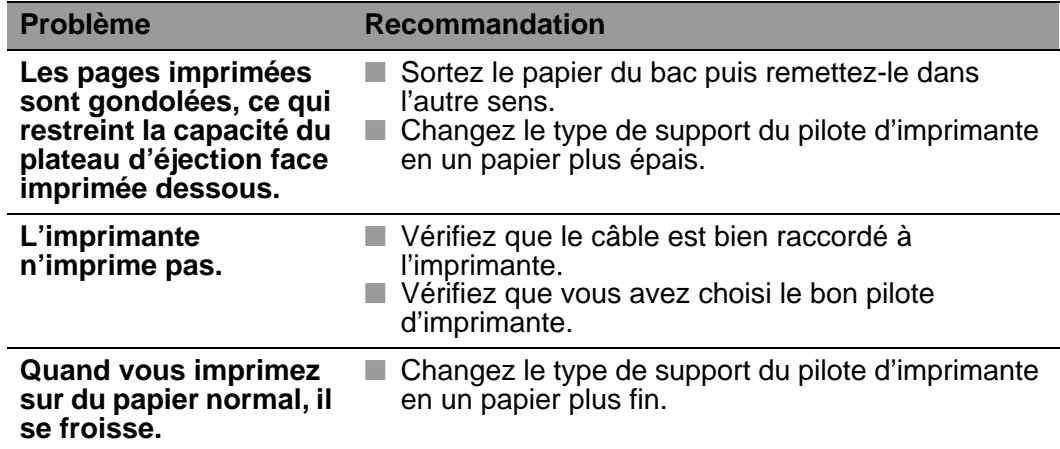

### <span id="page-179-0"></span>**Bourrages papier et comment les éliminer**

S'il y a des bourrages papier dans l'imprimante, elle s'arrête. Un des messages suivants s'affiche pour vous indiquer où se trouve le papier coincé.

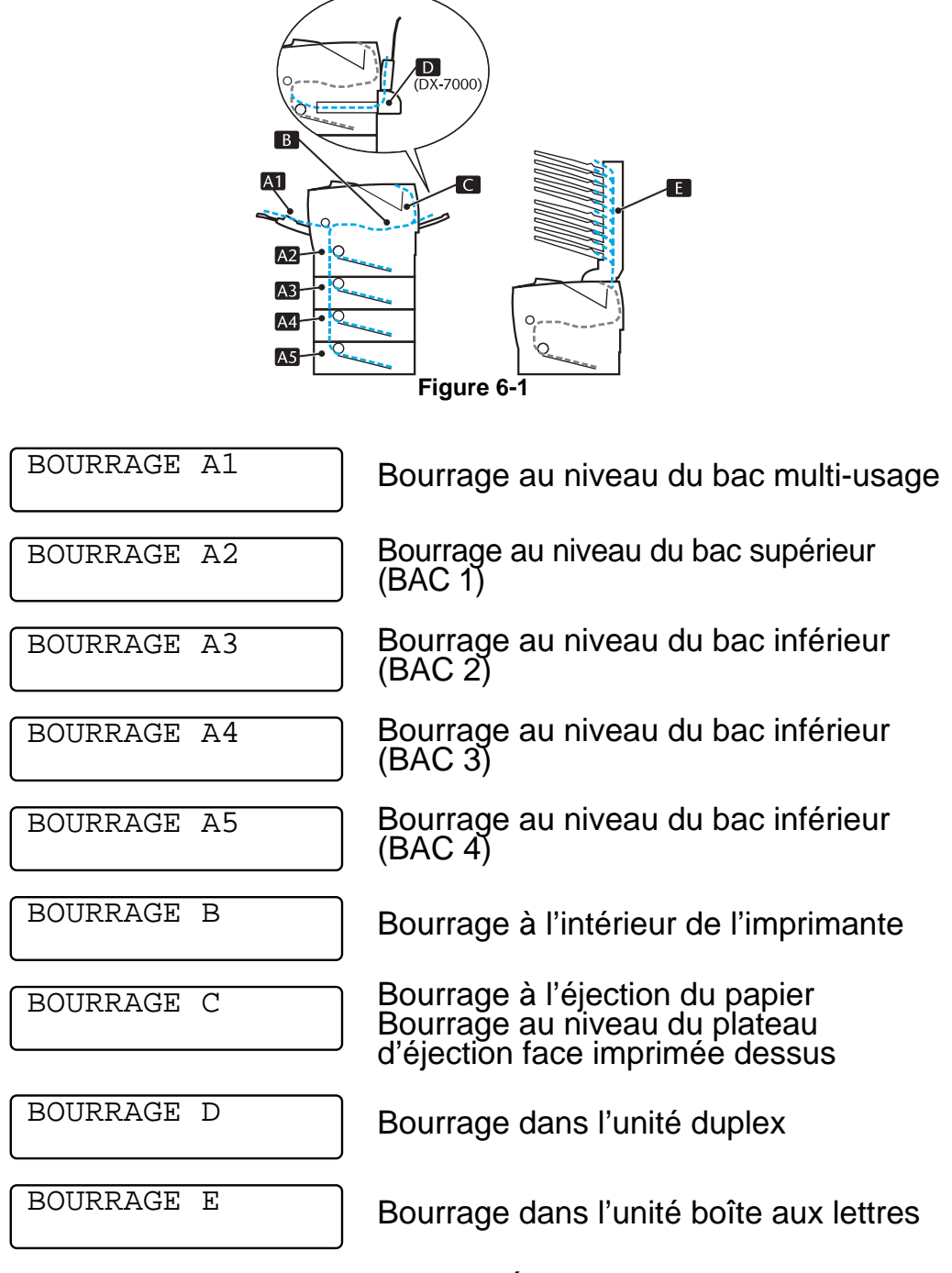

DÉPISTAGE DES PANNES 6 - 8
Le papier peut se coincer dans le bac, à l'intérieur de l'imprimante, dans le plateau d'éjection face imprimée dessus ou quand il sort de l'imprimante. Déterminez l'emplacement du bourrage et suivez les consignes ci-dessous pour l'éliminer.

Si le message d'erreur persiste après avoir éliminé le bourrage, il est possible qu'il y ait un autre bourrage autre part. Veuillez bien vérifier l'imprimante.

Quand vous avez enlevé tout le papier coincé, ouvrez le capot supérieur puis refermez-le pour reprendre l'impression.

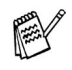

Si vous rencontrez fréquemment des problèmes d'alimentation ou de chargement de plusieurs pages à la fois lors de l'impression sur du papier épais ou de petit format, changez la position des leviers d'épaisseur de papier au fond du bac comme l'indique la figure suivante.

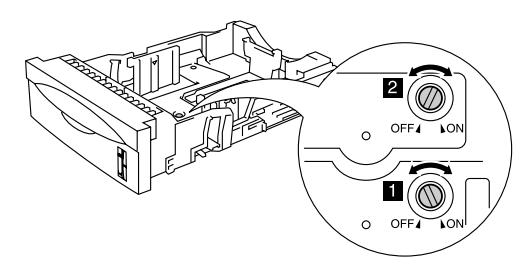

**Figure 6-2**

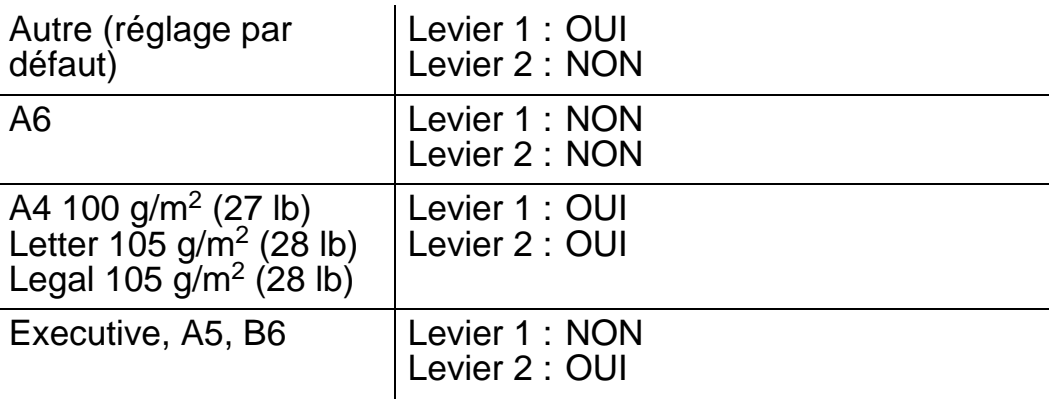

N'utilisez pas les papiers suivants :

■ Papier gondolé

■ Papier humide

■ Papier non conforme aux spécifications

### 6 - 9 DÉPISTAGE DES PANNES

### **BOURRAGE A1 (bourrage au niveau du bac multi-usage)**

BOURRAGE A1

Si un bourrage se produit à l'intérieur du bac multi-usage, procédez comme suit :

- **1** Retirez le papier du bac multi-usage.
- **2** Déramez la pile de papier et réinstallez-la dans le bac multi-usage.

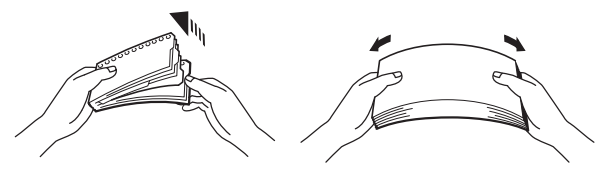

**Figure 6-3**

- **3** Quand vous placez du papier dans le bac multi-usage, veillez à ce que la pile affleure l'arrière du bac sans dépasser le repère de hauteur  $(\blacktriangledown)$ .
- **4** Ouvrez puis refermez le capot supérieur de l'imprimante ou appuyez sur la touche **Go** pour lancer l'impression.

### **BOURRAGE A2 / A3 / A4 / A5 (bourrage au niveau du bac à papier)**

FAY

Les différents bacs à papier sont identifiés ainsi à l'écran :

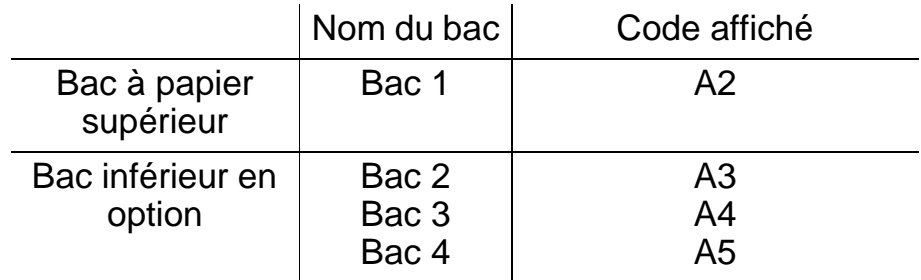

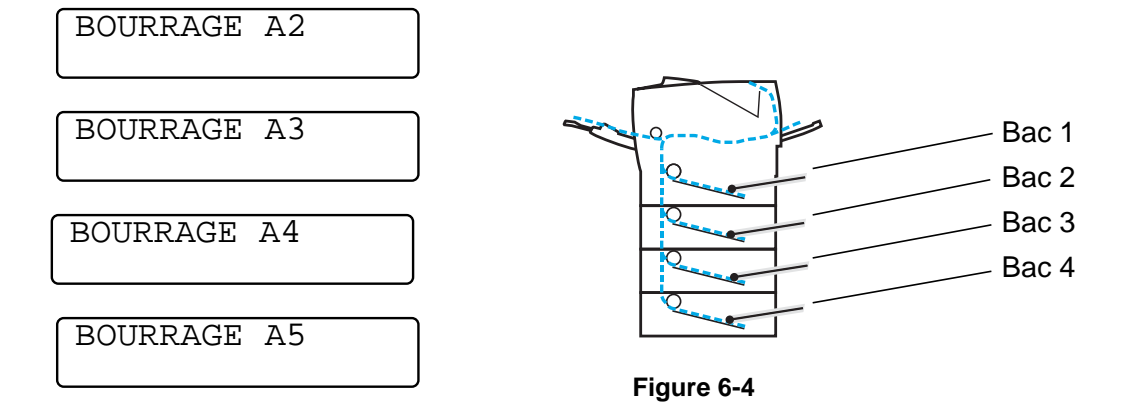

Si un bourrage se produit à l'intérieur du bac à papier, procédez comme suit :

- **1** Tirez le bac à papier pour le sortir de l'imprimante.
- **2** Retirez le papier coincé.

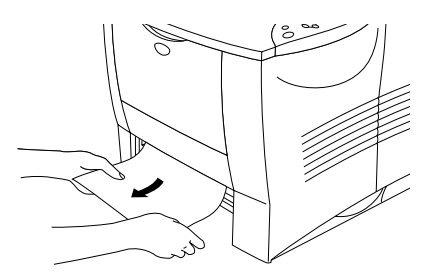

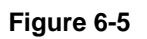

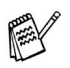

■ Si vous ne parvenez pas à retirer un petit morceau de papier coincé, vous pouvez l'enlever en tournant le cadran en position basse, comme indiqué ci-dessous :

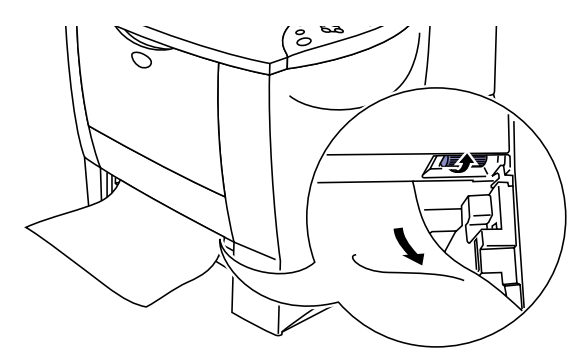

**Figure 6-6**

**3** Chargez le papier de façon à ce qu'il ne dépasse pas le repère de hauteur  $(\overline{\mathbf{v}})$ . Tout en appuyant sur le levier de déblocage des guide-papiers [bleu], faites glisser les guide-papiers pour les ajuster à la taille du papier. Veillez à ce que les guides soient fermement installés dans leur logement.

- **4** Remettez le bac à papier dans l'imprimante.
- **5** Ouvrez le capot supérieur de l'imprimante puis refermez-le pour reprendre l'impression.
	- Ne retirez pas le bac supérieur pendant que le papier est alimenté depuis le bac inférieur ; vous provoqueriez un bourrage.

## **BOURRAGE B (bourrage à l'intérieur de l'imprimante)**

BOURRAGE B

S'il se produit un bourrage à l'intérieur de l'imprimante, procédez comme suit :

- **1** Ouvrez le capot supérieur de l'imprimante.
- **2** Sortez l'ensemble tambour (tambour et cartouche de toner).

### **Avertissement**

- Juste après l'emploi, certains composants internes de l'imprimante atteignent une température extrêmement élevée.
- Lorsque vous ouvrez le capot supérieur de l'imprimante, ne mettez pas les doigts sur le fixateur ou sur le rouleau de fixage.

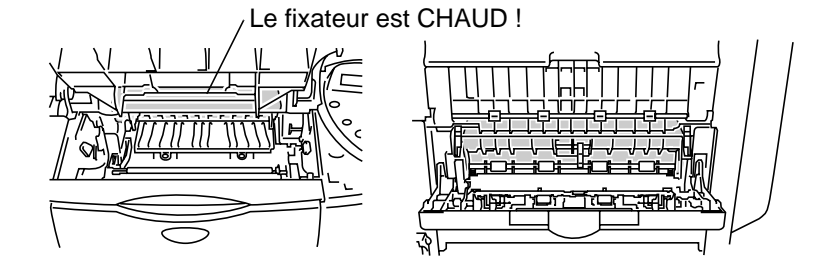

**A l'intérieur de l'imprimante Ouvrez le plateau d'éjection face imprimée dessus.**

#### **Figure 6-7**

- Après avoir enlevé le papier coincé, imprimez quelques pages test. Ceci vous permettra de vérifier que les pages imprimées ne présentent pas de taches de toner avant de relancer l'impression.
	- Retirez le papier coincé avec précaution afin de ne pas répandre de toner.
	- Prenez soin de ne pas tacher vos mains ou vos vêtements. Lavez immédiatement toute tache de toner à l'eau froide.

**3** Tirez délicatement sur le papier coincé des deux mains pour le sortir de l'intérieur de l'imprimante.

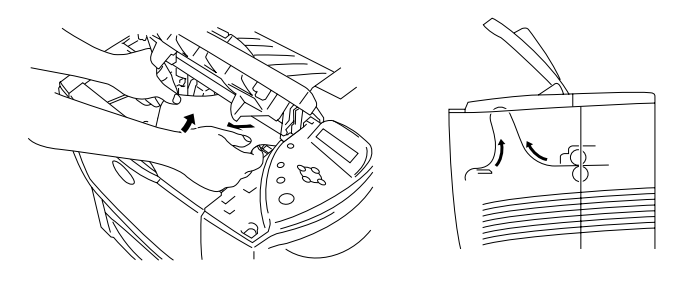

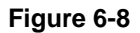

**4** Abaissez le levier de blocage bleu de l'ensemble tambour puis sortez la cartouche de toner de l'ensemble tambour. Retirez les éventuels morceaux de papier coincés de l'intérieur du tambour.

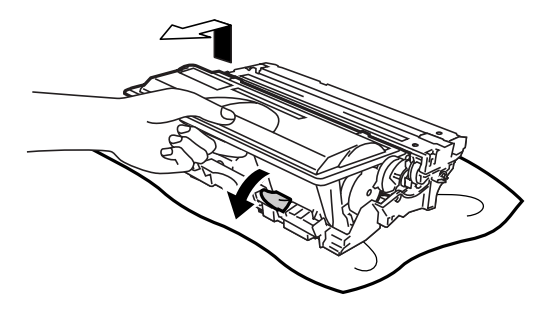

**Figure 6-9**

- Manipulez la cartouche de toner avec précaution. Si vous renversez du toner sur vos mains ou sur vos vêtements, rincez-les immédiatement à l'eau froide.
	- Ne touchez pas aux parties indiquées en grisé dans les figures 6-10 et 6-11.

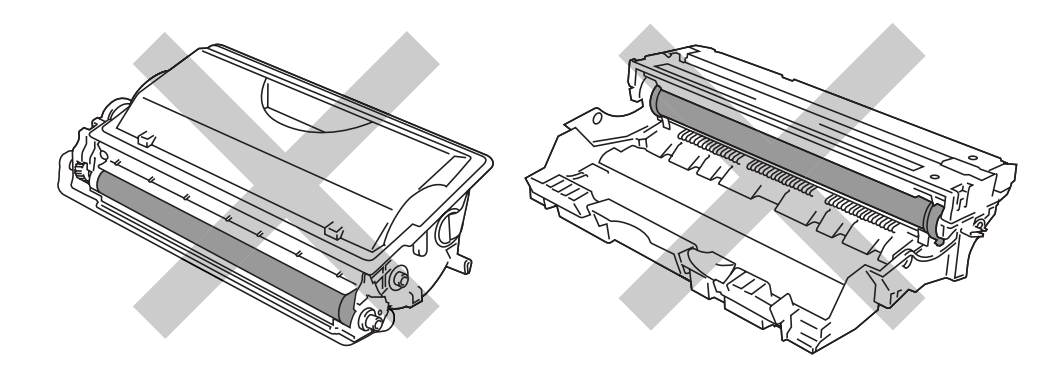

**Figure 6-10 Figure 6-11**

6 - 15 DÉPISTAGE DES PANNES

- **5** Réinstallez l'ensemble tambour dans l'imprimante (appuyez fermement).
- **6** Fermez le capot supérieur de l'imprimante.

### **BOURRAGE C (bourrage au niveau de la sortie du papier / plateau d'éjection face imprimée dessus)**

BOURRAGE C

S'il se produit un bourrage au niveau de la sortie du papier ou derrière le plateau d'éjection face imprimée dessus, retirez le papier coincé en procédant ainsi :

**1** Des deux mains, tirez délicatement sur le papier coincé pour le sortir de la sortie du papier.

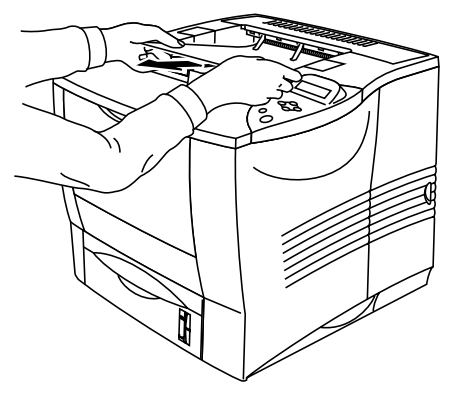

**Figure 6-12**

Si l'imprimante est dotée d'une unité duplex, retirez-la de **REAL** l'imprimante. Une fois le papier coincé enlevé, réinstallez l'unité duplex sur l'imprimante.

**2** Ouvrez le plateau d'éjection face imprimée dessus.

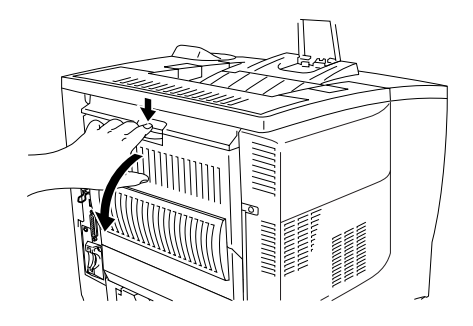

**Figure 6-13**

**3** Des deux mains, tirez délicatement sur le papier coincé.

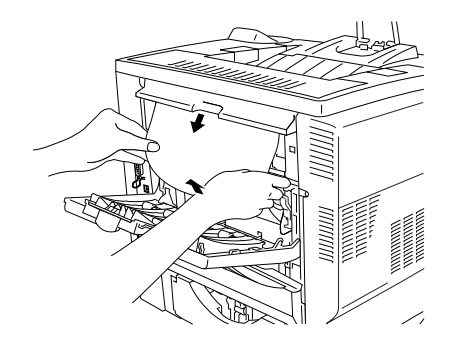

**Figure 6-14**

- **4** Fermez le plateau d'éjection face imprimée dessus.
- **5** Ouvrez le capot supérieur de l'imprimante puis refermez-le pour reprendre l'impression.

# **BOURRAGE D (bourrage dans l'unité duplex)**

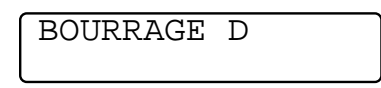

**1** Des deux mains, tirez délicatement sur le papier coincé pour le dégager de la sortie papier de l'unité duplex.

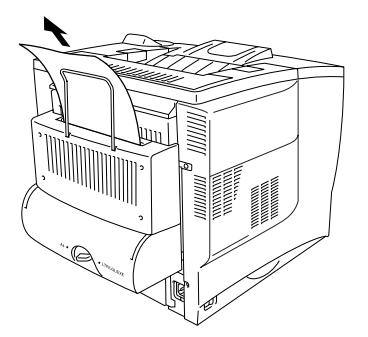

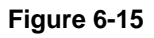

**2** Des deux mains, ouvrez délicatement le capot de l'unité duplex.

**3** Retirez l'unité duplex de l'imprimante des deux mains.

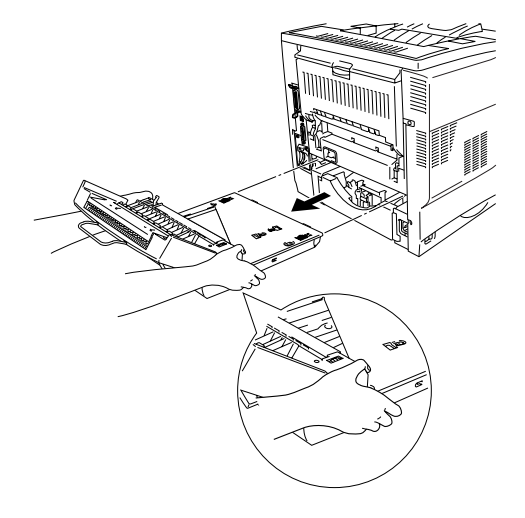

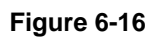

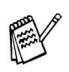

Examinez l'intérieur du logement de l'imprimante pour l'unité duplex et vérifiez qu'il ne contient pas de papier coincé.

Quand vous tirez sur l'unité duplex, veillez à la tenir fermement des deux mains (la partie grisée dans l'illustration est plus lourde).

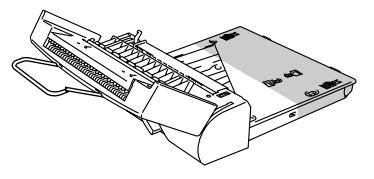

**Figure 6-17**

**4** Tirez sur le papier coincé pour le sortir de l'intérieur de l'unité duplex.

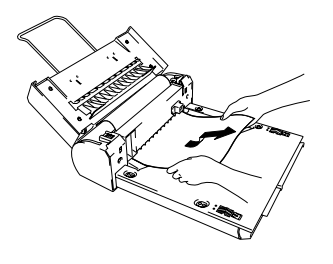

**Figure 6-18**

**5** Remettez l'unité duplex dans l'imprimante.

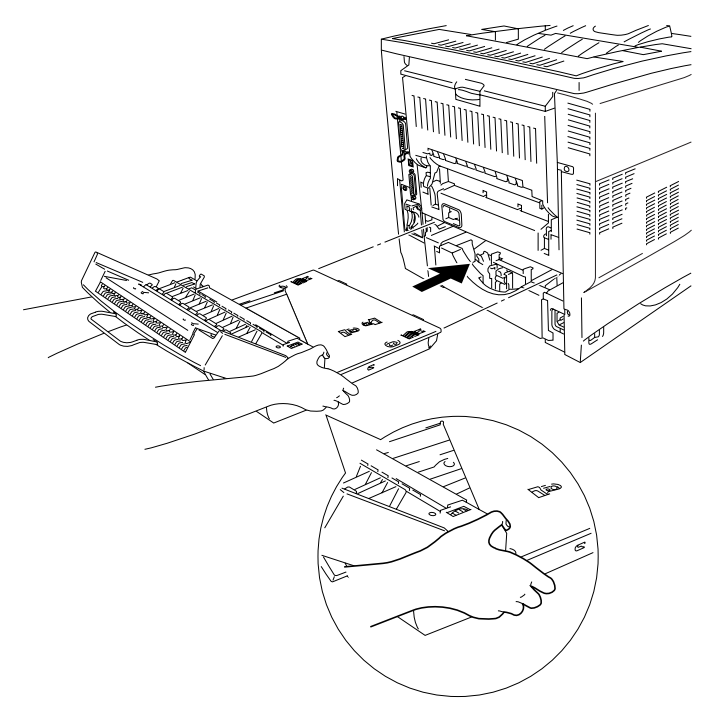

**Figure 6-19**

**6** Refermez délicatement le capot de l'unité duplex.

### **BOURRAGE E (bourrage dans l'unité boîte aux lettres)**

BOURRAGE E

S'il se produit un bourrage à l'intérieur de l'unité boîte aux lettres, procédez ainsi :

**1** Ouvrez le capot arrière de l'unité boîte aux lettres.

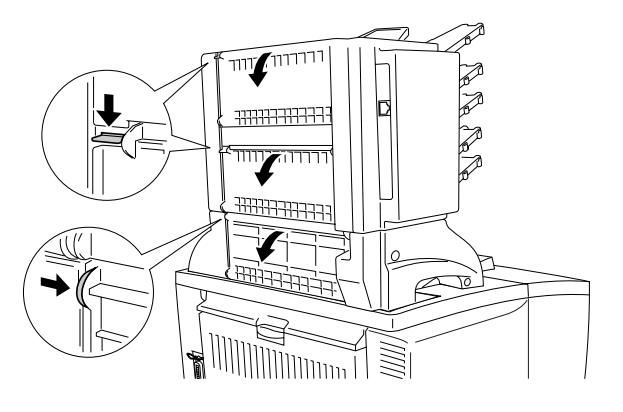

**Figure 6-20**

**2** Retirez le papier coincé.

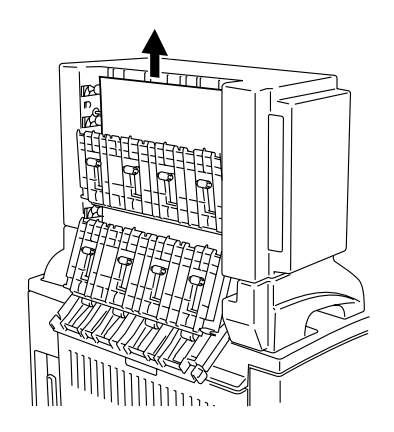

**Figure 6-21**

- **3** Refermez le capot arrière de la boîte aux lettres.
- **4** Ouvrez le capot supérieur de l'imprimante puis refermez-le pour relancer l'impression.

DÉPISTAGE DES PANNES 6 - 22

# **Amélioration de la qualité d'impression**

Vous trouverez dans cette section des informations concernant les rubriques suivantes :

. . . . .

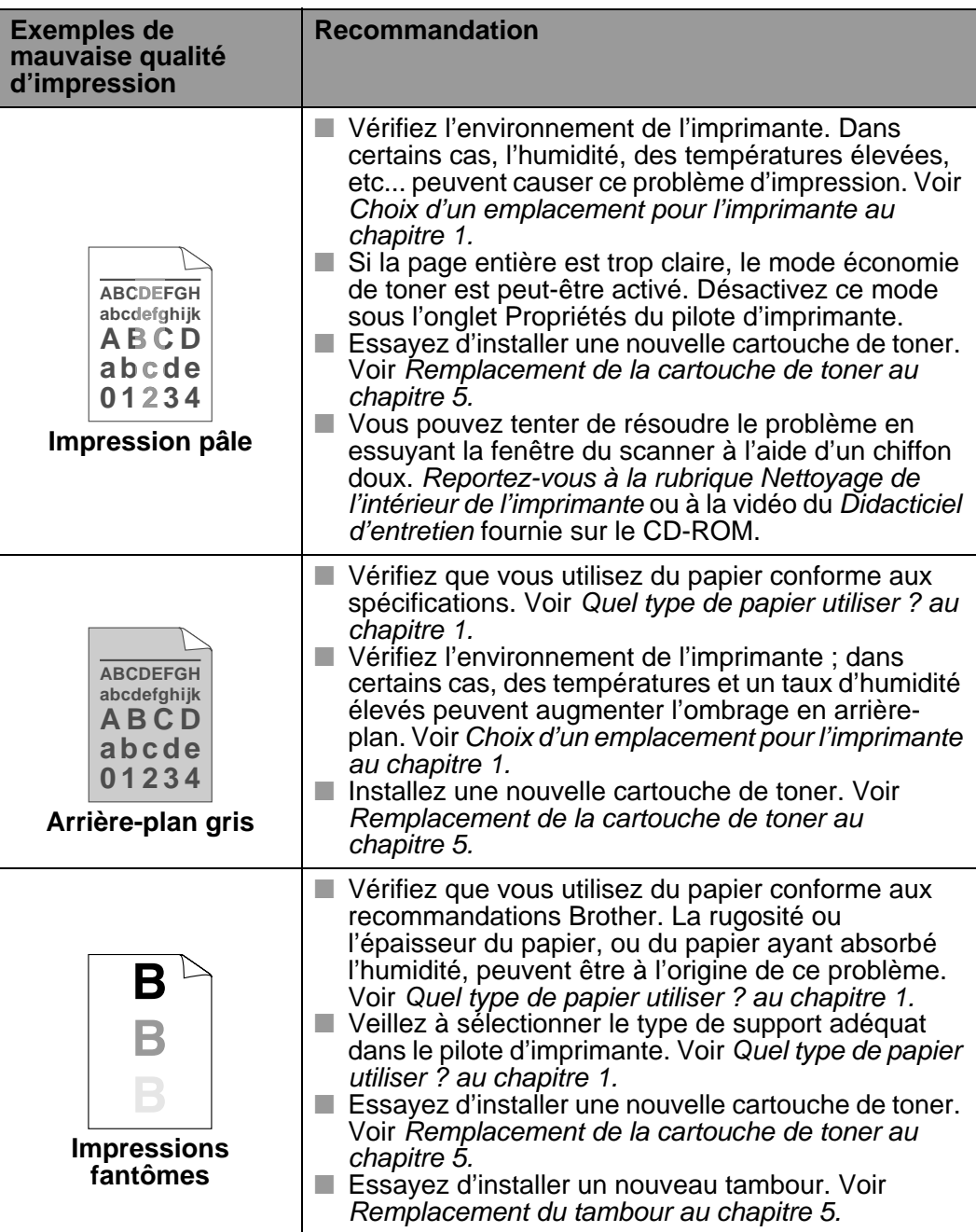

### 6 - 23 DÉPISTAGE DES PANNES

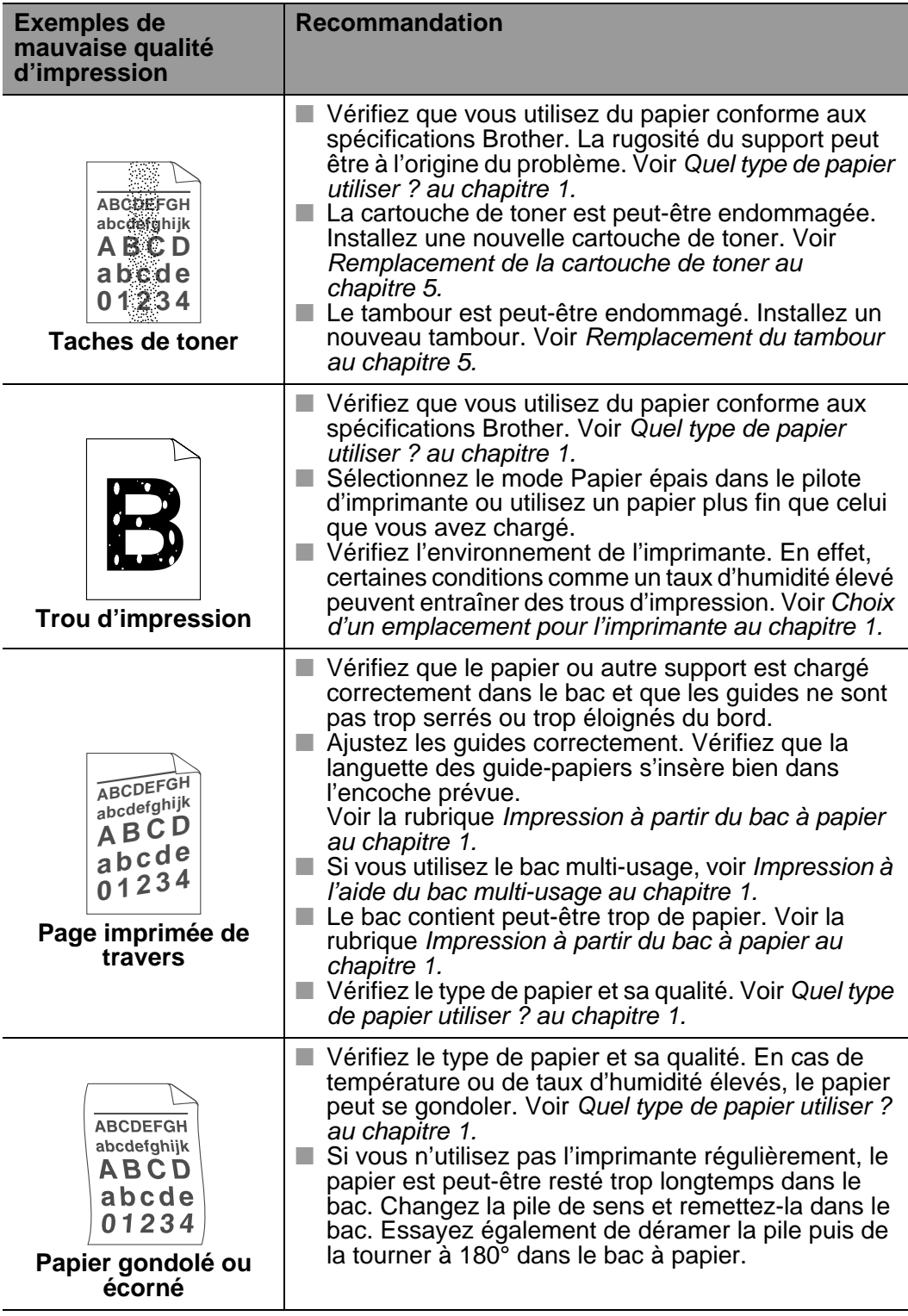

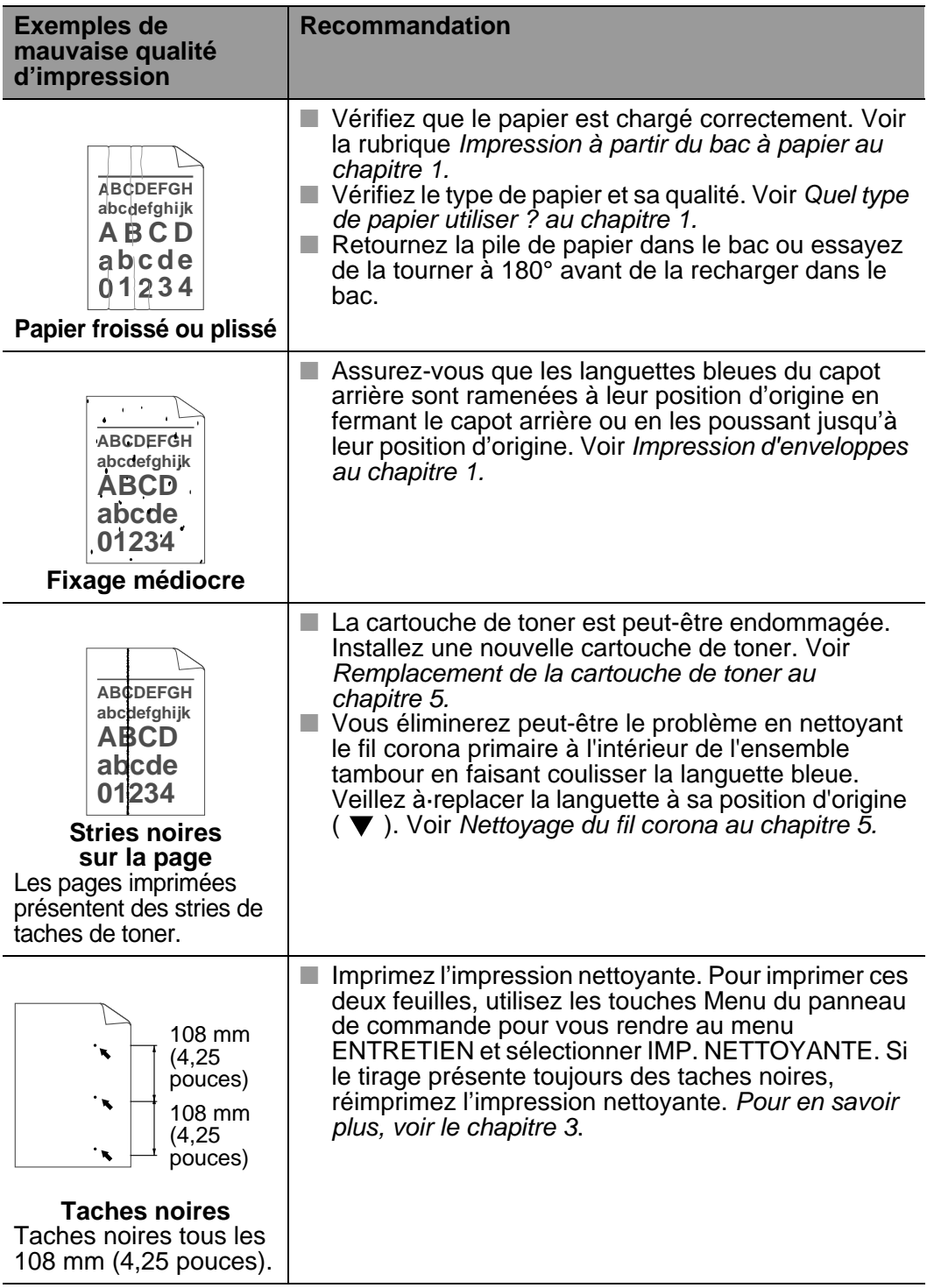

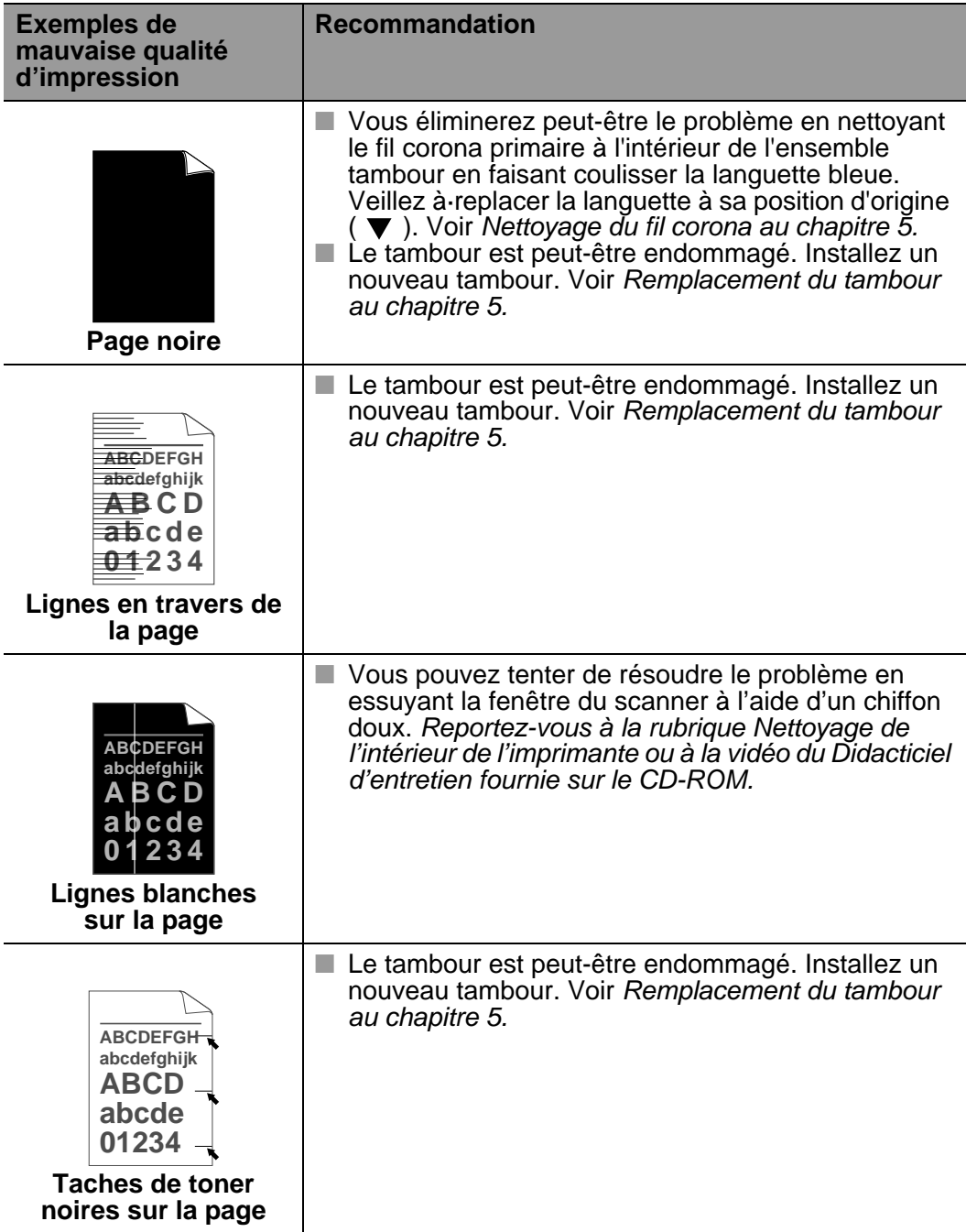

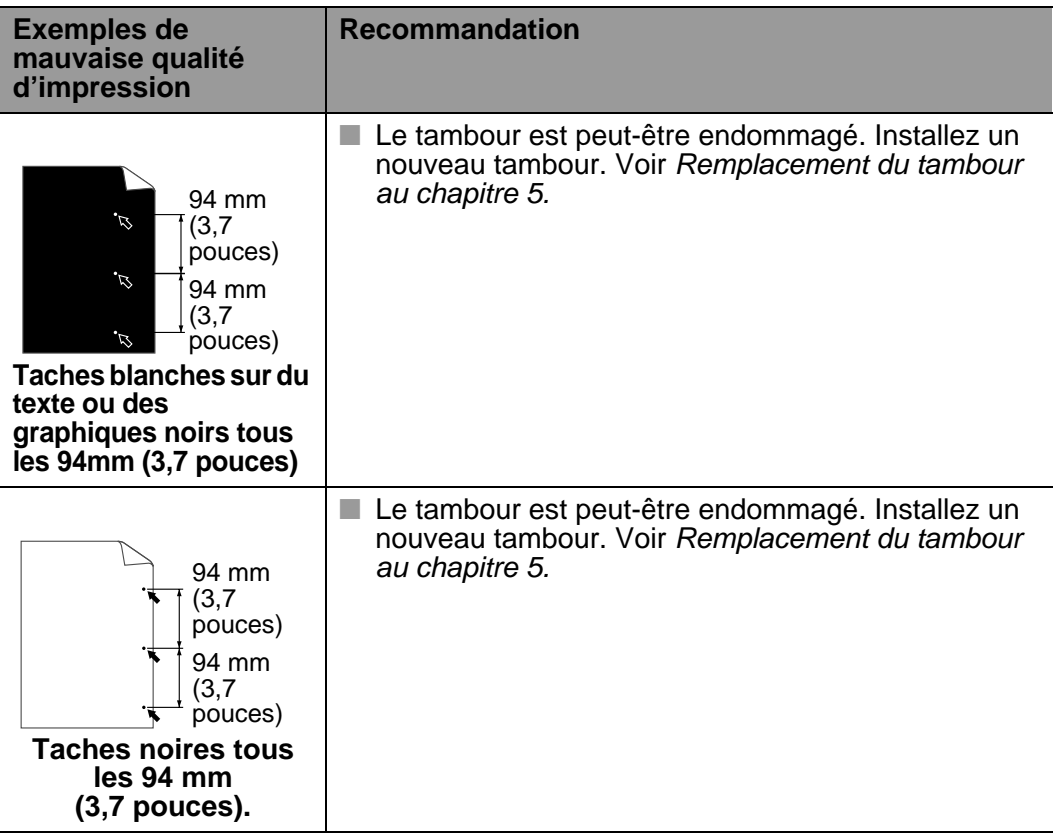

# **Résolution des problèmes d'impression**

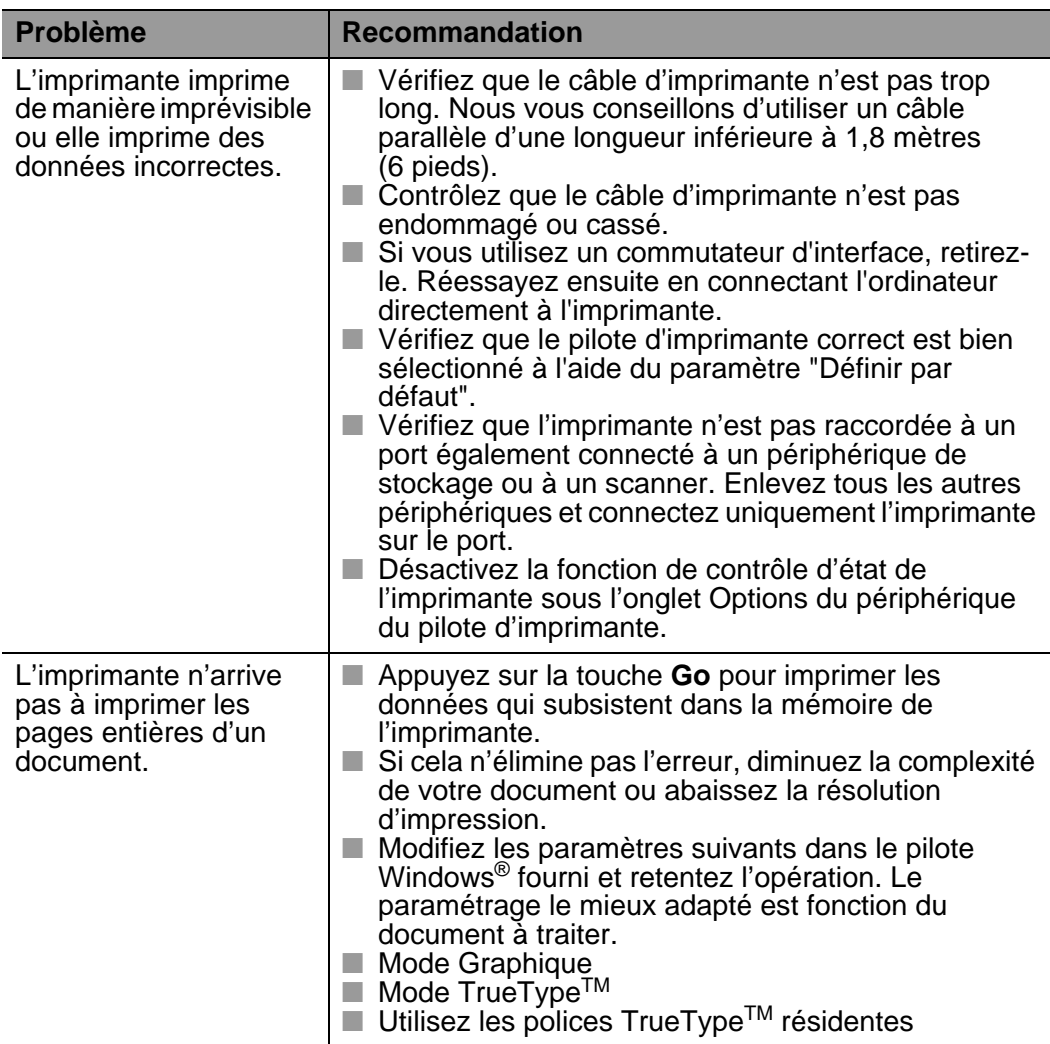

*BARBARA* 

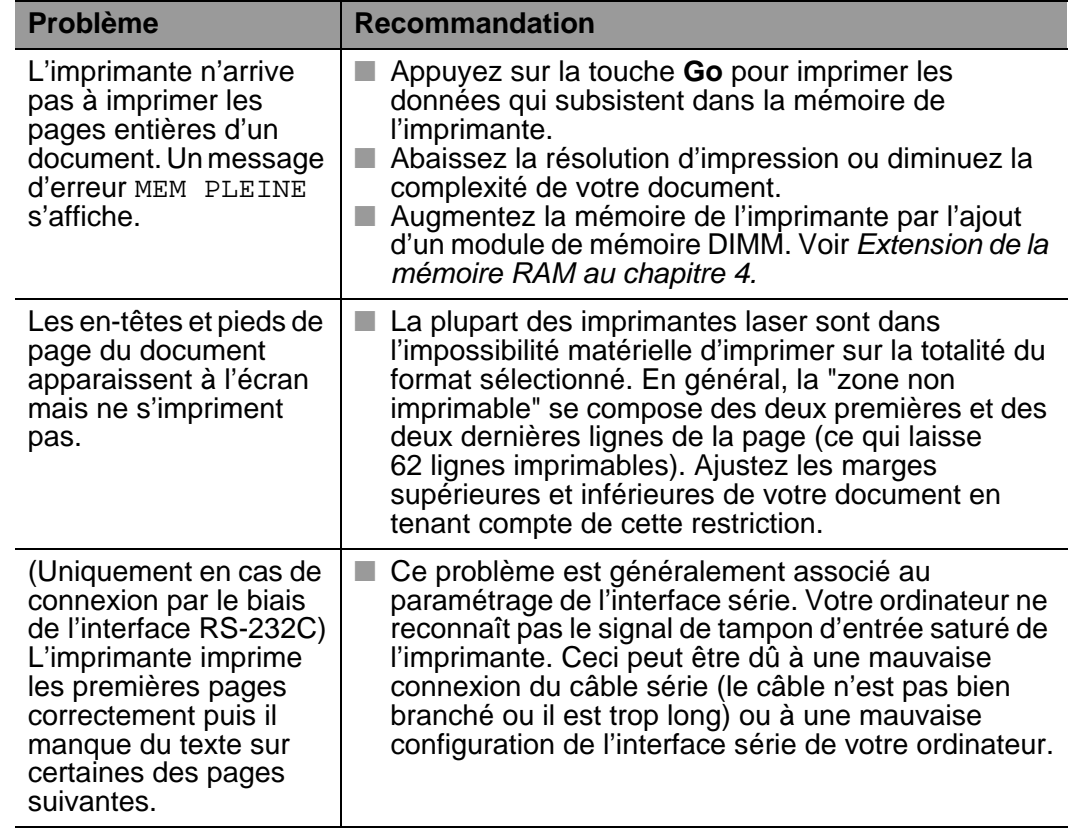

### **Autres problèmes** -----

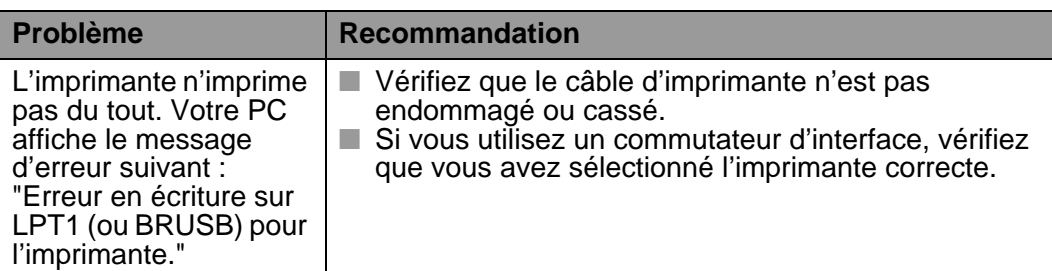

-------------

# **Impression avec l'interface série**

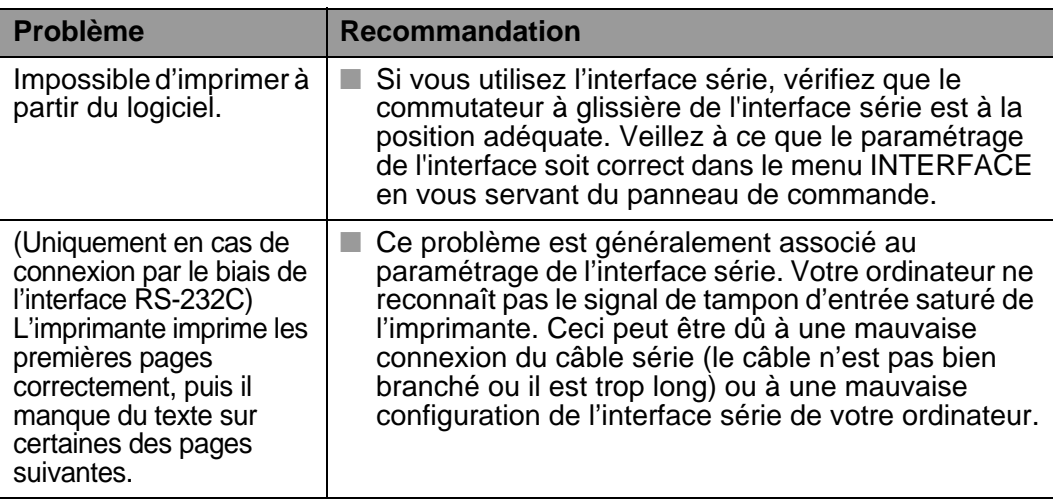

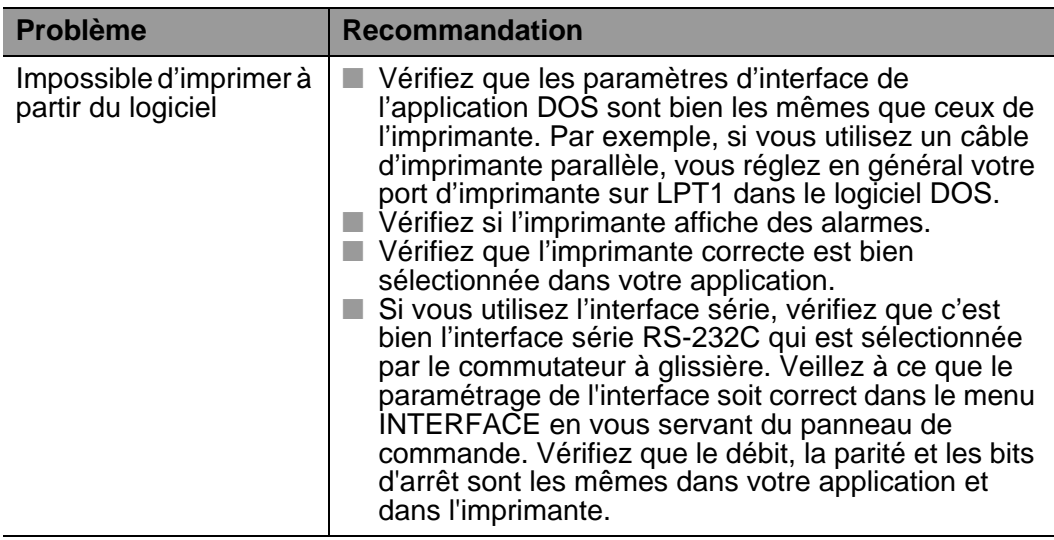

# **HDD (Unité de disque dur)**

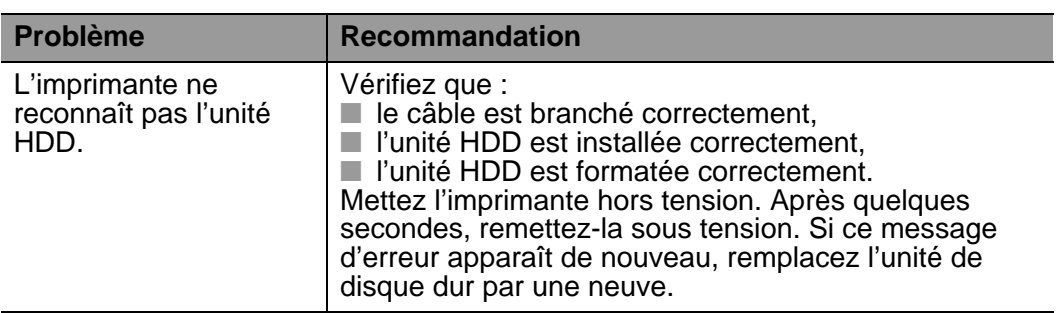

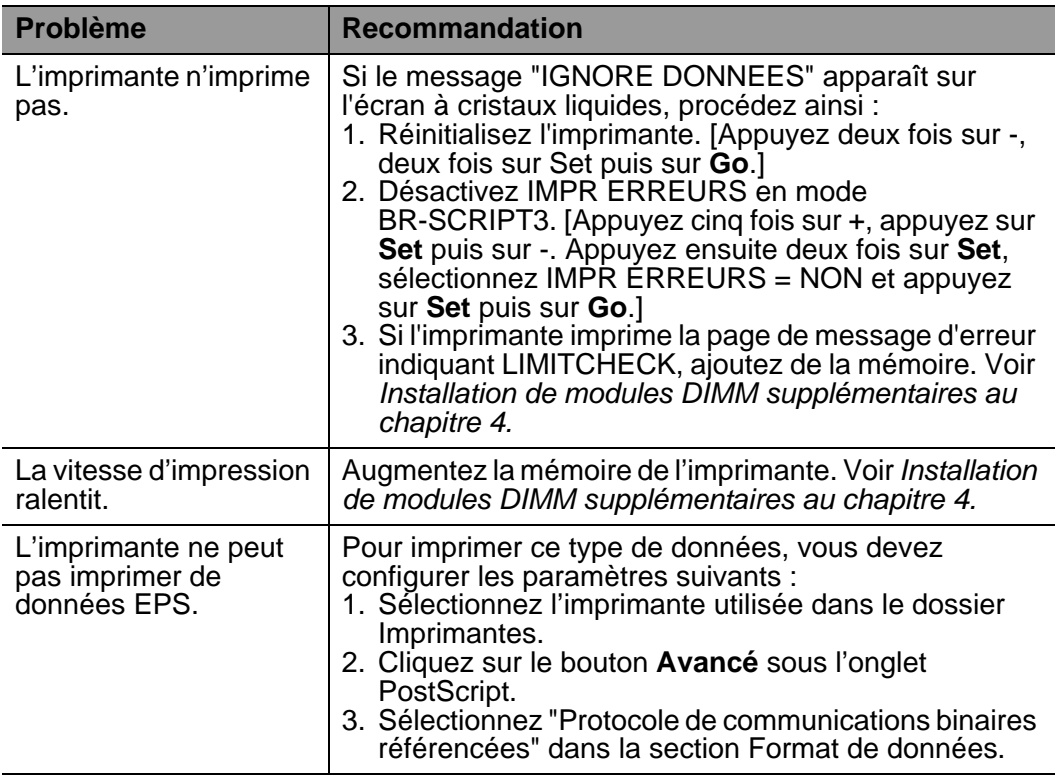

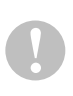

Si vous ne suivez pas les instructions d'utilisation de l'imprimante, vous pouvez être tenu responsable de toutes les réparations nécessaires.

# **Annexe**

# **Caractéristiques techniques de l'imprimante**

# **Impression**

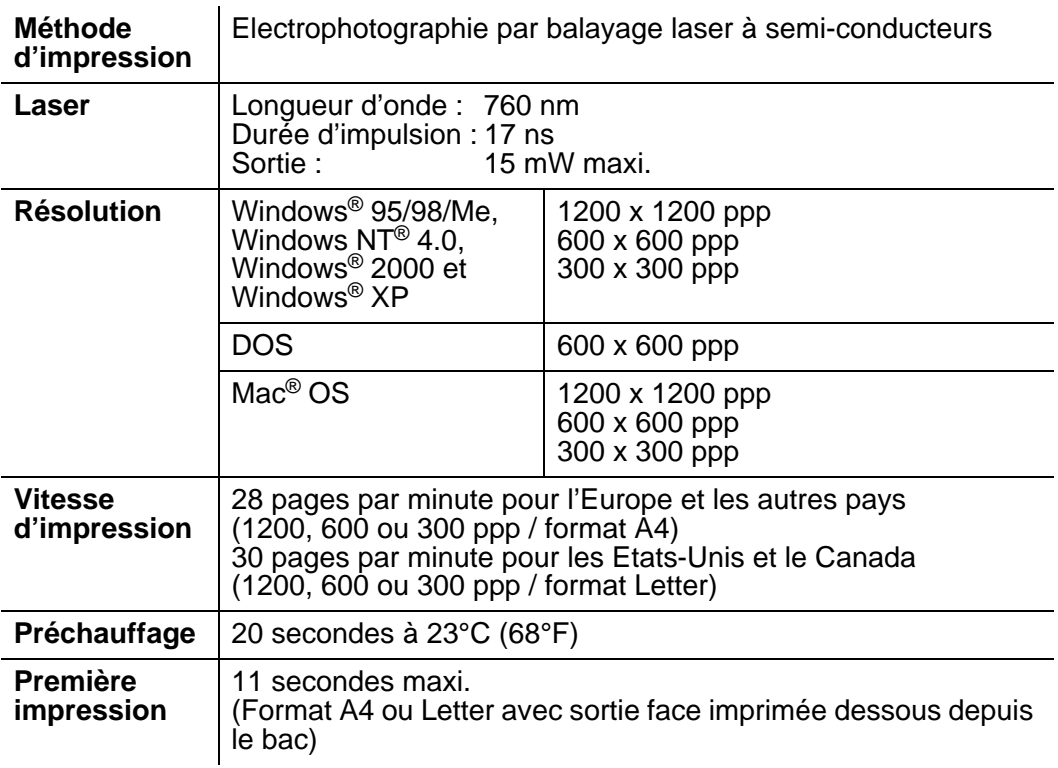

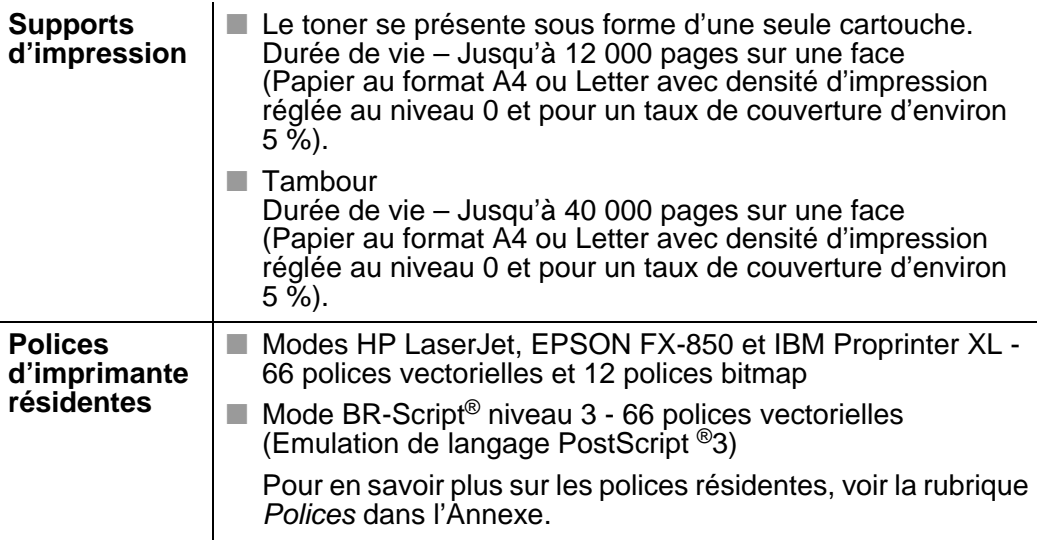

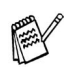

Quand l'imprimante ne reçoit pas de données pendant une certaine période de temps (délai), elle passe en mode veille. Le mode veille fonctionne comme si l'imprimante était éteinte. La valeur par défaut du délai est de 30 minutes. Vous pouvez changer cette valeur à l'aide du panneau de commande.

# **Fonctions**

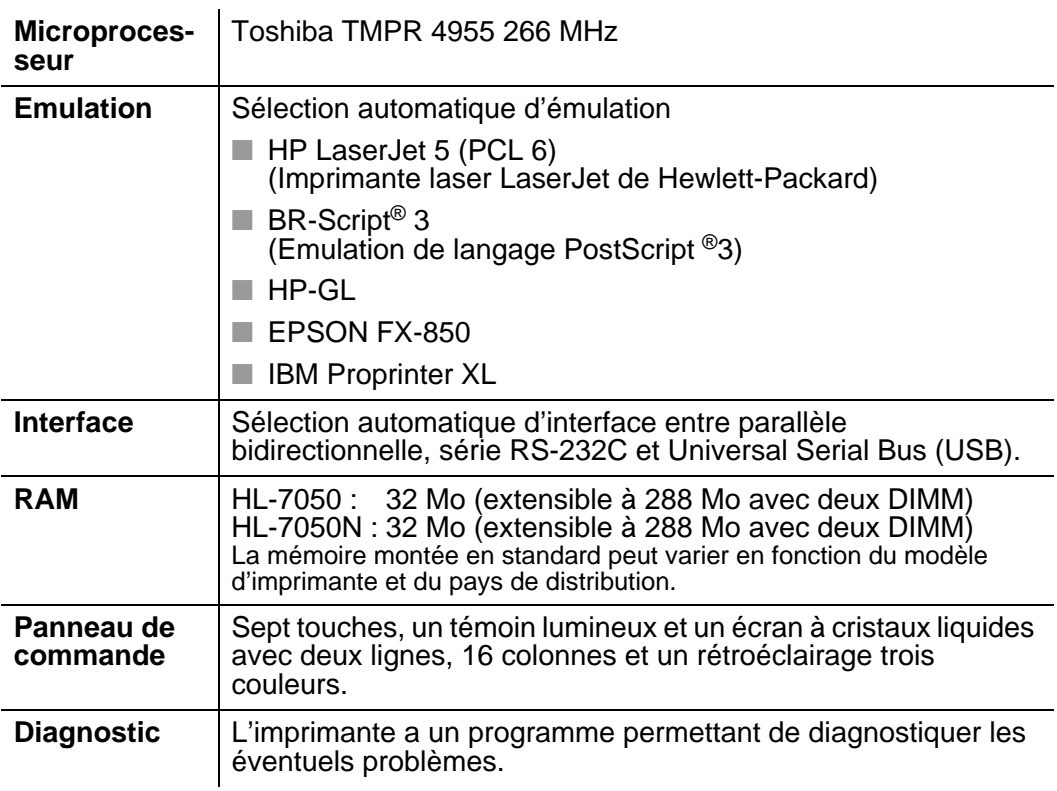

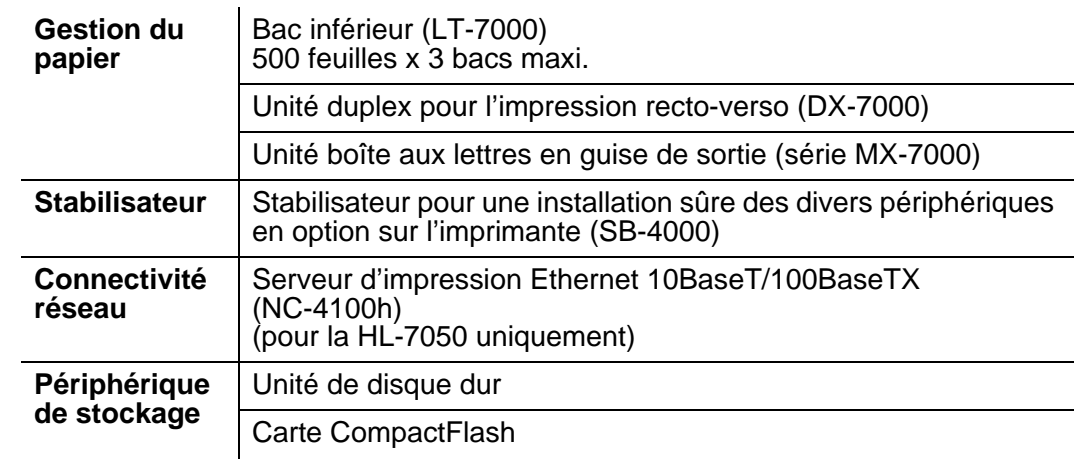

# **Caractéristiques électriques et mécaniques**

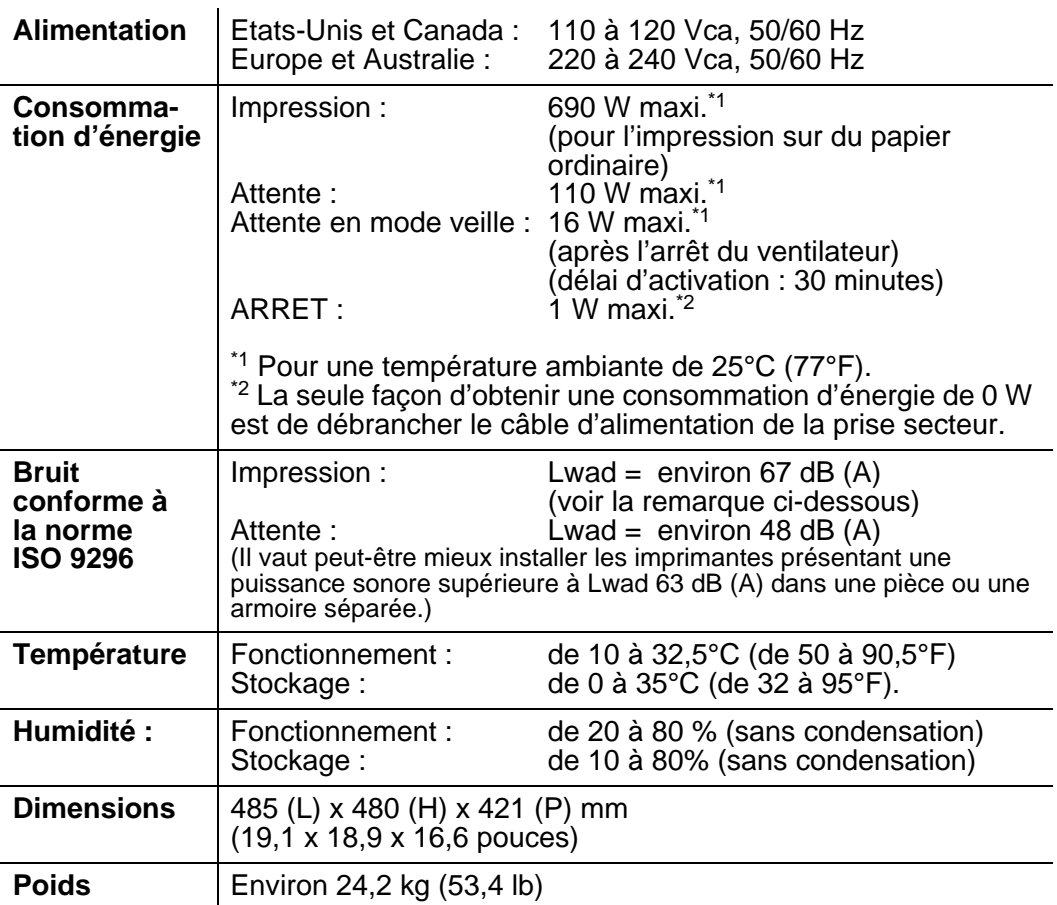

# **Spécifications du papier**

Les différents bacs à papier sont identifiés ainsi à l'écran :

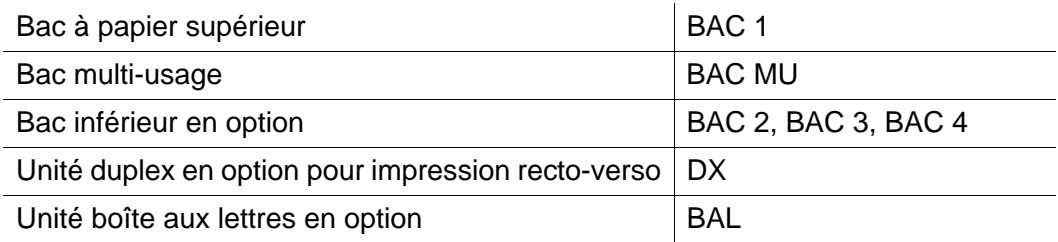

Quand vous consultez cette page sur le CD-ROM, vous pouvez passer directement à la page traitant de chaque méthode d'impression en cliquant sur  $\Phi$  dans le tableau.

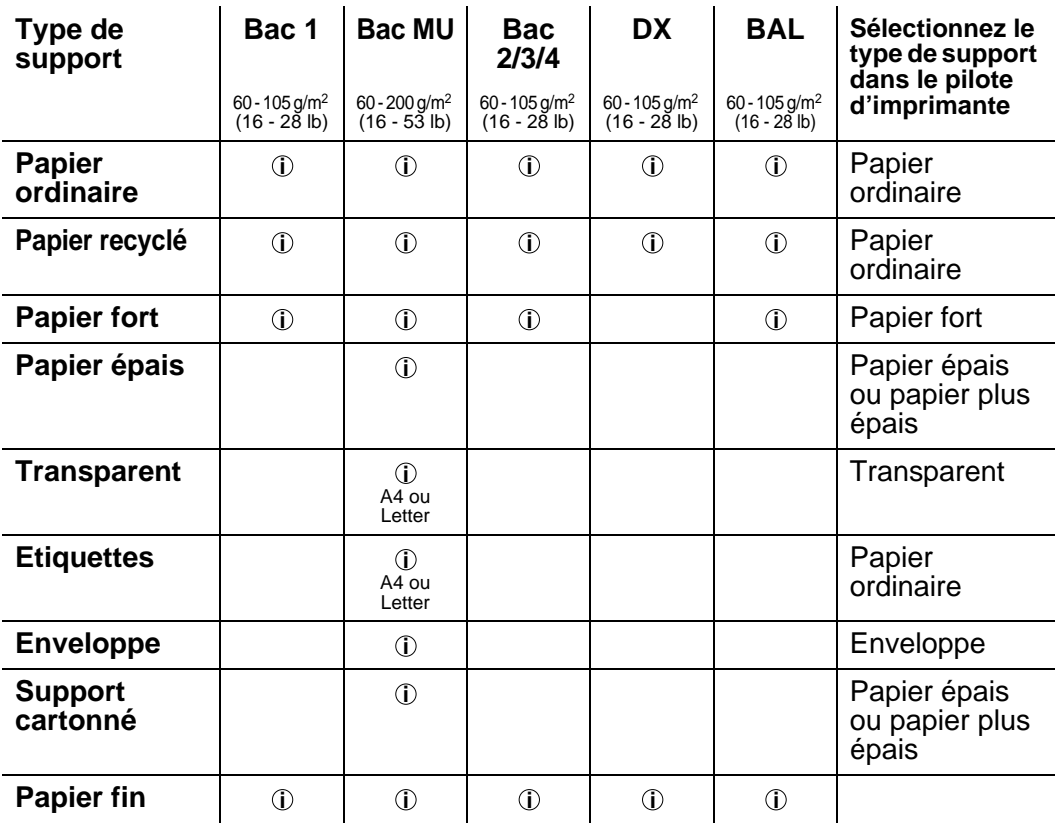

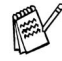

En cas d'impression sur du papier épais, des étiquettes ou des cartes Bristol, nous vous conseillons de sélectionner le type de support dans le pilote d'imprimante en fonction du grammage du papier.

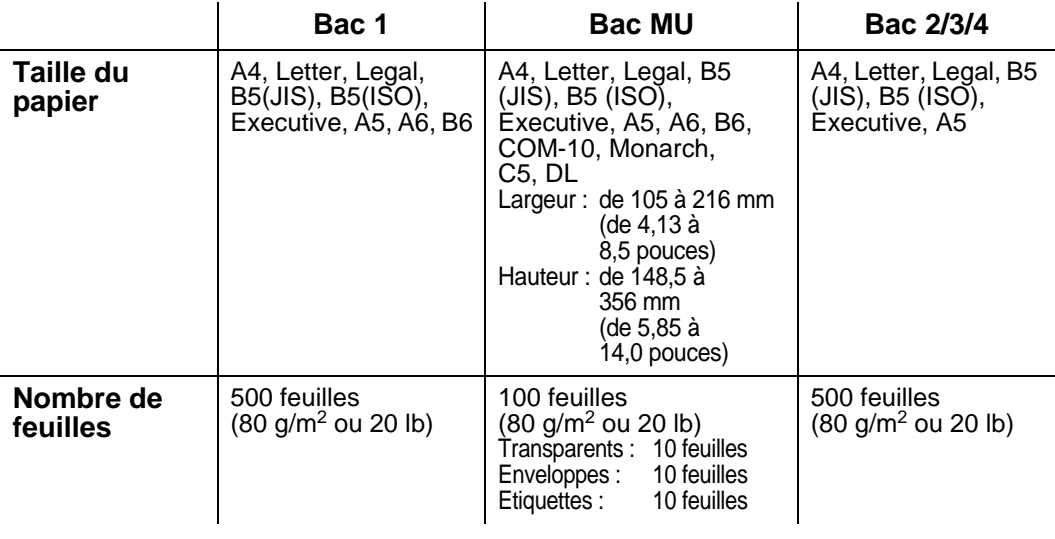

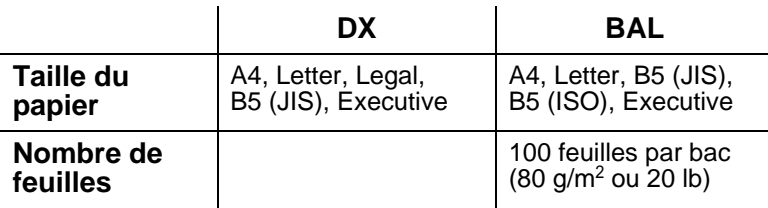

Pour certains supports d'impression, vous devez utiliser le plateau d'éjection face imprimée dessus.

Quand vous consultez cette page sur le CD-ROM, vous pouvez passer directement à la page traitant de chaque méthode d'impression en cliquant sur  $\odot$  dans le tableau.

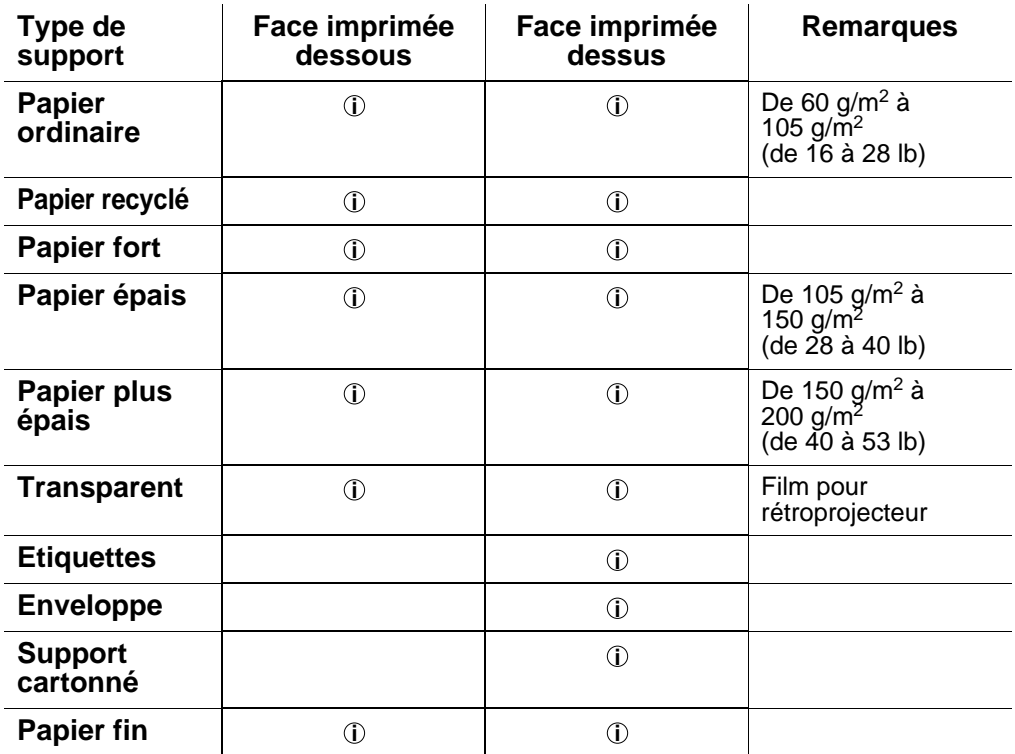

Vous pouvez utiliser les boutons de menu du panneau de commande pour sélectionner la priorité de la source d'alimentation dans le menu PAPIER. Pour en savoir plus sur ce paramétrage, voir le [chapitre 3](#page-85-0).

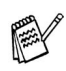

- En cas d'impression sur du papier d'un grammage supérieur à 150 g/m<sup>2</sup> (40 lb), utilisez l'impression face imprimée dessus.
- Nous vous conseillons d'utiliser l'impression face imprimée dessus pour imprimer sur des transparents.
- Si vous rencontrez fréquemment des problèmes d'alimentation ou de chargement de plusieurs pages à la fois lors de l'impression sur du papier épais ou de petit format, changez la position des leviers d'épaisseur de papier au fond du bac à papier. [Pour en savoir plus, voir la](#page-40-0)  [page 1-22](#page-40-0).

### **Types de support dans les paramètres du pilote**

Vous pouvez sélectionner les types de support suivants dans les paramètres du pilote. Veuillez consulter la rubrique Fonctionnalités du pilote d'imprimante au [chapitre 2](#page-60-0).

Papier ordinaire : De 60 g/m<sup>2</sup> à 105 g/m<sup>2</sup> (de 16 à 28 lb) **Papier épais : De 105 g/m<sup>2</sup> à 150 g/m<sup>2</sup> (de 28 à 40 lb)** Papier plus épais : De 150 g/m<sup>2</sup> à 200 g/m<sup>2</sup> (de 40 à 53 lb) Papier fort : Papier grenu – de 60 g/m<sup>2</sup> à 200 g/m2 (de 16 à 53 lb) ■ Transparent : Film pour rétroprojecteur ■ Enveloppe ■ Papier fin

### **Papier recommandé**

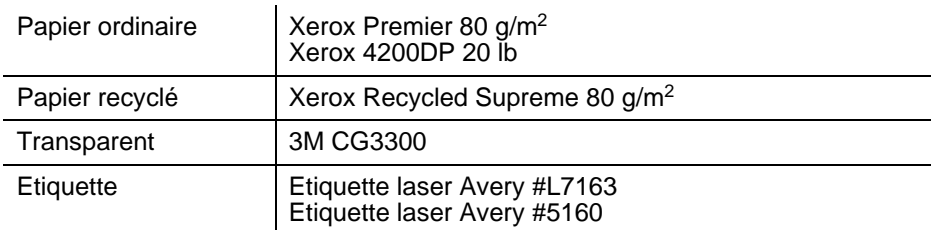

- Avant d'acheter de grosses quantités de papier, il vous est conseillé de procéder à des essais pour vérifier qu'il convient.
- Utilisez du papier conçu spécifiquement pour la copie sur papier ordinaire.
- Utilisez du papier d'un grammage compris entre 75 et 90 g/m<sup>2</sup> (de 20 à 24 lb).
- Utilisez du papier neutre. N'utilisez pas de papier acide ou alcalin.
- Utilisez du papier sens machine.
- Utilisez du papier d'une teneur en eau d'environ 5 %.
- Cette imprimante permet l'emploi de papier recyclé conforme à la spécification DIN 19309.

# <span id="page-213-0"></span>**66 polices vectorielles et 12 polices bitmap**

L'imprimante contient les polices vectorielles et les polices bitmap ci-dessous. Les polices utilisables varient en fonction de votre mode d'émulation.

### **Modes HP LaserJet, EPSON FX-850 et IBM Proprinter XL**

#### **Polices vectorielles :**

#### **Polices compatibles Intellifont**

- Alaska, Extra-gras
- Antique Oakland, Oblique, Gras
- Brougham, Oblique, Gras, Gras-oblique
- Cleveland Condensed
- Connecticut
- Guatemala Antique, Italique, Gras, Italique-gras
- Letter Gothic, Oblique, Gras
- Maryland
- Oklahoma, Oblique, Gras, Gras-oblique
- PC Brussels Maigre, Italique-maigre, Demi, Demi-italique
- PC Tennessee Roman, Italique, Gras, Italique-gras
- Utah, Oblique, Gras, Gras-oblique
- Utah Condensed, Oblique, Gras, Gras-oblique

### **Polices Microsoft® Windows® 95/98/Me, Windows® 2000 et Windows NT® compatibles TrueType :**

- BR Symbol
- Helsinki, Oblique, Gras, Gras-oblique
- Tennessee Roman, Italique, Gras, Italique-gras
- Dingbats

#### **Polices compatibles avec le type 1 :**

- Atlanta Book, BookOblique, Demi, DemiOblique
- Calgary MediumItalic
- Copenhagen Roman, Italique, Gras, Italique-gras
- Portugal Roman, Italique, Gras, Italique-gras

### **Polices inédites Brother :**

- Bermuda Script
- Allemagne
- San Diego
- US Roman

### **Polices Bitmap (portrait et paysage) :**

■ LetterGothic16.66 Medium, Italique, Gras, Italique-Gras

- OCR-A
- OCR-B

# **66 polices vectorielles**

### **Mode BR-Script 3**

#### **Polices vectorielles**

- Atlanta Book, BookOblique, Demi, DemiOblique
- Alaska, Extra-gras
- Antique Oakland, Oblique, Gras
- Bermuda Script
- BR Dingbats
- BR Symbol
- Brougham, Oblique, Gras, Gras-oblique
- Brussels Maigre, Italique-maigre, Demi, Demi-italique
- Calgary MediumItalic
- Cleveland Condensed
- Connecticut
- Copenhagen Roman, Italique, Gras, Italique-gras
- Allemagne
- Guatemala Antique, Italique, Gras, Italique-gras
- Helsinki, Oblique, Gras, Gras-oblique
- Helsinki Narrow, Oblique, Gras, Gras-oblique
- Letter Gothic, Oblique, Gras
- Maryland
- Oklahoma, Oblique, Gras, Gras-oblique
- Portugal Roman, Italique, Gras, Italique-gras
- San Diego
- Tennessee Roman, Italique, Gras, Italique-gras
- US Roman
- Utah, Oblique, Gras, Gras-oblique
- Utah Condensed, Oblique, Gras, Gras-oblique
# **Jeux de symboles et de caractères**

Pour les modes d'émulation HP LaserJet, EPSON FX-850 et IBM Proprinter XL, vous pouvez sélectionner les jeux de symboles et de caractères dans le menu IMPR. Voir la rubrique A propos des modes d'émulation au [chapitre 3](#page-85-0).

Si vous sélectionnez le mode d'émulation HP-GL, vous pouvez sélectionner le jeu de caractères standard ou alternatif dans le menu IMPR. Voir [MENU IMPR.](#page-113-0), chapitre 3.

## **Jeux de symboles OCR**

Quand vous choisissez OCR-A ou OCR-B, le jeu de symboles correspondant est toujours utilisé.

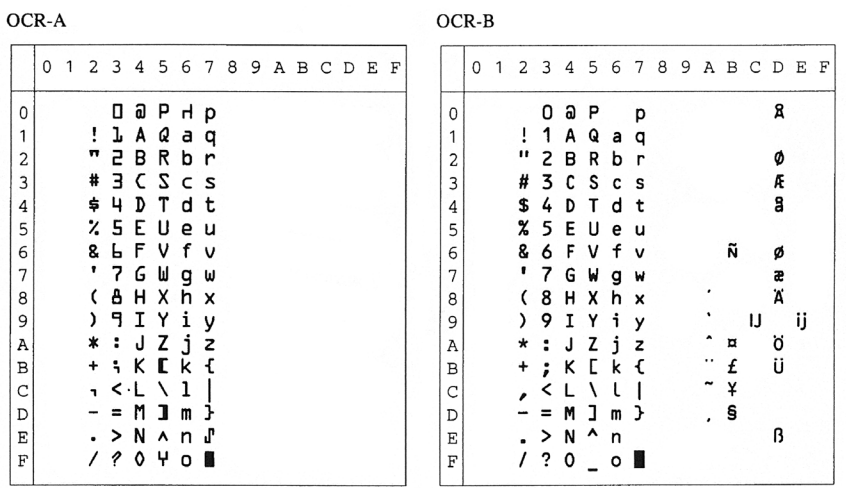

#### Roman 8 (8U)

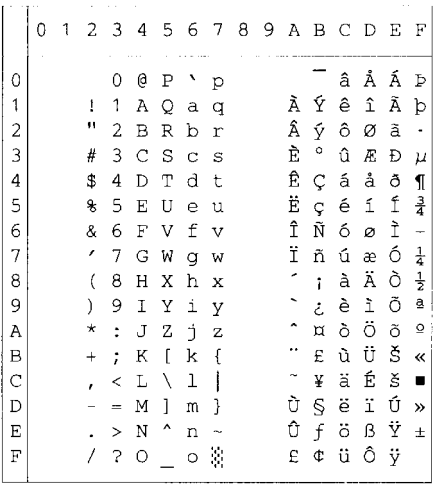

ISO Latin1 (0N)

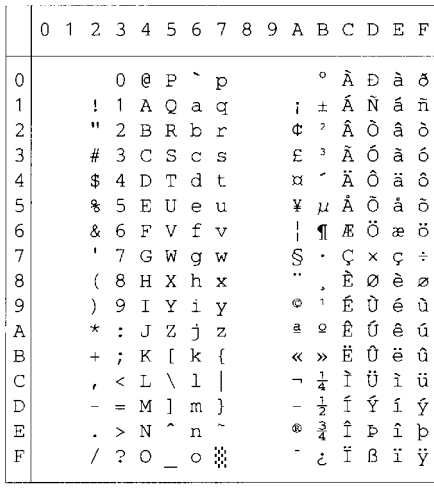

ISO Latin2 (2N)

 $\vert$  0

 $\begin{array}{|c|c|c|}\n1 & 2 & 3 & 4 & 5 & 6 & 7 & 8 \\
\hline\n\end{array}$ 

 $\begin{array}{c} 9 \\ \text{A} \\ \text{B} \end{array}$  $\mathcal{C}$  $\bar{D}$  $\mathbf{E}% _{0}=\mathbf{E}_{\mathrm{in}}\times\mathbf{R}$  $\mathbb F$ 

ISO Latin5 (5N)

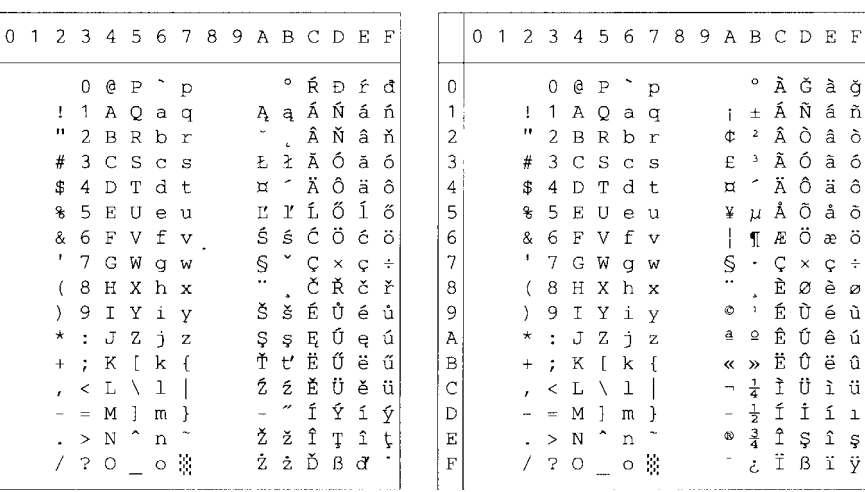

#### ISO Latin6 (6N)

#### PC-8 (10U)

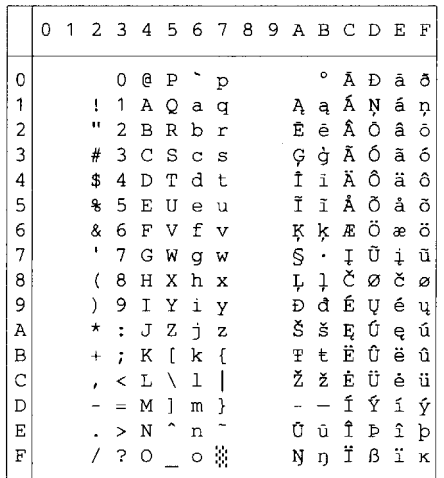

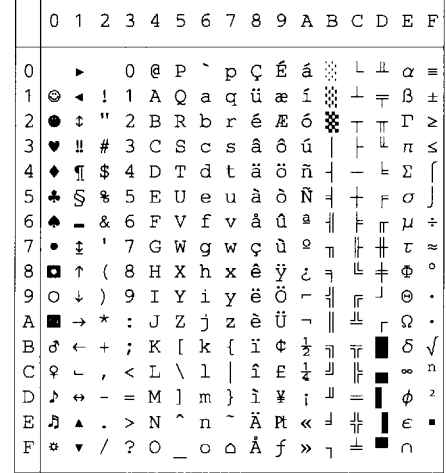

#### PC-8 D/N (11U)

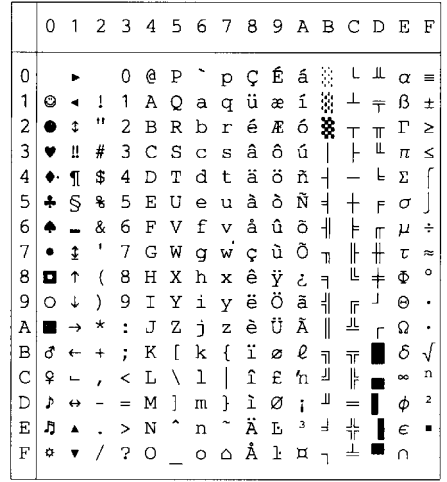

#### PC-850 (12U)

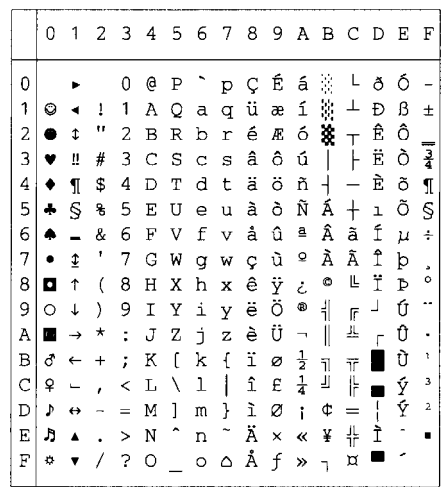

 $\overline{\phantom{a}}$ 

PC-852 (17U)

|   | 0  | 1                        | 2         | 3              | 4 | -5                  | 6              | 7                     | 8 | 9 |       |                          | ABCD                              |   | Е | F         |
|---|----|--------------------------|-----------|----------------|---|---------------------|----------------|-----------------------|---|---|-------|--------------------------|-----------------------------------|---|---|-----------|
| 0 |    |                          |           |                | e | Ρ                   |                | Þ                     | Ç | É | á     |                          | ┷                                 | đ | ó | n         |
| 1 | 0  |                          | ı<br>п    | 1              | Α | Q                   | а              | q                     | ü | Ĺ | í     | ¥,                       |                                   | Đ | ß |           |
| 2 | e  | t                        |           | 2              | в | R                   | b              | r                     | é | í | ó     | ä                        | $\top$                            | Ď | ô | Ł.        |
| 3 | υ  | ü                        | #         | 3              | C | S                   | C              | s                     | â | ô | ú     |                          |                                   | Ë | Ń | v         |
| 4 |    | ſ                        | \$        | 4              | D | Т                   | d              | t                     | ä | ö | Ą     | $\overline{\phantom{a}}$ |                                   | ď | ń |           |
| 5 | 4  | S                        | g         | 5              | Ε | U                   | $\overline{e}$ | ū                     | ů | Ľ | ą     | Á                        | $\hspace{0.1mm} + \hspace{0.1mm}$ | Ň | ň | S         |
| 6 | 4  |                          | &         | 6              | F | v                   | f              | $\mathbf{v}$          | ć | ľ | ž     | Â                        | Ă                                 | Í | Š | ÷         |
| 7 |    | ¢                        | ٠         | 7              | G | W                   | g              | W                     | Ç | ś | ž     | Ě                        | ă                                 | Î | š |           |
| 8 | o  | 1                        | (         | 8              | Η | Χ                   | h              | X                     | ł | ś | Ę     | Ş                        | Ŀ                                 | ě | Ŕ | ۰         |
| 9 | Ō  | 1                        | $\lambda$ | 9              | Ι | Υ                   | i              | Y                     | ë | ö | ę     | 붜                        | Œ                                 | J | Ú |           |
| A | n  | $\rightarrow$            | *         | $\ddot{\cdot}$ | J | Z                   | È              | $\bar{z}$             | ő | Ü |       | I                        | 非                                 | г | ŕ | $\bullet$ |
| B | ₫  | $\leftarrow$             | $\ddot{}$ | :              | К | ſ                   | k              | $\mathfrak{f}$        | ő | Ť | ź     | $\overline{\mathbf{1}}$  | $\overline{\mathsf{T}}$           |   | Ű | ű         |
| C | Q  | $\overline{\phantom{0}}$ |           | <              | L | Λ                   | 1              | $\mathsf{l}$          | î | ť | č     | 킈                        | ŀ                                 |   | ý | Ř         |
| D | Þ  | ↔                        |           | $=$            | М | 1                   | m              | ł                     | Ź | Ł | Ş     | Ż                        | $=$                               | Ţ | Ý | ř         |
| E | J  | ▲                        |           | ⋗              | N | $\hat{\phantom{1}}$ | n              | $\tilde{\phantom{a}}$ | Ä | × | $\ll$ | ż                        | 쀼                                 | Ů | ţ |           |
| F | ¢, |                          |           | ?              | O |                     | $\circ$        | ۵                     | Ć | č | ≫     |                          | ¤                                 |   |   |           |

PC-775 (26U)

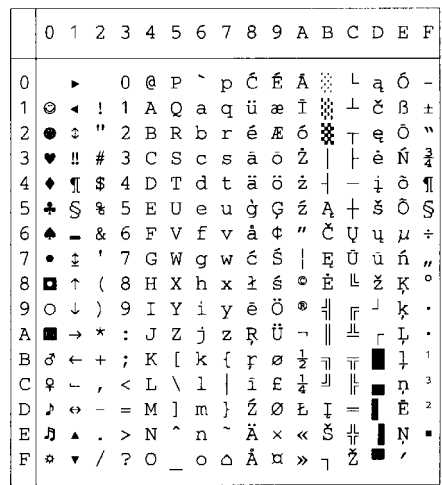

PC-1004 (9J)

|               | 0         | 1 | 2                        | 3        | 4 | 5                    | 6       | 7                         | 8              | 9            | A                        | В             | C         | D        | Е | F |
|---------------|-----------|---|--------------------------|----------|---|----------------------|---------|---------------------------|----------------|--------------|--------------------------|---------------|-----------|----------|---|---|
| 0             |           |   |                          | 0        | e | Ρ                    |         | р                         |                |              |                          | ۰             | À         | Đ        | à | ð |
| 1             |           |   | 1                        | 1        | A | Q                    | a       | q                         |                |              | ĩ                        | Ŧ             | Á         | Ñ        | á | ñ |
| 2             |           |   | Ħ                        | 2        | B | R                    | b       | r                         |                | ,            | ¢                        | 2             | Â         | Ò        | â | ò |
| 3             |           |   | #                        | 3        | Ċ | S                    | Ċ       | s                         |                | w            | £                        | 3             | Ã         | ó        | ã | ó |
| 4             |           |   | \$                       | 4        | D | Т                    | d       | t                         | $\overline{u}$ | ,,           | ¤                        | ٢             | Ä         | ô        | ä | ô |
| 5             |           |   | g                        | 5        | E | U                    | e       | u                         |                |              | ¥                        | μ             | Å         | Õ        | å | õ |
| 6             |           |   | &                        | 6        | F | V                    | f       | $\boldsymbol{\mathrm{v}}$ | t              |              | ļ                        | ſ             | Æ         | ö        | æ | ö |
| 7             |           |   | ı                        | 7        | G | W                    | q       | W                         | ŧ              | -            | Ś                        | ×,            | Ç         | $\times$ | Ç | ÷ |
| 8             | $\bullet$ |   | $\overline{\mathcal{L}}$ | 8        | Η | Χ                    | h       | x                         |                |              |                          |               | È         | Ø        | è | ø |
| 9             |           |   | )                        | 9        | I | Υ                    | i       | Y                         | ‰              | TN           | ٥                        | 1             | É         | Ù        | é | ù |
| Ā             | n         |   | *                        | ÷        | J | Z                    | È       | z                         | š              | š            | a                        | Q             | Ê         | Ú        | ê | ú |
| B             | ،         |   | $^{+}$                   | ÷        | К | f                    | k       | ſ                         | k              | $\mathbf{v}$ | ≪                        | »             | Ë         | Û        | ë | û |
| $\mathcal{C}$ |           |   | ï                        | ≺        | L | Ι                    | 1       | I                         | Œ              | œ            | $\overline{\phantom{a}}$ | $\frac{1}{4}$ | Ì         | Ü        | ì | ü |
| D             |           |   |                          | $\equiv$ | М | 1                    | m       | }                         |                |              | $\overline{\phantom{a}}$ |               | Í         | Ý        | í | ý |
| E             |           |   |                          | $\geq$   | N | $\ddot{\phantom{0}}$ | n       | $\ddot{\phantom{0}}$      |                |              | ®                        | $rac{1}{4}$   | $\hat{I}$ | Þ        | î | þ |
| F             |           |   |                          | 5        | O |                      | $\circ$ | ۵                         |                | Ϋ            |                          | ځ             | Ϊ         | ß        | ï | ÿ |
|               |           |   |                          |          |   |                      |         |                           |                |              |                          |               |           |          |   |   |

PC-8 Turkish (9T)

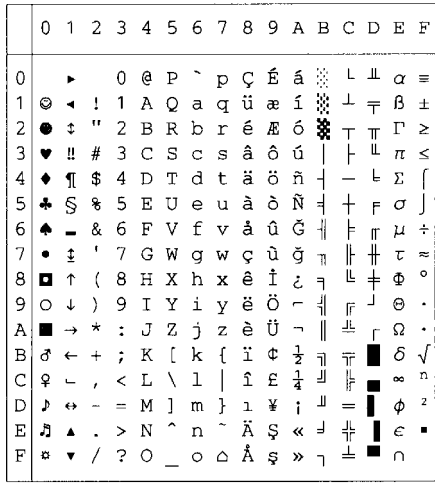

Windows Latin1 (19U)

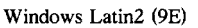

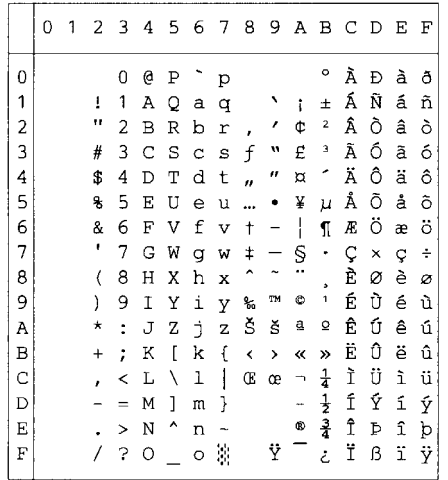

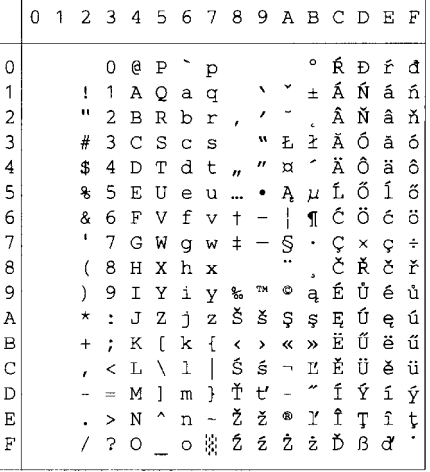

Windows Latin5 (5T)

Windows Baltic (19L)

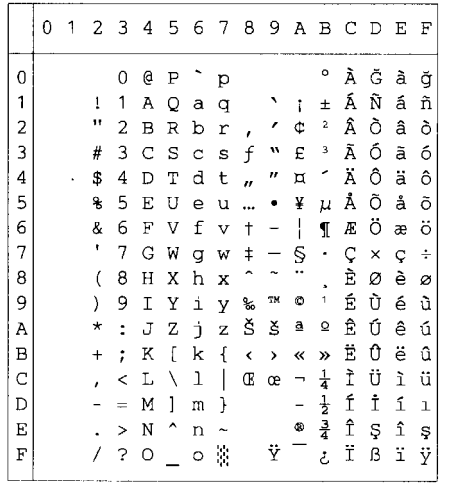

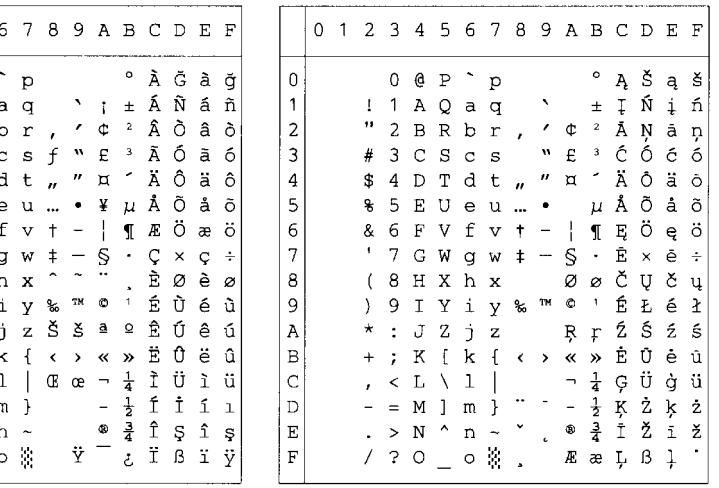

#### Legal (1U)

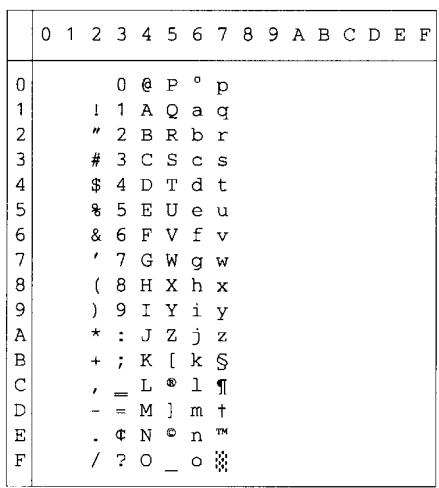

#### Ventura Intl (13J)

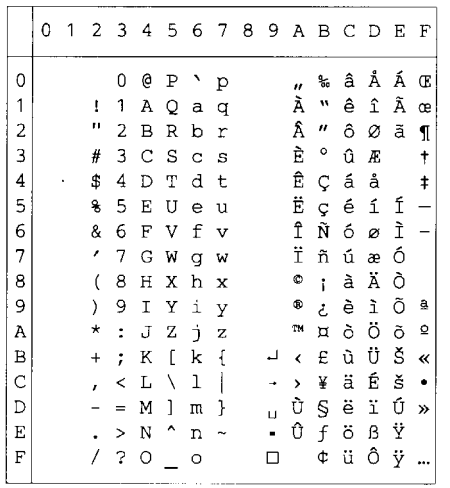

#### Ventura Math (6M)

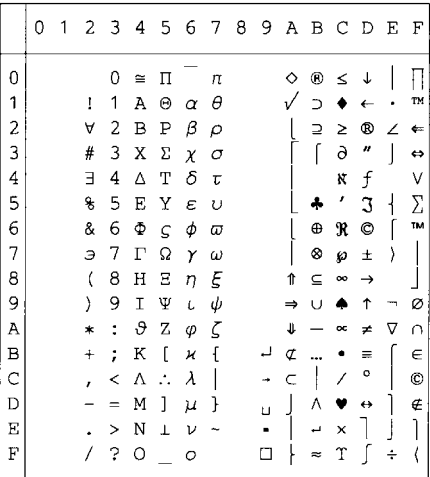

#### Ventura US (14J)

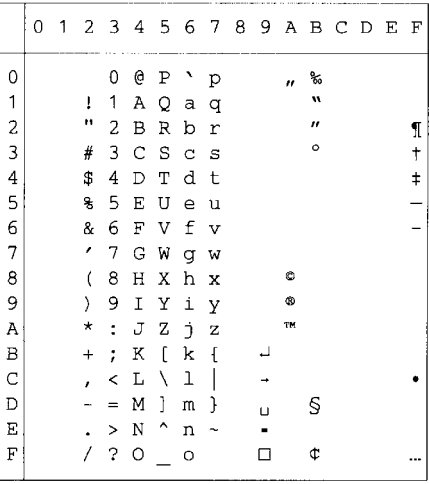

#### PS Math (5M)

#### PS Text (10J)

 $\overline{a}$  $\overline{a}$ 

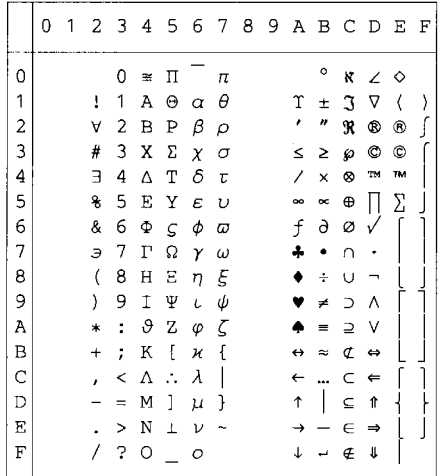

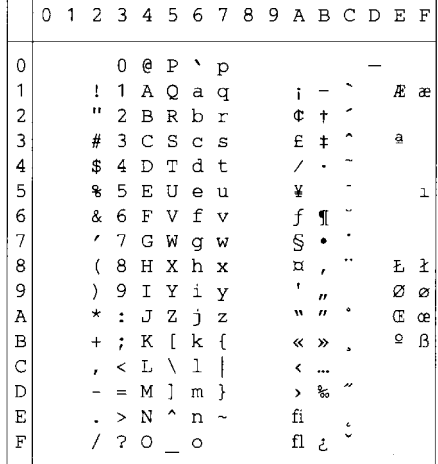

#### Math-8 (8M)

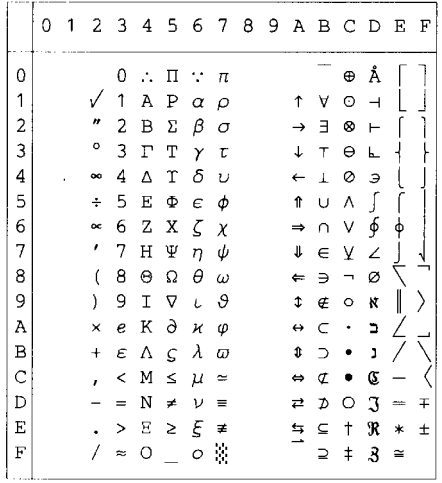

#### Pi Font(15U)

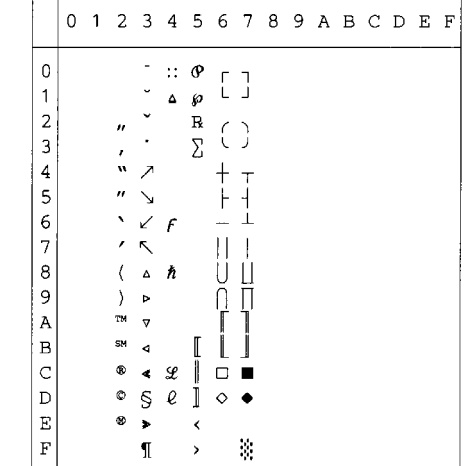

MS Publishing (6I)

| why I divirianing (w) |   |   |                           |                         |                         |    |         |   |  |           |                          |         |   |     |    |
|-----------------------|---|---|---------------------------|-------------------------|-------------------------|----|---------|---|--|-----------|--------------------------|---------|---|-----|----|
|                       | 0 | 1 | 2                         | $\overline{\mathbf{3}}$ | 4                       |    | 5 6 7 8 |   |  | 9 A B C D |                          |         |   | E F |    |
| 0                     |   |   |                           |                         | $\overline{\mathbf{2}}$ |    | ٦       |   |  |           |                          | o       |   | Ω   |    |
| 1                     |   |   | $\ensuremath{\mathsf{1}}$ |                         |                         |    |         |   |  |           | ,                        |         |   |     |    |
|                       |   |   | $^{\prime\prime}$         |                         |                         | R  |         |   |  |           | Ħ                        |         |   |     |    |
| $\frac{2}{3}$         |   |   | 3                         |                         |                         | Š  | % š     |   |  |           |                          |         |   |     |    |
| 4                     |   |   | 4                         |                         |                         | TМ |         |   |  |           |                          | $\circ$ |   |     |    |
| 5                     |   |   | 5                         |                         |                         |    |         |   |  |           |                          | o       |   |     | ı  |
| 6                     |   |   | $\overline{ }$            |                         |                         |    |         |   |  |           |                          | Ō       |   | IJ  | ij |
| 7                     |   |   | í                         |                         |                         |    |         |   |  |           |                          |         |   | Ŀ   | ŀ  |
| 8                     |   |   | 9                         |                         |                         |    |         |   |  |           |                          |         |   | Ł   | ł  |
| 9                     |   |   | 0                         |                         |                         | Ϋ  |         |   |  |           | fi                       |         |   |     |    |
| A                     |   |   | 8                         |                         |                         | Ž  |         | ž |  |           | fl                       | $\Box$  |   |     |    |
| B                     |   |   | $\ddagger$                |                         |                         |    |         |   |  |           | ff                       | $\Box$  | ۵ |     |    |
| $\mathsf{C}$          |   |   | ,                         | n                       | Ľ                       |    | e       |   |  |           | ffi                      | □       |   |     |    |
| D                     |   |   |                           | $\ddagger$              |                         |    |         |   |  |           | ffl                      | g.      |   |     |    |
| E                     |   |   |                           |                         |                         | 6  |         | w |  | Pt        | $\overline{\phantom{a}}$ |         |   |     |    |
| F                     |   |   |                           |                         | Œ                       |    | œ       |   |  | f         | >                        | ◇       | ۷ | 'n  |    |
|                       |   |   |                           |                         |                         |    |         |   |  |           |                          |         |   |     |    |

Desktop (7J)

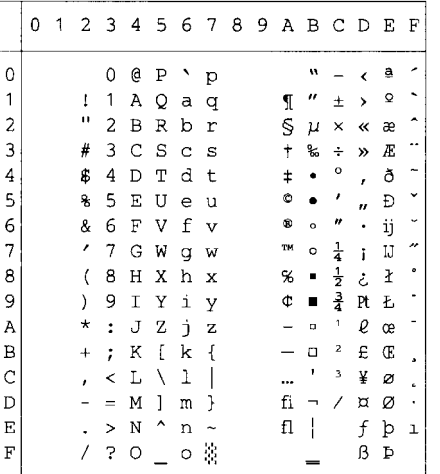

#### Windows 3.0 (9U)

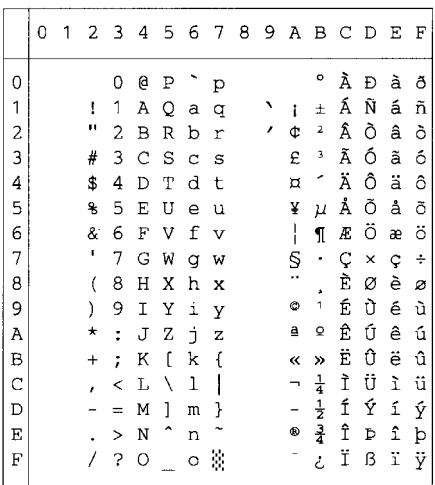

#### MC Text (12J)

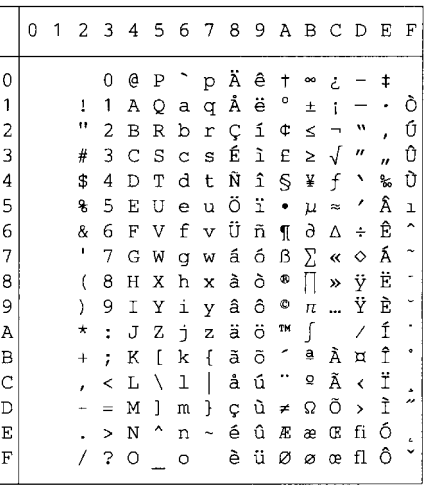

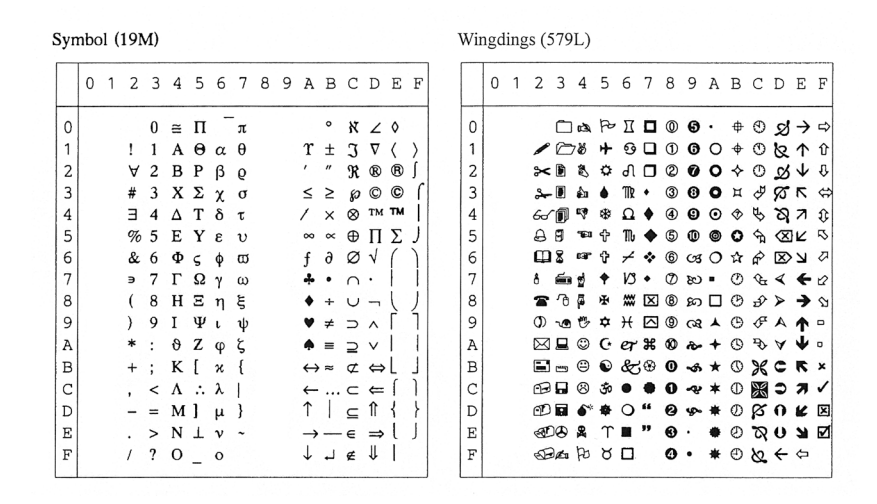

La table ci-dessous affiche les caractères disponibles seulement dans le jeu de caractères correspondant. Les numéros en haut de la table sont des codes de valeurs hexadécimales qui remplacent les caractères dans le jeu de caractères Roman 8. Pour les autres caractères, voir le jeu de caractères Roman 8.

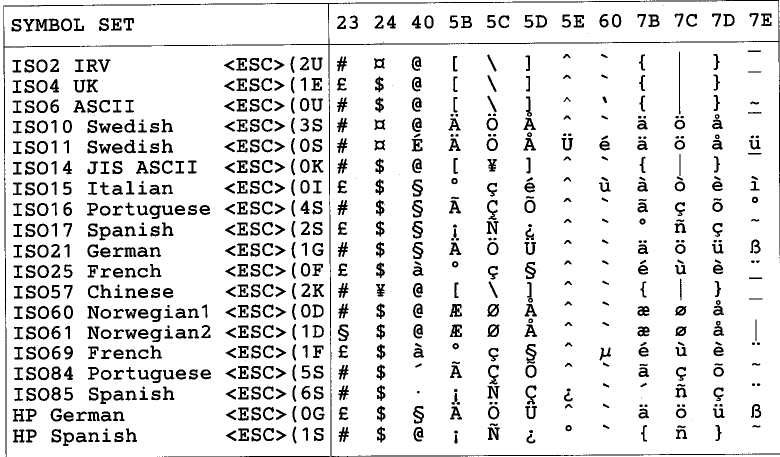

### **ABICOMP Brazil / Portugal (13P)**

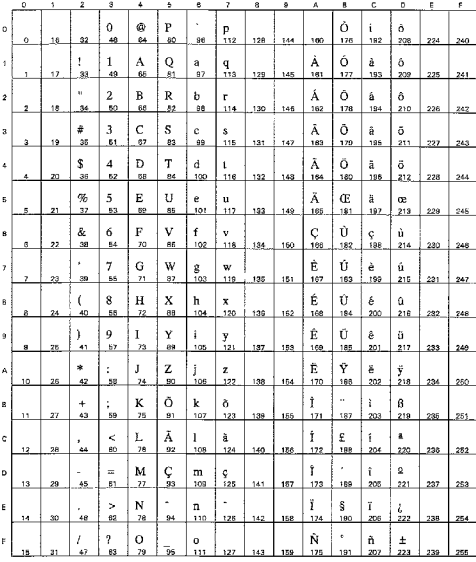

#### PC-853 Latin3 (Turkish) (18U)

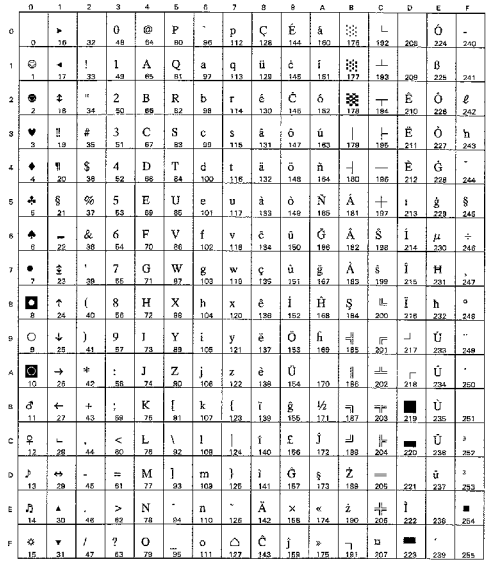

#### **ABICOMP** International (14P)

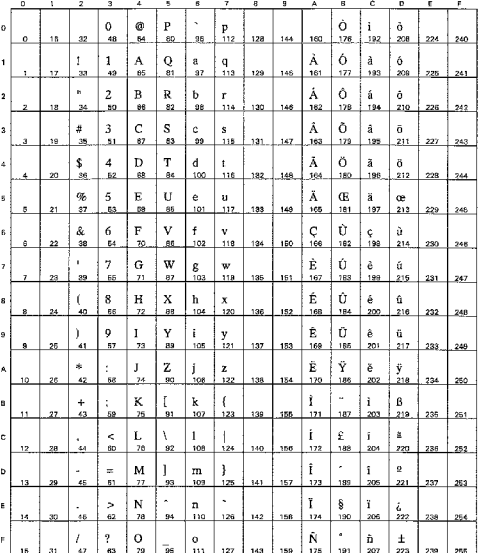

#### PC-857 Latin5 (Turkish) (16U)

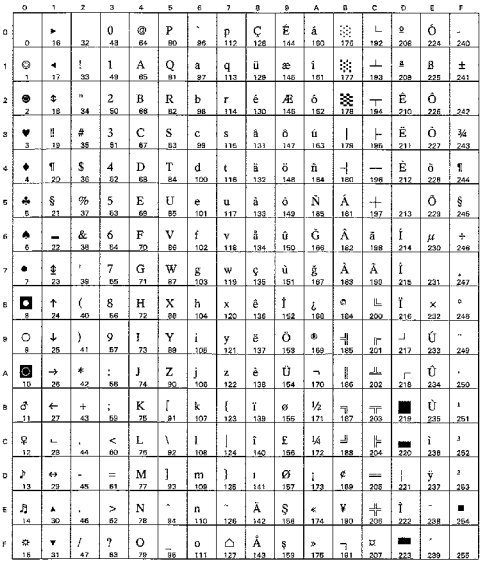

PC-858 Multilingual Euro (13U)

#### PC-861 Iceland (21U)

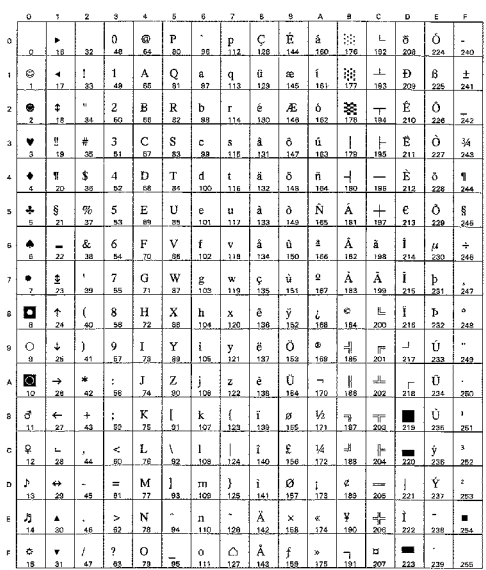

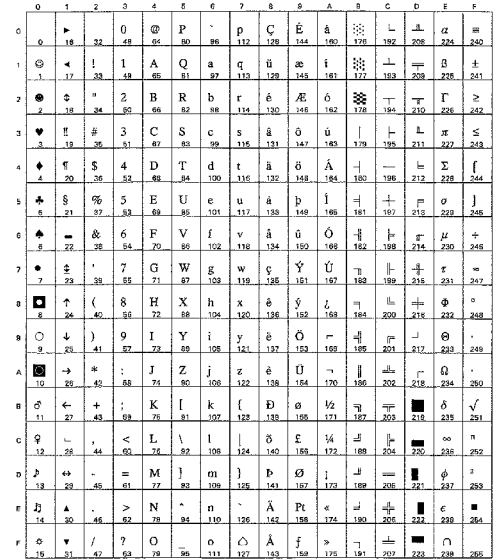

#### PC-860 Portugal (20U)

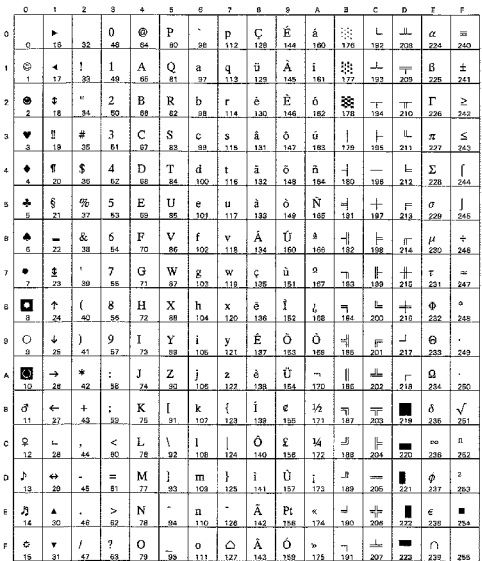

#### PC-863 Canadian French (23U)

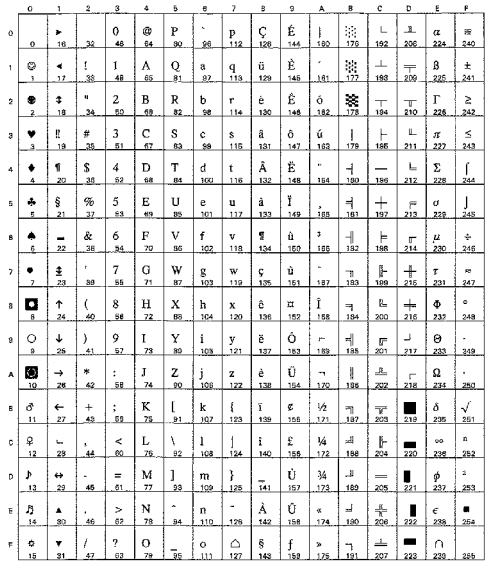

PC-865 Nordic (25U)

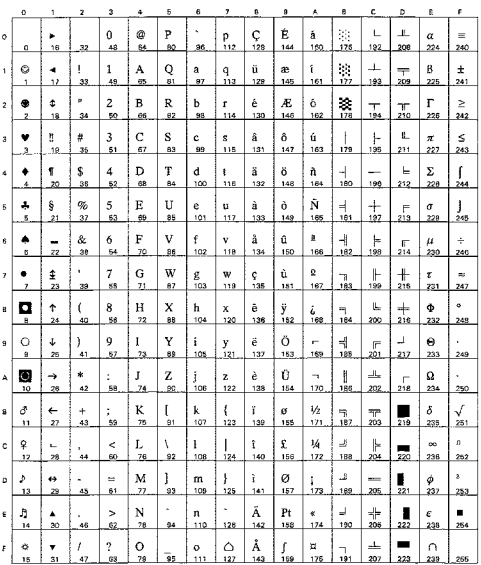

#### PC8 PC Nova (27Q)

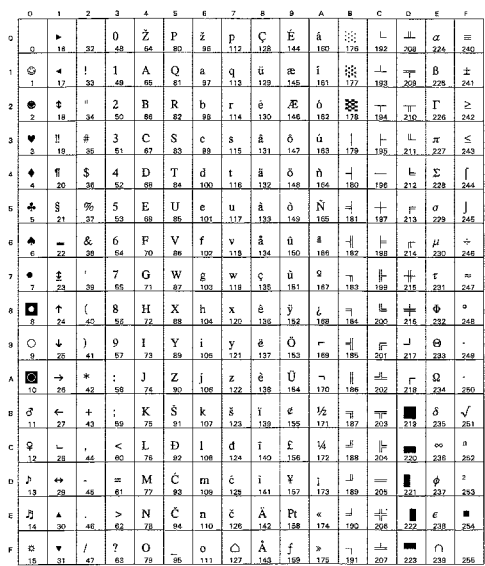

#### ISO8859 / 15 Latin9 (9N)

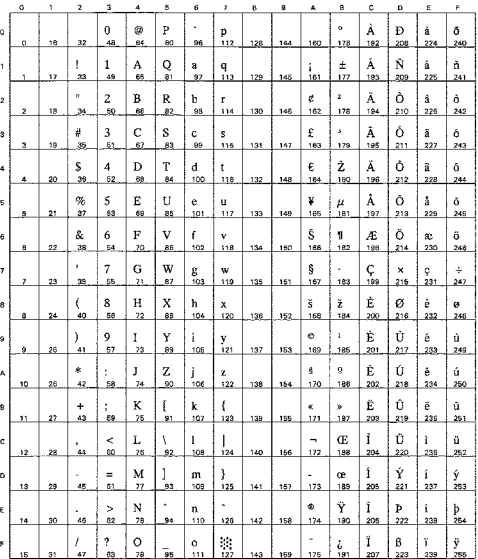

#### Turkish8 (8T)

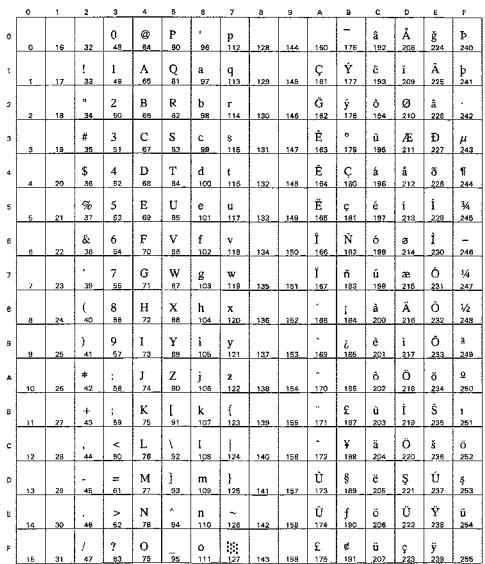

### Roman9 (4U)

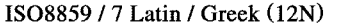

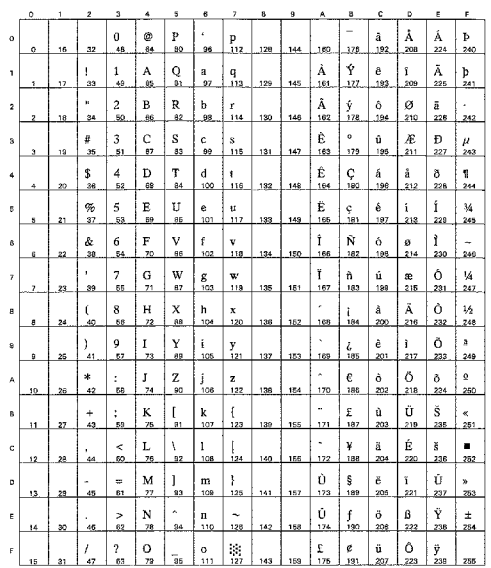

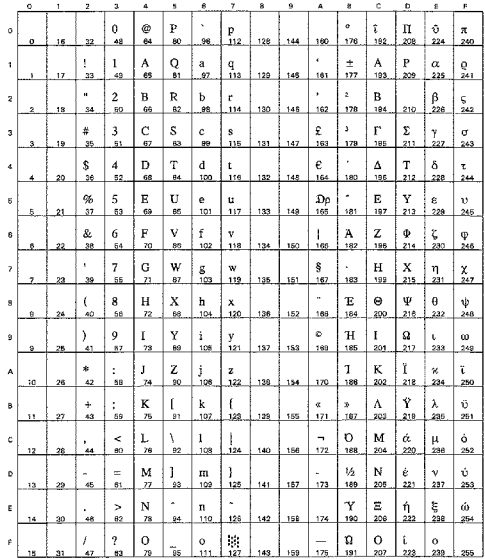

#### Roman Extension (0E)

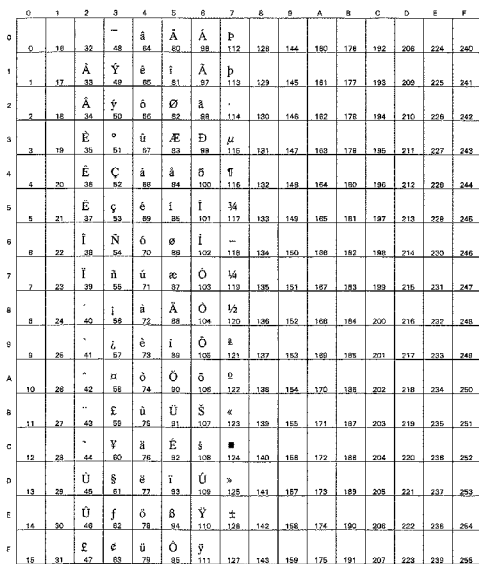

#### Greek8 (8G)

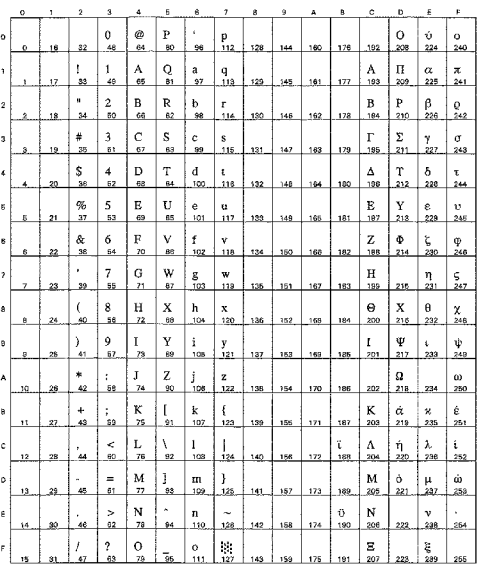

Windows Greek (9G)

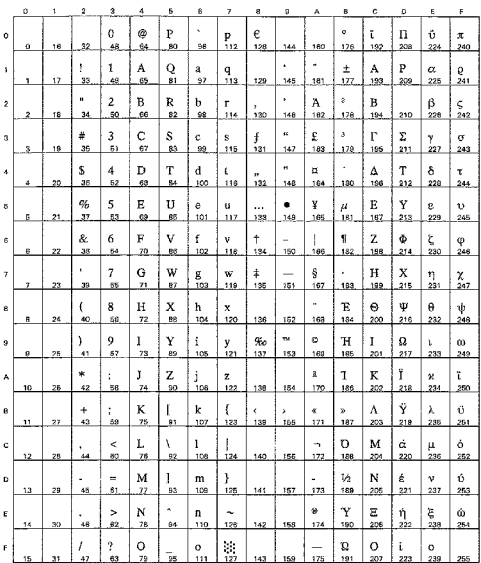

#### PC8 Latin / Greek (12G)

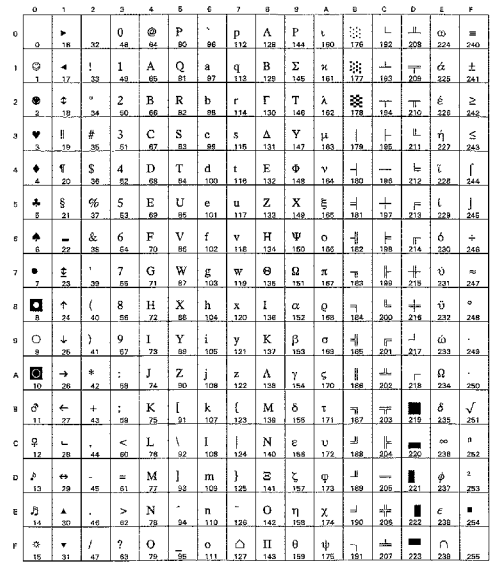

PC-851 Greece (10G)

|                | $\circ$ | 1                    | $\hat{\mathbf{z}}$ | G                    | ¢                   | š              | ő                   | $\overline{\phantom{a}}$ | 8        | 9              | A                    | в                               | ¢                      | D               | £                               | F        |
|----------------|---------|----------------------|--------------------|----------------------|---------------------|----------------|---------------------|--------------------------|----------|----------------|----------------------|---------------------------------|------------------------|-----------------|---------------------------------|----------|
| $\circ$        | ó       | ٠<br>18              | 32                 | $\Omega$<br>48       | @<br>64             | P<br>80        | ٠<br>96             | p<br>112                 | Ç<br>128 | Ţ<br>144       | Ï.<br>160            | 毓<br>176                        | L<br>192               | T<br>208        | ζ<br>224                        | 240      |
| 1              | ٥<br>1  | ٠<br>$\overline{17}$ | 1<br>33            | 1<br>49              | А<br>65             | Q<br>81        | å<br>97             | q<br>113                 | õ<br>129 | 148            | ĭ.<br>161            | $\mathcal{C}$<br>177            | 工<br>193               | Ý<br>209        | η<br>225                        | 土<br>241 |
| $\mathbf{r}$   | ٠<br>2. | ¢<br>18              | u.<br>35           | $\overline{c}$<br>60 | в<br>68             | R<br>82        | p<br>98             | r<br>114                 | έ<br>130 | $\circ$<br>146 | ó<br>162             | 38<br>178                       | T<br>194               | Φ<br>210        | θ<br>226                        | υ<br>242 |
| $\overline{a}$ | ۷<br>s. | N<br>19              | #<br>35            | 3<br>51              | Ċ<br>67             | s<br>83        | c<br>89             | s<br>115                 | â<br>131 | ô<br>147       | ύ<br>163             | 173                             | ⊢<br>195               | X<br>213        | U<br>227                        | φ<br>243 |
| 4              | ٠<br>4  | ĩ<br>20              | \$<br>36           | 4<br>52              | D<br>88             | T<br>84        | đ<br>100            | t<br>116                 | ä<br>132 | ő<br>148       | A<br>184             | $\overline{a}$<br>180           | --<br>135              | Ψ<br>212        | $\boldsymbol{\varkappa}$<br>228 | χ<br>244 |
| 5              | ÷<br>5  | ŝ<br>21              | 96<br>37           | 5<br>53              | E<br>69             | Ù<br>85        | e<br>107            | u<br>117                 | å<br>153 | Y<br>149       | в<br>165             | K<br>181                        | $^+$<br>197            | Ω<br>213        | λ<br>229                        | ş<br>245 |
| 6              | ۰<br>e, | -<br>22              | &<br>38            | 6<br>54              | F<br>70             | v<br><b>BB</b> | f<br>102            | Ÿ<br>116                 | Ά<br>134 | û<br>150       | Г<br>106             | Λ<br>162                        | П<br>198               | α<br>214        | $\mu$<br>230                    | ψ<br>246 |
| 7              | ٠<br>7  | 奎<br>23              | ٠<br>39            | 7<br>85              | G<br>71             | W<br>87        | ġ<br>103            | w<br>119                 | ¢<br>135 | ù<br>151       | Δ<br>167             | M<br>183                        | P<br>189               | β<br>216        | ν<br>231                        | 247      |
| 8              | o<br>8  | ↑<br>24              | $\epsilon$<br>40   | 8<br>56              | H<br>72             | X<br>88        | h<br>104            | x<br>120                 | ê<br>138 | ŋ,<br>152      | E<br>168             | N<br>184                        | r.<br>200              | γ<br>216        | ξ<br>232                        | ۰<br>248 |
| $\theta$       | Ó<br>a  | ↓<br>25              | ١<br>41            | 9<br>67              | Ĭ<br>28             | Y<br>89        | i<br>105            | y<br>121                 | ë<br>137 | Ö<br>153       | Z<br>169             | ᅰ<br>185                        | 匠<br>201               | ┛<br>217        | o<br>233                        | 249      |
| A              | O<br>10 | $\rightarrow$<br>26  | *<br>42            | ÷<br>68              | J<br>74             | z<br>90        | j<br>106            | z<br>122                 | è<br>138 | Ü<br>154       | н<br>170             | U<br>188                        | $\mathcal{B}_n$<br>202 | п<br>218        | x<br>234                        | ω<br>250 |
| B.             | ₫<br>11 | $\leftarrow$<br>27   | $\div$<br>43       | ÷.<br>59             | K<br>75             | ſ<br>91        | k<br>107            | ł<br>123                 | ï<br>139 | ά<br>155       | $\frac{1}{2}$<br>171 | m<br>187                        | $\overline{r}$<br>203  | ۰<br>219        | ë<br>zas                        | ΰ<br>251 |
| c              | ð<br>12 | ц.<br>28             | ٠<br>44            | ≺<br>60              | L<br>76             | ١<br>92        | ł<br>108            | 124                      | î<br>140 | £<br>166       | Θ<br>172             | $\overline{\phantom{a}}$<br>188 | H<br>204               | $\frac{1}{220}$ | σ<br>238                        | ΰ<br>252 |
| D              | ۵<br>13 | ٠<br>28              | ×.<br>45           | ×.<br>61             | M<br>$\overline{B}$ | ı<br>93        | m<br>109            | ł<br>125                 | E<br>141 | έ<br>157       | I<br>173             | Ξ<br>189                        | =<br>205               | δ<br>221        | ς<br>237                        | ó<br>253 |
| E              | 月<br>14 | ٨<br>30              | ٠<br>48            | ×<br>62              | N<br>78             | ۸<br>94        | $\mathbf{a}$<br>110 | ۰<br>126                 | Ä<br>142 | ή.<br>168      | ¢<br>174             | $\circ$<br>190                  | 수<br>205               | ε<br>222        | τ<br>238                        | ٠<br>254 |
| F              | ۰<br>15 | ¥<br>äī              | I<br>42            | <sup>2</sup><br>63   | o<br>78             | 56             | Ō<br>111            | ۵<br>127                 | Ή<br>143 | Ĺ<br>159       | ×<br>175             | n<br>191                        | Σ<br>207               | 223             | 239                             | 255      |

#### PC-869 Greece (11G)

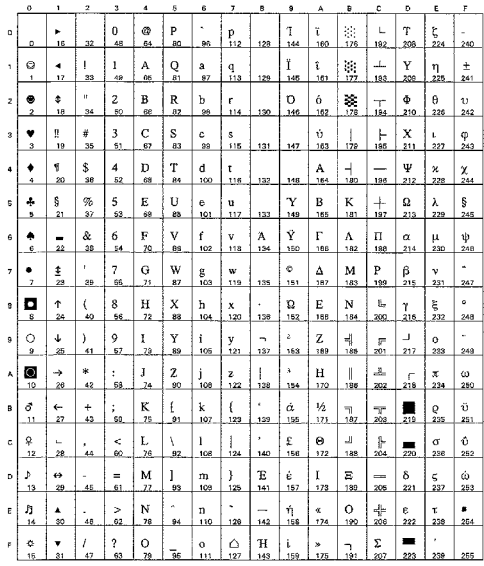

#### PC8 Greek Alternate (437G) (14G)

#### Ukrainian (14R)

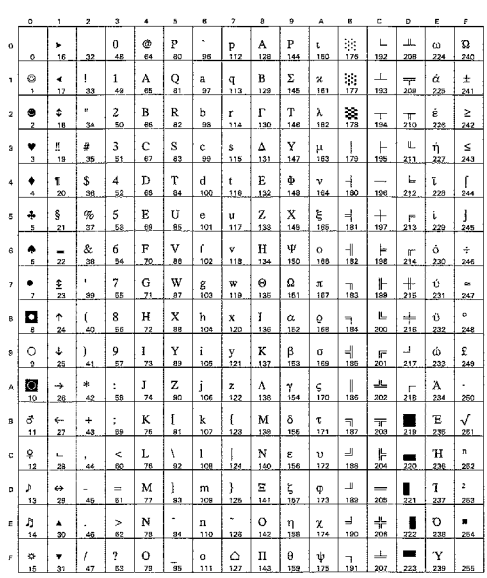

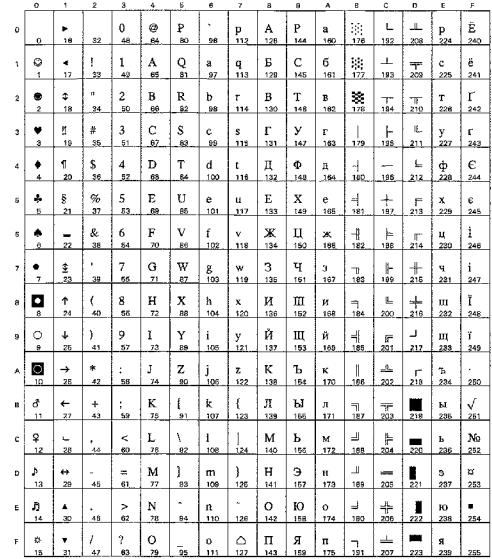

#### Russian-GOST (12R)

#### A  $\frac{\ddot{E}}{2}$  $\frac{1}{3}$ .a.<br>129.  $\frac{5}{172}$  $\frac{6}{1}$  $\frac{4}{17}$  $\frac{\mathsf{A}}{\mathsf{65}}$  $Q_{\rm st}$  $\frac{C}{193}$  $\frac{5}{20}$  $\frac{q}{112}$  $\frac{a}{27}$  $\begin{array}{c} \frac{m}{145} \end{array}$  $\frac{1}{161}$  $\frac{B}{66}$ a)  $\frac{B}{128}$  $\frac{1}{18}$  $\frac{2}{50}$ R<br>82  $\frac{b}{98}$  $\lambda$  $\bullet$ ب<br>130 146  $\bullet$  $\frac{1}{2}$  $\#$  $\mathfrak z$  $\frac{C}{62}$  $\frac{S}{83}$  $\frac{c}{4a}$  $\frac{s}{11}$  $\frac{1}{12}$  $\mathbb{B}_n$  $\mathbb L$  $\frac{\Gamma}{178}$  $\frac{y}{105}$  $\frac{1}{243}$  $\mathop{\rm D}\limits_{\scriptscriptstyle \rm 60}$  $\frac{d}{100}$  $\frac{4}{5}$  $\frac{\Pi}{180}$  $\frac{1}{4}$   $\frac{1}{20}$  $\frac{3}{36}$  $T_{\rm{ex}}$  $\frac{1}{132}$  $\Phi$ <sub>180</sub> v<br>244  $\frac{t}{116}$  $\frac{1}{148}$ д  $\Phi$  $\begin{array}{c} \mathbb{R} \\ \mathbb{R} \end{array}$  $\begin{array}{c}\n\hline\n\vdots \\
\hline\n\end{array}$  $\vert$  5  $\vert$  $\frac{1}{5}$   $\frac{5}{21}$  $\frac{\sigma_{0}}{37}$  $rac{e}{101}$ u<br>.117  $\frac{E}{181}$  $X$ <sub>197</sub>  $\frac{6}{245}$  $\frac{1}{133}$  $\frac{1}{2}$  $\&$  $\mathbf 6$  $\mathbf{F}$  $\mathbf{v}$  $\bar{\mathbf{f}}$  $\overline{\mathbf{x}}$  $\mathbf{u}^-$ k  $\rightarrow$  $\bullet$  $\frac{v}{115}$  $\mathbf{u}$ , ਪ੍ਰ<br>ਘ  $\frac{G}{n}$  $\frac{1}{2}$   $\frac{1}{2}$  $\frac{W}{a}$  $\frac{3}{18}$  $\scriptstyle\rm 7$  $\frac{g}{102}$  $\frac{W}{118}$  $\frac{1}{135}$ ₫.  $\bar{\bf 3}$  $\frac{q}{\epsilon}$  $rac{+}{247}$  $\frac{H}{22}$ ∘∣¤∣  $\frac{1}{24}$ 8<br>56  $_{\rm{ss}}^{\rm{X}}$  $\frac{h}{104}$  $L$ <br>138  $\frac{\underline{\hspace{1cm}}}{152}$  $\frac{1}{168}$  $\frac{M}{184}$  $\underset{200}{\text{III}}$  $\begin{array}{c} 1 \ 248 \end{array}$  $\frac{1}{40}$  $\frac{x}{120}$ И<br>216 III<br>232  $\frac{Y}{89}$  $\tilde{\mathbf{M}}$  $\overline{Q}$  $\downarrow$  $\,$  $\frac{9}{52}$  $\frac{1}{23}$  $\bf i$  $\begin{array}{c}\n\perp \\
\end{array}$  $\pm$  $\frac{III}{201}$   $\frac{H}{21}$  $\frac{1}{2}$  $\mathbf{m}$  $\frac{y}{4}$  $\land$   $\begin{array}{c} \bullet \\ \bullet \\ \bullet \end{array}$  $*$ <sub>42</sub>  $\frac{1}{74}$  $\frac{Z}{20}$  $\frac{1}{2}$  $\begin{array}{c} z \\ 122 \end{array}$ ۴<br>۱38  $\frac{1}{184}$  $\frac{1}{120}$  $\mathbf{K}$ <sub>186</sub>  $\frac{1}{202}$  $\mathbf{K}$  $\frac{1}{2}$  $\mathbf{\bar{b}}$  $\sigma_{\parallel}$  $rac{4}{27}$  $\frac{+}{43}$  $\frac{K}{25}$  $\mathbf k$  $\overline{a}$  $\bar{\omega}$  $\mathbb{L}$  $\frac{bI}{m}$  $\frac{M}{2}$ Ĭ. W. 툪  $\,$   $\,$  $\prec$  $L_{\frac{78}{78}}$  $\omega$  $\frac{1}{28}$  $\ddot{\phantom{a}}$ V  $\mathbf{1}^ \frac{1}{166}$ 景  $M_{186}$  $\frac{b}{b}$  $\mathbf{M}$  $\frac{\text{N}_2}{232}$  $\begin{array}{c|c|c|c} \hline \mathbf{p} & \mathbf{e} \\ \hline 13 & 28 \\ \hline \end{array}$  $M \begin{array}{|c|c|} N & 1 \ \hline 7 & 93 \end{array}$  $\frac{m}{\log n}$  $\frac{1}{157}$  $H_{189}$  $\frac{9}{205}$  $\frac{1}{45}$  $\frac{4}{3}$  $\begin{array}{c} \big\} \\ 125 \end{array}$  $\begin{array}{c}\n\vdash \\
141\n\end{array}$  $\frac{1}{123}$  $\frac{H}{221}$  $\frac{a}{253}$  $\frac{3}{237}$  $\frac{1}{174}$   $\frac{0}{180}$  $\underset{206}{\text{IO}}$  $\frac{N}{78}$  $\frac{1}{158}$  $\frac{4}{30}$  $\genfrac{}{}{0pt}{}{\scriptstyle{\geq}}{\scriptstyle{02}}$  $\frac{n}{110}$  $\frac{1}{142}$  $\frac{1}{254}$  $\frac{p}{m}$  $\frac{0}{22}$ IQ<br>238  $\left| \begin{array}{c} n \\ n \end{array} \right|$  $\frac{0}{28}$  $\mathbb{F} \left[ \begin{array}{c} \mathbb{R}^n, \end{array} \right]$  $\frac{1}{31}$  $\bar{I}$  $\pmb{?}$  $\overline{a}$  $\mathop{\odot}\limits_{127}$  $\frac{1}{155}$ .  $\, {\bf R}$  $\mathbb{E}$  $\mathbf{n}$

#### ISO8859 / 5 Latin / Cyrillic (10N)

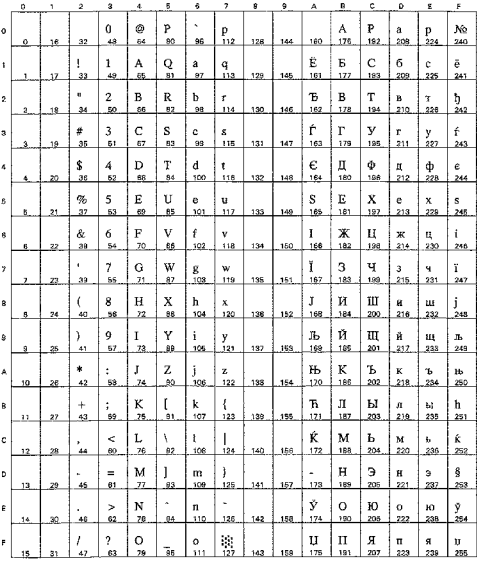

#### PC-855 Cyrillic (10R)

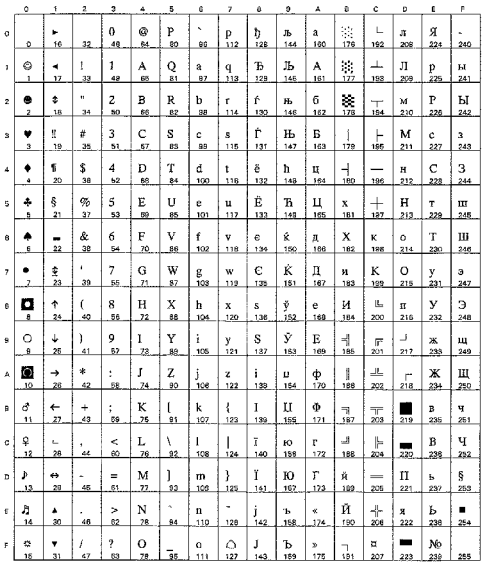

#### PC8 Bulgarian (13R)

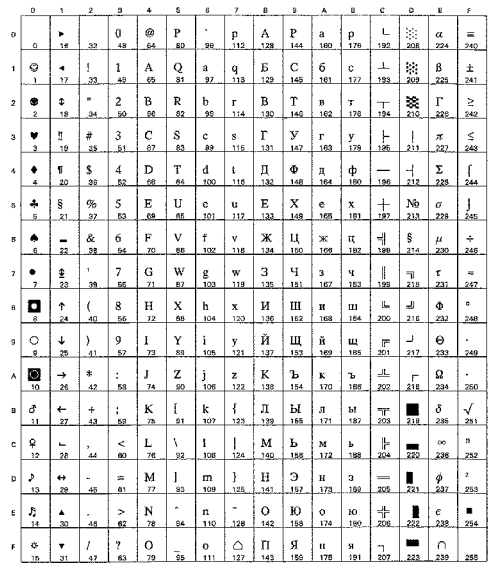

#### PC-866 Cyrillic (3R)

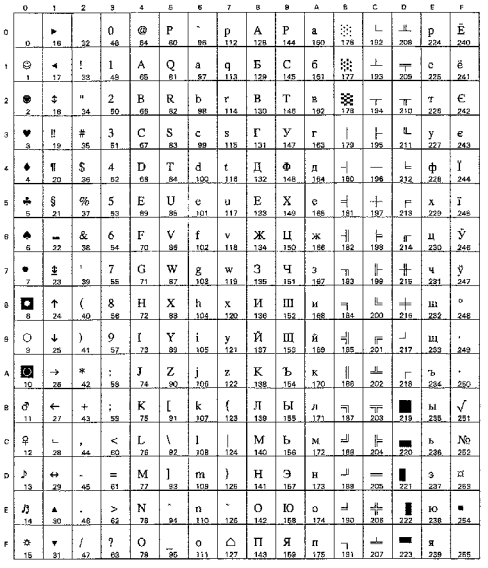

#### Windows Cyrillic (9R)

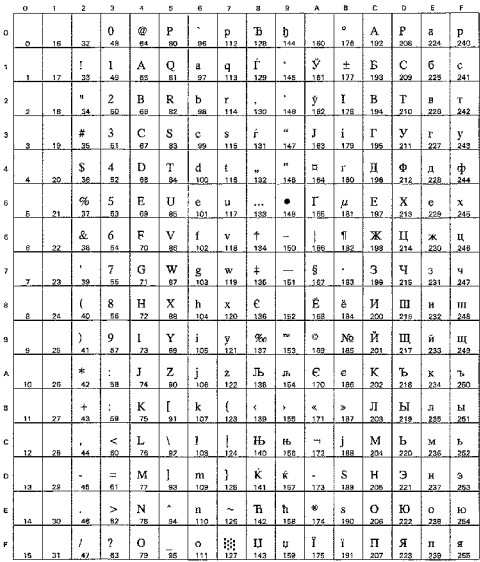

**US ASCII** 

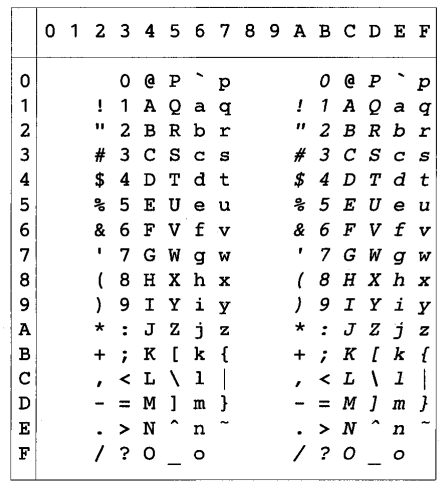

La table ci-dessous affiche les caractères disponibles seulement dans le jeu de caractères correspondant. Les numéros en haut de la table sont des codes de valeurs hexadécimales qui remplacent les caractères dans le jeu de caractères US ASCII. Pour les autres caractères, voir le jeu de caractères US ASCII.

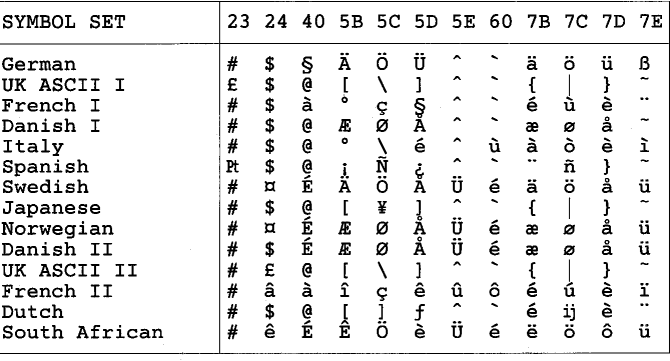

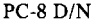

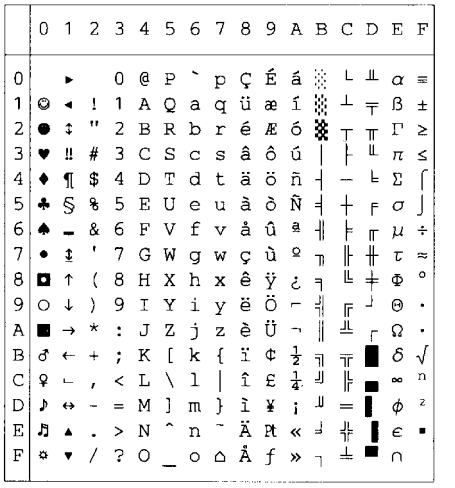

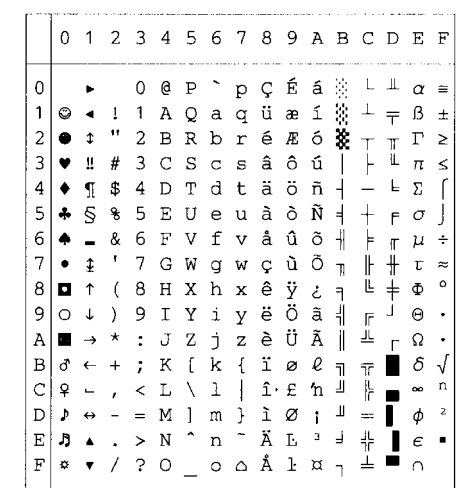

PC-850

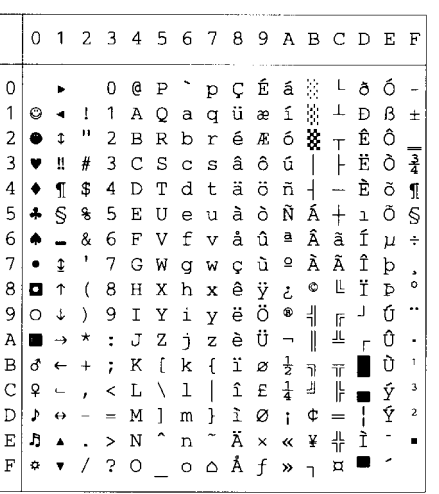

PC-852

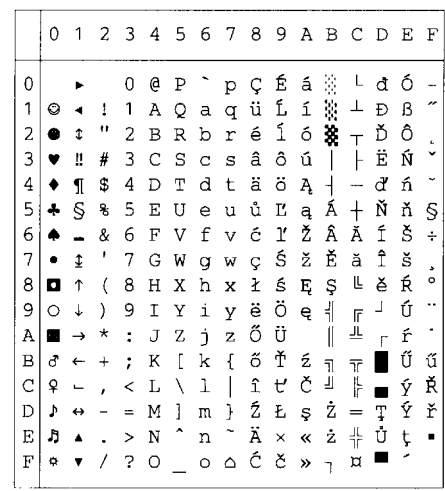

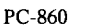

#### PC-863

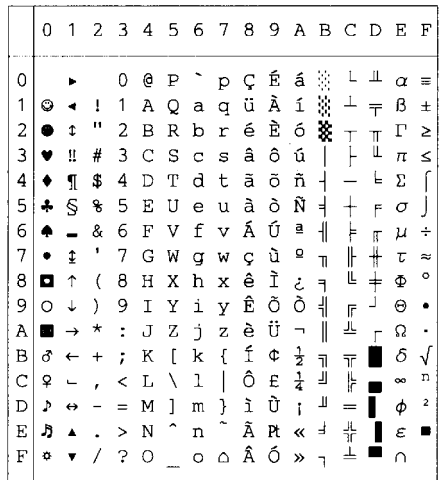

#### PC-865

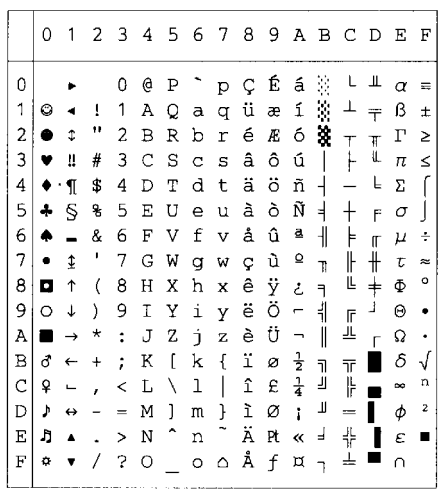

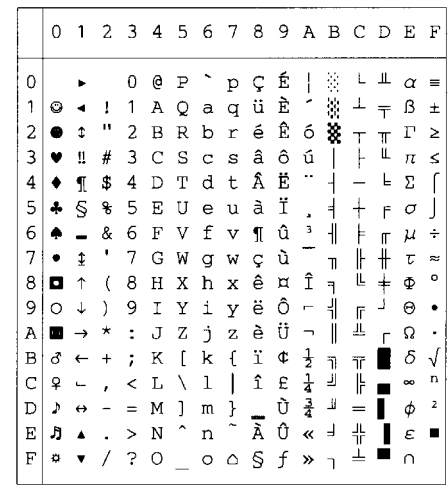

ı

#### PC-8 Turkish

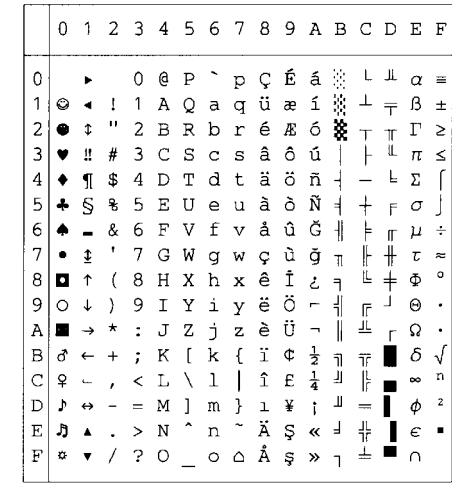

### **Mode IBM**

 $PC-8$ 

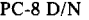

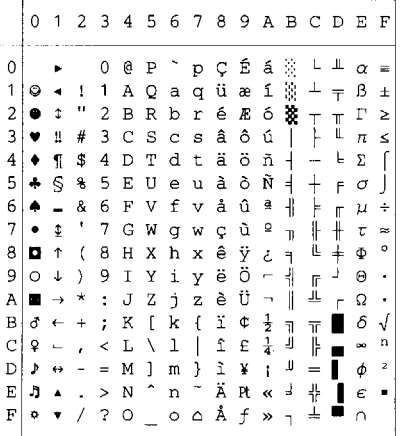

PC-850

**PC-852** 

 $\overline{6}$  $\overline{7}$ 

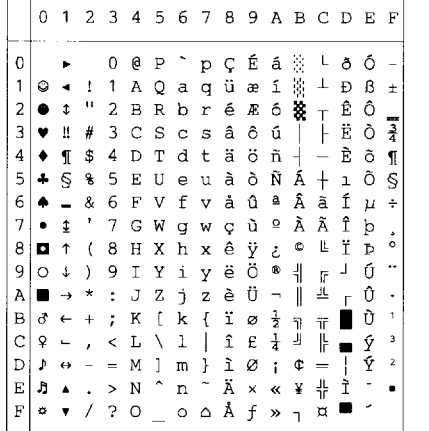

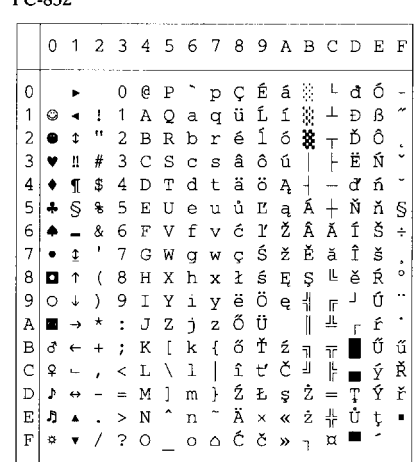

0123456789ABCDEF

 $+$ 

#### PC-860

PC-863

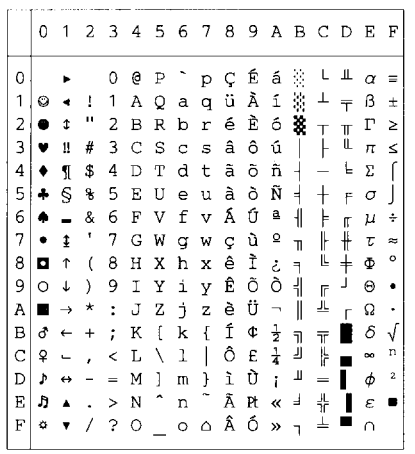

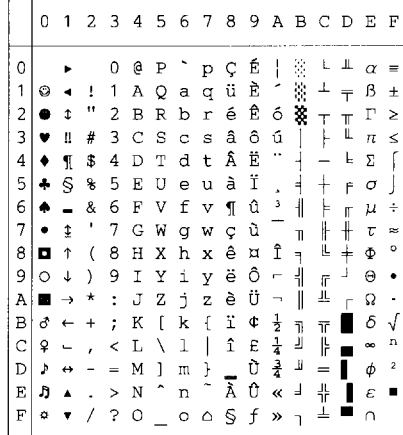

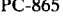

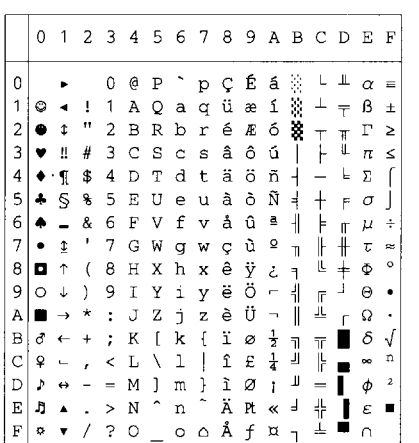

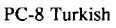

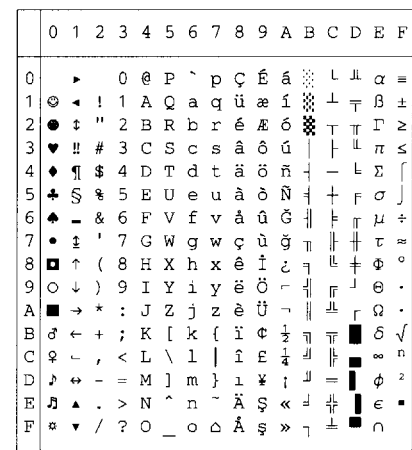

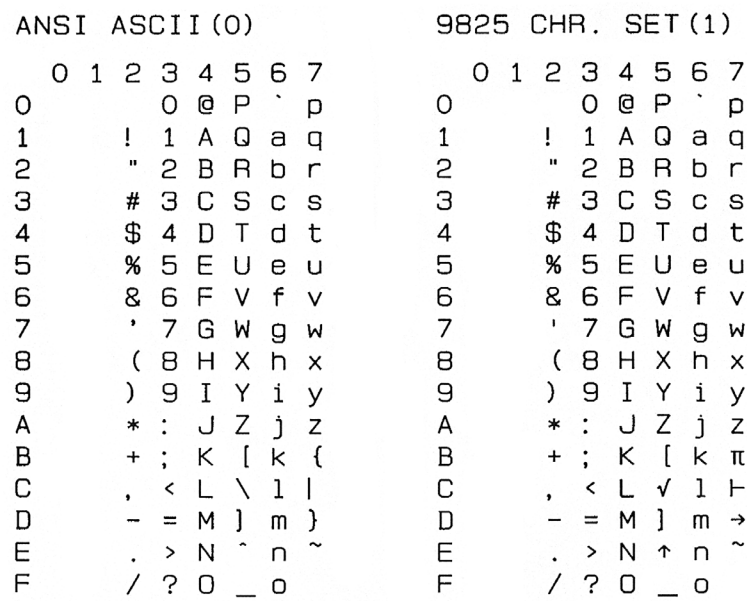

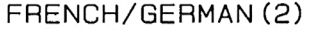

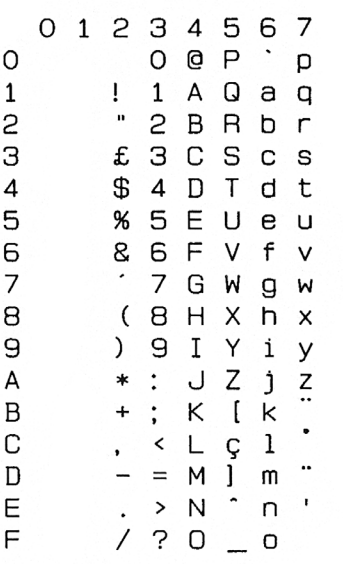

### SCANDINAVIAN(3)

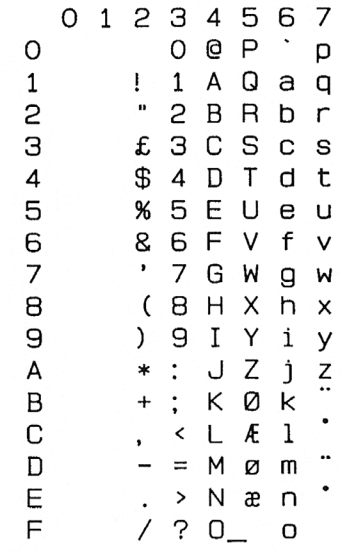

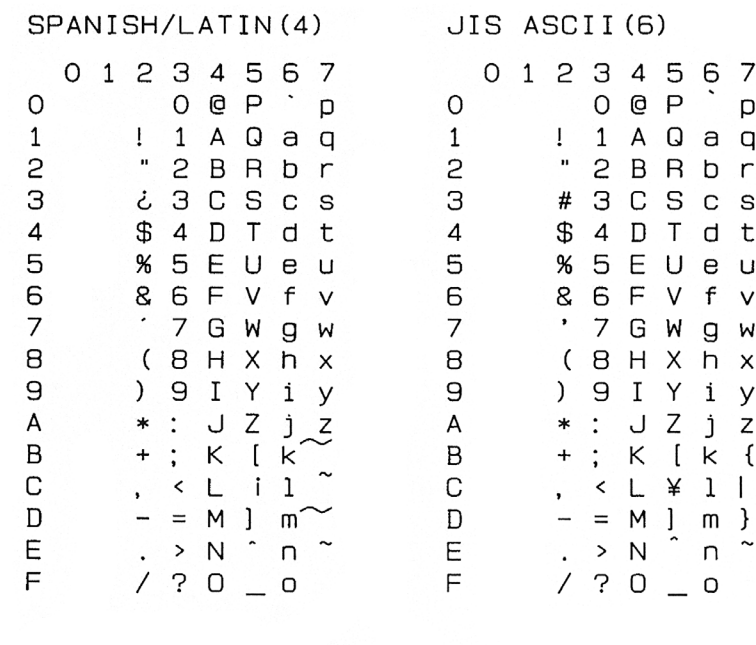

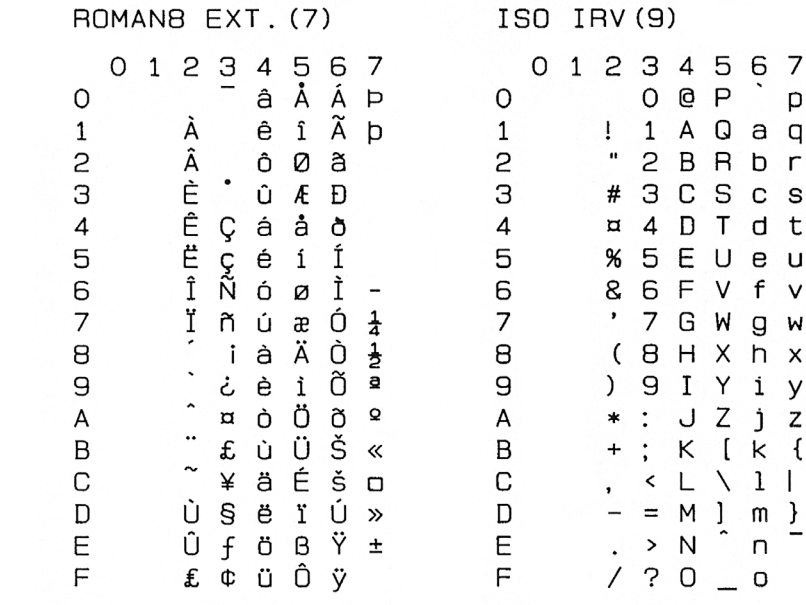

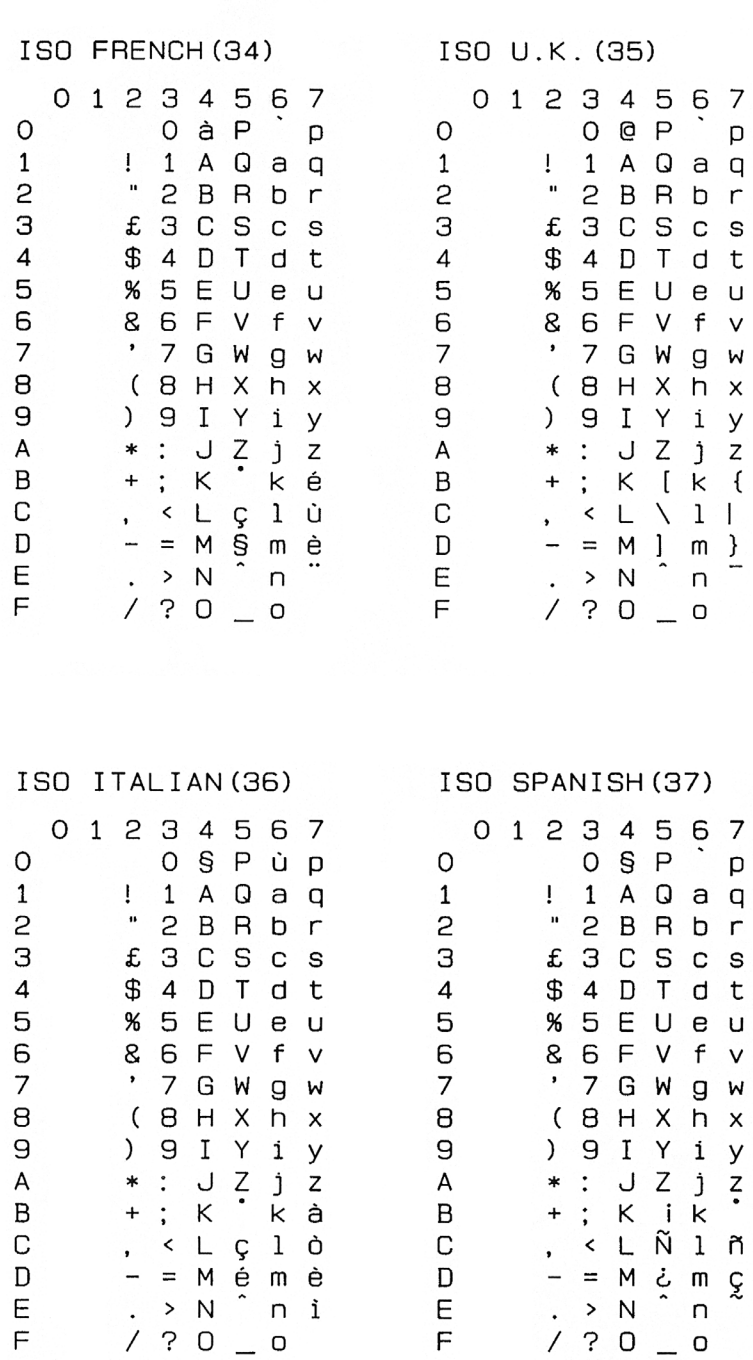

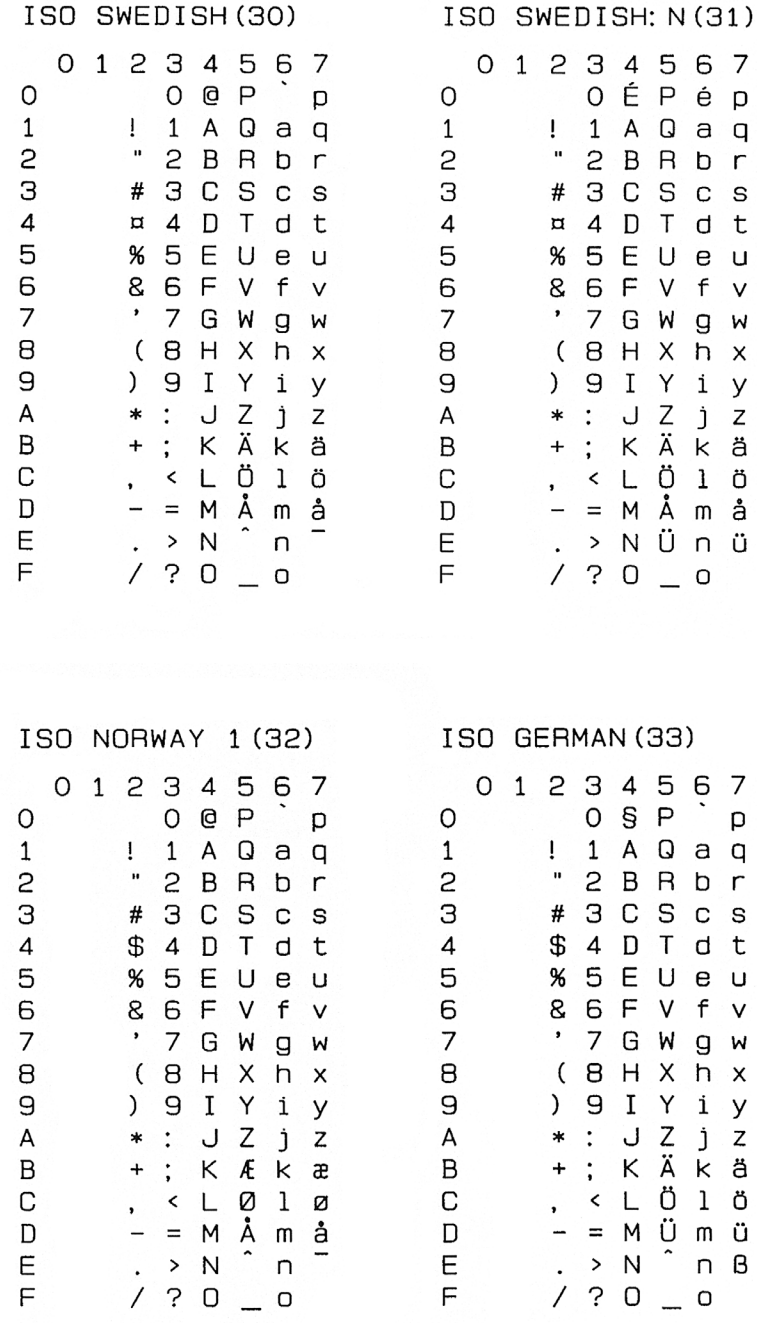

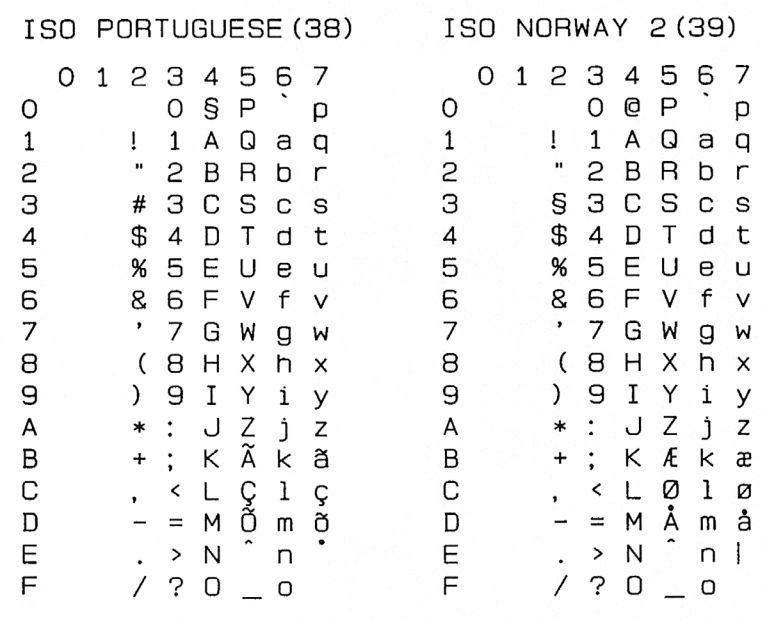

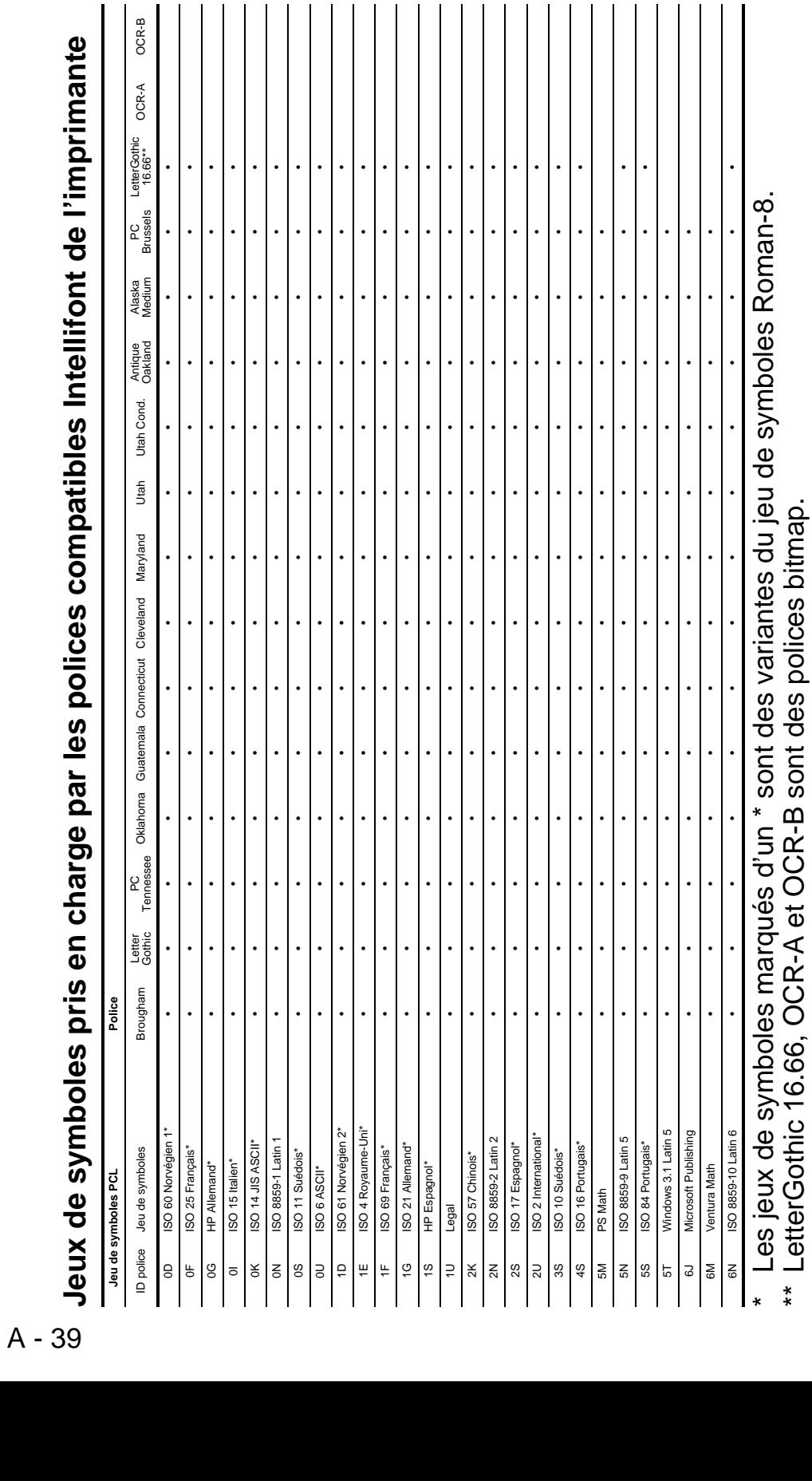

\*\* LetterGothic 16.66, OCR-A et OCR-B sont des polices bitmap.

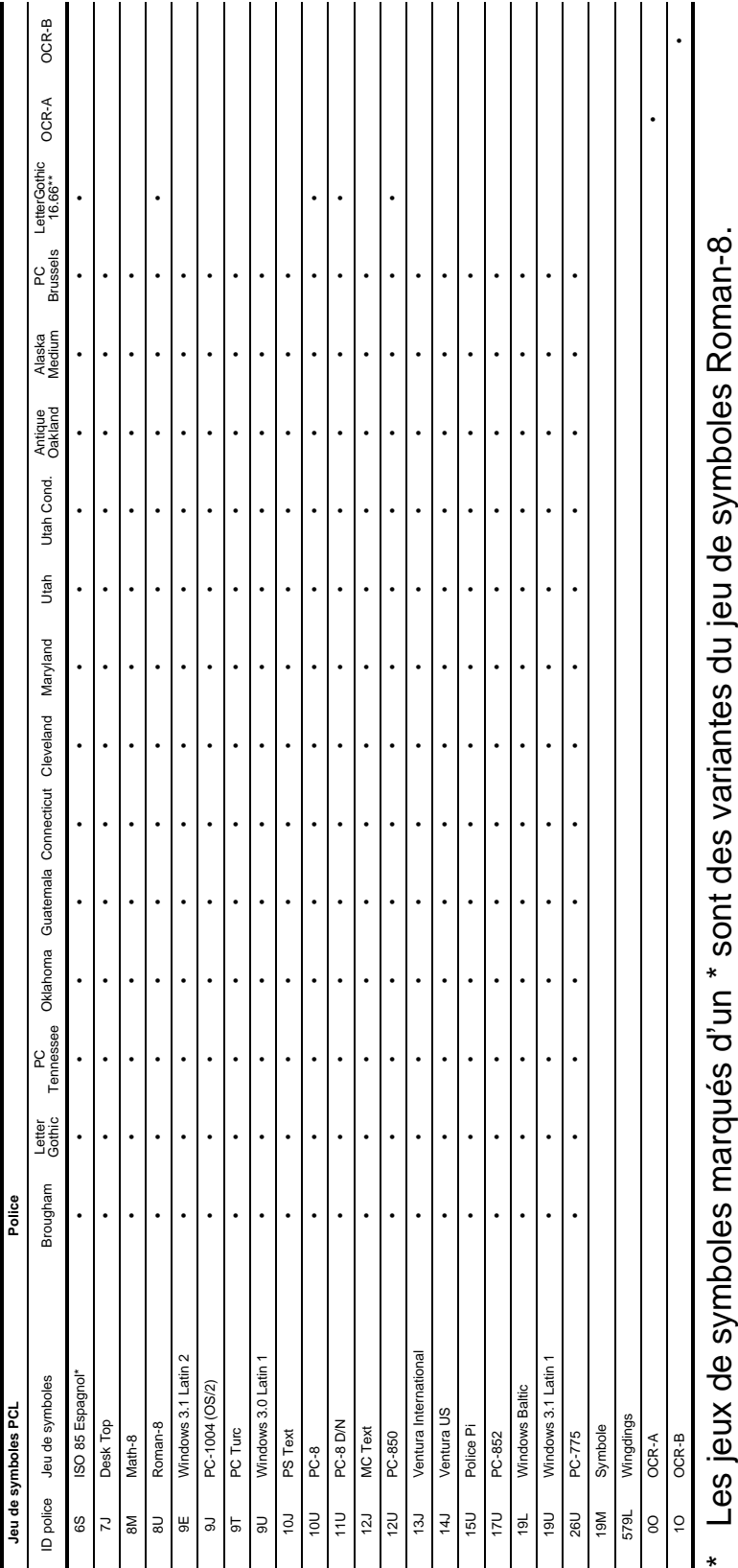

\* Les jeux de symboles marqués d'un \* sont des variantes du jeu de symboles Roman-8. ⋝ ∵ Les jeux de sympoles marques d'un ∵sont des variantes du jeu de symp<br>\*\* LetterGothic 16.66, OCR-A et OCR-B sont des polices bitmap. \*\* LetterGothic 16.66, OCR-A et OCR-B sont des polices bitmap.

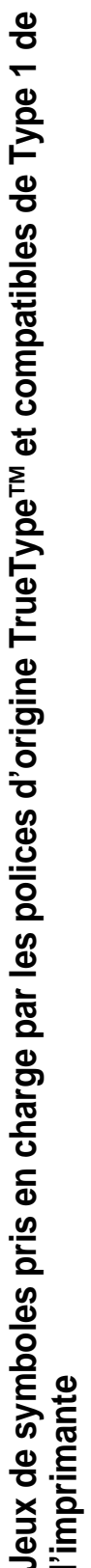

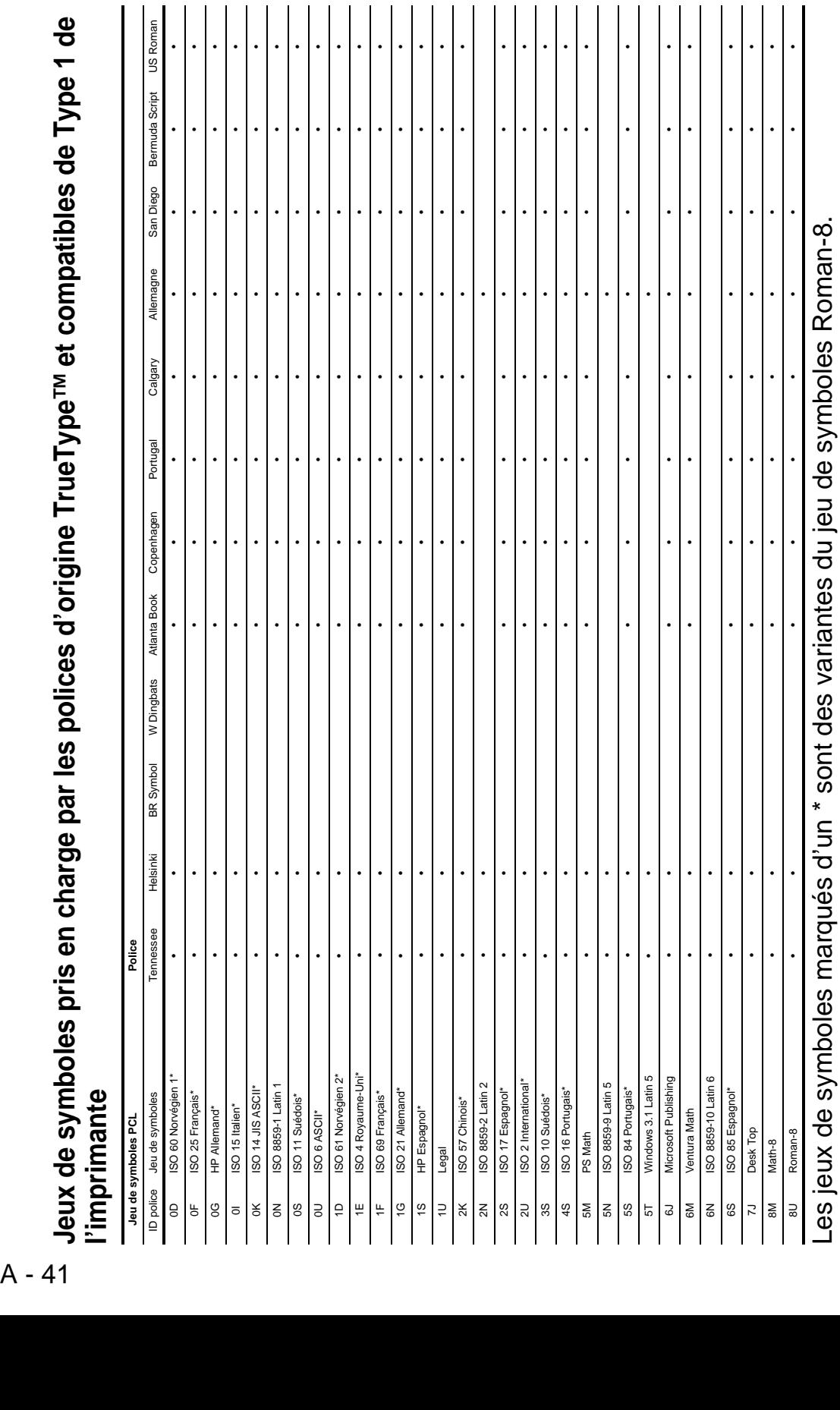

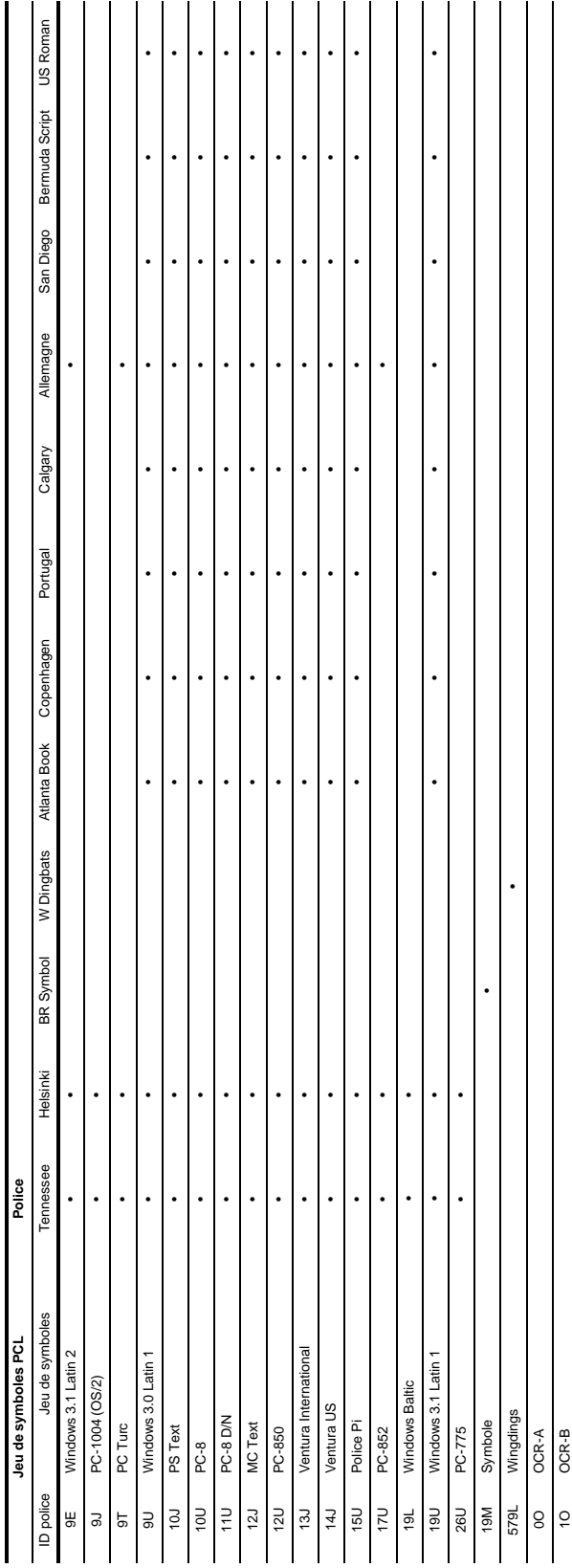

Les jeux de symboles marqués d'un \* sont des variantes du jeu de symboles Roman-8. Les jeux de symboles marqués d'un \* sont des variantes du jeu de symboles Roman-8.

I

## **Gestion des codes à barres**

L'imprimante peut imprimer des codes à barres en mode d'émulation HP LaserJet, EPSON FX-850 ou IBM Proprinter XL.

### **Impression de codes à barre ou de caractères élargis**

**Code** ESC i **Déc** 27 105 **Hex** 1B 69

Format :  $ESC in ... n \$ 

Crée des codes à barres ou caractères élargis en fonction du segment de paramètres "n ... n". Pour en savoir plus sur les paramètres, voir la rubrique suivante "Définition des paramètres". Cette commande doit se terminer avec le code " \ " (5CH).

### **Définition des paramètres**

Cette commande de codes à barres peut avoir les paramètres suivants dans le segment de paramètres (n ... n). Les paramètres étant effectifs dans la syntaxe de commande ESC i n ... n \, ils ne s'appliquent pas dans les commandes de codes à barres ultérieures. Si certains paramètres ne sont pas spécifiés, ils prennent les valeurs prédéfinies. Le dernier paramètre doit être l'indicateur de début de données de code à barres ("b" ou "B") ou de début de données de caractères élargis ("l" ou "L"). Les autres paramètres peuvent être indiqués dans n'importe quel ordre. Chaque paramètre peut commencer par un caractère minuscule ou majuscule, par exemple, "t0" ou "T0", "s3" ou "S3" et ainsi de suite.

### **Mode de code à barres**

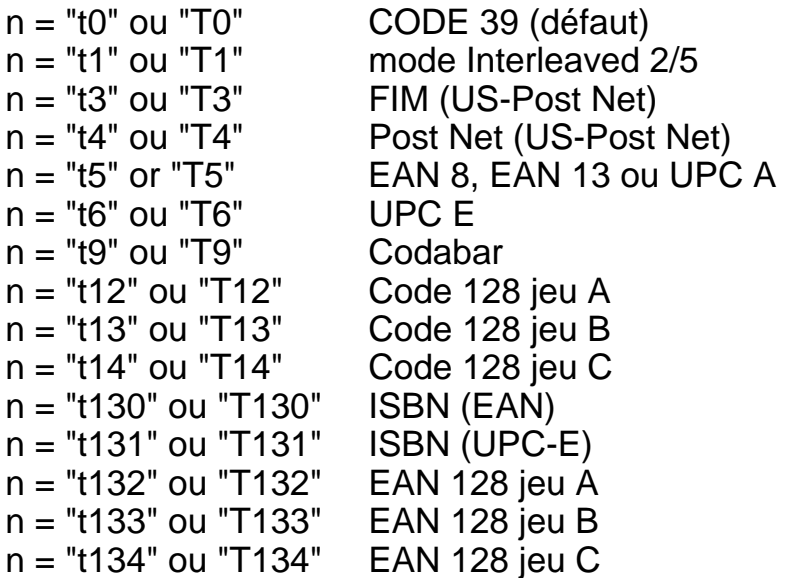

Ce paramètre sélectionne le mode de code à barres comme indiqué ci-dessus. Lorsque n correspond à "t5" ou "T5", le mode de code à barres (EAN 8, EAN 13 ou UPC A) varie en fonction du nombre de caractères dans les données.

### **Code à barres, caractère élargi, tracé de bloc de lignes et tracé d'encadré**

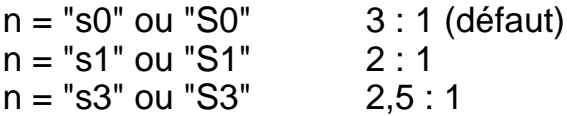

Ce paramètre sélectionne le style de code à barres comme indiqué ci-dessus. Si le mode de code à barres EAN 8, EAN 13, UPC-A, Code 128 ou EAN 128 est sélectionné, le paramètre de style de code à barres est sans effet.

Caractère élargi

- "S"
- $0 =$ Blanc
- $1 =$ Noir
- 2 = Stries verticales
- 3 = Stries horizontales
- 4 = Hâchurage croisé

Par exemple "S" n1 n2 n1 = Mode de remplissage de l'arrière-plan n2 = Mode de remplissage de l'avant-plan

Si "S" n'est suivi que d'un seul paramètre, il s'agit du paramètre de mode de remplissage d'avant-plan.

Tracé de bloc de lignes et tracé d'encadré

- "S"  $1 =$  Noir
- 2 = Stries verticales
- 3 = Stries horizontales

4 = Hâchurage croisé

### **Code à barres**

 $n = "mnnn"$  ou "Mnnn" (nnn =  $0 \sim 32767$ )

Ce paramètre indique la largeur du code à barres. "nnn" est exprimé en pourcentage.

### **Ligne d'interprétation du code à barres activée ou désactivée.**

- n = "r0" or "R0" Ligne d'interprétation du code à barres désactivée n = "r1" or "R1" Ligne d'interprétation du code à barres activée
- Par défaut : Ligne d'interprétation activée
	- (1) "T5" ou "t5"
	- $(2)$  "T6" ou "t6"
	- (3) "T130" ou "t130"
	- (4) "T131" ou "t131"
- Par défaut : Ligne d'interprétation désactivée Tous les autres

Ce paramètre indique si l'imprimante doit ou non imprimer la ligne d'interprétation en clair du code à barres en dessous de celui-ci. Les caractères en clair sont toujours imprimés avec la police OCR-B au pas de 10 et toutes les modifications de styles adoptées sont masquées. Le réglage d'usine est déterminé par le mode de code à barres sélectionné par le biais du paramètre "t" ou "T".

### **Zone inactive**

 $n = "onnn"$  ou "Onnn" (nnn =  $0 \sim 32767$ )

La zone inactive correspond à l'espace de chaque côté du code à barres. Sa largeur peut être indiquée dans l'unité déterminée par le paramètre "u" ou "U". (Pour la description du paramètre "u" ou "U", voir la section suivante.) Le réglage d'usine pour la zone inactive est de 1 pouce.

### **Code à barres, caractère élargi, tracé de bloc de lignes et tracé d'encadré**

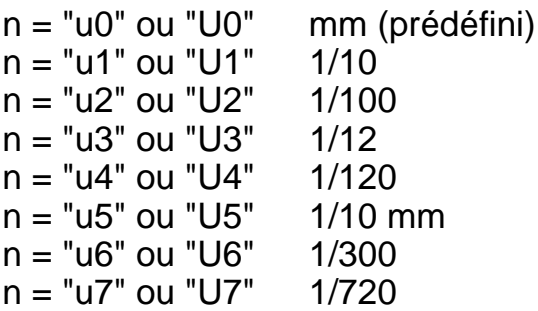

Ce paramètre indique l'unité de mesure du décalage de l'axe des X, du décalage de l'axe des Y et de la hauteur du code à barres.

### **Code à barres, caractère élargi, tracé de bloc de lignes et tracé d'encadré – décalage de l'axe des X**

n = "xnnn" ou "Xnnn"

Ce paramètre spécifie le décalage par rapport à la marge de gauche exprimé dans l'unité spécifiée au moyen du paramètre "u" ou "U".

### **Code à barres et caractère élargi – décalage de l'axe des Y**

n = "ynnn" ou "Ynnn"

Ce paramètre spécifie le décalage vers le bas par rapport à la position d'impression actuelle, exprimé dans l'unité spécifiée au moyen du paramètre "u" ou "U".

### **Code à barres, caractère élargi, tracé de bloc de lignes et tracé d'encadré - hauteur**

n = "hnnn", 'Hnnn", "dnnn" ou "Dnnn"

- (1) EAN13, EAN8, UPC-A, ISBN (EAN13, EAN8, UPC-A),
- ISBN (UPC-E) : 22 mm
- (2) UPC-E : 18 mm
- (3) Autres : 12 mm

Caractères élargis  $\rightarrow$  2,2 mm (prédéfini) Tracé de bloc de lignes et tracé d'encadré →1 point

Ce paramètre spécifie la hauteur du code à barres ou des caractères élargis comme indiqué plus haut. Il peut commencer par "h", "H", "d" ou "D". La hauteur des codes à barres est spécifiée dans l'unité déterminée par le biais du paramètre "u" ou "U". La valeur par défaut de la hauteur du code à barres (12 mm, 18 mm ou 22 mm) est déterminée par le mode de code à barres sélectionné par le biais du paramètre "t" ou "T".

### **Largeur des caractères élargis, tracé de bloc de lignes et tracé d'encadré**

 $n = "wnnn"$  ou "Wnnn"

Caractère élargi  $\rightarrow$  1,2 mm Tracé de bloc de lignes et tracé d'encadré→ 1 point

Ce paramètre spécifie la largeur des caractères élargis comme indiqué plus haut.

### **Rotation des caractères élargis**

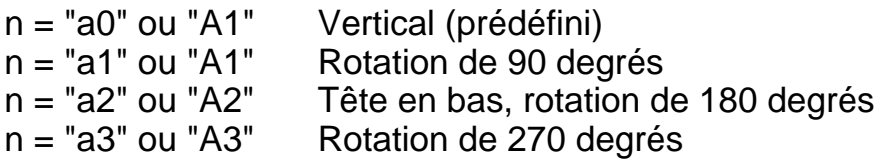

### **Début des données de code à barres**

 $n = "b"$  ou " $B"$ 

Les données qui suivent le paramètre "b" ou "B" sont interprétées comme les données du code à barres. Les données de code à barres doivent finir avec le code " \ " (5CH), qui termine également cette commande. Les données de code à barres admissibles sont fonction du mode de code à barres sélectionné par le biais du paramètre "t" ou "T".

■ Quand le CODE 39 est sélectionné avec le paramètre "t0" or "T0"

Quarante-trois caractères "0" à "9", "A" à "Z", "-", " . ", " (espace)", "\$", " / ", "+" et "%" sont admissibles en guise de données de code à barres. Les autres caractères génèrent une erreur de données. Le nombre de caractères du code à barres n'est pas limité. Les données de code à barres commencent et se terminent automatiquement par un astérisque " \* " (caractère de début et caractère de fin). Si les données reçues comportent un astérisque " \* " au début ou à la fin, l'astérisque est interprété comme le caractère de début ou le caractère de fin.
■ Quand le mode Interleaved 2/5 est sélectionné avec le paramètre "t1" ou "T1" :

Dix caractères numériques "0" à "9" sont admissibles en guise de données de code à barres. Les autres caractères génèrent une erreur de données. Le nombre de caractères du code à barres n'est pas limité. Etant donné que ce mode de code à barres nécessite un nombre pair de caractères, le caractère zéro "0" est automatiquement ajouté à la fin des données de code à barres si elles comprennent un nombre impair de caractères.

■ Quand le mode FIM (US-Post Net) est sélectionné avec le paramètre "t3" ou "T3" :

Seuls les caractères "A" à "D" sont valides et 1 chiffre de données peut être imprimé. Les caractères alphabétiques sont admissibles en minuscules ou en majuscules.

■ Quand le mode Post Net (US-Post Net) est sélectionné avec le paramètre "t4" ou "T4" :

Les chiffres "0" à "9" sont valides et les données doivent se terminer par une clé de contrôle. "?" peut être utilisé en guise de clé de contrôle.

■ Quand le mode EAN 8, EAN 13 ou UPC A est sélectionné avec le paramètre "t5" ou "T5" :

Dix chiffres "0" à "9" sont admissibles en guise de données de code à barres. Le nombre de caractères du code à barres est limité comme suit :

EAN 8 : 8 chiffres en tout (7 chiffres + 1 clé de contrôle) EAN 13 : 13 chiffres en tout (12 chiffres + 1 clé de contrôle) UPC A : 12 chiffres en tout (11 chiffres + 1 clé de contrôle)

Tout nombre de caractères différent du nombre indiqué plus haut génère une erreur de données et les données de code à barres s'impriment comme des données d'impression ordinaires. Si la clé de contrôle est inexacte, l'imprimante calcule automatiquement le chiffre exact de manière à imprimer les données de code à barres correctes. Quand le mode EAN13 est sélectionné, l'ajout du caractère "+" et d'un numéro à 2 ou 5 chiffres après les données permet de créer un code auxiliaire.

■ Quand le mode UPC-E est sélectionné avec le paramètre "t6" ou "T6" :

Les chiffres "0" à "9" sont admissibles pour les données de code à barres.

- 1 Huit chiffres (format standard) Le premier caractère doit être "0" et les données doivent se terminer par une clé de contrôle. Huit chiffres en tout = "0" plus 6 chiffres plus 1 clé de contrôle.
- 2 Six chiffres Le premier caractère et la dernière clé de contrôle sont enlevés des données de huit chiffres.
- 1 : Dans le cas de huit chiffres, le caractère "?" peut être utilisé en guise de clé de contrôle.
- 2 : L'ajout d'un "+" et d'un nombre de deux ou cinq chiffres après les données permet de créer un code auxiliaire pour tous les formats de six et huit chiffres.
- Quand le mode Codabar est sélectionné avec le paramètre "t9" ou "T9" :

Les caractères "0" à "9", "-", " . ", "\$", "/", "+", " : " peuvent être imprimés. Les caractères "A" à "D" peuvent servir de code de début/ fin et peuvent être en minuscules ou en majuscules. En l'absence de code de début/fin, des erreurs se produisent. Il est impossible d'ajouter une clé de contrôle et le caractère "?" engendre des erreurs.

■ Quand le mode Code 128 Jeu A, Jeu B ou Jeu C est sélectionné avec le paramètre "t12" ou "T12," "t13" ou "T13" ou encore "t14" ou "T14" :

Les jeux A, B et C du Code 128 peuvent être sélectionnés de façon individuelle. Le jeu A correspond aux données Hex 00 à 5F. Le jeu B comprend les données Hex 20 à 7F. Le jeu C comprend les paires 00 à 99. Il est possible de passer d'un jeu à l'autre en envoyant la commande %A, %B ou %C. FNC 1, 2, 3 et 4 sont obtenus avec %1, %2, %3 et %4. Le code SHIFT, %S, permet de passer provisoirement (pour un caractère uniquement) du jeu A au jeu B et vice versa. Le caractère "%" peut être codé en l'envoyant deux fois.

■ Quand le mode ISBN (EAN) est sélectionné avec le paramètre "t130" ou "T130" :

Mêmes règles que pour "t5" ou "T5".

■ Quand le mode ISBN (UPC-E) est sélectionné avec le paramètre "t131" ou "T131" :

Mêmes règles que pour "t6" ou "T6".

■ Quand le mode EAN 128 Jeu A, Jeu B ou Jeu C est sélectionné avec le paramètre "t132" ou "T132," "t133" ou "T133" ou encore "t134" ou "T134" :

Mêmes règles que pour "t12" ou "T12", "t13" ou "T13" ou encore "t14" ou "T14".

### **Tracé d'encadré**

ESC i ... E (ou e)

"E" ou "e" est une commande de fin.

### **Tracé de bloc de lignes**

ESC i ... V (ou v)

"V" ou "v" est une commande de fin.

### **Début de données à caractères élargis**

 $n = "l"$  ou "L"

Les données qui suivent le paramètre "l" ou "L" sont interprétées comme des données à caractères élargis (ou données d'étiquetage). Les données à caractères élargis doivent finir avec le code " \ " (5CH), qui termine également cette commande.

### Exemples de listings de programmation

```
 WIDTH "LPT1:",255
 'CODE 39
LPRINT CHR$(27); "it0r1s0o0x00y00bCODE39?\";
 'Interleaved 2/5
LPRINT CHR$(27); "it1r1s0o0x00y20b123456?\";
 'FIM
LPRINT CHR$(27); "it3r1o0x00y40bA\";
 'Post Net
LPRINT CHR$(27); "it4r1o0x00y60b1234567890?\";
 'EAN-8
LPRINT CHR$(27); "it5r1o0x00y70b1234567?\";
 'UPC-A
LPRINT CHR$(27); "it5r1o0x50y70b12345678901?\";
 'EAN-13
LPRINT CHR$(27); "it5r1o0x100y70b123456789012?\";
 'UPC-E
LPRINT CHR$(27); "it6r1o0x150y70b0123456?\";
 'Codabar
 LPRINT CHR$(27);"it9r1s0o0x00y100bA123456A\";
 'Code 128 jeu A
LPRINT CHR$(27); "it12r1o0x00y120bCODE128A12345?\";
 'Code 128 jeu B
LPRINT CHR$(27); "it13r1o0x00y140bCODE128B12345?\";
 'Code 128 jeu C
LPRINT CRR\frac{3}{27}; "it14r1o0x00y160b";CHR$(1);CHR$(2); "?\";
 'ISBN(EAN)
 LPRINTCHR$(27);"it130r1o0x00y180b123456789012?+12345\";
 'EAN 128 jeu A
LPRINT CHR$(27); "it132r1o0x00y210b1234567890?\";
 LPRINT CHR$(12)
 END
```
# **A**

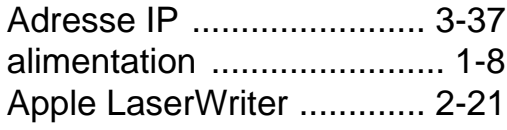

### **B**

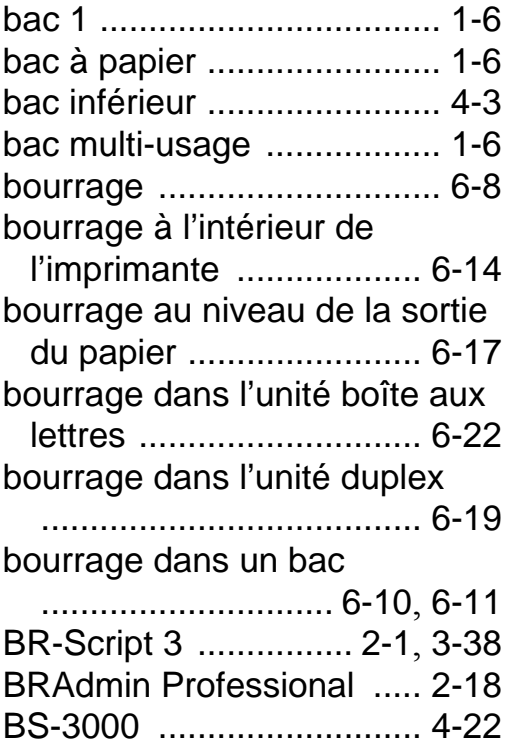

### **C**

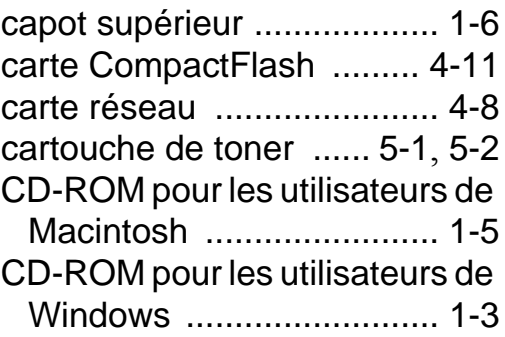

## **D**

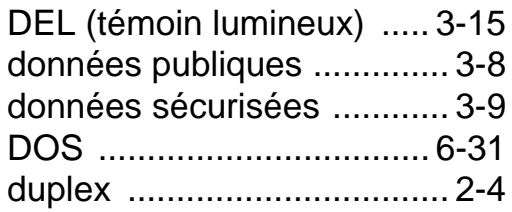

### **E**

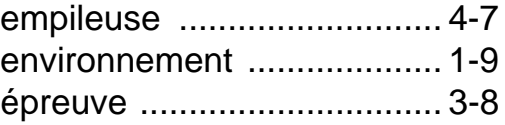

# **F**

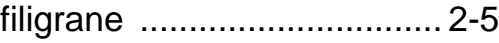

# **G**

gestion des codes à barres

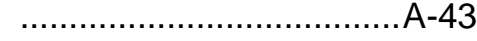

### **H**

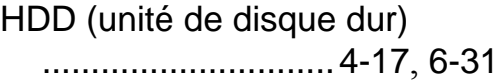

**I**

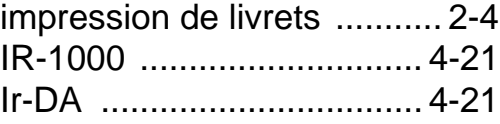

### **L**

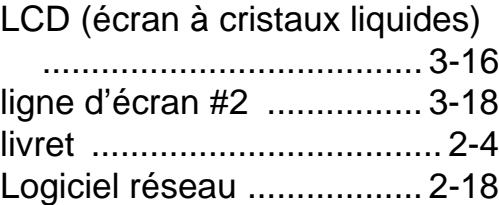

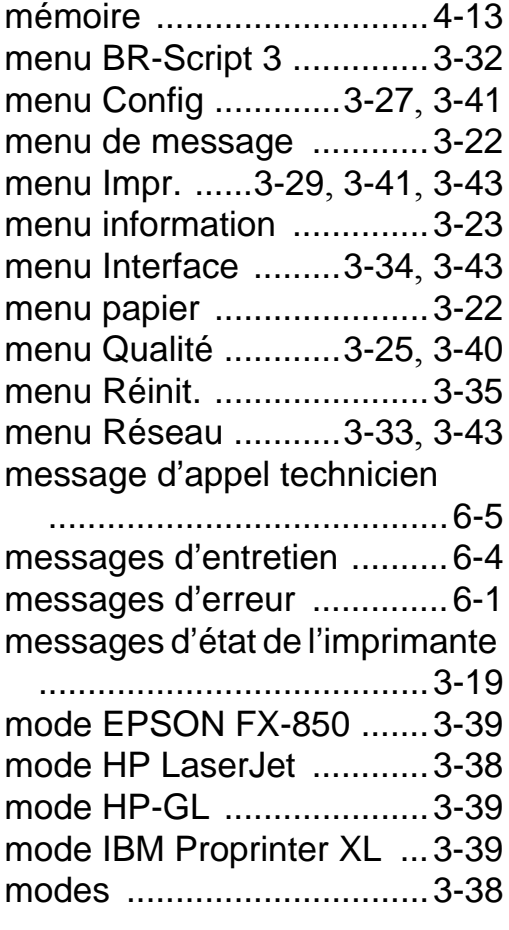

### **N**

NC-4100h [............................4-8](#page-138-1)

### **O**

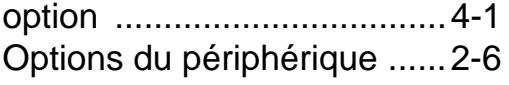

### **P**

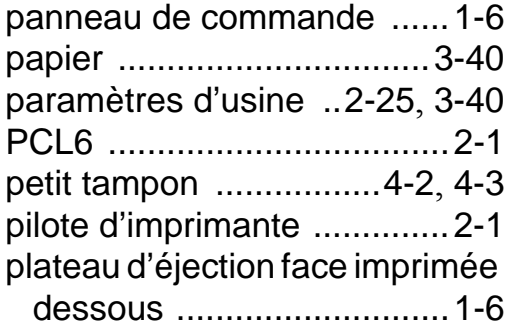

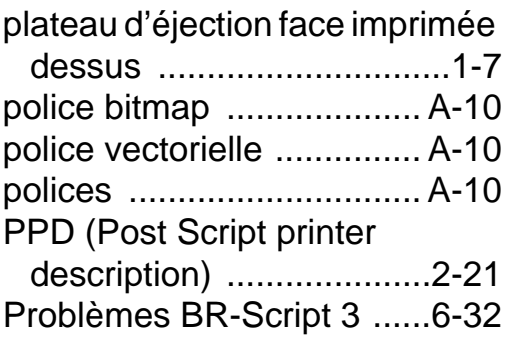

# **Q**

qualité d'impression [... 2-4](#page-63-2), [6-23](#page-194-0)

## **R**

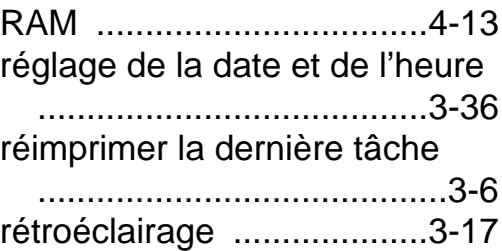

## **S**

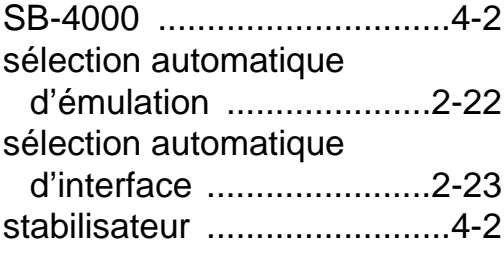

### **T**

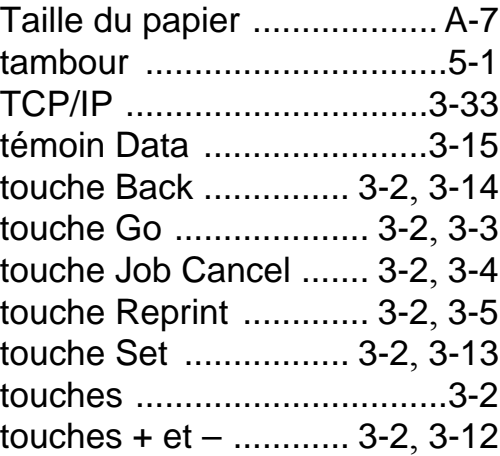

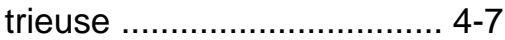

# **U**

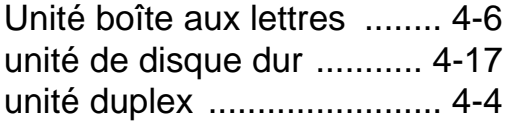